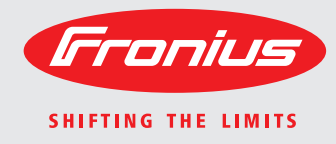

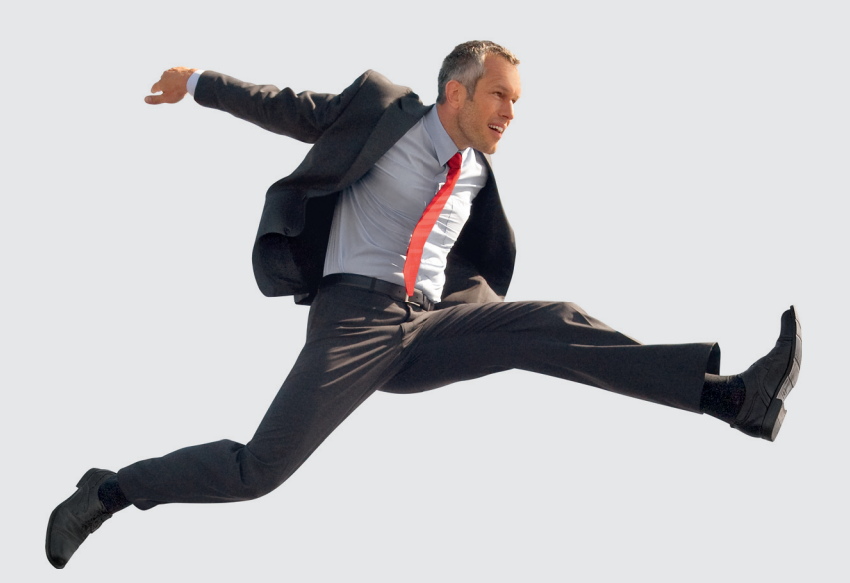

**Fronius Galvo 1.5-1 / 2.0-1 2.5-1 / 3.0-1 / 3.1-1 Dummy**

Operating Instructions Grid-connected inverter Istruzioni per l'uso Inverter per impianti fotovoltaici collegati alla rete

Manual de instruções PT-BR

 $\overline{E}$ 

 $\blacksquare$ 

Grid-connected inverter

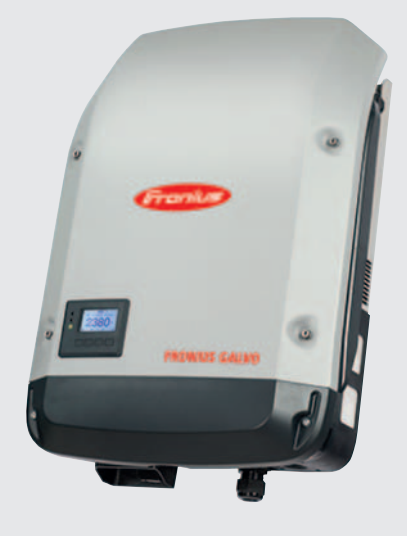

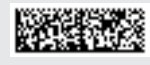

42,0410,1984 004-27062013

# **Dear reader,**

**Introduction** Thank you for the trust you have placed in our company and congratulations on buying this high-quality Fronius product. These instructions will help you familiarise yourself with the product. Reading the instructions carefully will enable you to learn about the many different features it has to offer. This will allow you to make full use of its advantages.

> Please also note the safety rules to ensure greater safety when using the product. Careful handling of the product will repay you with years of safe and reliable operation. These are essential prerequisites for excellent results.

### **Explanation of safety symbols**

**DANGER!** indicates immediate and real danger. If it is not avoided, death or serious injury will result.

**WARNING!** indicates a potentially dangerous situation. Death or serious injury may result if appropriate precautions are not taken.

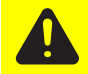

**CAUTION!** indicates a situation where damage or injury could occur. If it is not avoided, minor injury and/or damage to property may result.

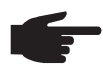

**NOTE!** indicates a risk of flawed results and possible damage to the equipment.

**IMPORTANT!** indicates tips for correct operation and other particularly useful information. It does not indicate a potentially damaging or dangerous situation.

If you see any of the symbols depicted in the "Safety rules", special care is required.

# **Contents**

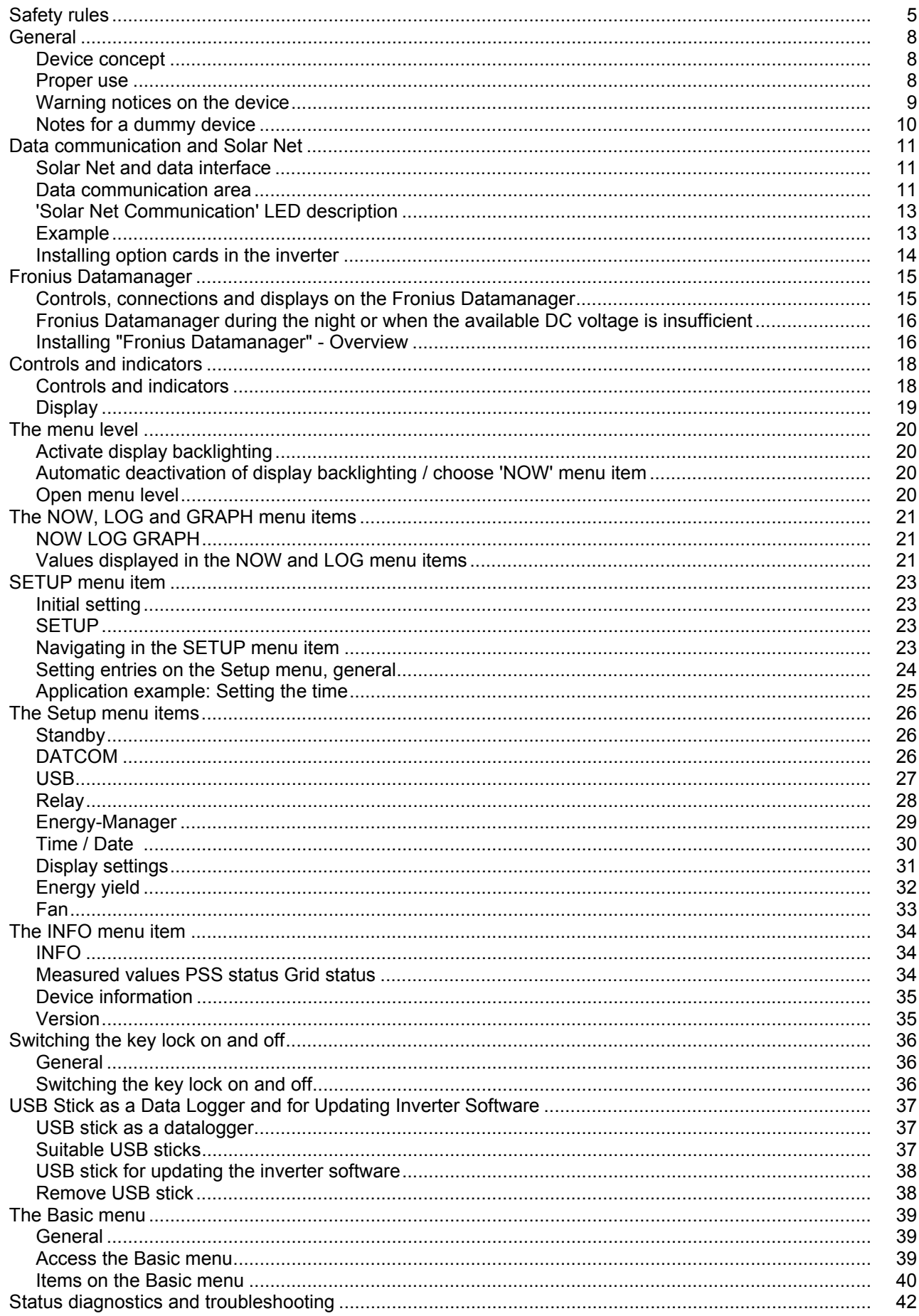

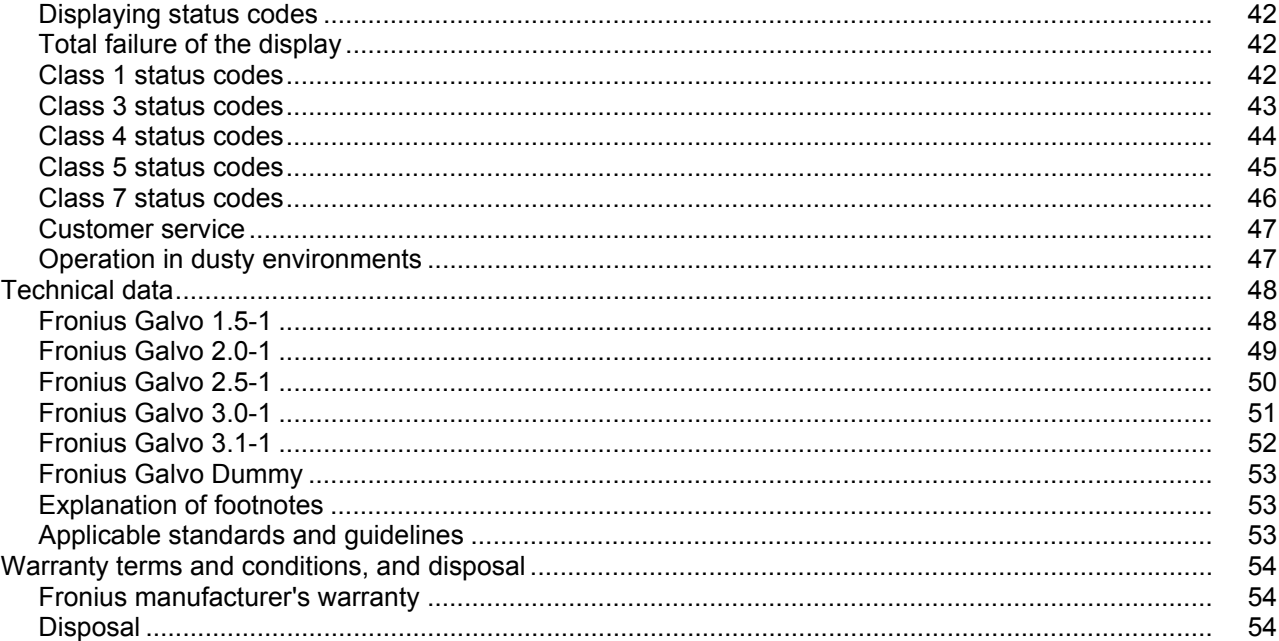

# <span id="page-6-0"></span>**Safety rules**

#### **General**

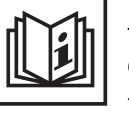

The device is manufactured using state-of-the-art technology and according to recognised safety standards. If used incorrectly or misused, however, it can cause:

- injury or death to the operator or a third party,
- damage to the device and other material assets belonging to the operating company,
- inefficient operation of the device.

All persons involved in commissioning, maintaining and servicing the device must

- be suitably qualified,
- have knowledge of and experience in dealing with electrical installations and
- read and follow these operating instructions carefully.

The operating instructions must always be at hand wherever the device is being used. In addition to the operating instructions, attention must also be paid to any generally applicable and local regulations regarding accident prevention and environmental protection.

All safety and danger notices on the device

- must be in a legible state,
- must not be damaged,
- must not be removed,
- must not be covered, pasted or painted over.

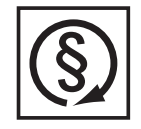

- Only operate the device when all protection devices are fully functional. If the protection devices are not fully functional, there is a risk of
	- injury or death to the operator or a third party,
- damage to the device and other material assets belonging to the operator,
- inefficient operation of the device.

Any safety devices that are not functioning properly must be repaired by a suitably qualified engineer before the device is switched on.

Never bypass or disable protection devices.

For the location of the safety and danger notices on the device, refer to the section headed "General remarks" in the operating instructions for the device.

Before switching on the device, remove any faults that could compromise safety.

**This is for your personal safety!**

**Environmental conditions**

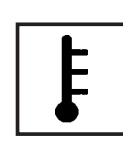

Operation or storage of the device outside the stipulated area will be deemed as "not in accordance with the intended purpose". The manufacturer shall not be held liable for any damage arising from such usage.

For exact information on permitted environmental conditions, please refer to the "Technical data" in the operating instructions.

### **Qualified service engineers**

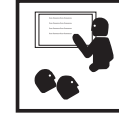

The servicing information contained in these operating instructions is intended only for the use of qualified service engineers. An electric shock can be fatal. Do not perform any actions other than those described in the documentation. This applies even if you are qualified to do so.

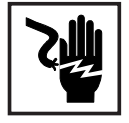

All cables and leads must be secure, undamaged, insulated and adequately dimensioned. Loose connections, scorched, damaged or inadequately dimensioned cables and leads must be immediately repaired by authorised personnel.

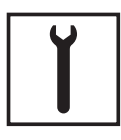

Maintenance and repair work must only be carried out by authorised personnel.

It is impossible to guarantee that bought-in parts are designed and manufactured to meet the demands made of them, or that they satisfy safety requirements. Use only original spare parts (also applies to standard parts).

Do not carry out any modifications, alterations, etc. to the device without the manufacturer's consent.

Components that are not in perfect condition must be changed immediately.

#### **Noise emission values**

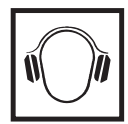

The inverter generates a maximum sound power level of < 59 dB(A) (ref. 1 pW) when operating under full load in accordance with IEC 62109-1:2010.

The device is cooled as quietly as possible with the aid of an electronic temperature control system, and depends on the amount of converted power, the ambient temperature, the level of soiling of the device, etc.

It is not possible to provide a workplace-related emission value for this device because the actual sound pressure level is heavily influenced by the installation situation, the power quality, the surrounding walls and the properties of the room in general.

### **EMC measures**

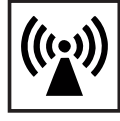

In certain cases, even though a device complies with the standard limit values for emissions, it may affect the application area for which it was designed (e.g. when there is sensitive equipment at the same location, or if the site where the device is installed is close to either radio or television receivers). If this is the case, then the operator is obliged to take appropriate action to rectify the situation.

#### **Disposal**

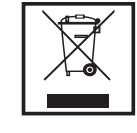

To comply with the European Directive 2002/96/EC on Waste Electrical and Electronic Equipment and its implementation as national law, electrical equipment that has reached the end of its life must be collected separately and returned to an approved recycling facility. Any device that you no longer require must either be returned to your dealer or given to one of the approved collection and recycling facilities in your area. Ignoring this European Directive may have potentially adverse affects on the environment and your health!

### **Data protection**

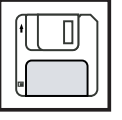

The user is responsible for the safekeeping of any changes made to the factory settings. The manufacturer accepts no liability for any deleted personal settings.

### **Copyright**

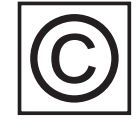

Copyright of these operating instructions remains with the manufacturer.

The text and illustrations are all technically correct at the time of printing. We reserve the right to make changes. The contents of the operating instructions shall not provide the basis for any claims whatsoever on the part of the purchaser. If you have any suggestions for improvement, or can point out any mistakes that you have found in the instructions, we will be most grateful for your comments.

## <span id="page-9-0"></span>**General**

<span id="page-9-1"></span>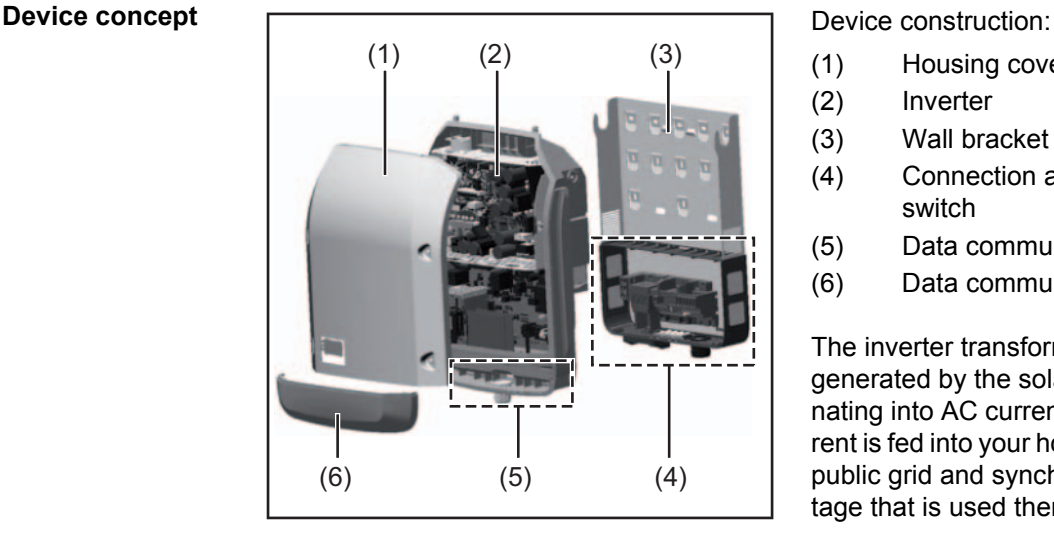

- (1) Housing cover
- (2) Inverter
- (3) Wall bracket
- (4) Connection area incl. DC main switch
- (5) Data communication area
- (6) Data communication cover

The inverter transforms the direct current generated by the solar modules into alternating into AC current. This alternating current is fed into your home system or into the public grid and synchronized with the voltage that is used there.

The inverter has been designed exclusively for use in grid-connected photovoltaic systems. It cannot generate electric power independently of the grid.

The design and function of the inverter provide a maximum level of safety during both installation and operation.

The inverter monitors automatically the public grrid. Whenever conditions in the electric grid are inconsistent with standard conditions (for example, grid switch-off, interruption), the inverter will immediately stop operating and interrupt the supply of power into the grid. Grid monitoring is carried out using voltage monitoring, frequency monitoring and monitoring islanding conditions.

The inverter is fully automatic. Starting at sunrise, as soon as the solar modules generate enough energy, the inverter starts monitoring grid voltage and frequency. As soon as there is a sufficient level of irradiance, the solar inverter starts feeding energy into the grid. The inverter ensures that the maximum possible power output is drawn from the solar modules at all times.

As there is no longer sufficient energy available to feed power into the grid, the inverter shuts down the grid connection completely and stops operating. All settings and recorded data are saved.

If the inverter temperature exceeds a certain value, the inverter derates automatically the actual output power for self protection.

The cause for a to high inverter temperature can be found in a high ambient temperature or an inadequate heat transfer away (eg for installation in control cabinets without proper heat dissipation).

<span id="page-9-2"></span>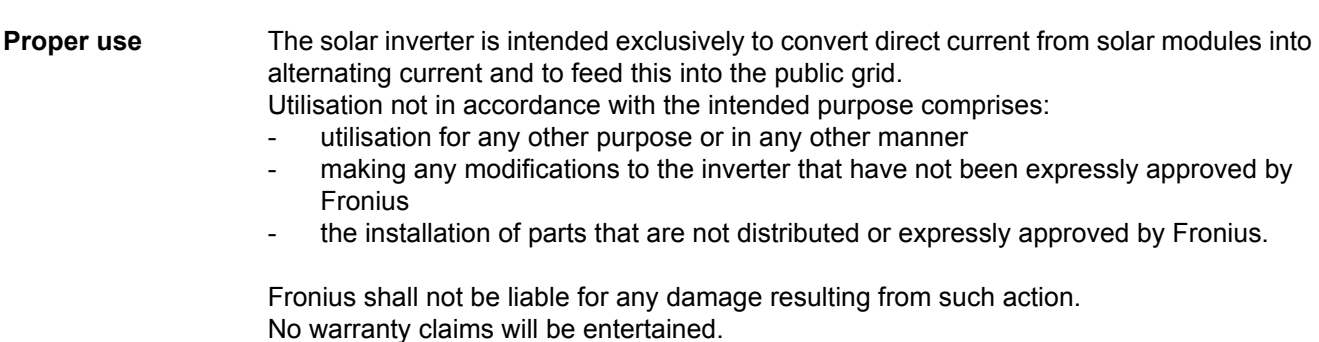

Proper use includes:

- carefully reading and obeying all the instructions and all the safety and danger notices in the operating instructions
- performing all stipulated inspection and maintenance work
- installation as specified in the operating instructions

When designing the photovoltaic system, ensure that all of its components are operated within their permitted operating ranges at all times.

Observe all the measures recommended by the solar module manufacturer to ensure the lasting maintenance of the properties of the solar module.

Obey the regulations of the energy supply company regarding feeding energy into the grid.

<span id="page-10-0"></span>**Warning notices on the device** There are warning notices and safety symbols on and in the inverter. These warning notices and safety symbols must not be removed or painted over. They warn against operating the device incorrectly, as this may result in serious injury and damage.

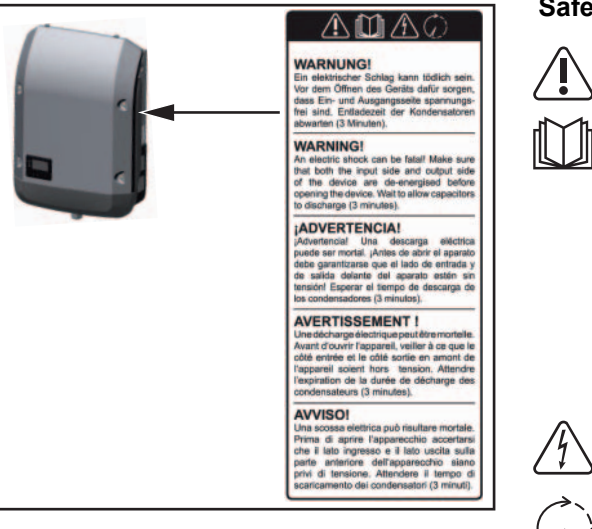

### **Safety symbols:**

Risk of serious injury and damage due to incorrect operation

- Do not use the functions described here until you have fully read and understood the following documents:
- these operating instructions
- all the operating instructions for the system components of the photovoltaic system, especially the safety rules

Dangerous electrical voltage

Wait for the capacitors to discharge.

#### **Text of the warning notices:**

#### **WARNING!**

An electric shock can be fatal. Make sure that both the input side and output side of the device are de-energised before opening the device. Wait for the capacitors to discharge (3 minutes).

<span id="page-11-0"></span>**Notes for a dummy device** A dummy device is not suitable for the operative connection to a photovoltaic system and may only be taken into operation for demonstration purposes.

**IMPORTANT!** With a dummy device never connect live DC cables to the DC terminals.

Attaching not-energized cables or cable pieces for demonstration purposes is permitted.

A dummy device can be identified by the device rating plate:

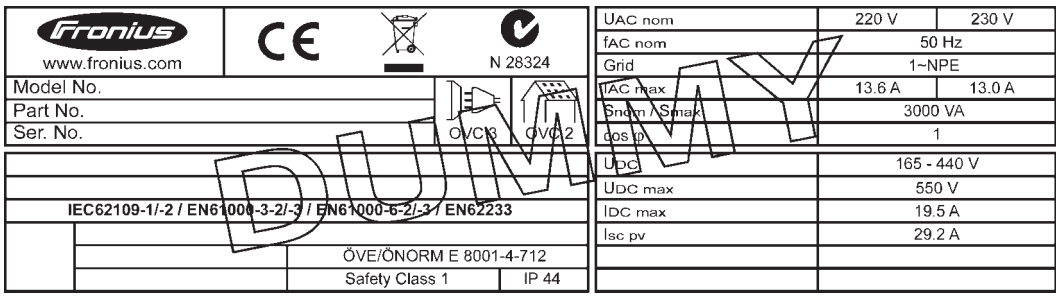

*Device rating plate of a dummy device*

# <span id="page-12-0"></span>**Data communication and Solar Net**

<span id="page-12-1"></span>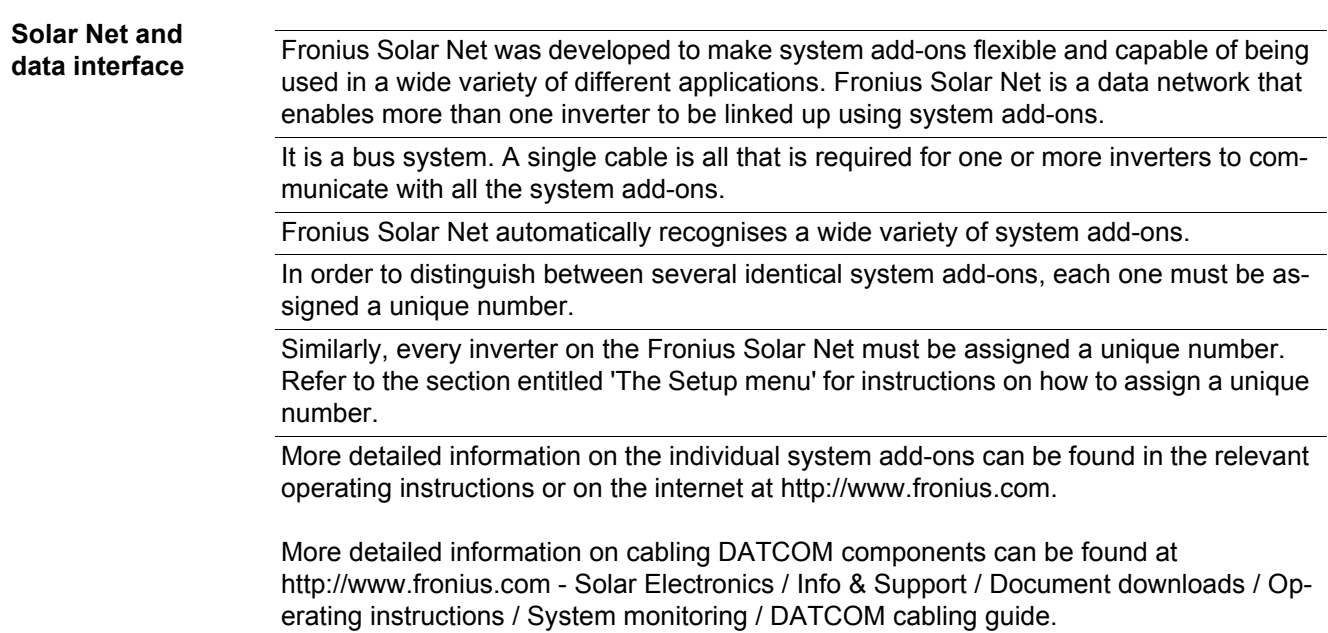

### <span id="page-12-2"></span>**Data communication area**

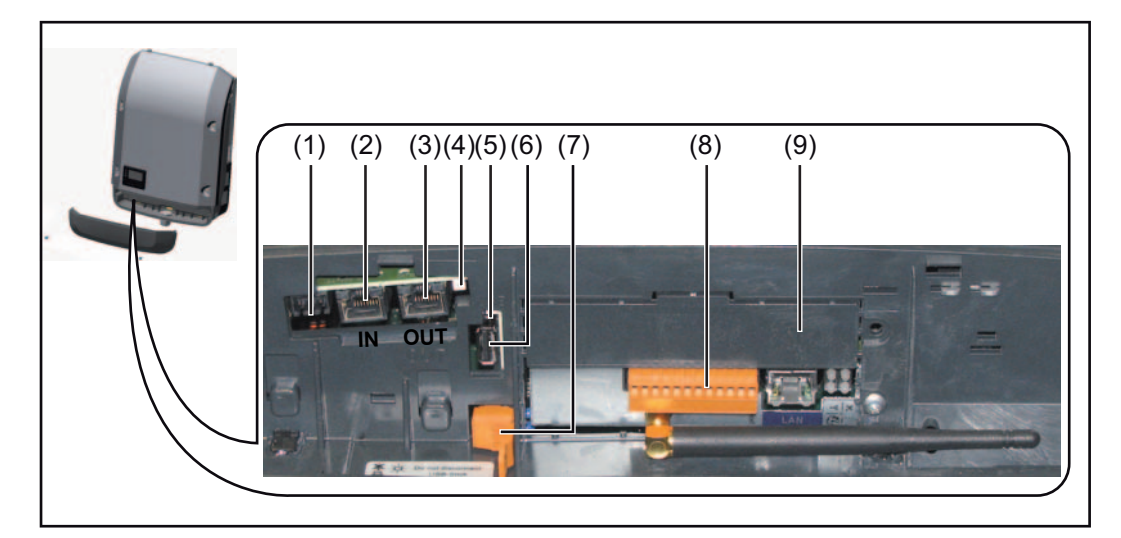

Depending on the model, the inverter may be equipped with the Fronius Datamanager plug-in card.

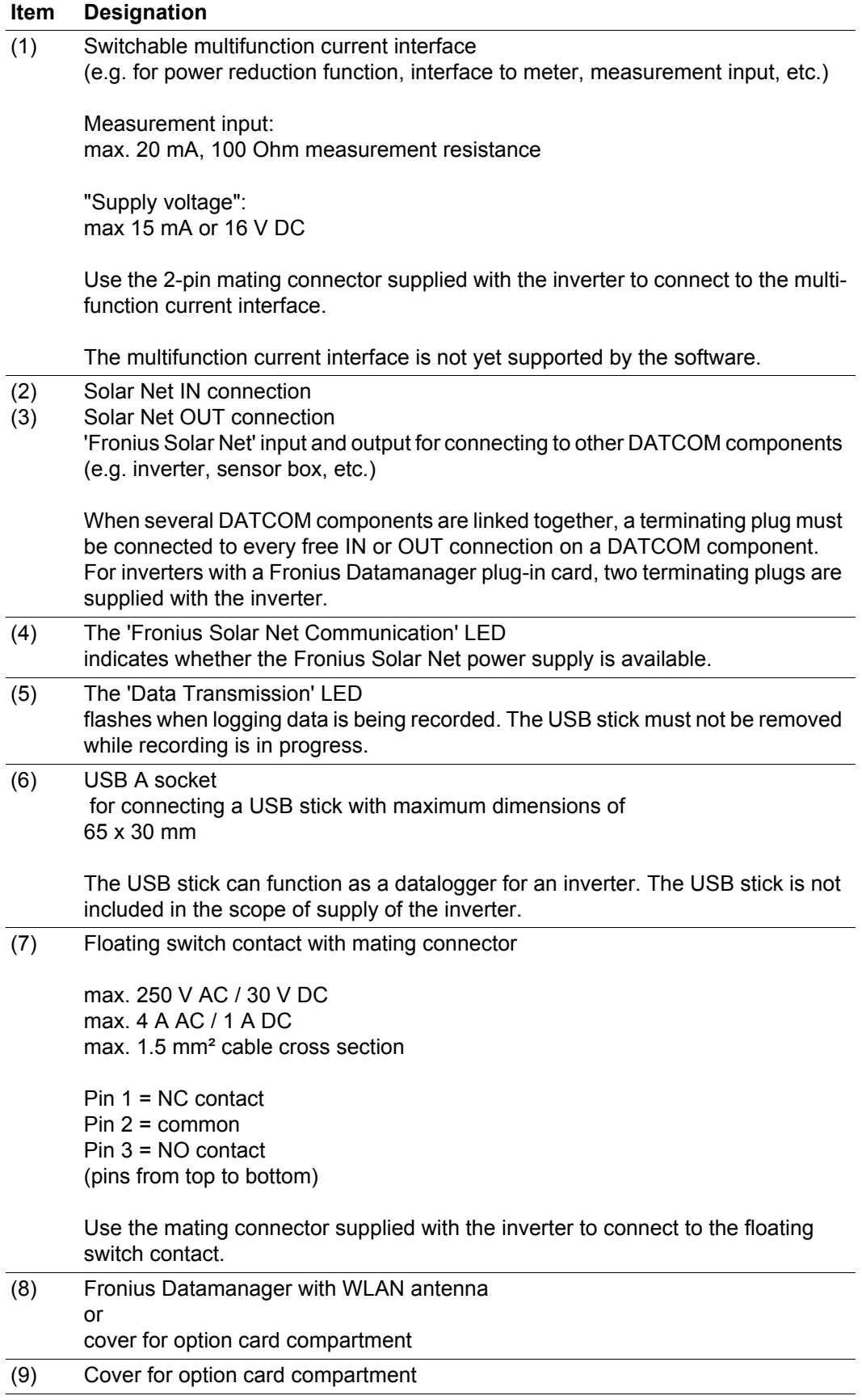

<span id="page-14-0"></span>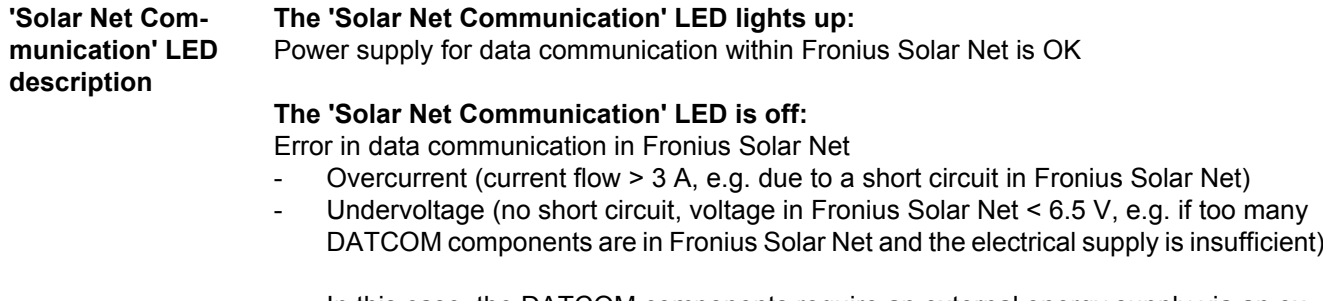

In this case, the DATCOM components require an external energy supply via an external power supply unit.

Check other DATCOM components to detect any undervoltage present

## **The 'Solar Net Communication' flashes briefly every 5 seconds:**

After a shutdown due to overcurrent or undervoltage, the inverter tries to restore the energy supply in the Fronius Solar Net every 5 seconds as long as there is an error.

Once the error has been corrected, power is restored to Fronius Solar Net within 5 seconds.

### <span id="page-14-1"></span>**Example** Recording and archiving data from the inverter and sensor using a Fronius Datamanager and a Fronius Sensor Box:

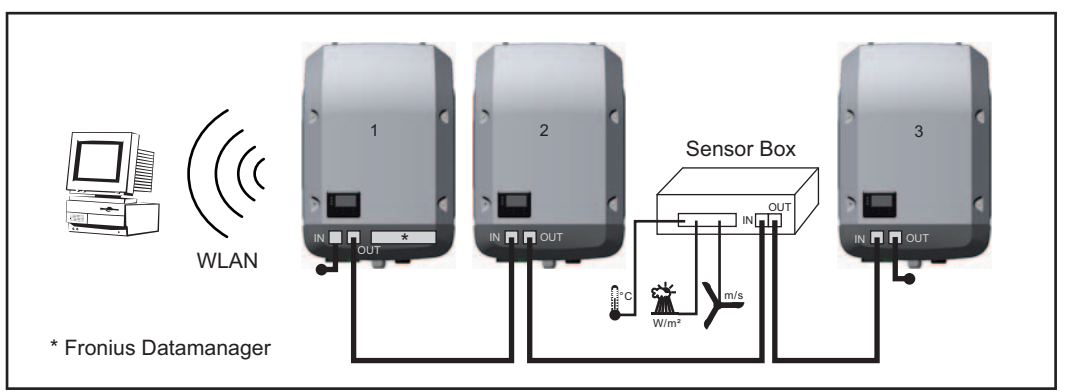

*Data network with 3 inverters and a Fronius Sensor Box:*

*- Inverter 1 with Fronius Datamanager*

*- Inverters 2 and 3 without Fronius Datamanager!*

## $=$  Terminating plug

The external communication (Fronius Solar Net) takes place on the inverter via the data communication area. The data communication area contains two RS 422 interfaces as inputs and outputs. RJ45 plug connectors are used to make the connection.

**IMPORTANT!** Since the Fronius Datamanager functions as a data logger, the Fronius Solar Net ring must not include any other data logger.

Only one Fronius Datamanager per Fronius Solar Net ring!

Any other Fronius Datamanagers must be removed and the unoccupied option card compartment sealed off using the blanking cover (42,0405,2020 - available from Fronius as an optional extra); alternatively, use Fronius Galvo light (without Fronius Datamanager).

<span id="page-15-0"></span>**Installing option cards in the inverter**

Information on installing option cards in the inverter and connecting the data communication cable can be found in the installation instructions.

# <span id="page-16-0"></span>**Fronius Datamanager**

<span id="page-16-1"></span>**Controls, connections and displays on the Fronius Datamanager**

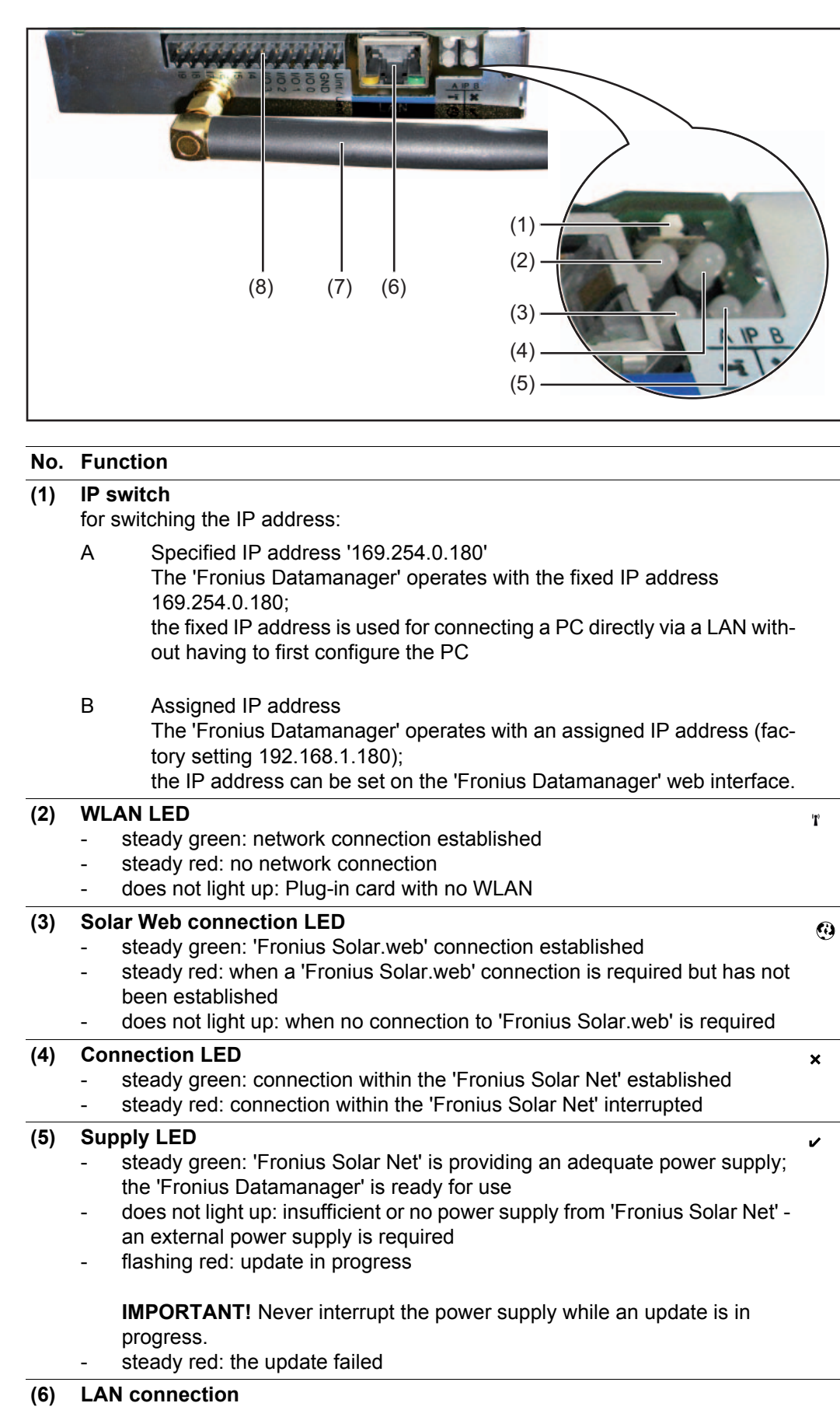

Ethernet interface, colour-coded blue, for connecting the Ethernet cable

**EN**

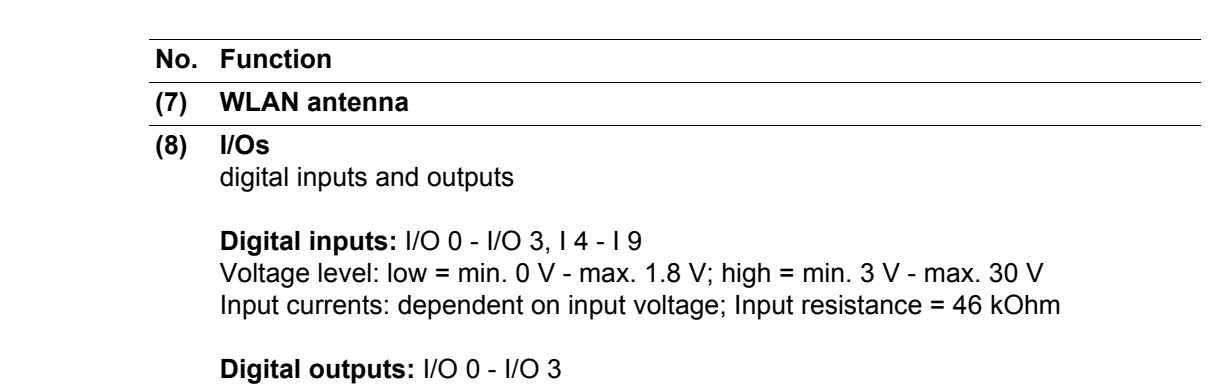

Switching capacity when power is supplied by the Datamanager plug-in card: 3.2 W, 10.7 V in total for all 4 digital outputs

Switching capacity when power is supplied by an external power supply delivering min. 10.7 - max. 24 V DC, connected to Uint / Uext and GND: 1 A, 10.7 - 24 V DC (depending on external power supply) for each digital output

The connection to the I/Os is implemented using the supplied mating connector.

<span id="page-17-0"></span>**Fronius Datamanager during the night or when the available DC voltage is insufficient**

The Night Mode parameter under "DATCOM" on the Setup menu is preset to OFF in the factory.

For this reason the Fronius Datamanager cannot be accessed during the night or when the available DC voltage is insufficient.

To nevertheless activate the Fronius Datamanager, switch the inverter off and on again at the mains and press any key on the inverter display within 90 seconds.

See also "DATCOM" (night mode) in the "Setup Menu Items" chapter.

**Installing "Fronius Datamanager" - Overview**

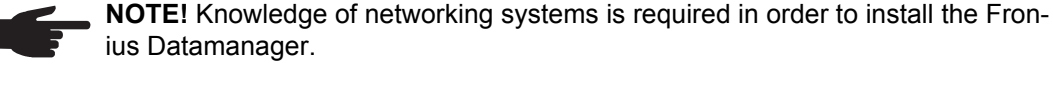

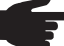

**5**

**NOTE!** A PC / laptop is required in order to install and commission the Fronius Datamanager.

Detailed information about the Fronius Datamanager can be found in the full version of the Fronius Datamanager operating instructions (RECERBO) under Solar Electronics / System Monitoring at http://www.fronius.com.

On the PC / laptop, configure the network parameters for the 'Fronius Datamanager' **1**

e.g. for Microsoft Windows:

Control Panel / Network and Sharing Center / LAN Connection / Properties (General) / Internet Protocol (TCP/IP) / Properties / Tick checkboxes 'Obtain IP address automatically' + 'Obtain DNS server address automatically'

Internet Browser / Tools / Internet Options / Connections / LAN Settings / Untick checkbox 'Use proxy server for LAN'

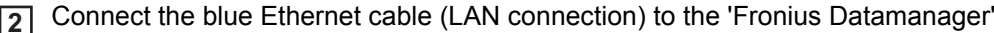

Attach 2 terminating connectors to the Solar Net connection sockets on the inverter. **3**

Connect the blue Ethernet cable to the PC / laptop **4**

Move the 'IP' switch on the 'Fronius Datamanager' to position - A -

- **6** Switch the inverter on at the mains and press any key on the inverter's display within 90 seconds
- Choose Display Settings from the 'SETUP' menu on the inverter, and set Night Mode **7** to 'ON'
- Wait approx. 1 minute, then open the browser on the PC / laptop and enter the follow-**8** ing address: http://169.254.0.180

The 'Fronius Datamanager' web interface will be displayed.

**NOTE!** If a connection to the 'Fronius Datamanager' cannot be established, check the network settings (e.g. for Microsoft Windows):

- Control Panel / Network and Sharing Center / LAN Connection / Properties (General) / Internet Protocol (TCP/IP) / Properties / Tick checkboxes 'Obtain IP address automatically' + 'Obtain DNS server address automatically'
- Internet Browser / Tools / Internet Options / Connections / LAN Settings / Untick checkbox 'Use proxy server for LAN'

When the 'Fronius Datamanager' is installed for the first time a message appears indicating the time and date.

**9** Click on the message, then set the time and date

In the event that the message does not appear: Settings / TIME/DATE / Set time and date

- Settings / Internet Connection / WLAN Save **10**
- Settings / WLAN / Select: 'dynamic' (assign host name) **11**

or 'static' (enter data)

- Settings / WLAN MANAGEMENT / Update networks **12**
- Settings / SOLAR.WEB / enter data, save **13**
- Further details regarding Fronius Solar.web can be found in the Fronius Solar.web operating instructions.
- **14** System information / Note Datalogger ID (required for logging onto Solar.web)
- Switch off the inverter at the mains **15**
- Move the IP switch on the 'Fronius Datamanager' back to position B **16**
- Disconnect the blue Ethernet cable from the 'Fronius Datamanager' and from the PC / laptop **17**
- Close the data communication cover and switch the inverter on **18**
- 19 If appropriate, set Night Mode back to 'OFF' again under Display Settings on the inverter's SETUP menu

# <span id="page-19-0"></span>**Controls and indicators**

<span id="page-19-1"></span>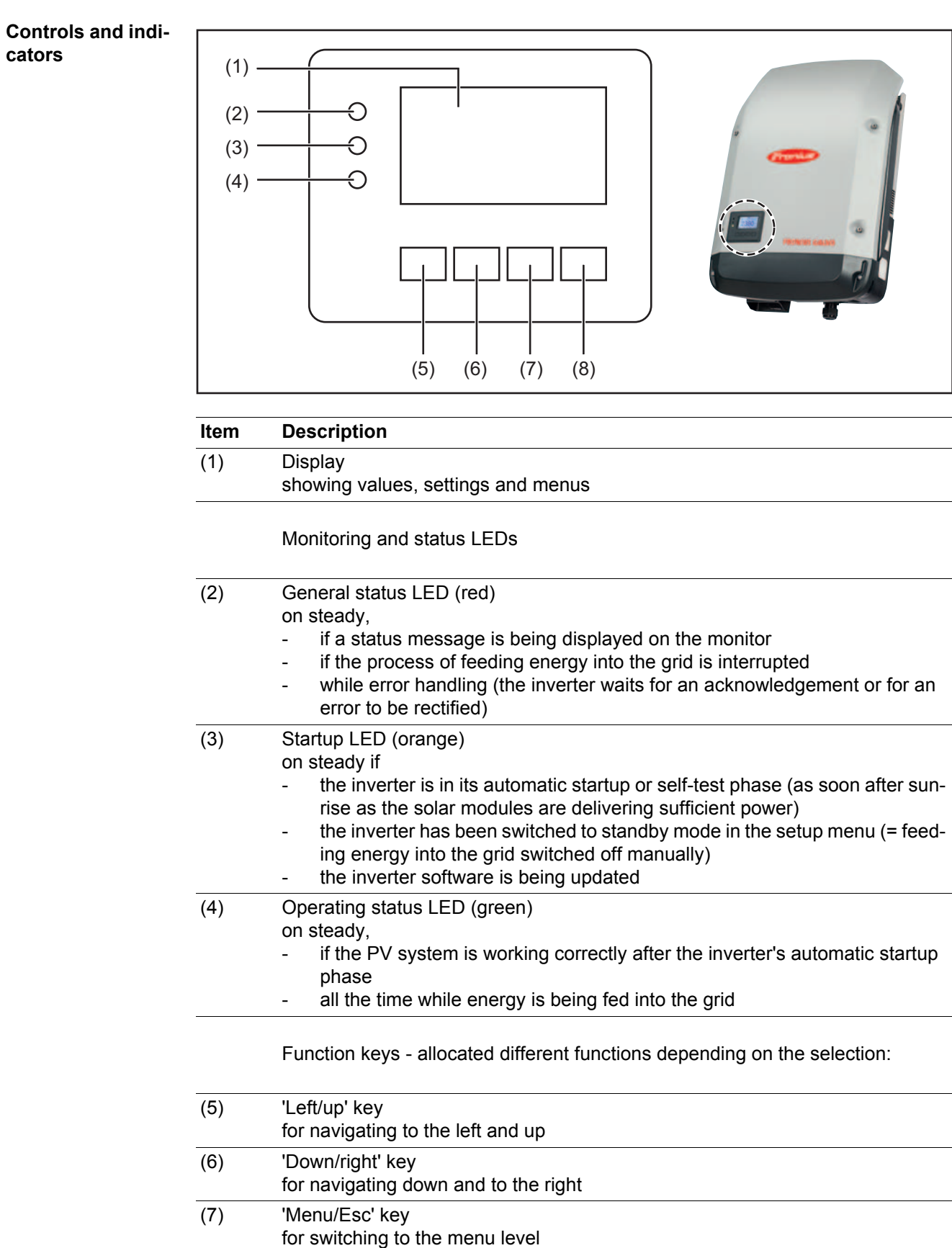

for quitting the Setup menu (8) 'Enter' key for confirming a selection

The keys are capacitive, and any exposure to water can impair their function. Wipe the keys dry with a cloth if necessary to ensure optimum functionality.

<span id="page-20-0"></span>**Display** Power for the display comes from the mains voltage. Depending on the setting selected in the Setup menu, the display can be kept on all day.

> **IMPORTANT!** The display on the inverter is not a calibrated measuring device. A slight inaccuracy in comparison with the energy meter used by the energy supply company is intrinsic to the system. A calibrated meter will be needed to calculate the bills for the energy supply company.

| <b>UETZT</b>     | Anzeigemodi                                             |  |
|------------------|---------------------------------------------------------|--|
| Ausgangsleistung | Parameter-Erklärung                                     |  |
| IJ               | Anzeigen von Werten und Einheiten sowie<br>Status-Codes |  |
|                  | Belegung der Funktionstasten                            |  |

*Display areas in display mode*

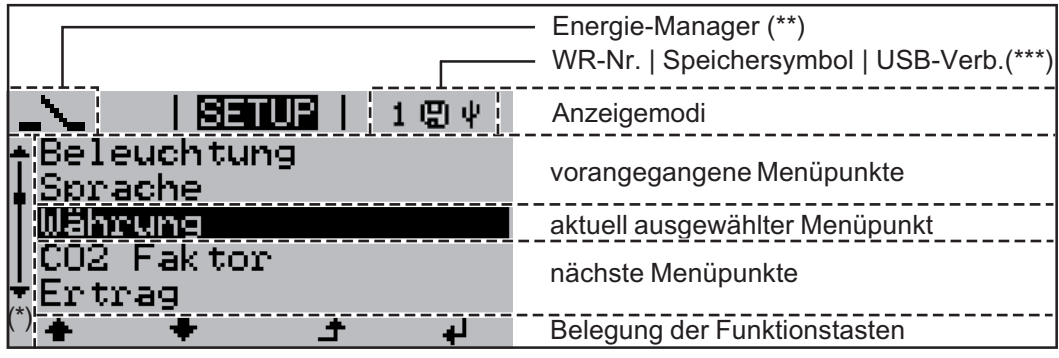

*Display areas in setup mode*

- (\*) Scroll bar
- (\*\*) The Energy Manager symbol is displayed when the Energy Manager function is activated
- (\*\*\*) Inv. no. = Inverter DATCOM number, Save symbol - appears briefly while set values are being saved, USB connection - appears if a USB stick has been connected

# <span id="page-21-0"></span>**The menu level**

<span id="page-21-3"></span><span id="page-21-2"></span><span id="page-21-1"></span>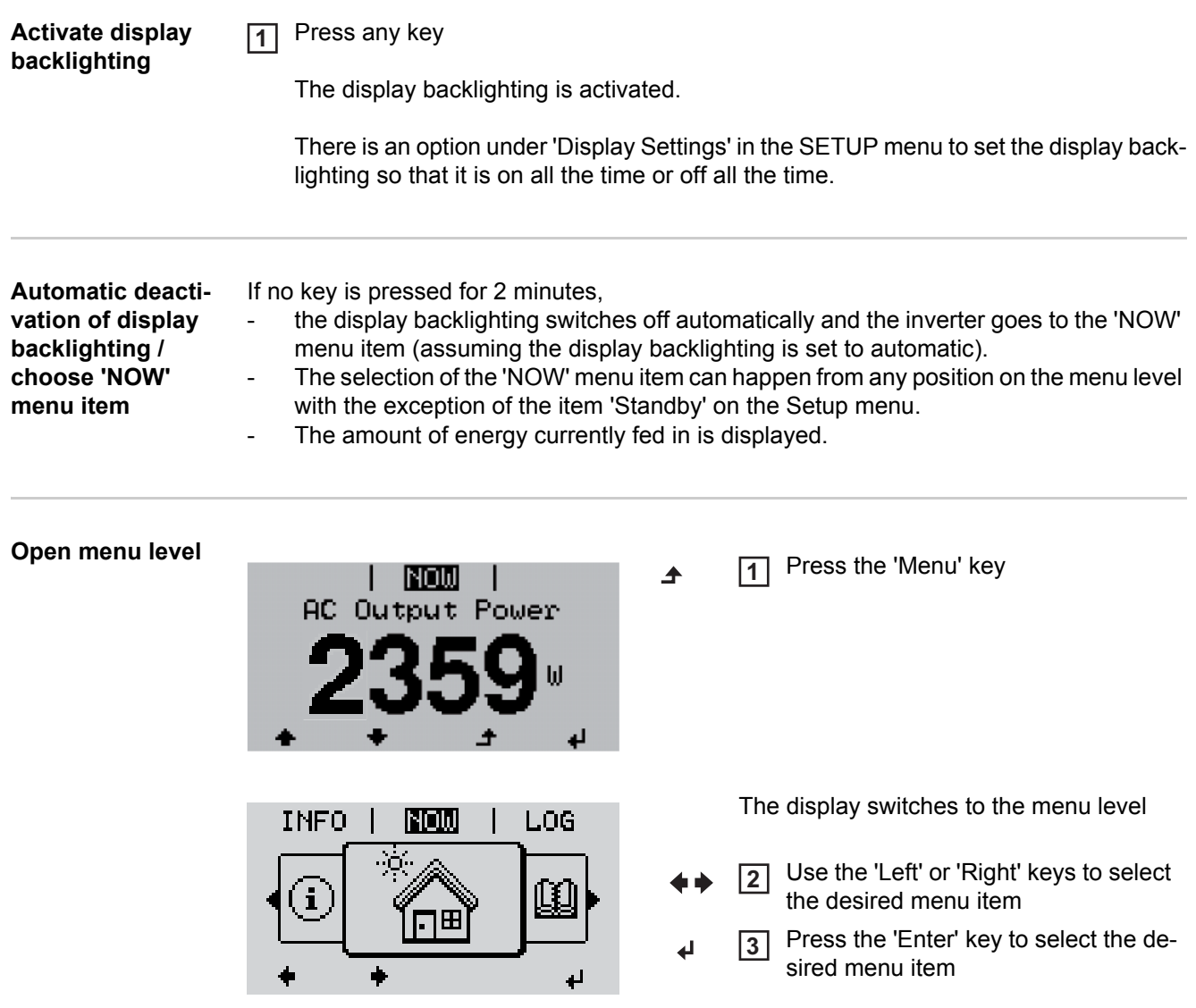

# <span id="page-22-0"></span>**The NOW, LOG and GRAPH menu items**

<span id="page-22-1"></span>**NOW LOG GRAPH**

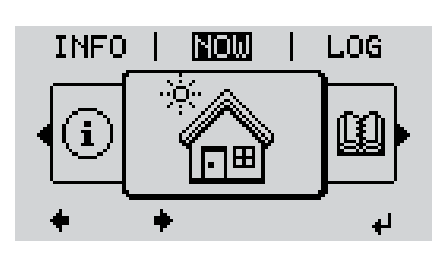

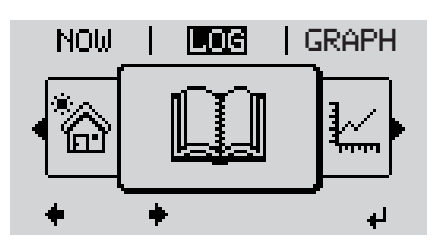

LOG | GRAPH | SETUP Щ G)

**NOW** (Displays real-time values)

**LOG**

(Data recorded today, during the current calendar year and since the inverter was first commissioned)

#### **GRAPH**

Day characteristic displays a plot showing the power output during the day. The time axis is scaled automatically.

Press the 'Back' key to remove the display

### <span id="page-22-2"></span>**Values displayed in the NOW and LOG menu items Values displayed in the NOW menu item:** Output power [W] Grid voltage (V) Output current (A) Grid frequency (Hz) Solar voltage (V) Solar current (A) Time Time on the inverter or in the Fronius Solar Net ring **Date** Date on the inverter or in the Fronius Solar Net ring

#### **Values displayed in the LOG menu item:**

(for today, during the current calendar year and since the inverter was first commissioned)

Energy fed in (kWh, MWh) Energy fed into the grid over the period in question

There may be discrepancies with values displayed on other measuring instruments because of differences in measuring methods. As far as adding up the energy fed in is concerned, the only binding display values are those produced by the calibrated measuring device provided by the electricity supply company.

Max. output power (W)

Largest amount of power fed into the grid during the period in question

Yield

Amount of money earned during the period in question (currency can be selected in the Setup menu)

Like the energy supplied figure, the yield figure may also exhibit discrepancies with other measured values.

The 'Setup Menu' section explains how to select a currency and charge rate. The factory setting depends on the respective country setup.

CO2 savings (g / kg)

 $CO<sub>2</sub>$  emissions saved during the period in question

The value for  $CO<sub>2</sub>$  savings depends on the power station facilities and corresponds to the  $CO<sub>2</sub>$  emissions that would be released when generating the same amount of energy. The factory setting is 0.53 kg / kWh (source: DGS – Deutsche Gesellschaft für Sonnenenergie e.V. (German Society for Solar Energy)

Max. AC Grid Voltage (V)

Highest AC grid voltage measured during the period in question

Max. PV Array Voltage (V)

Highest PV array voltage measured during the period in question

Operating Hours Length of time the inverter has been working (HH:MM).

**IMPORTANT!** A prerequisite for the correct display of day and year values is that the time is set correctly.

# <span id="page-24-0"></span>**SETUP menu item**

<span id="page-24-1"></span>**Initial setting** The inverter is pre-configured and ready to use. There is no need to enter any initial settings before using it to feed energy into the grid, as this is a fully-automated process.

> The SETUP menu item allows the initial settings of the inverter to be changed easily to bring it in line, as closely as possible, with the preferences and requirements of the user.

#### <span id="page-24-2"></span>**SETUP**

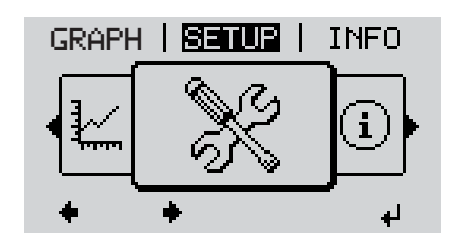

**SETUP** (Setup menu)

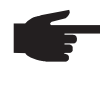

**NOTE!** As a result of software updates, you may find that your device has certain functions that are not described in these operating instructions, or vice versa. Certain illustrations may also differ slightly from the actual controls on your device. but these controls function in exactly the same way.

#### <span id="page-24-3"></span>**Navigating in the SETUP menu item**

## **Enter the SETUP menu item**

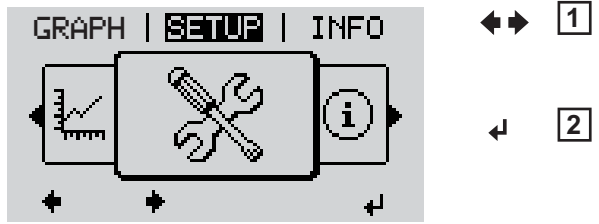

*Menu level, 'SETUP' selected*

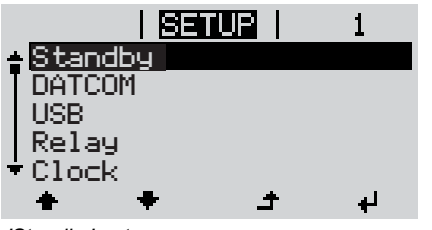

*'Standby' entry*

### **Scroll between the entries**

| <b>ISETUP</b><br><u>– Standby</u> |    |
|-----------------------------------|----|
| <b>DATCOM</b><br>USB              |    |
| Relay                             |    |
| $-Clock$                          |    |
|                                   | a. |

*Example: 'DATCOM' menu item*

- On the menu level, use the 'Left' or 'Right' keys to select the 'SETUP' menu item
- Press the 'Enter' key **2** ᆈ

The first entry under the SETUP menu item is displayed: 'Standby'

Use the 'Up' and 'Down' keys to move between the available entries **3**

### **Exiting from an entry**

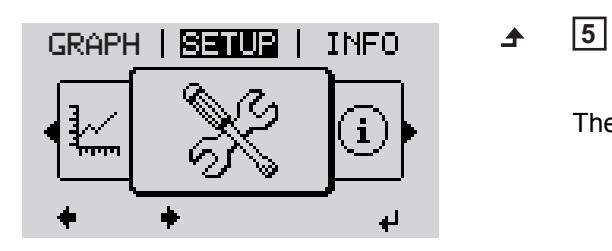

To exit a menu entry, press the 'Back' key

The menu level appears

If no key is pressed for 2 minutes,

- the inverter switches from wherever it is on the menu level back to the 'NOW' display mode (exception: 'Standby' entry on the Setup menu),
- the display backlighting goes out.
- The amount of energy currently fed in is displayed.

<span id="page-25-0"></span>**Setting entries on**  Enter the SETUP menu item **1 the Setup menu,**  Use the 'Up' or 'Down' keys to select the desired menu item **2 general**  $\blacktriangle$   $\blacktriangle$ Press 'Enter' **3** ↵ **The first digit of a value to be set flash-The available settings are displayed: es:** Use the 'Up' or 'Down' keys to select Use the 'Up' or 'Down' keys to select **4 4** a value for the first digit the desired setting  $\blacklozenge$  $\blacklozenge$ Press 'Enter' Press the 'Enter' key to save and ap-**55** ┛ ply the setting.  $\downarrow$ The second digit of the value flashes. To discard the setting, press the 'Esc' Repeat steps 4 and 5 until ... **6** key.  $\blacktriangle$ the whole value to be set flashes. Press 'Enter' **7**  $\blacktriangleleft$ 8 Repeat steps 4 - 6 as required for units or other values that are to be set until the appropriate unit or the value flashes. Press the 'Enter' key to save and ap-**9** ply the changes.  $\overline{\mathbf{t}}$ To discard the changes, press the 'Esc' key.  $\blacktriangle$ The currently selected menu item is dis-The currently selected menu item is displayed. played.

<span id="page-26-0"></span>**Application example: Setting the time**

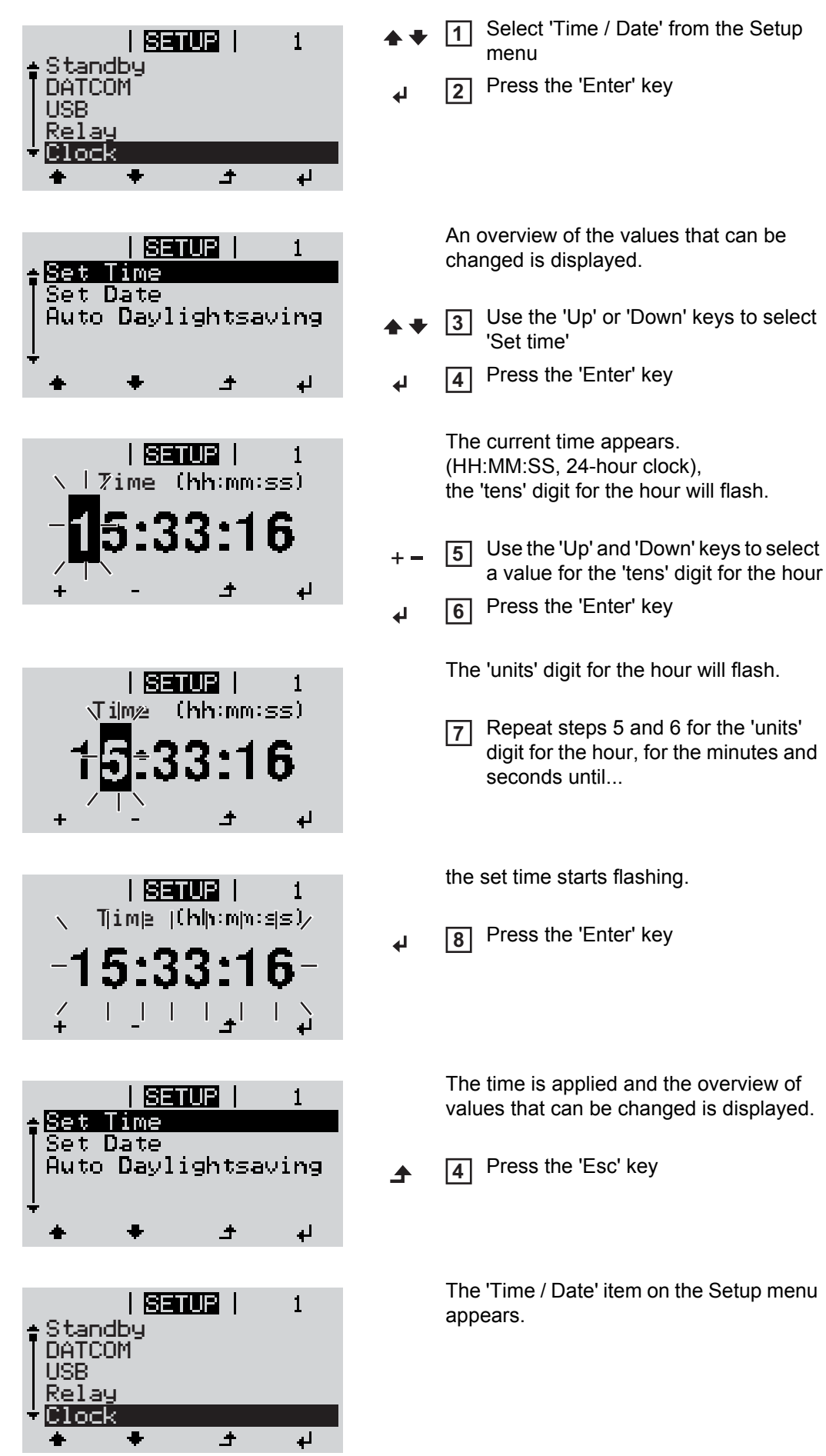

# <span id="page-27-0"></span>**The Setup menu items**

<span id="page-27-2"></span><span id="page-27-1"></span>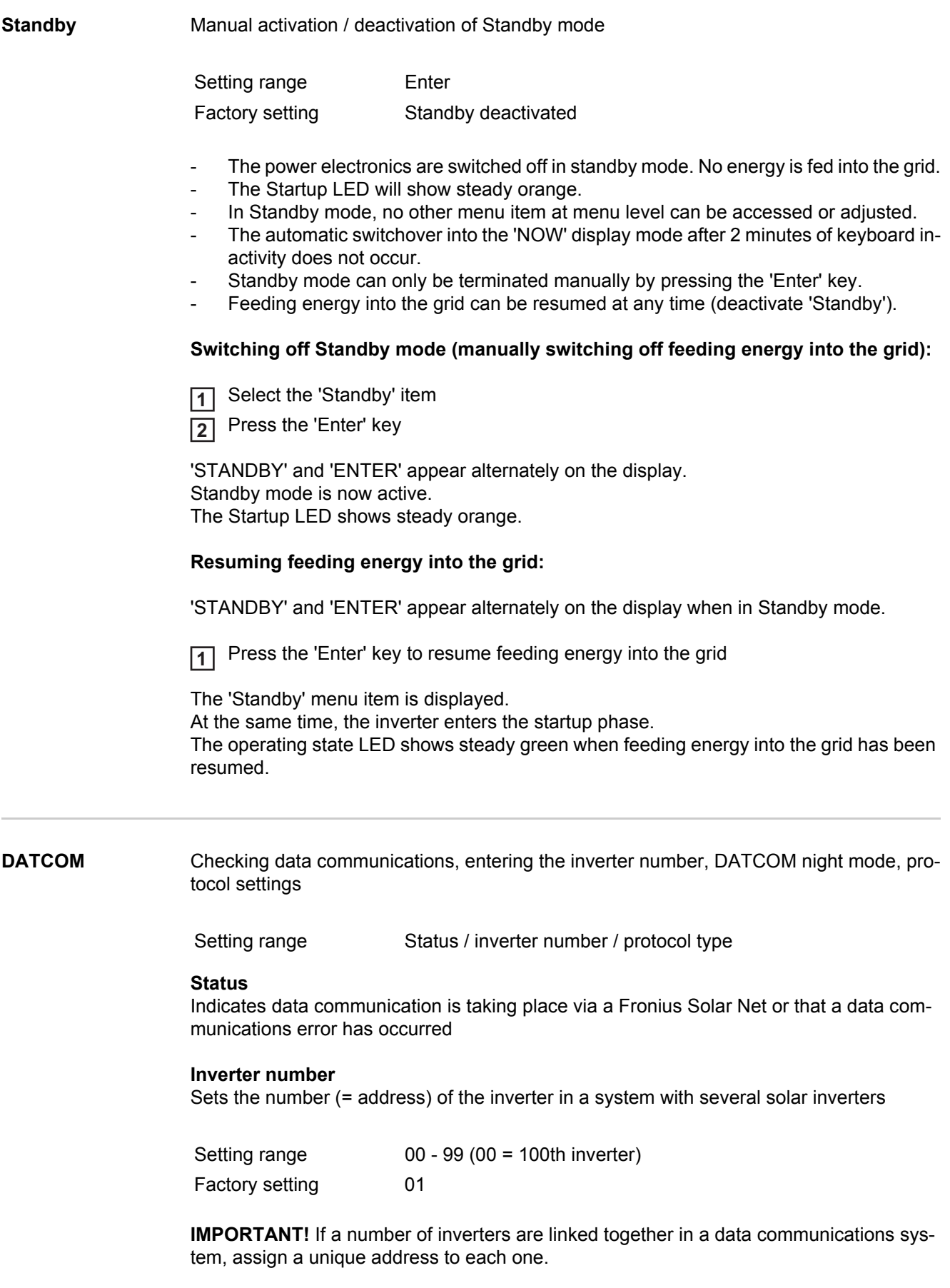

Specifies the communications protocol to be used to transfer the data:

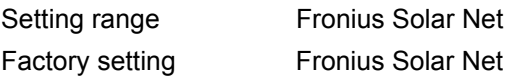

<span id="page-28-0"></span>**USB** Specification of values in conjunction with a USB stick

Setting range Safely remove HW / Software update / Logging interval

#### **Safely remove HW**

To remove a USB stick from the USB A socket on the plug-in data communications card without losing any data.

The USB stick can be removed:

- if the OK message appears
- if the 'Data transmission' LED stops flashing or comes on steady

#### **Software** Update

Inverter software is updated via a USB stick.

#### Procedure:

- 
- Obtain the relevant update file 'froxxxxx.upd' **1**

(e.g. from http://www.fronius.com; xxxxx stands for the version number)

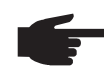

**NOTE!** To successfully update the inverter software, the USB stick provided for the purpose must not have a hidden partition or any encryption.

- Save the update file to the highest data level of the USB stick **2**
- Open the data communication area **3**
- Plug the USB stick containing the update file into the USB socket in the data communication area **4**
- Select 'USB' from the Setup menu, followed by the parameter 'Update software' **5**
- Press the 'Enter' key **6**
- Wait until the version currently installed on the inverter and the new version are dis-**7** played for comparison:
	- 1st page: Recerbo software, key controller software, country setup version 2nd page: Power stage set software
	-
- 8<sup>2</sup> Press the 'Enter' key after each page

The inverter starts copying the data.

'UPDATE' and the progress of the operation expressed in % are displayed until all the data for all the electronic modules has been copied.

Once copying is complete, the inverter updates the electronic modules as required in sequence.

'UPDATE', the affected modules and the update progress in % are displayed.

The final step is for the inverter to update the display. The display remains dark for approx. 1 minute while the monitoring and status LEDs flash.

Once the software update is complete, the inverter enters its startup phase before going on to start feeding energy into the grid.

When the inverter software is updated, any custom settings that were configured in the Setup menu are retained.

The USB stick that is plugged in can subsequently be used to record logging data.

#### **Logging interval**

Activate / deactivate the logging function and specify a logging interval

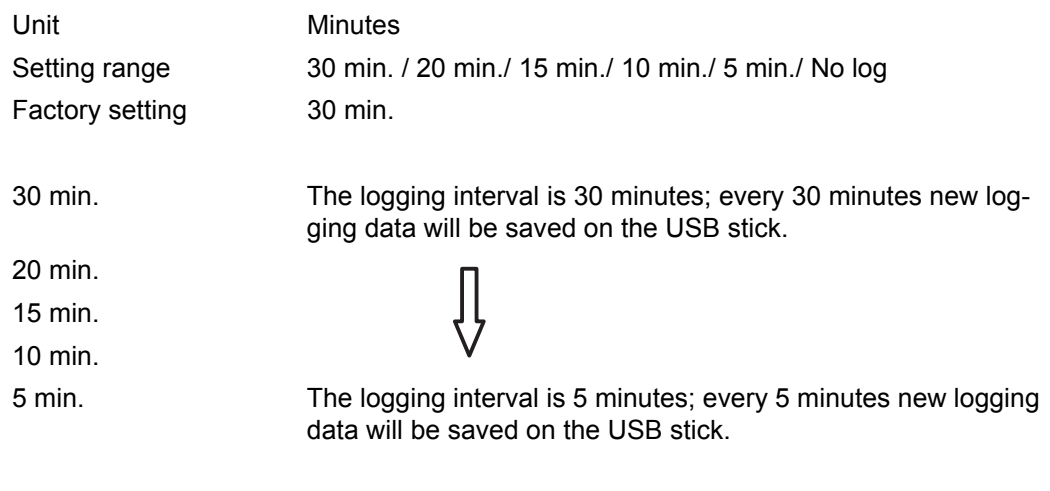

No log No data is saved

**IMPORTANT!** In order for the logging function to work correctly the time must be set correctly.

<span id="page-29-0"></span>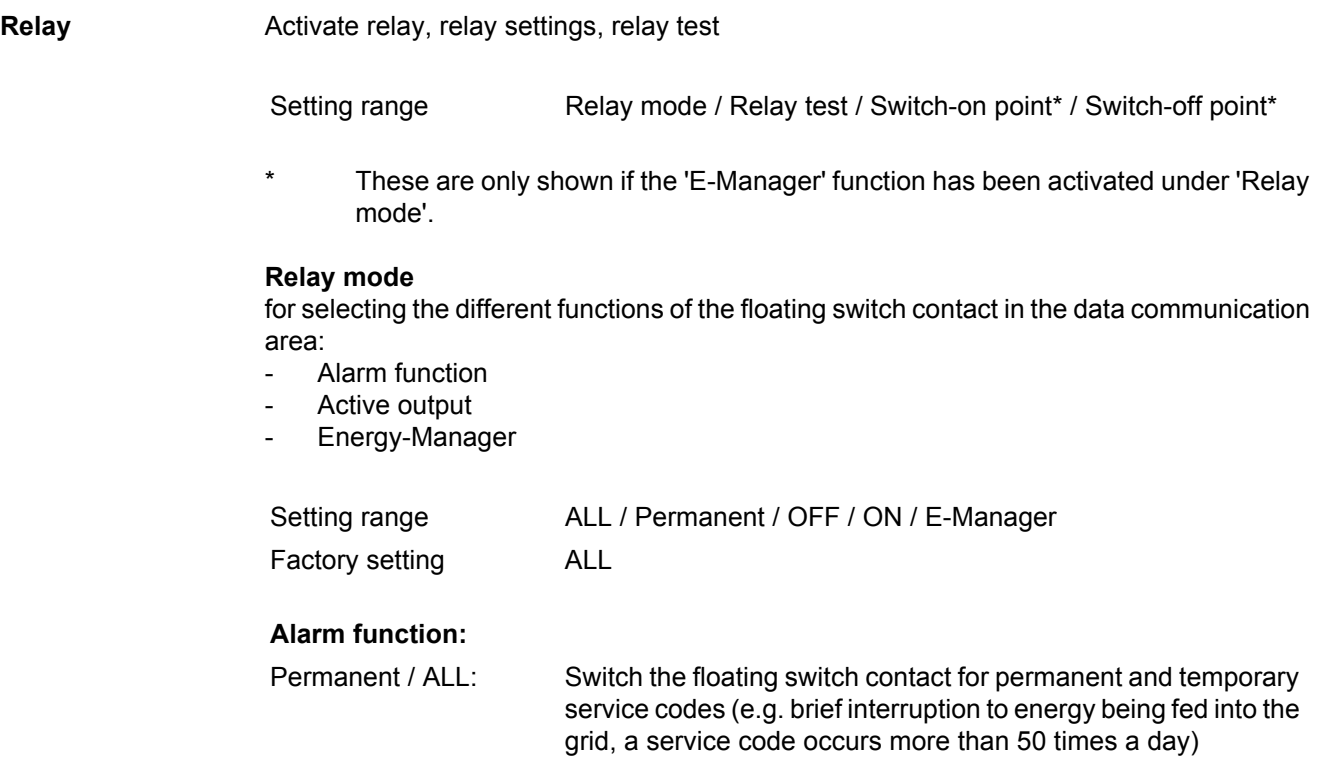

#### **Active output:**

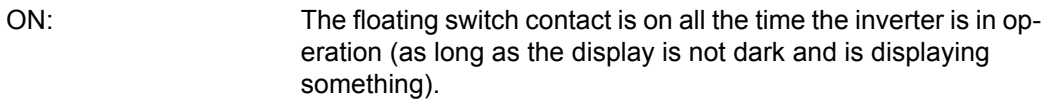

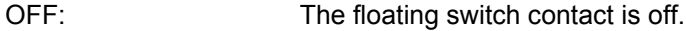

#### **Energy-Manager:**

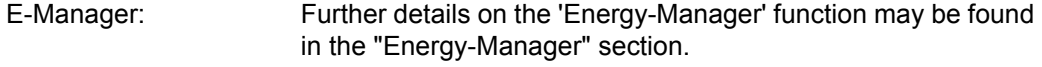

#### **Relay test**

Function test to determine whether the floating switch contact switches periodically

#### **Switch-on point**

(only if 'Energy-Manager' function is activated)

for setting the effective power limit beyond which the floating switch contact is switched on Factory setting: 1000 W

Setting range Switch-off point - max. nominal output of inverter / W / kW / MW

#### **Switch-off point**

(only if 'Energy-Manager' function is activated)

for setting the effective power limit beyond which the floating switch contact is switched off Factory setting: 0

Setting range  $0 -$  Switch-on point / W / kW / MW

<span id="page-30-0"></span>**Energy-Manager** The 'Energy-Manager' function can be used to activate the floating switch contact in such a way that it functions as an actuator.

Thus a consumer that is connected to the floating switch contact can be controlled by specifying a switch-on or switch-off point that depends on the feed-in power.

The floating switch contact is automatically switched off,

- if the inverter is not feeding any power into the grid,
- if the inverter is manually switched into standby mode,
- if the effective power  $\leq 10\%$  of nominal output.
- in the event of insufficient insolation.

To activate the 'Energy-Manager' function, select 'E-Manager' and press 'Enter'. When the 'Energy-Manager' function is running the 'Energy-Manager' symbol will appear in the top left corner of the display:

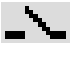

when the floating switch contact is off (open contact)

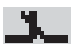

when the floating switch contact is on (closed contact)

To deactivate the 'Energy-Manager' function, select a different function and press 'Enter'.

#### **Notes on setting up the switch-on and switch-off points**

If the difference between the switch-on and switch-off points is too small, or if there are fluctuations in effective power, the result may be multiple switching cycles. To avoid switching on and off frequently, the difference between the switch-on and switchoff points should be at least 100 - 200 W.

When choosing the switch-off point the power consumption of the connected consumer should be taken into account.

When choosing the switch-on point, the weather conditions and anticipated insolation should also be taken into account.

#### **Application example**

Switch-on point = 2000 W, switch-off point = 1800 W

If the inverter is outputting 2000 W or above, then the floating switch contact on the inverter is switched on.

If the inverter output falls to below 1800 W, then the floating switch contact is switched off.

Possible applications: operating a heat pump or an air-conditioning system using as much self-generated power as possible.

<span id="page-31-0"></span>**Time / Date** Set the time, date and automatic changeover between summer and winter time

Setting range Set time / Set date / Summer/winter time

**Set time** Set time (hh:mm:ss)

#### **Set date**

Set date (dd.mm.yyyy)

#### **Summer/winter time**

Activate / deactivate automatic changeover between summer and winter time

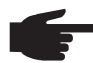

**NOTE!** Only use the automatic summer/winter time changeover function if the Fronius Solar Net ring does not include any LAN- or WLAN-compatible system components (e.g. Fronius Datalogger Web, Fronius Datamanager). If it does include such system components, then this function should be switched on using the system component's web interface.

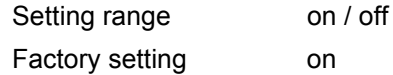

**IMPORTANT!** The correct time and date is a prerequisite for the correct display of day and year values and the day characteristic.

<span id="page-32-0"></span>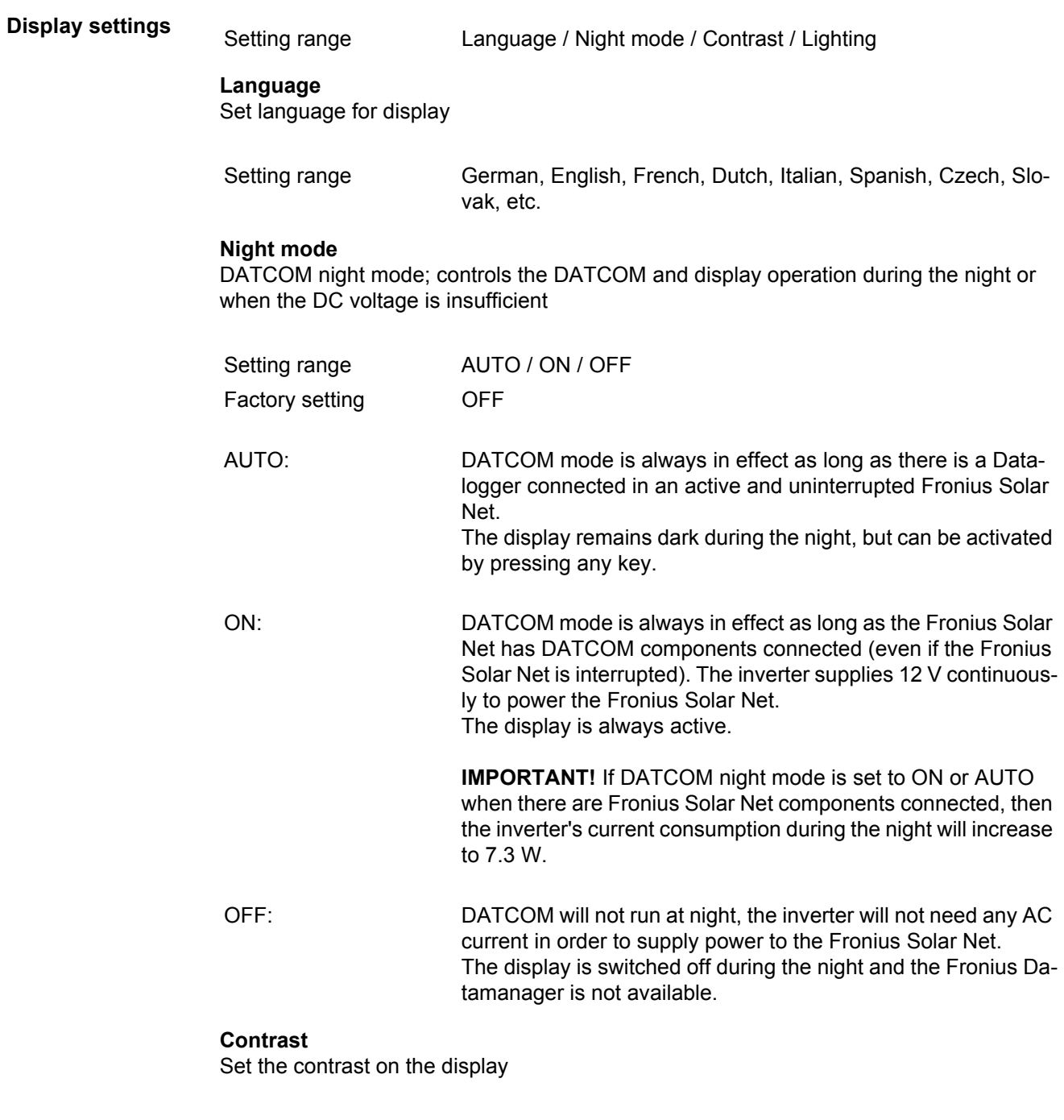

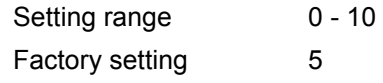

Since the contrast is temperature-dependent, when the ambient conditions change it may be necessary to adjust the 'Contrast' menu item.

**EN**

31

### **Illumination**

Initial setting for display illumination

The 'Illumination' menu item only relates to the display backlighting.

<span id="page-33-0"></span>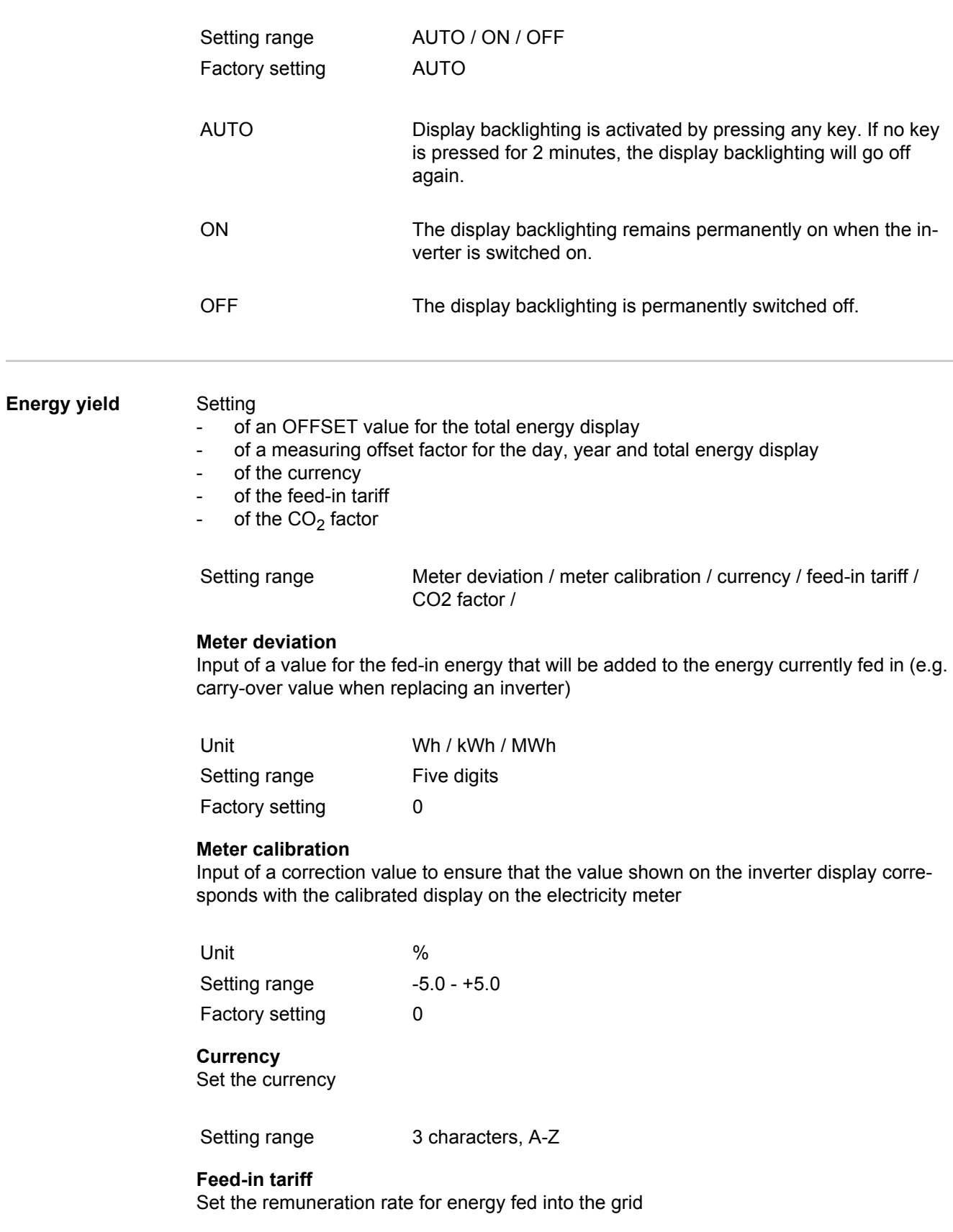

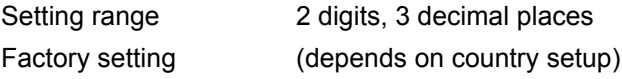

## **CO2 factor**

Set the factor for  $CO<sub>2</sub>$  reduction

Unit kg/kWh Setting range 0.000 - 2.000 (depending on country setup) Factory setting 0.53

<span id="page-34-0"></span>**Fan** To check that the fan is working correctly

Setting range Test fan #1 / Test fan #2

- Use the 'Up' and 'Down' keys to select the desired fan
- Testing of the selected fan is initiated by clicking 'Enter'.
- The fan will continue to run until the operator exits the menu by pressing 'Esc'.

# <span id="page-35-0"></span>**The INFO menu item**

<span id="page-35-2"></span><span id="page-35-1"></span>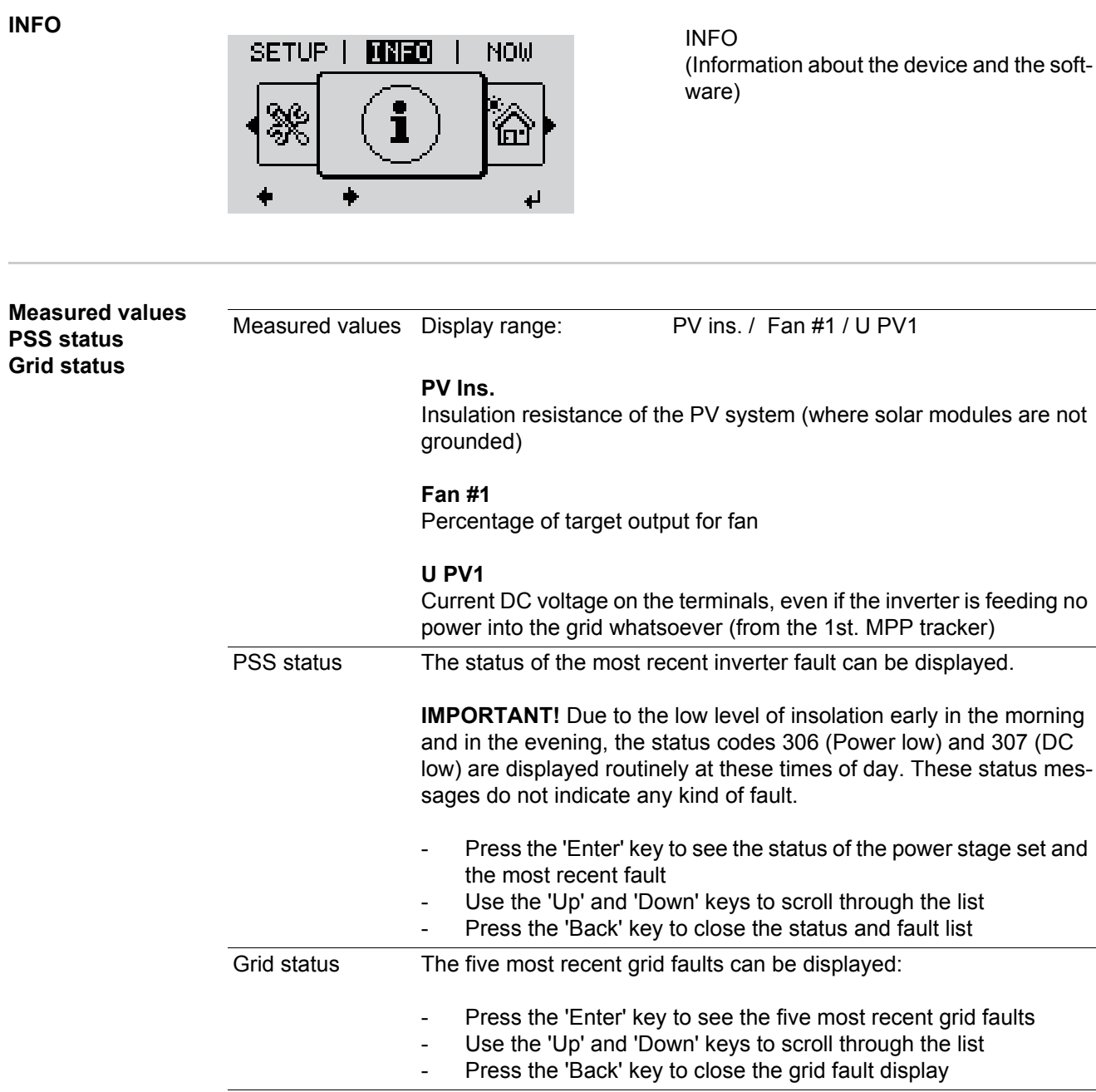
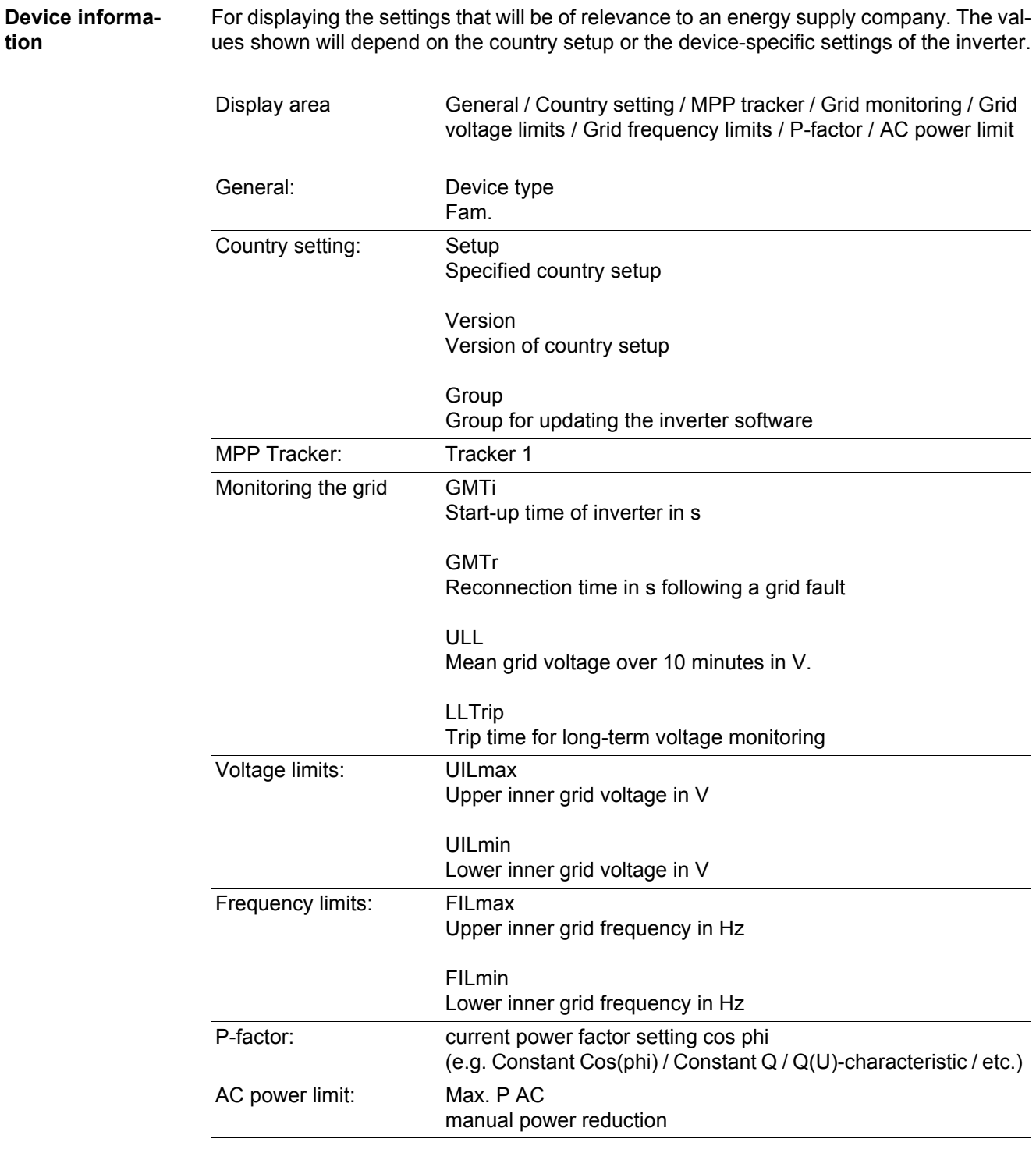

**tion**

**Version** Displays the version and serial numbers of the PC boards in the inverter (e.g. for service purposes)

> Display area **Display / Display software / Checksum SW / Data store / Data** store #1 / Power stage set / Power stage set SW / EMC filter

## **Switching the key lock on and off**

**General** The inverter has a key lock function.

When the key lock is active, the Setup menu is not accessible, i.e. the setup data cannot be changed accidentally (or maliciously).

The code 12321 has to be entered in order to activate / deactivate the key lock.

# **Switching the key**

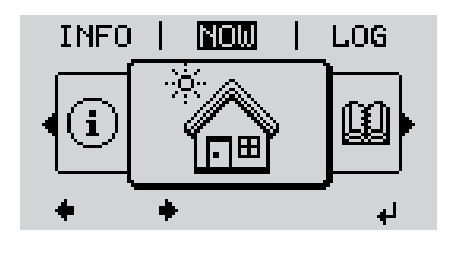

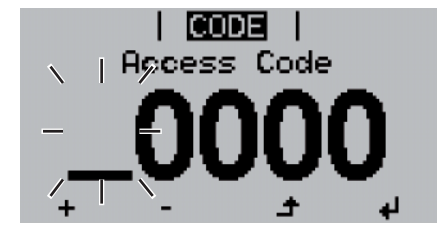

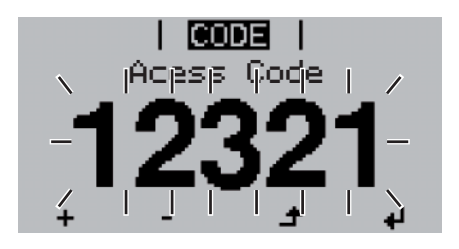

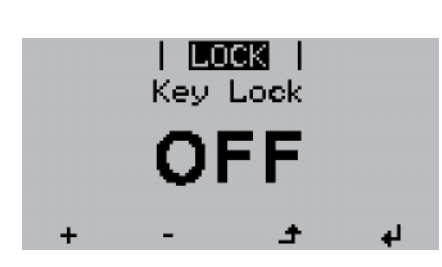

**lock on and off and off and off a lock on and off a lock on and off a lock on and off a l 1**

The menu level appears.

Press the unassigned 'Menu / Esc' key 5 times **2**

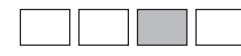

'Access Code' is displayed in the 'CODE' menu; the first digit starts flashing.

- Enter the code 12321: use the 'Up' **3** and 'Down' keys to select a value for the first digit of the code.
- Press the 'Enter' key **4** ᆀ

The second digit starts flashing.

Repeat steps 3 and 4 for the second, third, fourth and fifth digit of the access code until ... **5**

the selected code starts flashing.

 $\ddot{\phantom{1}}$ **6** Press the 'Enter' key

> 'Key Lock' is displayed in the 'LOCK' menu.

Use the 'Up' and 'Down' keys to turn the key lock on or off: **7**

> ON = key lock is on (the Setup menu is not accessible)

> OFF = key lock is off (the Setup menu is accessible)

8 Press the 'Enter' key ᆀ

### **USB Stick as a Data Logger and for Updating Inverter Software**

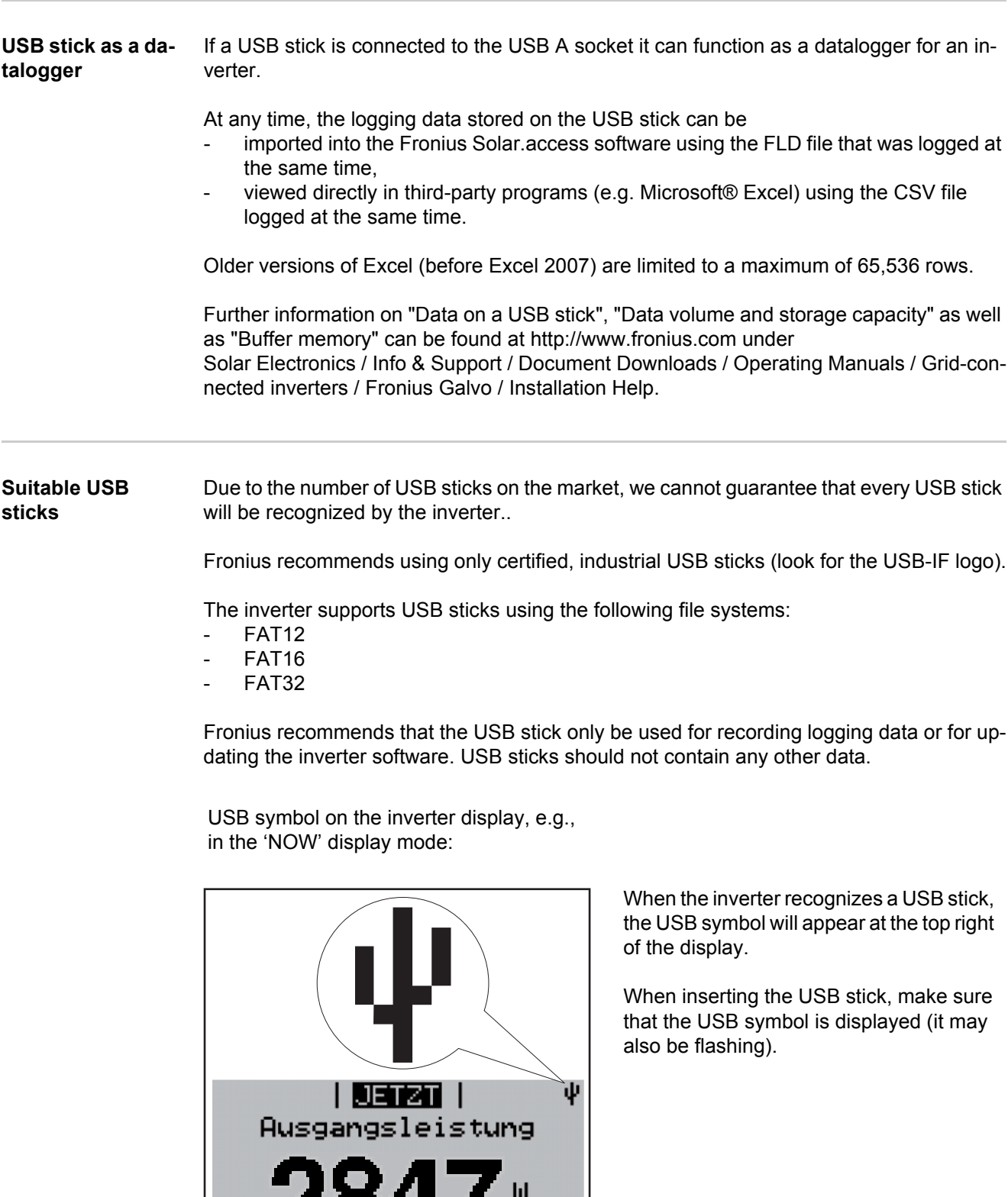

 $\overline{1}$ 

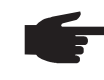

**NOTE!** Please be aware that in outdoor applications the USB stick may only function in a limited temperature range. Make sure, for example, that the USB stick will also function at low temperatures for outdoor applications.

#### **USB stick for updating the inverter software**

With the help of the USB stick, end customers can also update the inverter software via the USB item on the SETUP menu: the update file is first saved to the USB stick, from where it is then transferred to the inverter.

**Remove USB** 

Security note concerning the removal of a USB stick:

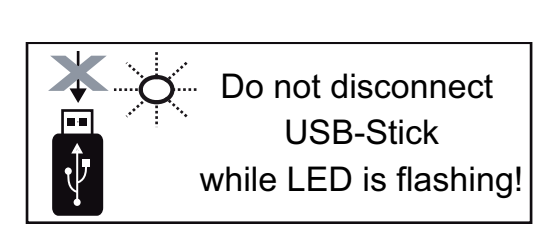

**IMPORTANT!** To avoid any loss of data, a USB stick may only be removed if the following conditions are met:

- only remove a USB stick via the 'Safely remove USB / HW' item on the SETUP menu
- the 'Data transmission' LED has stopped flashing or comes on steady.

## **The Basic menu**

**General** The Basic menu is used to set the following parameters, which are important for installing and operating the inverter:

- DC operating mode
- Fixed voltage
- MPPT1 initial voltage
- USB logbook
- Event counter
- Grounding mode / grounding monitoring
- Insulation settings
- Temperature warning
- TOTAL reset

#### **Access the Basic menu**

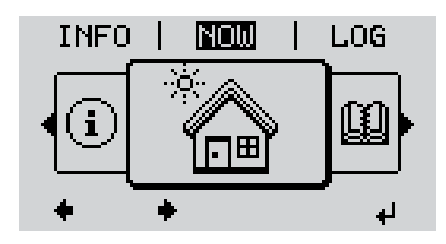

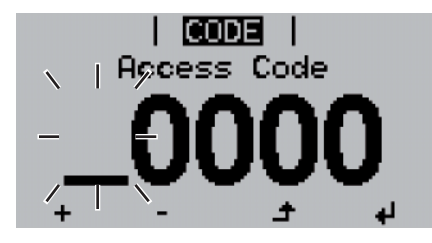

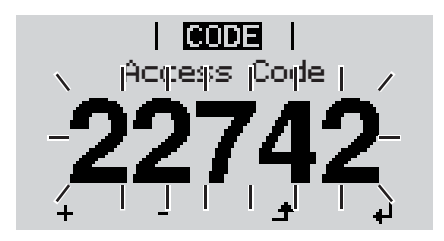

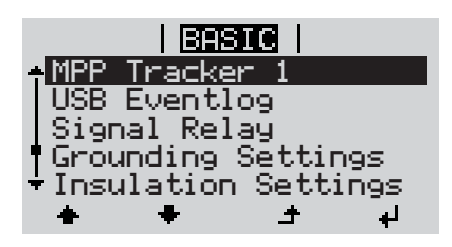

Press the 'Menu' key **1**  $\blacktriangle$ 

The menu level appears.

Press the unassigned 'Menu / Esc' **2** key 5 times

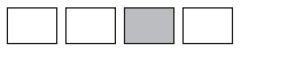

'Access Code' is displayed in the 'CODE' menu; the first digit starts flashing.

- Enter the code 22742: use the 'Up' and 'Down' keys to select a value for the first digit of the code. **3**
- Press the 'Enter' key **4**

The second digit starts flashing.

Repeat steps 3 and 4 for the second, third, fourth and fifth digit of the access code until ... **5**

the selected code starts flashing.

↵ Press the 'Enter' key **6**

The Basic menu appears.

- Use the 'Up' or 'Down' keys to select **7** the desired menu item
- Press the 'Enter' key to open the desired menu item **8**
- Press the 'Esc' key to exit the Basic **9** $\blacktriangle$ menu

**Items on the Basic menu** The Basic menu contains the following items:

#### **MPP Tracker 1**

- DC operating mode: MPP AUTO FIX MPP USER
- Fixed voltage: for inputting a fixed voltage, 120 - 440 V
- MPPT1 initial voltage: for inputting the MPPT1 initial voltage, 120 - 440 V

#### **USB log book**

Activates or deactivates the function for saving all error messages to a USB stick AUTO / OFF / ON

#### **Relay signal**

- Event delay for inputting the time delay after which an SMS is sent or the relay is to switch 900 - 86,400 seconds
- Event counter: for inputting the frequency with which an event is to be included in the log: 10 - 255

### **Grounding setting**

- Grounding mode: Off / Positive / Negative
- Ground monitoring: Off / Warn Err / Error / Warning

#### **Insulation mode**

- Insulation warning for activating and deactivating insulation monitoring, with display of a warning without interruption of feed-in if there is an insulation fault ON / OFF
- Threshold warning: for setting an insulation threshold at which the inverter produces a warning (without interruption of feed-in) 0 - 1000 kOhm
- Insulation fault for activating and deactivating insulation monitoring, with error message and immediate shutdown of the inverter if there is an insulation fault ON / OFF
- Threshold error: for setting an insulation threshold at which the inverter produces an error message and interrupts feed-in 0 - 1000 kOhm

### **Temperature warning**

for activating / deactivating the overtemperature warning for each event; the overtemperature warning is sent and displayed on the monitor. ON / OFF

#### **TOTAL Reset**

in the LOG menu item, resets the max. and min. voltage values and the max. power of feeding in to zero.

Once values have been reset, this action cannot be undone.

To reset the values to zero, press the 'Enter' key. "CONFIRM" is displayed. Press 'Enter' again. The values are reset and the menu is displayed.

# **Status diagnostics and troubleshooting**

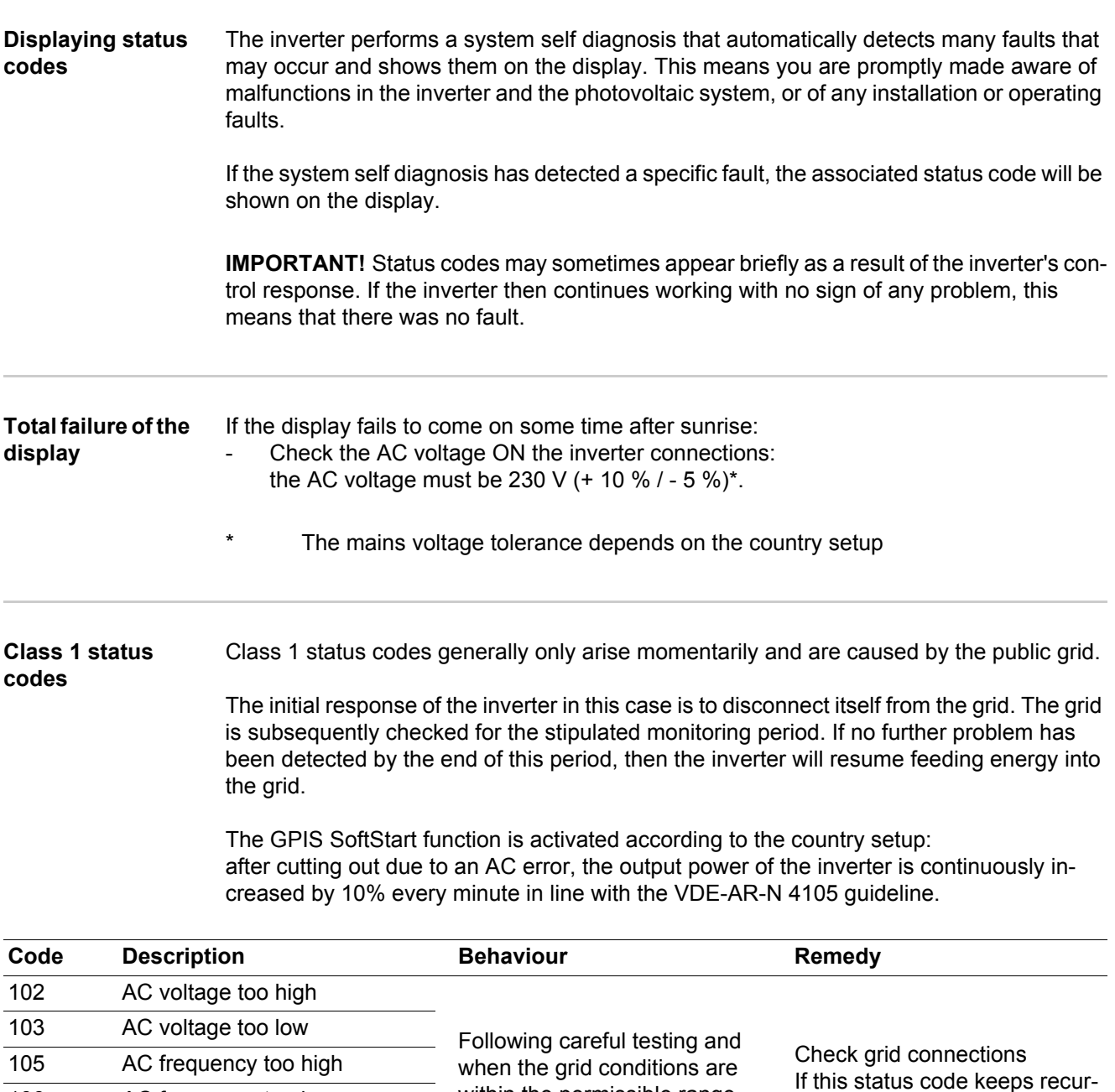

within the permissible range again, the inverter will resume feeding energy into the grid.

ring, contact your system engi-

neer

106 AC frequency too low

108 Stand alone operation detect-

107 No AC network

ed

#### **Class 3 status codes** Class 3 includes status codes that may occur while feeding energy into the grid, but generally do not cause the process to be interrupted for any length of time.

The inverter disconnects automatically from the grid, the grid is then monitored as specified and the inverter attempts to resume feeding energy into the grid.

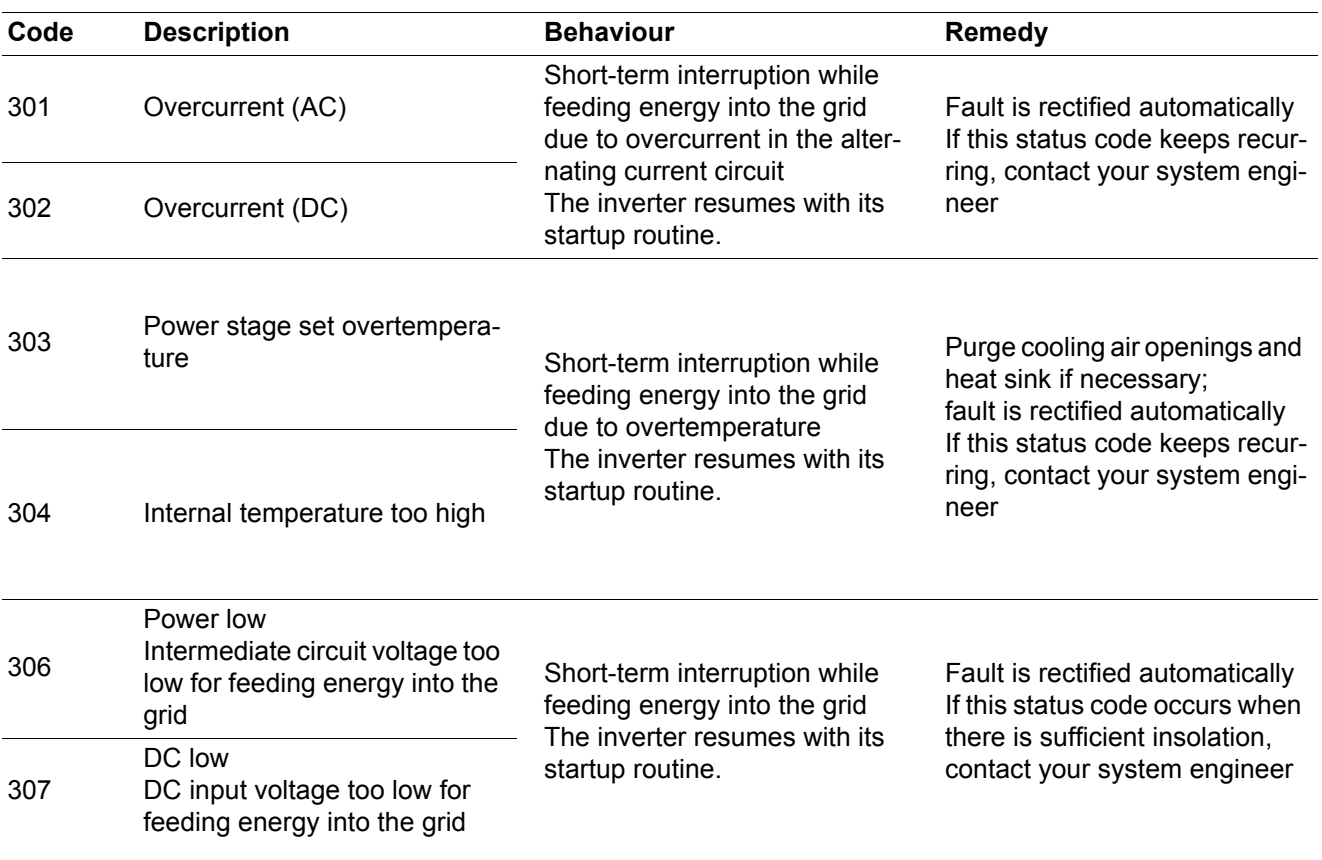

**IMPORTANT!** Due to the low level of insolation early in the morning and in the evening, the status codes 306 (Power low) and 307 (DC low) are displayed routinely at these times of day. These status messages do not indicate any kind of fault.

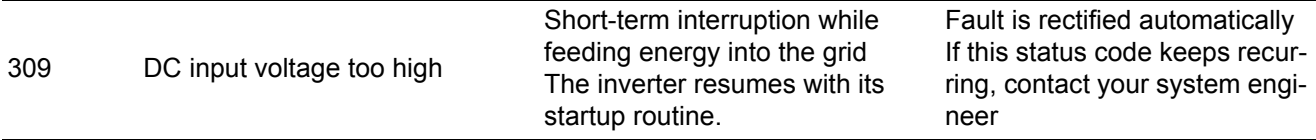

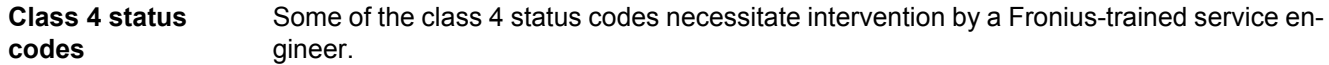

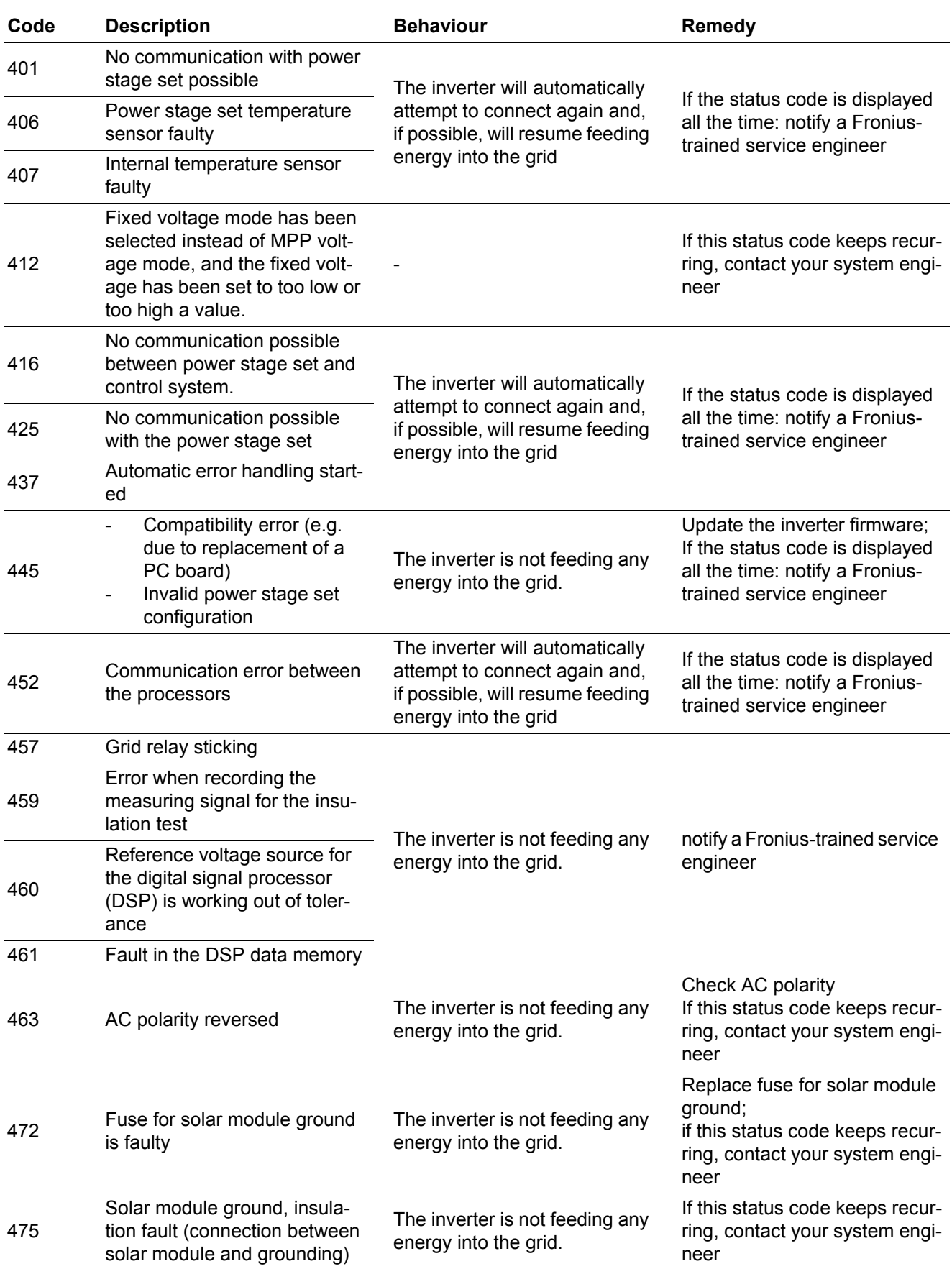

#### **Class 5 status codes** Class 5 status codes do not generally prevent the feeding of energy into the grid, but can restrict it. A status code is displayed until it is acknowledged by pressing a key (the inverter, however, continues to operate normally in the background).

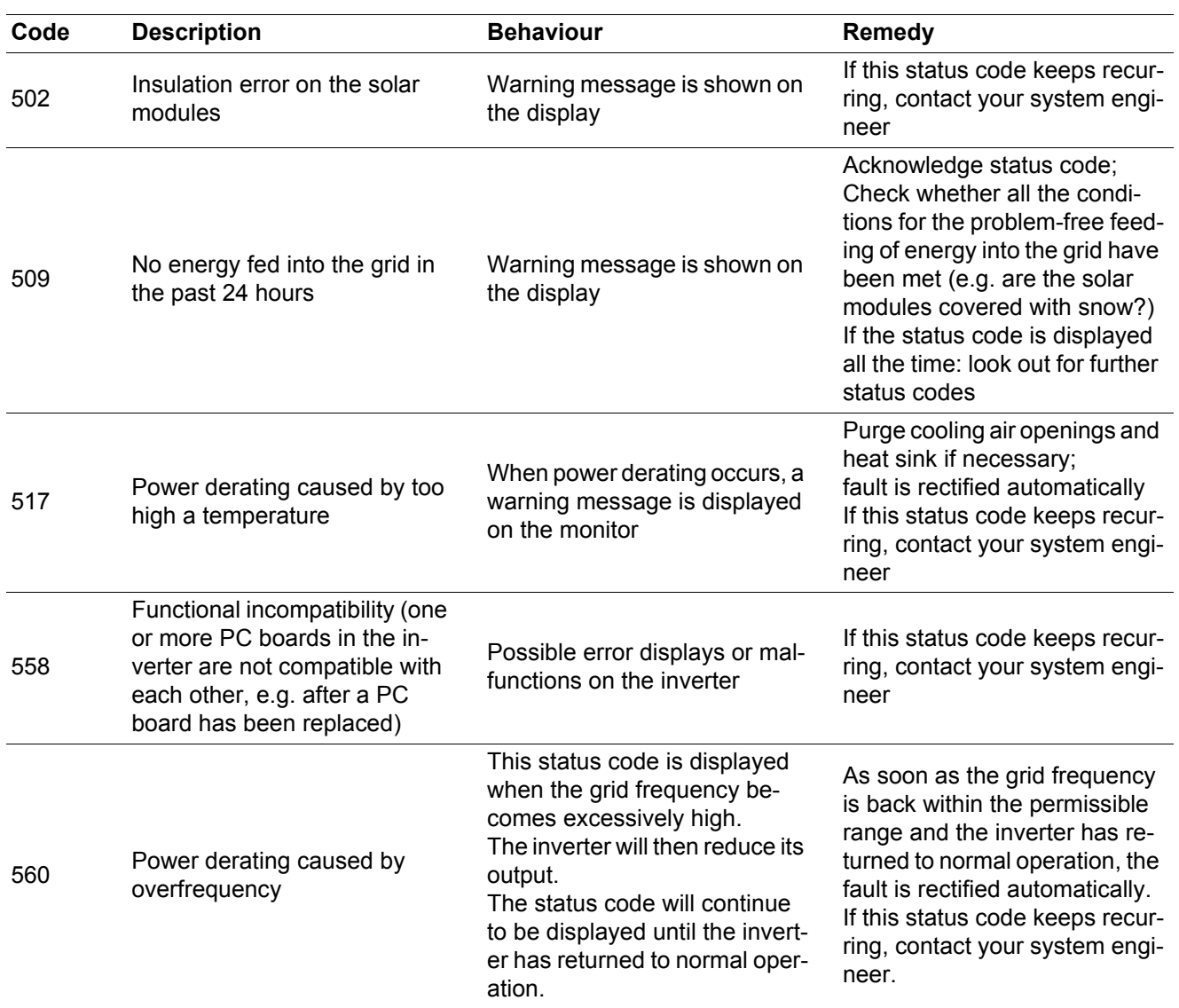

**Class 7 status codes** Class 7 status codes relate to the control system, the configuration and inverter data recording, and may directly or indirectly affect the process of feeding energy into the grid.

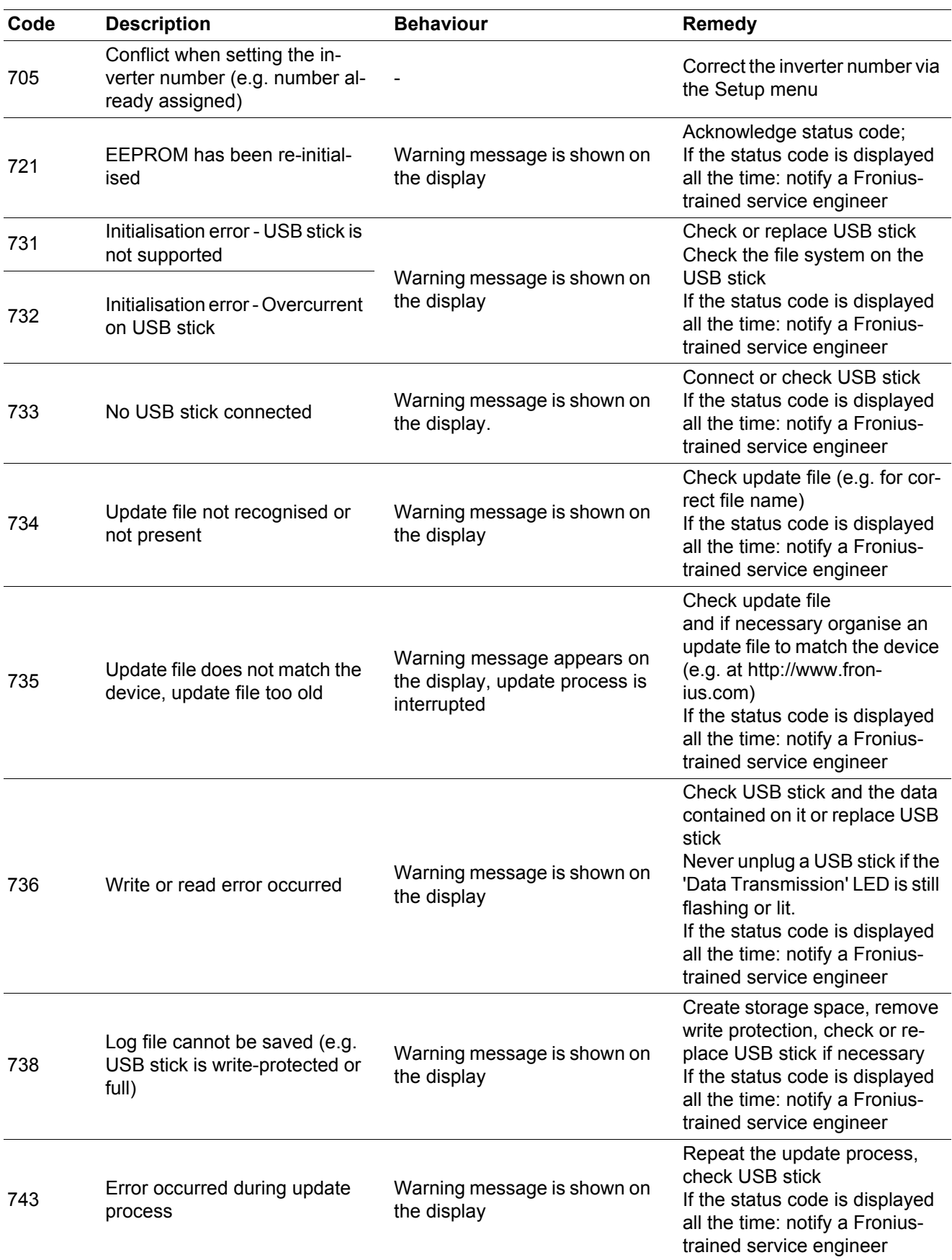

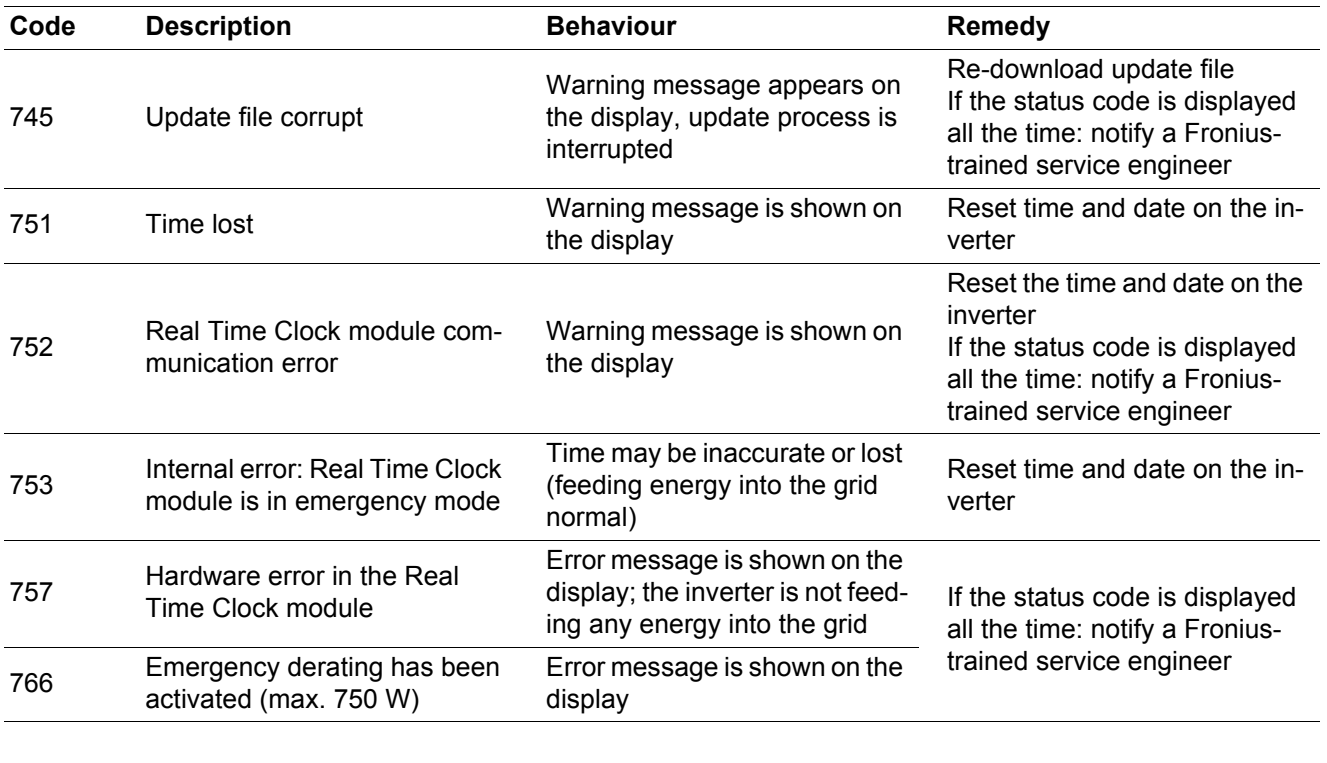

#### **Customer service IMPORTANT!** Contact your Fronius dealer or a Fronius-trained service technician if

- an error appears frequently or all the time
- an error appears that is not listed in the tables

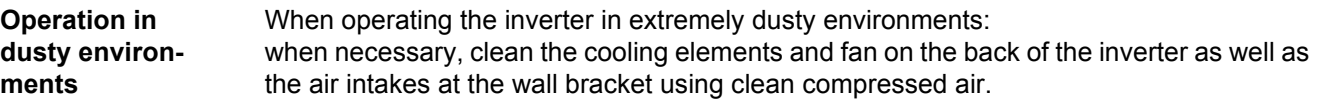

## **Technical data**

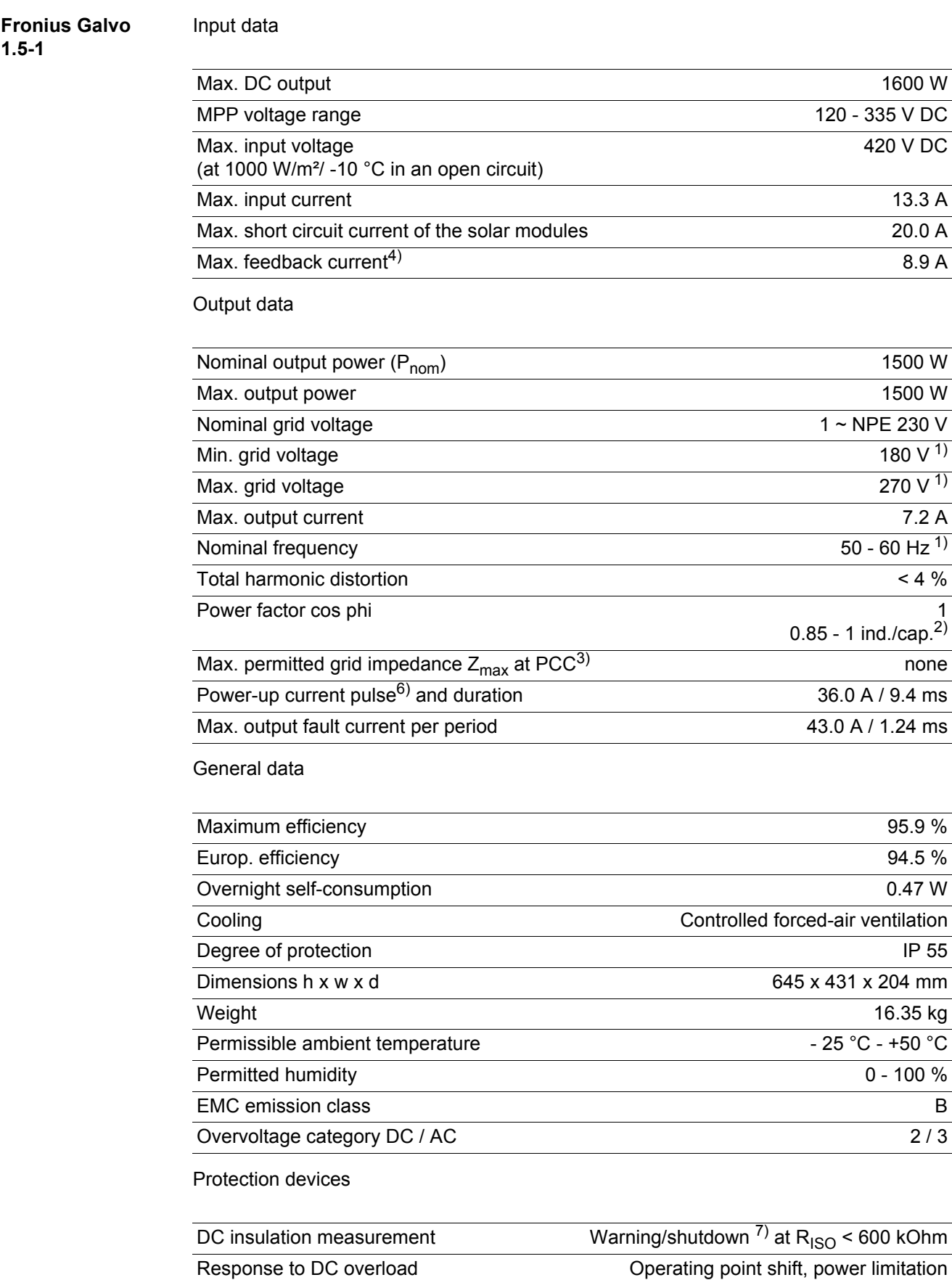

#### **Fronius Galvo 2.0-1**

Input data

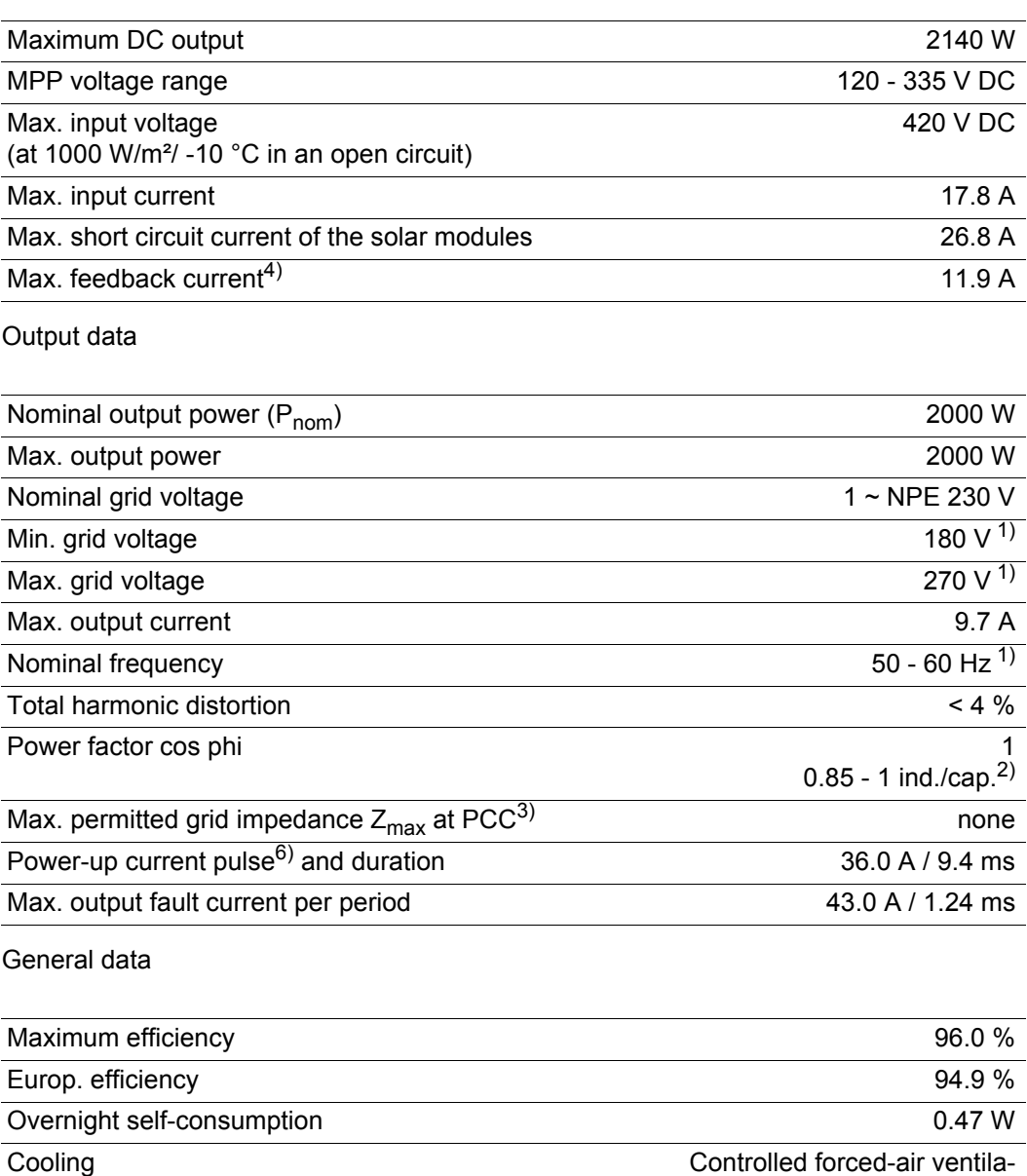

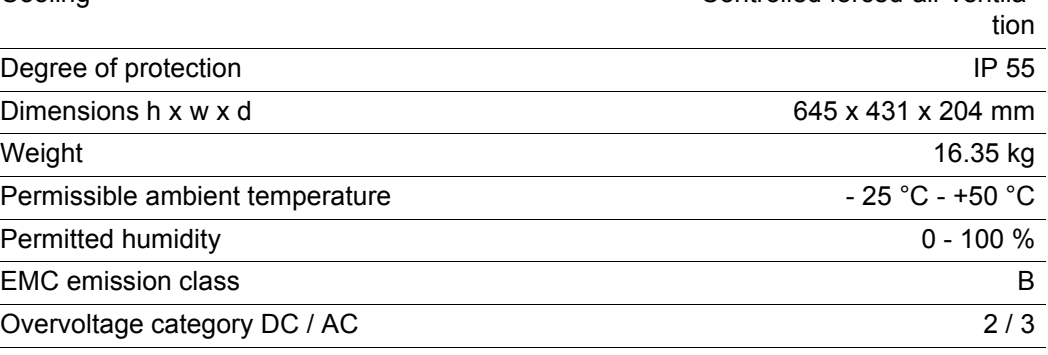

### Protection devices

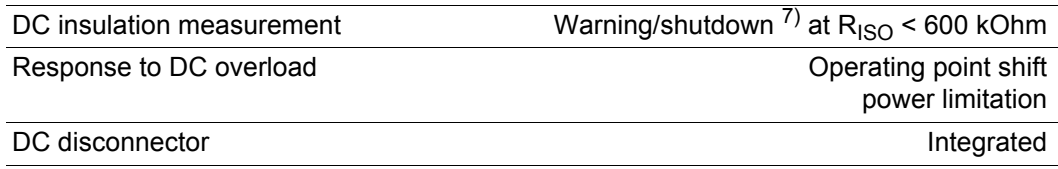

#### **Fronius Galvo 2.5-1**

Input data

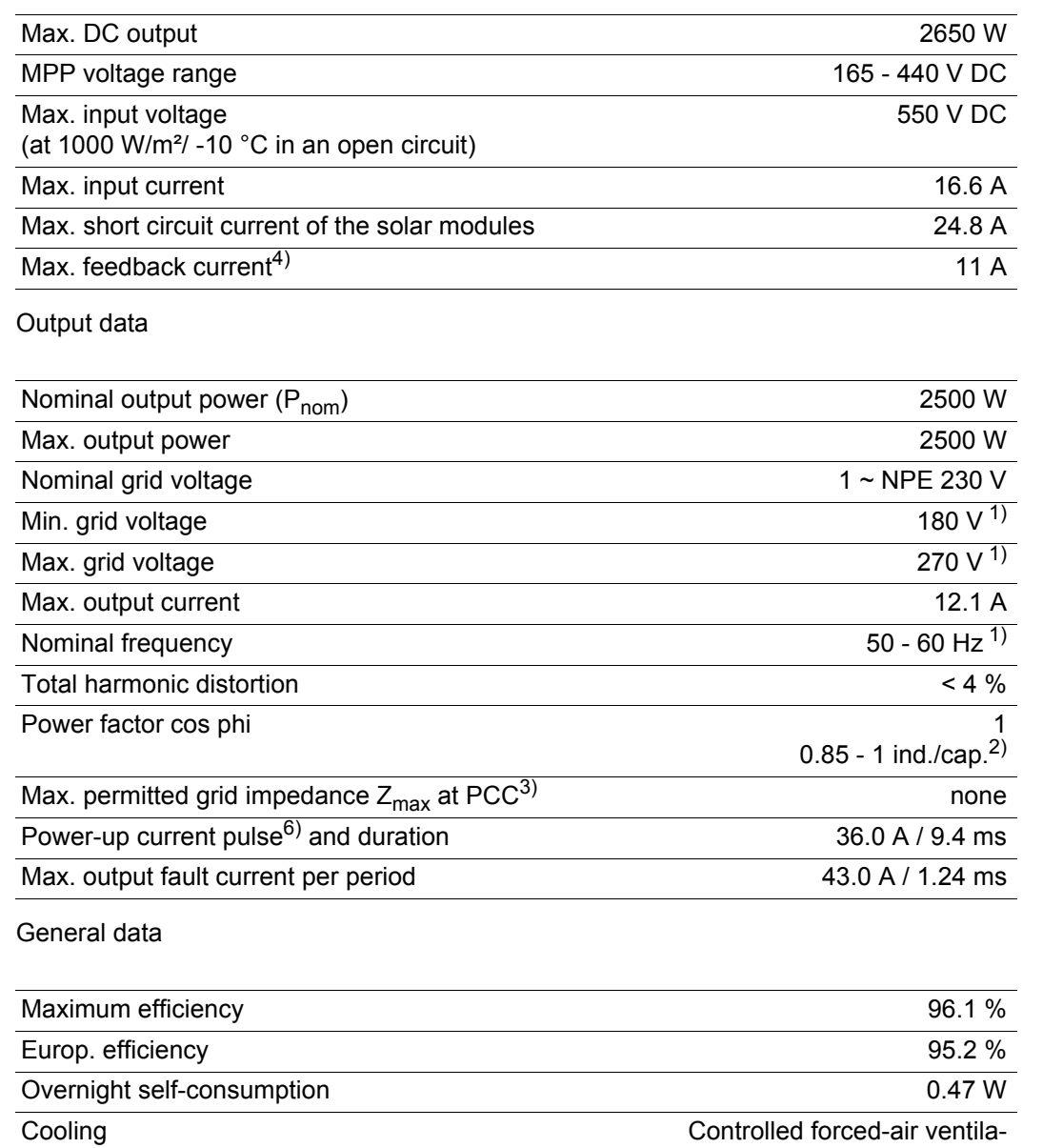

Protection devices

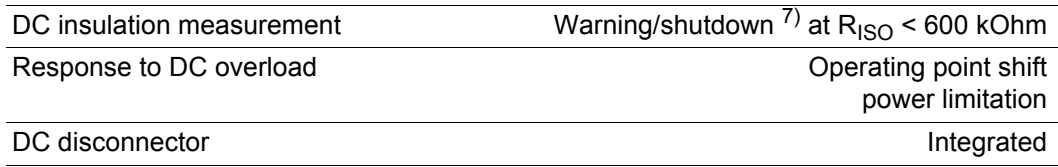

Degree of protection **IP 55** Dimensions h x w x d 645 x 431 x 204 mm Weight 16.75 kg Permissible ambient temperature - 25 °C - +50 °C Permitted humidity 0 - 100 % EMC emission class B Overvoltage category DC / AC 2 / 3

tion

#### **Fronius Galvo 3.0-1**

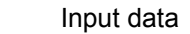

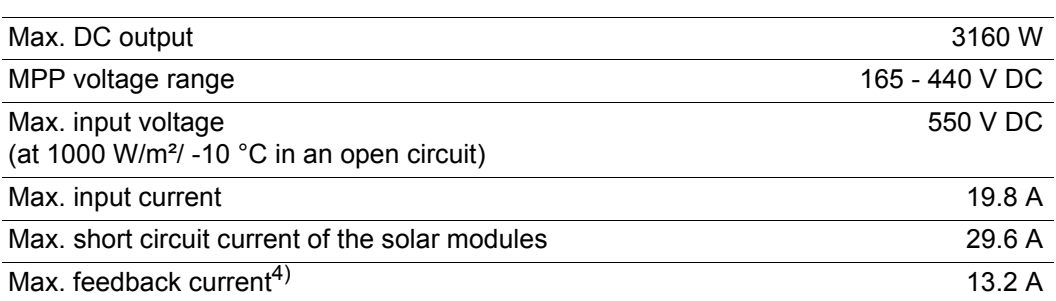

#### Output data

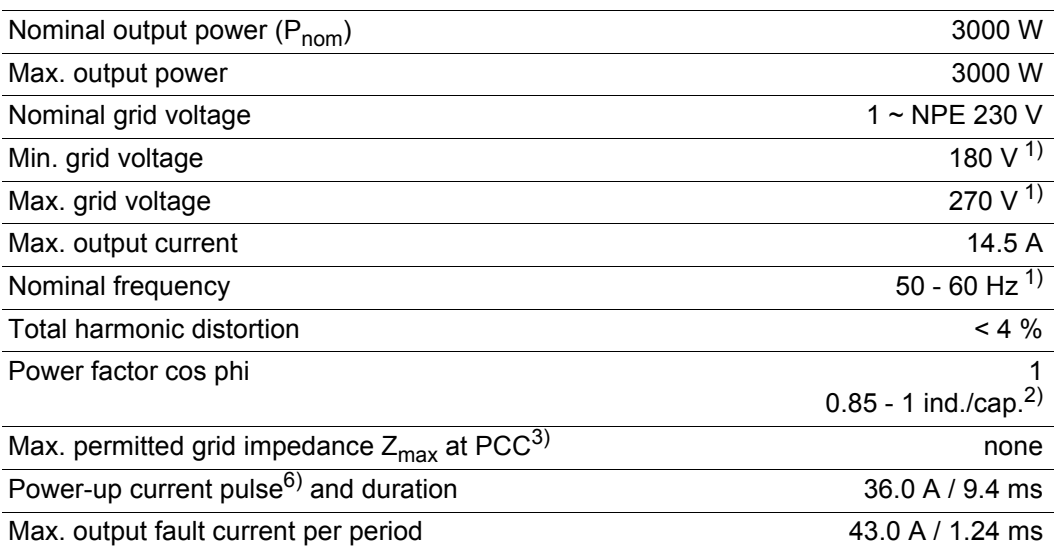

#### General data

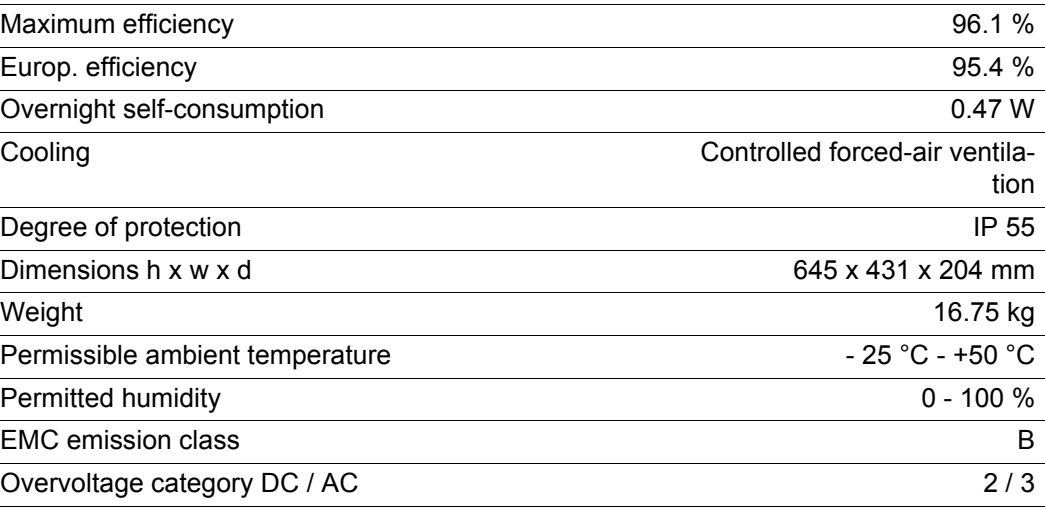

### Protection devices

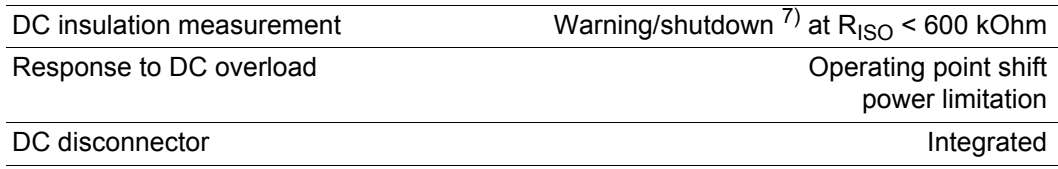

#### **Fronius Galvo 3.1-1**

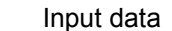

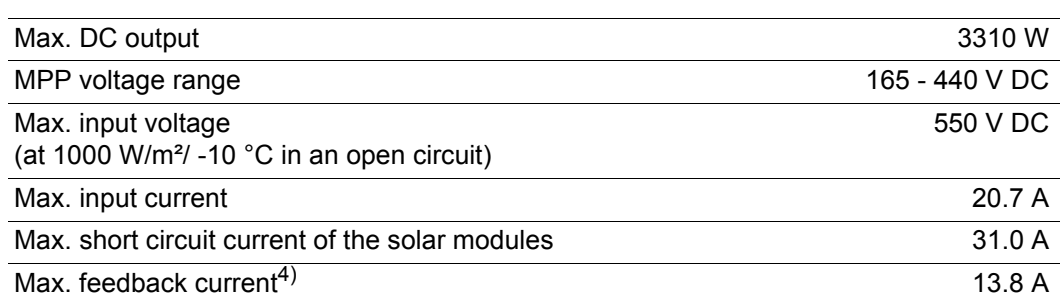

#### Output data

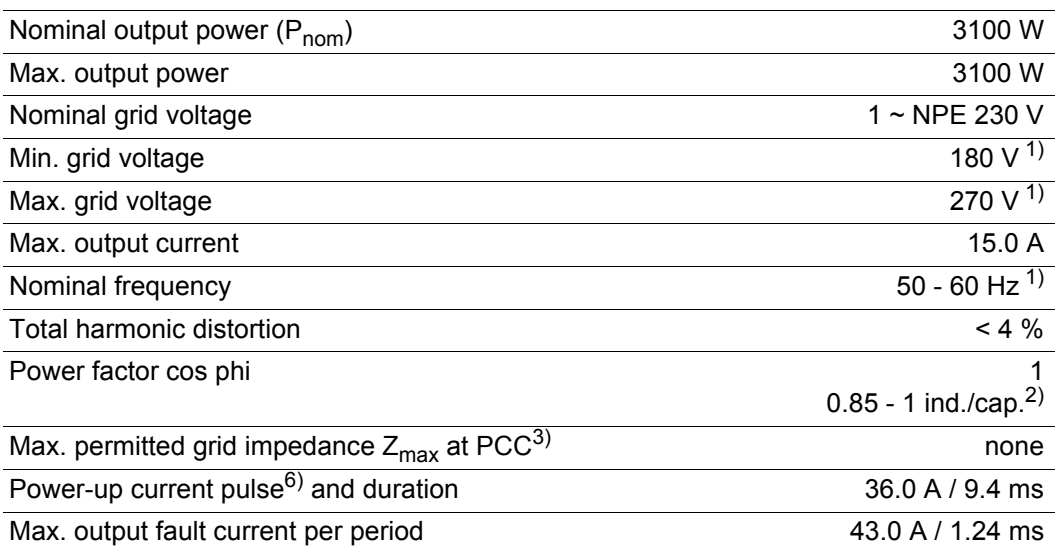

#### General data

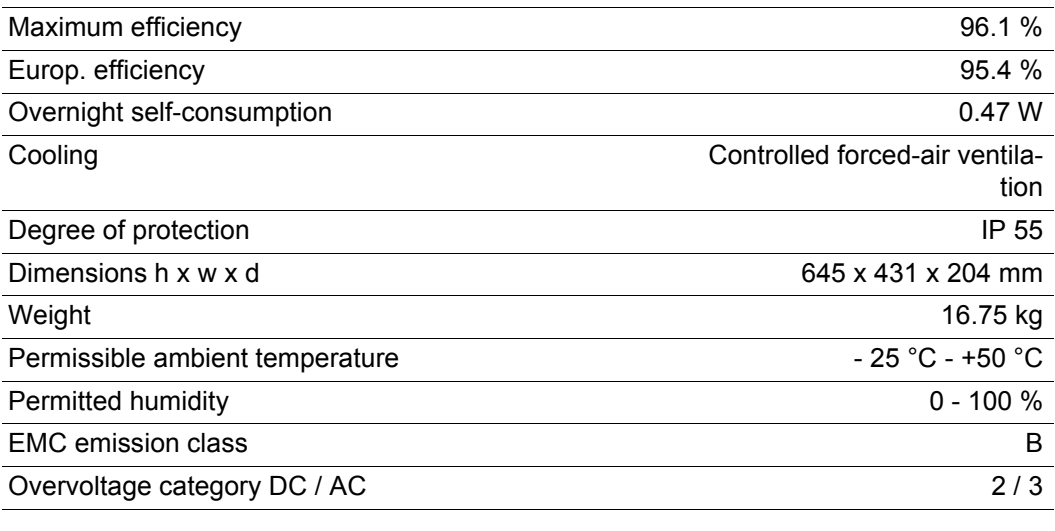

### Protection devices

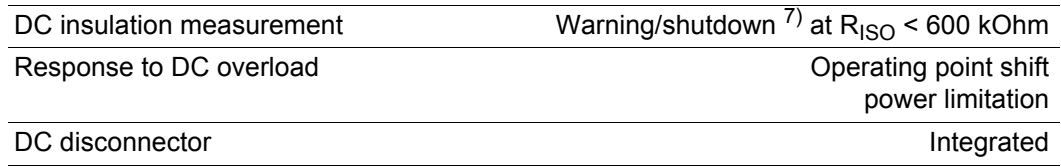

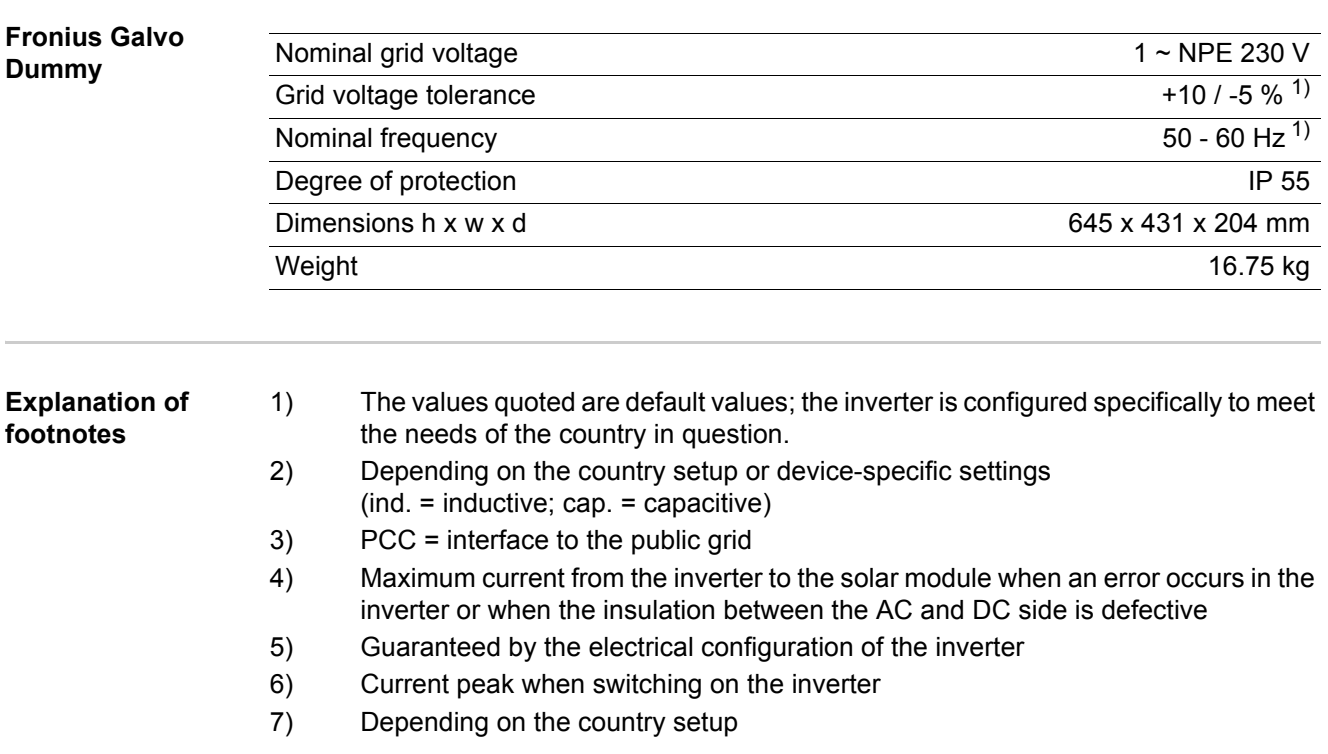

**Applicable standards and guidelines** - IEC 62109-1:2010 - EN 61000-3-3:2008 - EN 62233:2008 - IEC 62109-2:2011 - EN 61000-6-2:2005 - EN 61000-3-2:2006 - EN 61000-6-3:2007/A1:2011

#### **CE mark**

The devices comply with all the requisite and relevant standards and guidelines that form part of the relevant EU Directive, and are therefore permitted to display the CE mark.

#### **Grid interface**

- ÖVE/ÖNORM E 8001-4-712
- VDE 0126-1-1/A1
- VDE-AR-N 4105

#### **Parallel operation of generators**

The inverter conforms to the

- "Guidelines for connection and parallel operation of generators on the low-voltage grid" published by the German Electricity Industry Association (VDEW)
- "Technical guidelines for parallel operation of generators with distribution networks" published by the Austrian Association of Electricity Companies

#### **Circuit to prevent stand alone operation**

The inverter has a circuit, approved by VDE in accordance with VDE-AR-N 4105, to prevent stand alone operation.

#### **Grid failure**

The standard measurement and safety procedures integrated into the inverter ensure that in the event of a grid failure, the feed-in of energy is immediately interrupted (e.g. switchoff by the energy supplier or damage to lines).

# **Warranty terms and conditions, and disposal**

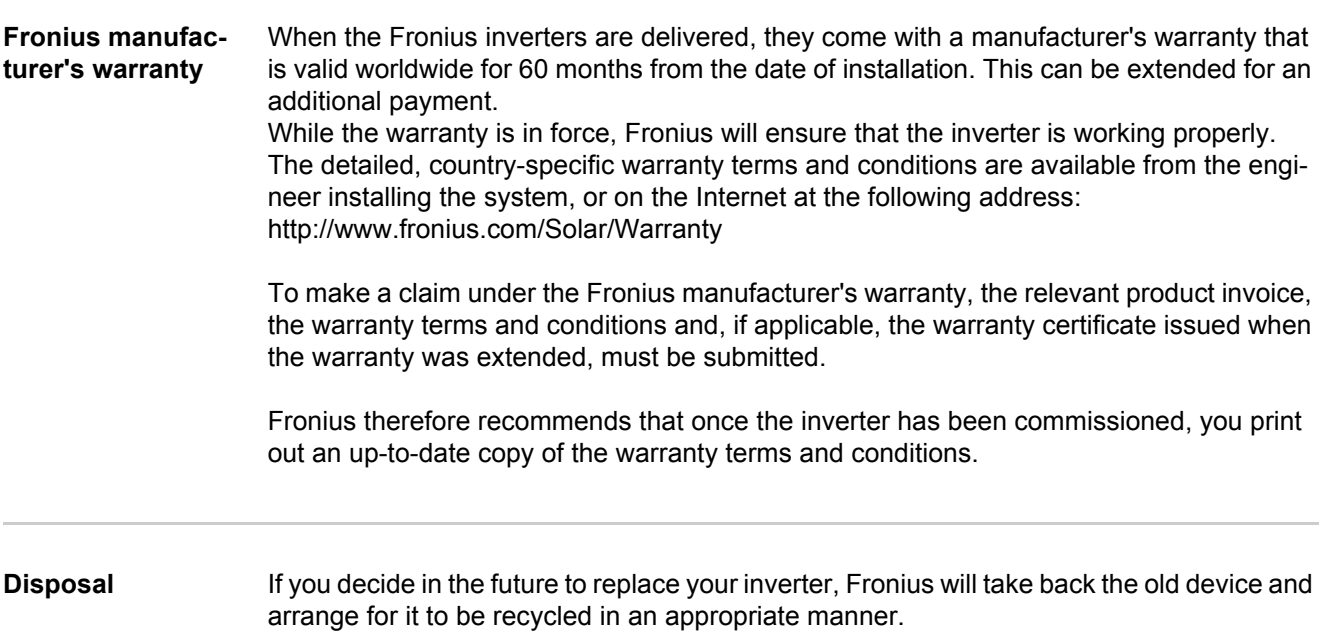

### **Gentile Lettore,**

**Introduzione** Grazie per la fiducia accordataci e per aver scelto questo prodotto Fronius di elevata qualità tecnica. Le presenti istruzioni aiutano ad acquisire dimestichezza con esso. Un'attenta lettura delle istruzioni consente di conoscere le svariate opzioni offerte dal prodotto Fronius. Solo in questo modo è possibile trarne il massimo.

> Osservare le norme di sicurezza e mettere in sicurezza il luogo d'impiego del prodotto. Un accurato trattamento del prodotto ne favorisce la qualità e l'affidabilità nel corso del tempo. Questi sono i presupposti fondamentali per ottenere risultati eccellenti.

**Spiegazione delle avvertenze per la sicurezza**

**PERICOLO!** indica un pericolo diretto e imminente che, se non evitato, provoca il decesso o lesioni gravissime.

**AVVISO!** indica una situazione potenzialmente pericolosa che, se non evitata, può provocare il decesso o lesioni gravissime.

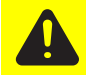

**PRUDENZA!** indica una situazione potenzialmente dannosa che, se non evitata, può provocare lesioni lievi o di minore entità, nonché danni materiali.

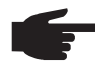

**AVVERTENZA!** indica il pericolo che i risultati del lavoro siano pregiudicati e di possibili danni all'attrezzatura.

**IMPORTANTE!** indica consigli di utilizzo e altre informazioni particolarmente utili. Questo termine non segnala alcuna situazione dannosa né pericolosa.

In presenza dei simboli illustrati nel capitolo "Norme di sicurezza", occorre prestare maggiore attenzione.

# Indice

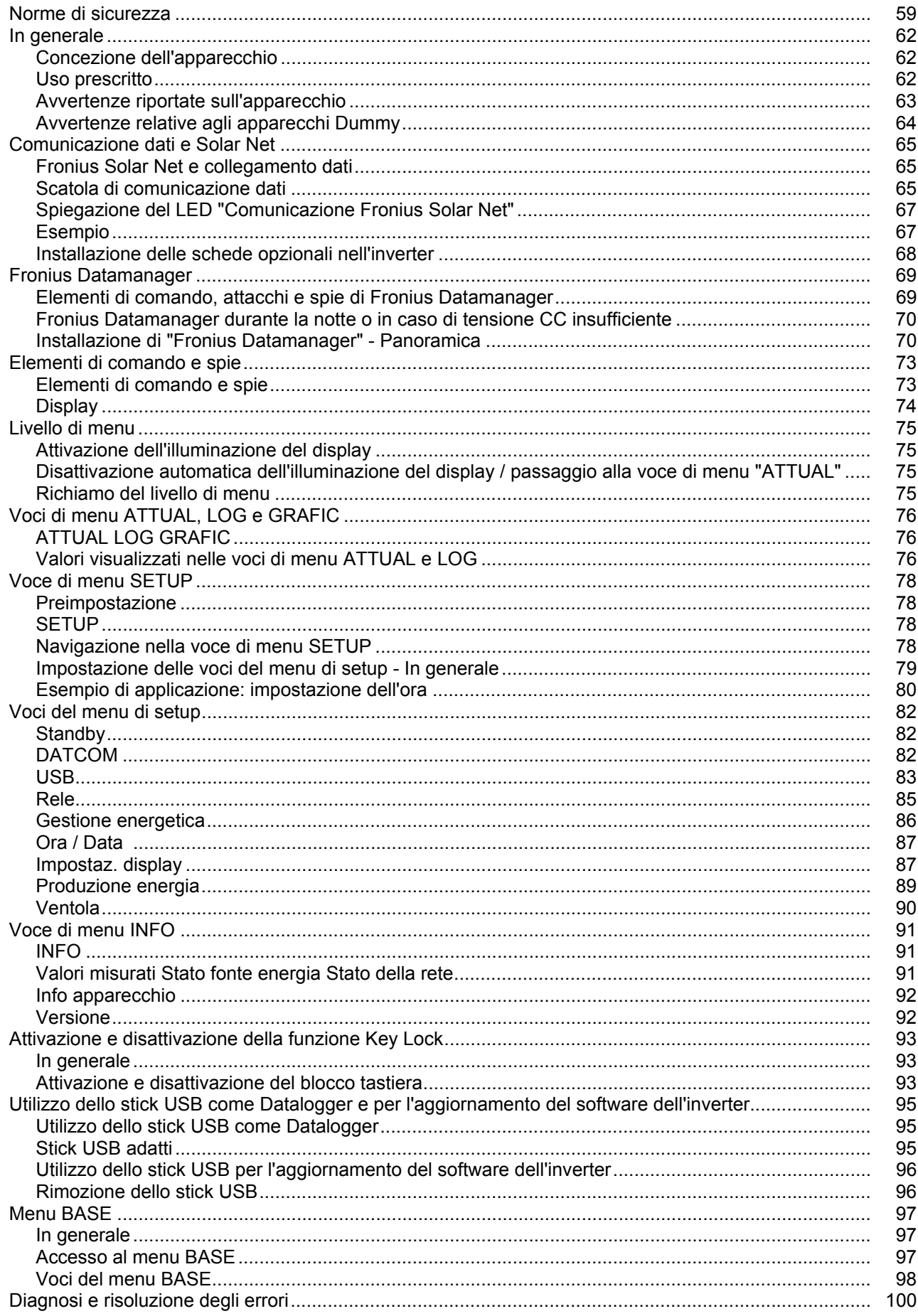

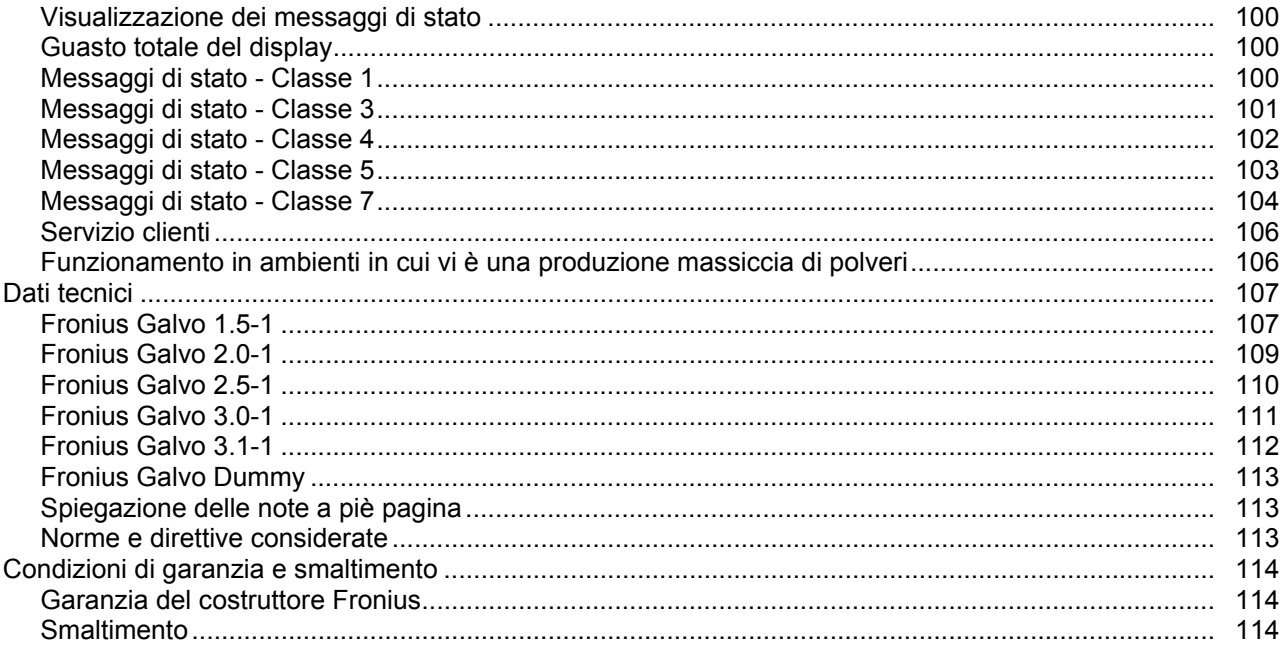

### <span id="page-60-0"></span>**Norme di sicurezza**

**In generale**

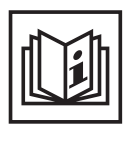

L'apparecchio è realizzato conformemente agli standard correnti e alle normative tecniche per la sicurezza riconosciute. Tuttavia, il cattivo uso dello stesso può causare pericolo di

- lesioni personali o decesso dell'operatore o di terzi
- danni all'apparecchio e ad altri beni materiali del gestore
- lavoro inefficiente con l'apparecchio.

Tutte le persone coinvolte nella messa in funzione e manutenzione dell'apparecchio devono

- essere in possesso di apposita qualifica
- disporre delle competenze necessarie in materia di installazioni elettriche e
- leggere integralmente e osservare scrupolosamente le presenti istruzioni per l'uso.

Conservare sempre le istruzioni per l'uso sul luogo d'impiego dell'apparecchio. Oltre alle istruzioni per l'uso, attenersi alle norme generali e ai regolamenti locali vigenti in materia di prevenzione degli incidenti e tutela dell'ambiente.

Per quanto concerne le avvertenze relative alla sicurezza e ai possibili pericoli riportate sull'apparecchio

- mantenerle leggibili
- non danneggiarle
- non rimuoverle
- non coprirle, non incollarvi sopra alcunché, non sovrascriverle.

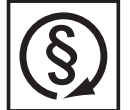

Utilizzare l'apparecchio solo se tutti i dispositivi di protezione risultano perfettamente funzionanti. In caso contrario, sussiste il pericolo di

- lesioni personali o decesso dell'operatore o di terzi
- danni all'apparecchio e ad altri beni materiali del gestore
- lavoro inefficiente con l'apparecchio.

Prima di accendere l'apparecchio, fare riparare i dispositivi di sicurezza non perfettamente funzionanti presso un centro specializzato autorizzato.

Mai disattivare o eludere i dispositivi di protezione.

Per conoscere l'esatta posizione delle avvertenze relative alla sicurezza e ai possibili pericoli presenti sull'apparecchio, consultare il capitolo "In generale" nelle istruzioni per l'uso dell'apparecchio stesso.

Prima di accendere l'apparecchio, eliminare tutti i problemi che potrebbero pregiudicare la sicurezza.

**È in gioco la vostra sicurezza!**

#### **Condizioni ambientali**

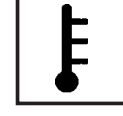

Utilizzare o conservare l'apparecchio in aree diverse da quelle previste non è una procedura conforme all'uso prescritto. Il produttore non si assume alcuna responsabilità per i danni che potrebbero derivarne.

Per informazioni dettagliate sulle condizioni ambientali consentite, consultare i dati tecnici nelle istruzioni per l'uso.

### **Personale qualificato**

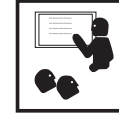

Le informazioni per la manutenzione contenute nelle presenti istruzioni per l'uso si rivolgono esclusivamente a personale tecnico qualificato. Una scossa elettrica può avere esiti mortali. Eseguire esclusivamente le operazioni riportate nella documentazione. Ciò vale anche per il personale qualificato.

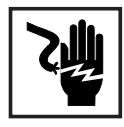

Tutti i cavi e i conduttori devono essere ben fissati, integri, isolati e adeguatamente dimensionati. Far riparare immediatamente collegamenti allentati, cavi e conduttori fusi, danneggiati o sottodimensionati da un centro specializzato autorizzato.

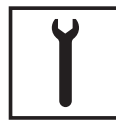

Gli interventi di manutenzione e riparazione devono essere eseguiti solo presso un centro specializzato autorizzato.

Nella progettazione e nella produzione dei componenti non originali non è garantito il rispetto delle norme relative alle sollecitazioni e alla sicurezza. Utilizzare esclusivamente pezzi di ricambio originali (anche per i componenti normalizzati).

Non modificare, aggiungere pezzi o adattare l'apparecchio senza l'autorizzazione del produttore.

Sostituire immediatamente i componenti le cui condizioni non risultino ottimali.

**Dati sui valori di emissione acustica**

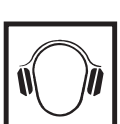

L'inverter produce un livello massimo di potenza sonora < 59 dB (A) (rif. 1 pW) in condizioni di funzionamento a pieno carico conformemente alla norma IEC 62109-1:2010.

Il raffreddamento dell'apparecchio avviene mediante una regolazione elettronica della temperatura, il più silenziosamente possibile, e dipende dalla potenza convertita, dalla temperatura ambiente, dalle impurità presenti nell'apparecchio, ecc.

Non è possibile indicare un valore di emissione riferito al luogo di lavoro, poiché il livello effettivo di potenza sonora dipende molto dalle condizioni di montaggio, dalla qualità della rete, dalle pareti circostanti e dalle caratteristiche generali dei locali.

**Misure relative alla compatibilità elettromagnetica**

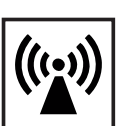

In casi particolari è possibile che, nonostante si rispettino i valori limite standardizzati per le emissioni, si verifichino comunque interferenze nell'ambiente di impiego previsto (ad es., se nel luogo di installazione sono presenti apparecchi sensibili, oppure se il luogo di installazione si trova nelle vicinanze di ricevitori radio o televisivi). In questo caso il gestore è tenuto ad adottare le misure necessarie per l'eliminazione di tali interferenze.

### **Smaltimento**

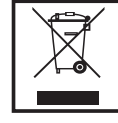

Conformemente alla Direttiva Europea 2002/96/CE relativa ai rifiuti di apparecchiature elettriche ed elettroniche e alla rispettiva applicazione nell'ordinamento giuridico nazionale, gli apparecchi elettrici usati devono essere raccolti separatamente e recuperati in modo compatibile con l'ambiente. Provvedere alla restituzione dell'apparecchio usato presso il proprio rivenditore, oppure informarsi sull'eventuale presenza di un centro di raccolta e smaltimento autorizzato nella propria zona. La mancata osservanza di questa direttiva UE può avere ripercussioni potenzialmente dannose sull'ambiente e sulla salute.

**Protezione dei dati**

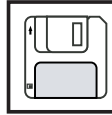

L'utente è responsabile dell'esecuzione del backup dei dati relativi alle modifiche apportate alle impostazioni di fabbrica. Il produttore non si assume alcuna responsabilità in caso di perdita delle impostazioni personali.

### **Diritti d'autore**

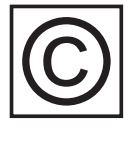

I diritti d'autore delle presenti istruzioni per l'uso sono di proprietà del produttore.

Il testo e le illustrazioni corrispondono alla dotazione tecnica dell'apparecchio al momento della stampa. Con riserva di modifiche. L'acquirente non può vantare alcun diritto sulla base del contenuto delle presenti istruzioni per l'uso. Saremo grati per la segnalazione di eventuali errori e suggerimenti per migliorare le istruzioni per l'uso.

### <span id="page-63-0"></span>**In generale**

#### <span id="page-63-1"></span>**Concezione dell'apparecchio**

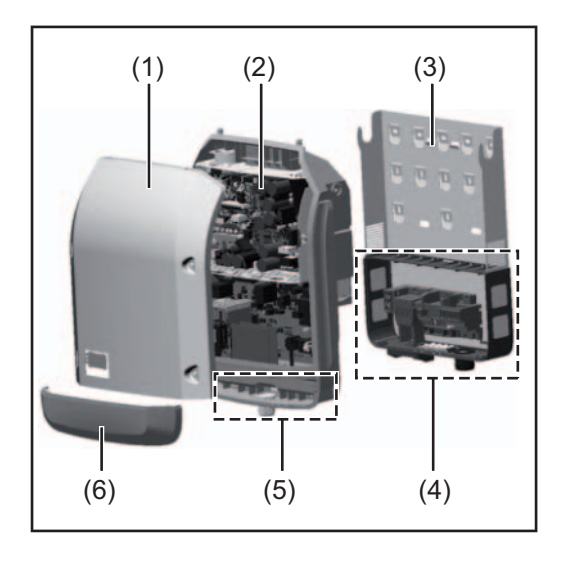

Struttura dell'apparecchio:

- (1) Copertura del corpo esterno
- (2) Inverter
- (3) Supporto da parete
- (4) Scatola dei collegamenti, incl. interruttore CC principale
- (5) Scatola di comunicazione dati
- (6) Copertura della scatola di comunicazione dati

L'inverter trasforma la corrente continua generata dai moduli solari in corrente alternata, che viene alimentata in sincrono con la tensione di rete nella rete elettrica pubblica.

L'inverter è stato concepito esclusivamente per essere utilizzato in impianti fotovoltaici collegati alla rete; la produzione di corrente indipendente dalla rete pubblica non è possibile.

La struttura e il funzionamento dell'inverter ne assicurano la massima sicurezza in fase di montaggio e di esercizio.

L'inverter monitora automaticamente la rete elettrica pubblica. In caso di comportamenti di rete anomali, l'inverter cessa immediatamente di funzionare e interrompe l'alimentazione della rete elettrica (ad es. in presenza di interruzioni di rete, ecc.).

La rete viene monitorata mediante il monitoraggio della tensione, della frequenza e dei comportamenti a isola.

Il funzionamento dell'inverter è completamente automatico. L'inverter inizia a monitorare la rete non appena, dopo il sorgere del sole, è disponibile energia sufficiente prodotta dai moduli solari. In presenza di irraggiamento solare sufficiente, l'inverter procede all'alimentazione di rete.

Inoltre, funziona in modo tale da trarre la massima potenza possibile dai moduli solari. Non appena l'energia offerta per l'alimentazione della rete diventa insufficiente, l'inverter scollega completamente l'elettronica di potenza dalla rete e sospende il funzionamento. Tutte le impostazioni e i dati salvati restano memorizzati.

Se l'apparecchio si surriscalda, interviene il sistema di autoprotezione dell'inverter che riduce automaticamente la potenza di uscita attuale.

Alla base del surriscaldamento dell'apparecchio possono esservi una temperatura ambiente elevata o un'asportazione di calore insufficiente (ad es. installazione all'interno di quadri elettrici privi di un'adeguata asportazione di calore).

<span id="page-63-2"></span>**Uso prescritto** L'inverter fotovoltaico è destinato esclusivamente alla trasformazione della corrente continua generata dai moduli solari in corrente alternata da alimentare nella rete elettrica pubblica.

L'uso non prescritto comprende:

- qualunque altro tipo d'uso che esuli da quello prescritto
- adattamenti all'inverter non espressamente consigliati da Fronius
- aggiunte di componenti non espressamente consigliati o distribuiti da Fronius.

Il produttore non si assume alcuna responsabilità per gli eventuali danni che potrebbero derivarne.

Decadono inoltre tutti i diritti di garanzia.

L'uso prescritto comprende anche

- la lettura integrale e l'osservanza scrupolosa di tutte le avvertenze, comprese quelle relative alla sicurezza e ai possibili pericoli, contenute nelle istruzioni per l'uso
- l'esecuzione dei controlli e dei lavori di manutenzione
- l'esecuzione del montaggio conformemente alle istruzioni per l'uso.

Durante l'installazione dell'impianto fotovoltaico, assicurarsi che il funzionamento di tutti i suoi componenti avvenga esclusivamente entro la gamma consentita.

Tenere in considerazione tutte le misure consigliate dal produttore dei moduli solari per preservare le caratteristiche dei moduli.

Tenere in considerazione le disposizioni dell'azienda di erogazione dell'energia elettrica relativamente all'alimentazione di rete.

#### <span id="page-64-0"></span>**Avvertenze riportate sull'apparecchio**

Sopra e all'interno dell'inverter sono riportati avvertenze e simboli di sicurezza che non devono essere rimossi né sovrascritti. Le avvertenze e i simboli riportano avvertimenti sul cattivo uso dell'apparecchio, da cui potrebbero risultare gravi lesioni personali e danni materiali.

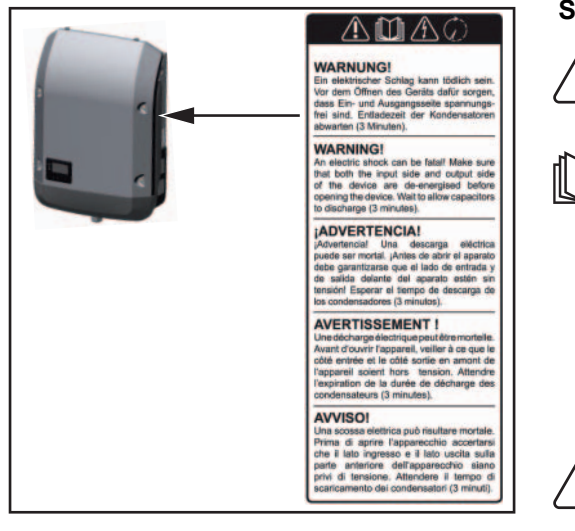

#### **Simboli di sicurezza:**

Pericolo di gravi lesioni personali e danni materiali dovuto al cattivo uso dell'apparecchio.

Utilizzare le funzioni descritte solo dopo aver letto integralmente e compreso i seguenti documenti:

- le presenti istruzioni per l'uso
- tutte le istruzioni per l'uso dei componenti del sistema dell'impianto fotovoltaico, in particolare le norme di sicurezza.

Tensione elettrica pericolosa.

Attendere il tempo di scaricamento dei condensatori!

#### **Testo delle avvertenze:**

#### **AVVISO!**

Una scossa elettrica può risultare mortale. Prima di aprire l'apparecchio accertarsi che il lato ingresso e il lato uscita siano privi di tensione. Attendere il tempo di scaricamento dei condensatori (3 minuti).

<span id="page-65-0"></span>**Avvertenze relative agli apparecchi Dummy** Gli apparecchi Dummy non sono adatti a essere collegati per il normale funzionamento agli impianti fotovoltaici e devono essere messi in funzione esclusivamente a scopo dimostrativo.

> **IMPORTANTE!** Con gli apparecchi Dummy, mai collegare cavi CC conduttori di tensione agli attacchi CC.

È consentito collegare cavi privi di tensione o segmenti di cavi a scopo dimostrativo.

Gli apparecchi Dummy sono riconoscibili dalla targhetta:

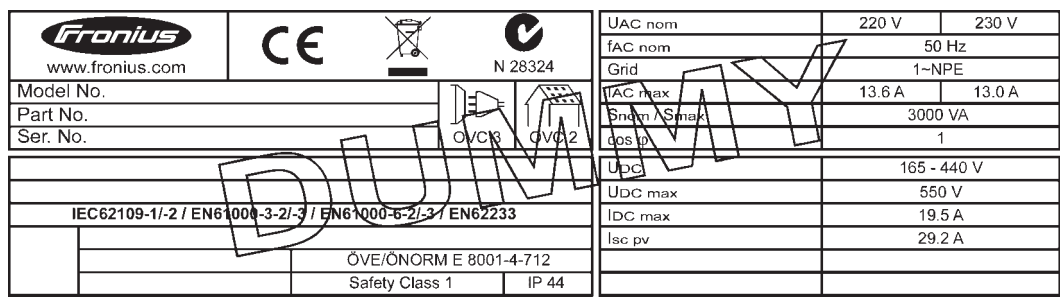

*Targhetta di un apparecchio Dummy*

### <span id="page-66-0"></span>**Comunicazione dati e Solar Net**

<span id="page-66-1"></span>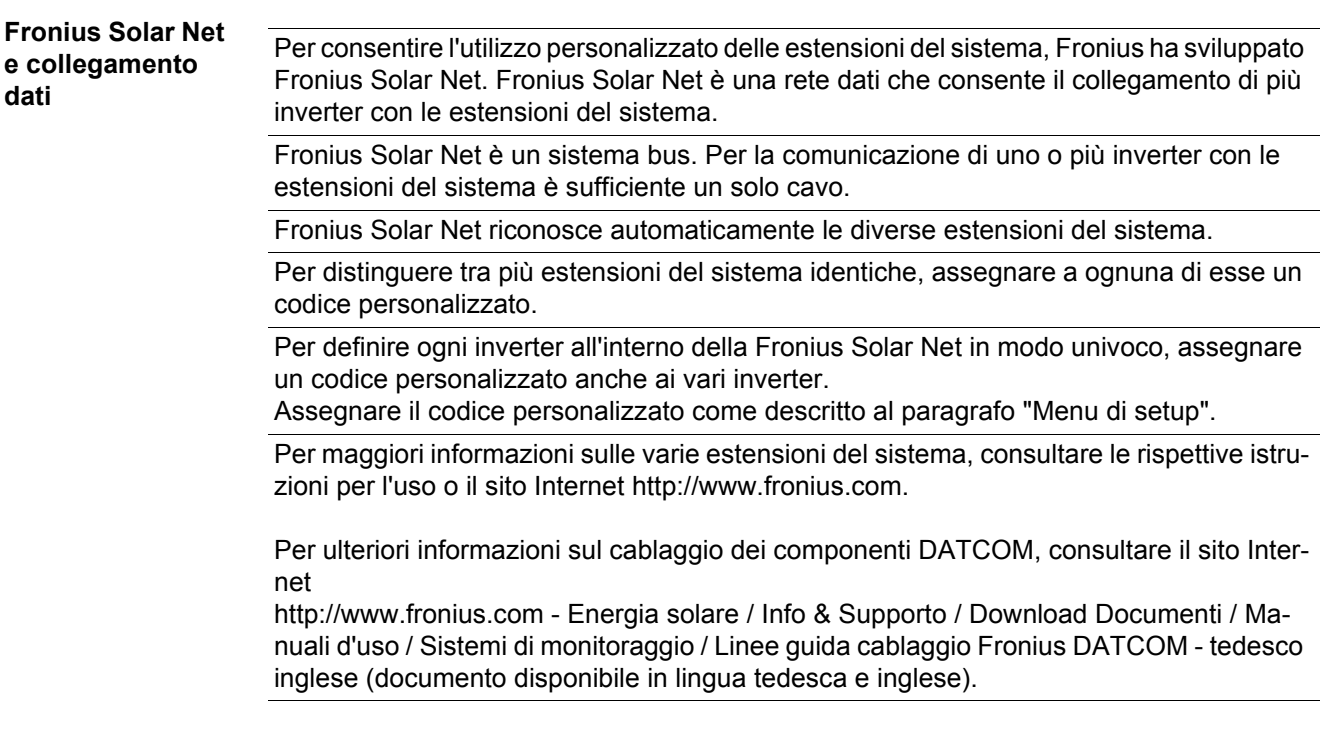

#### <span id="page-66-2"></span>**Scatola di comunicazione dati**

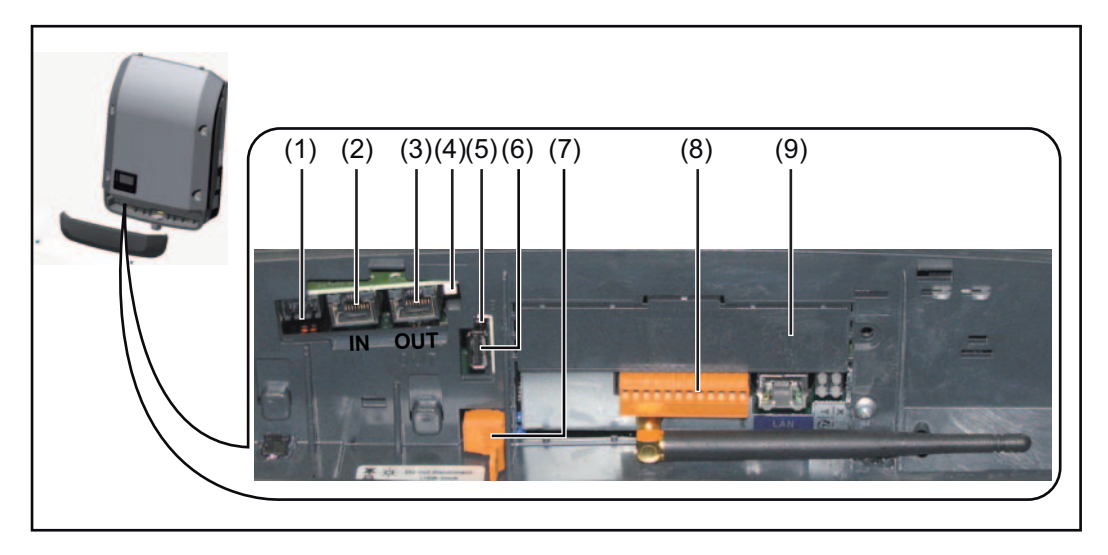

A seconda della versione, l'inverter può essere dotato della scheda a innesto Fronius Datamanager.

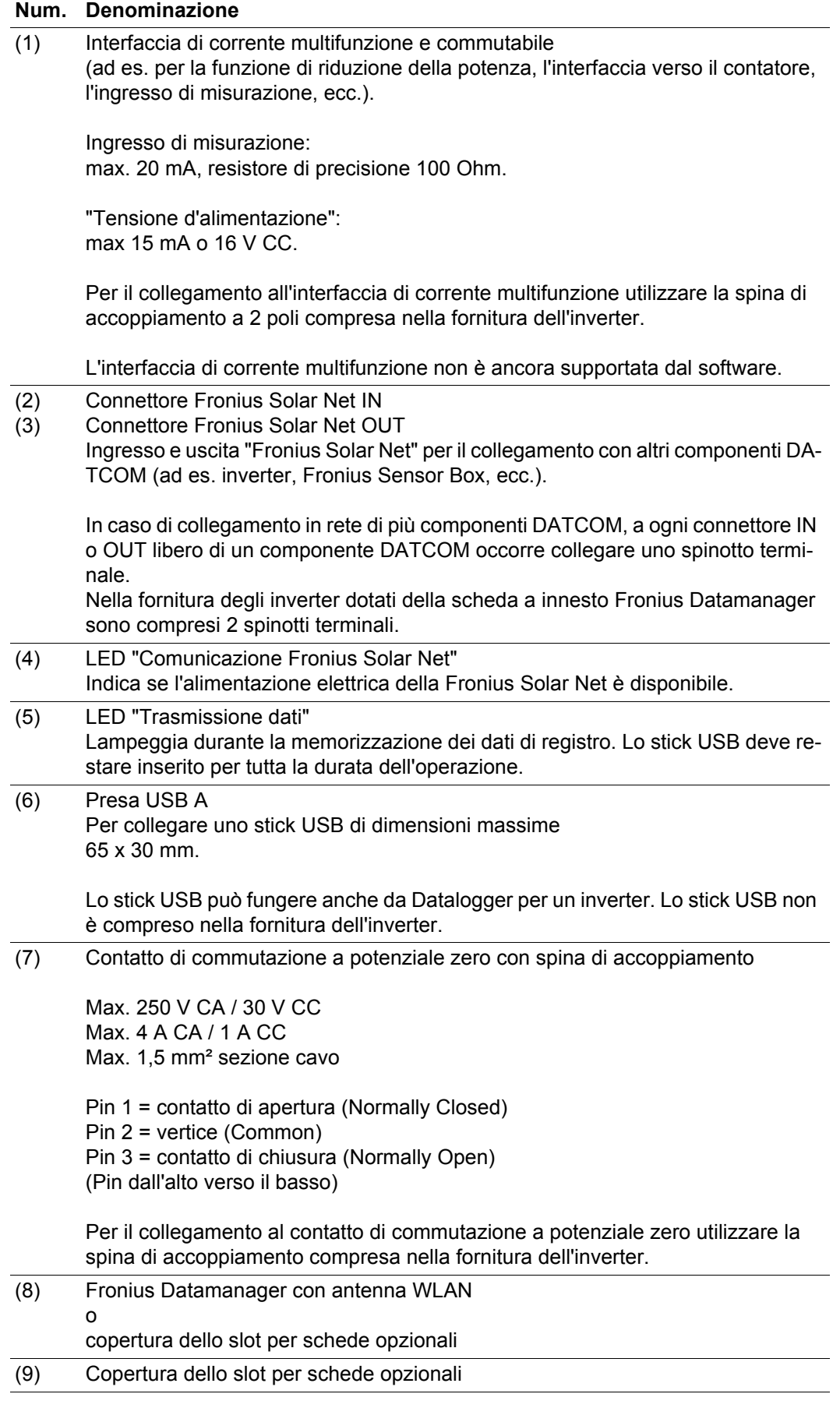

#### <span id="page-68-0"></span>**Spiegazione del LED "Comunicazione Fronius Solar Net"**

#### **LED "Comunicazione Fronius Solar Net" acceso:**

Alimentazione elettrica per la comunicazione dati all'interno della Fronius Solar Net funzionante.

#### **LED "Comunicazione Fronius Solar Net" spento:**

Errore durante la comunicazione dati all'interno della Fronius Solar Net.

- Sovracorrente (flusso di corrente > 3 A, ad es. a causa di un corto circuito all'interno della Fronius Solar Net).
- Sottotensione (nessun corto circuito, tensione all'interno della Fronius Solar Net < 6,5 V, ad es. se all'interno della Fronius Solar Net è presente un numero eccessivo di componenti DATCOM e l'alimentazione elettrica è insufficiente).

In questo caso occorre predisporre l'alimentazione elettrica esterna dei componenti DATCOM mediante alimentatore esterno su uno dei componenti DATCOM.

Per rilevare la presenza di sottotensione, controllare eventualmente gli altri componenti DATCOM.

**LED "Comunicazione Fronius Solar Net" lampeggiante brevemente ogni 5 secondi:** Successivamente allo spegnimento per sovracorrente o sottotensione, l'inverter tenta ogni 5 secondi di ripristinare l'alimentazione elettrica all'interno della Fronius Solar Net finché l'errore persiste.

Se l'errore viene eliminato, l'alimentazione di corrente della Fronius Solar Net viene ripristinata entro 5 secondi.

<span id="page-68-1"></span>**Esempio** Registrazione e archiviazione dei dati dell'inverter e del sensore mediante Fronius Datamanager e Fronius Sensor Box:

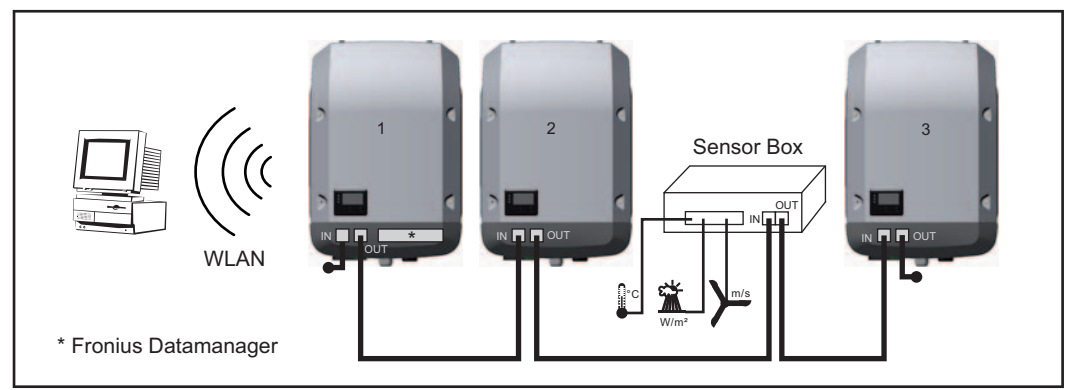

*Rete dati con 3 inverter e una Fronius Sensor Box:*

*- Inverter 1 con Fronius Datamanager*

*- Inverter 2 e 3 senza Fronius Datamanager!*

#### $=$  = Spinotto terminale

La comunicazione esterna (Fronius Solar Net) avviene nell'inverter attraverso la scatola di comunicazione dati. La scatola di comunicazione dati comprende due interfacce RS 422 come ingresso e uscita. Il collegamento avviene per mezzo di spine RJ45.

**IMPORTANTE!** Dato che Fronius Datamanager funge da Datalogger, non devono essere presenti altri Datalogger nell'anello della Fronius Solar Net.

Per ogni anello della Fronius Solar Net deve esservi un solo Fronius Datamanager! Disinstallare tutti gli altri Fronius Datamanager e chiudere lo slot per schede opzionali libero con la copertura cieca (42,0405,2020) disponibile in opzione oppure utilizzare Fronius Galvo light (senza Fronius Datamanager).

<span id="page-69-0"></span>**Installazione delle schede opzionali nell'inverter**

Per informazioni sull'installazione delle schede opzionali nell'inverter e sul collegamento del cavo di comunicazione dati, consultare le istruzioni d'installazione.

### <span id="page-70-0"></span>**Fronius Datamanager**

#### <span id="page-70-1"></span>**Elementi di comando, attacchi e spie di Fronius Datamanager**

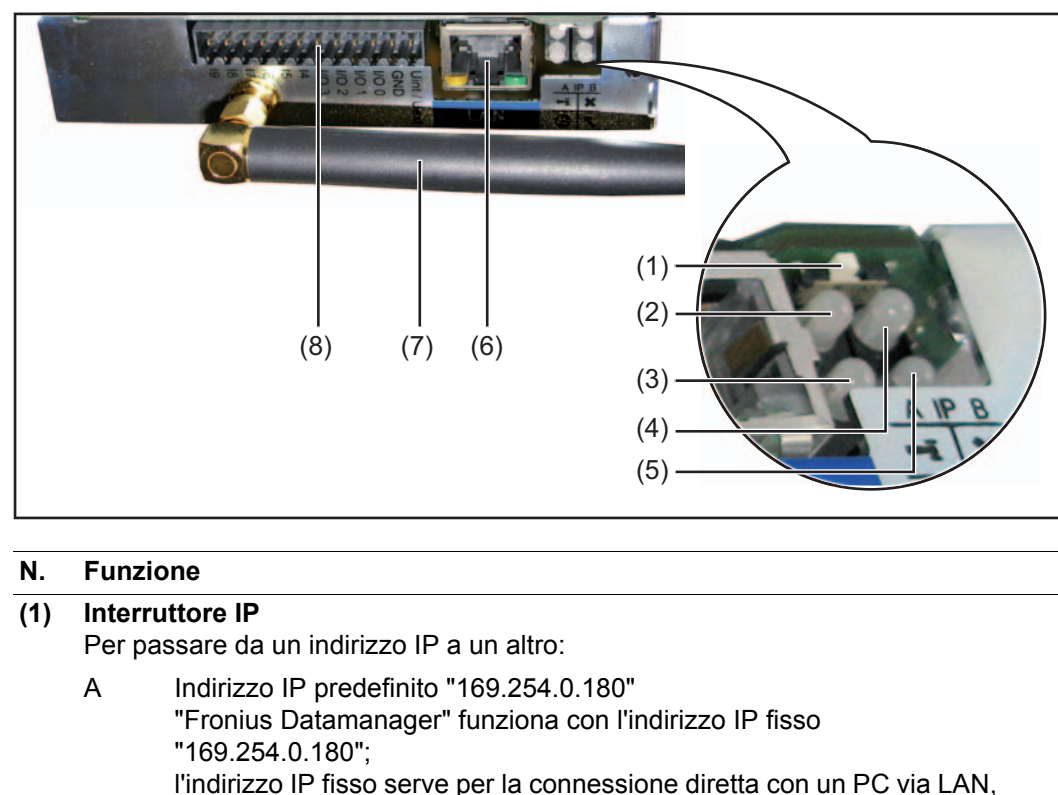

senza dover configurarlo preventivamente.

- B Indirizzo IP assegnato "Fronius Datamanager" funziona con un indirizzo IP assegnato (impostazione di fabbrica: "192.168.1.180"); l'indirizzo IP può essere impostato sull'interfaccia Web di "Fronius Datamanager".
- **(2) LED WLAN**
	- Acceso con luce verde: connessione di rete presente.
		- Acceso con luce rossa: connessione di rete assente.
	- Spento: scheda a innesto senza WLAN.

#### **(3) LED Connessione Solar Web**

- Acceso con luce verde: connessione a "Fronius Solar.web" presente.
	- Acceso con luce rossa: connessione a "Fronius Solar.web" necessaria, ma assente.
- Spento: connessione a "Fronius Solar.web" non necessaria.

#### **(4) LED Connessione**

- Acceso con luce verde: connessione all'interno della "Fronius Solar Net" presente.
- Acceso con luce rossa: connessione all'interno della "Fronius Solar Net" interrotta.

 $\mathbf{r}$ 

 $\boldsymbol{\omega}$ 

 $\boldsymbol{\mathsf{x}}$ 

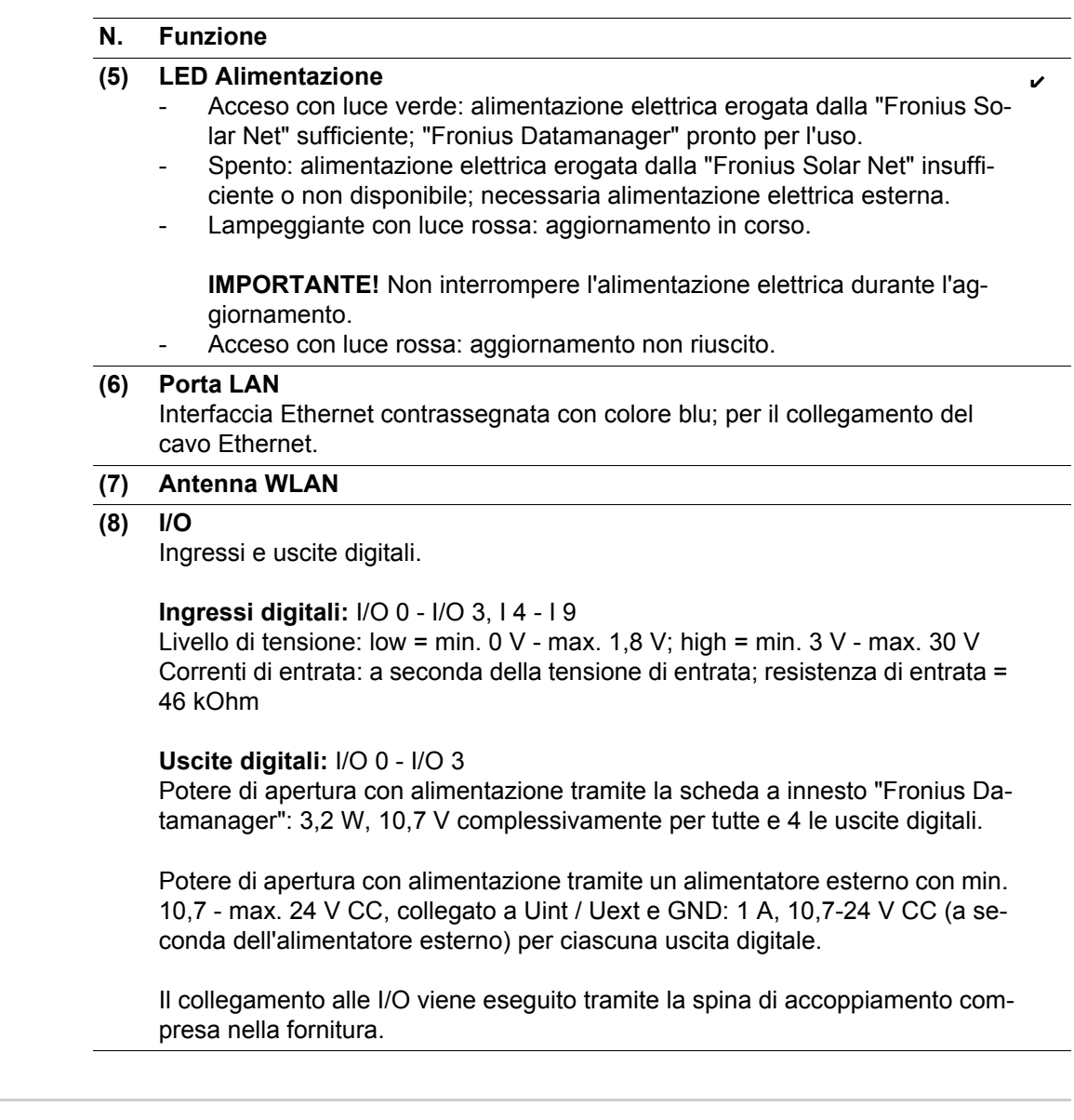

<span id="page-71-0"></span>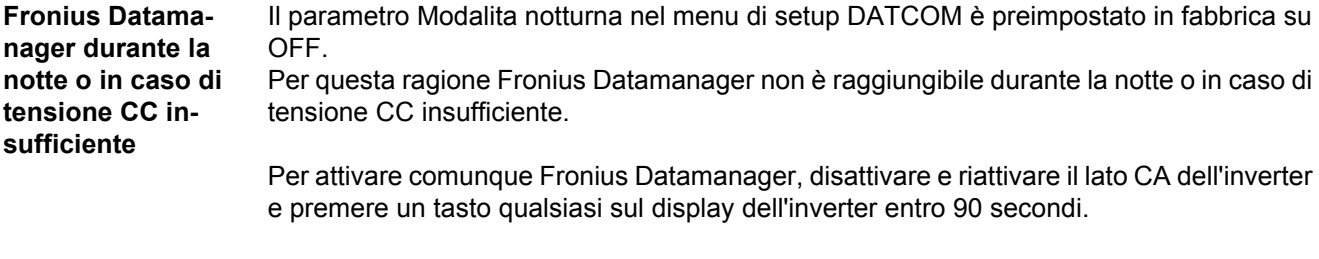

Vedere anche il capitolo "Voci del menu di setup", "DATCOM" (Modalita notturna).
**Installazione di "Fronius Datamanager" - Panoramica**

**AVVERTENZA!** Per l'installazione di "Fronius Datamanager" sono necessarie competenze tecniche nel campo della tecnologia di rete.

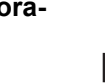

**AVVERTENZA!** Per installare e mettere in funzione Fronius Datamanager è necessario un PC / laptop.

Per informazioni dettagliate relative a Fronius Datamanager, consultare la versione completa delle istruzioni per l'uso Fronius Datamanager (RECERBO) disponibile alla sezione Solarelektronik / Anlagenüberwachung del nostro sito Web http:/ /www.fronius.com.

Adattare le impostazioni di rete per "Fronius Datamanager" sul PC / laptop. **1**

Esempio per Microsoft Windows:

Pannello di controllo / Centro connessioni di rete e condivisione / Connessione LAN / Proprietà (Generale) / Protocollo Internet (TCP/IP) / Proprietà / selezionare "Ottieni indirizzo IP automaticamente" + "Ottieni indirizzo server DNS automaticamente".

Browser Internet / Strumenti / Opzioni Internet / Connessioni / Impostazioni LAN / deselezionare "Utilizza un server proxy per le connessioni LAN".

- Collegare il cavo Ethernet blu a "Fronius Datamanager" (porta LAN). **2**
- 3<sup>1</sup> Inserire 2 spinotti terminali nei connettori Fronius Solar Net dell'inverter.
- Collegare il cavo Ethernet blu al PC/laptop. **4**
- Posizionare l'interruttore "IP" di "Fronius Datamanager" su "A". **5**
- Attivare il lato CA dell'inverter e premere un tasto qualsiasi sul display dell'inverter en-**6** tro 90 secondi.
- Nel livello di menu dell'inverter, alla voce di menu SETUP per le impostazioni del di-**7** splay, impostare Modalita notturna su "ON".
- Dopo ca. 1 minuto aprire il browser del PC/laptop e digitare il seguente indirizzo: http://169.254.0.180. **8**

Verrà visualizzata l'interfaccia Web di "Fronius Datamanager".

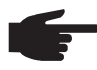

**AVVERTENZA!** Se non viene stabilita alcuna connessione a "Fronius Datamanager", controllare le impostazioni di rete (esempio per Microsoft Windows):

- Pannello di controllo / Centro connessioni di rete e condivisione / Connessione LAN / Proprietà (Generale) / Protocollo Internet (TCP/IP) / Proprietà / selezionare "Ottieni indirizzo IP automaticamente" + "Ottieni indirizzo server DNS automaticamente".
- Browser Internet / Strumenti / Opzioni Internet / Connessioni / Impostazioni LAN / deselezionare "Utilizza un server proxy per le connessioni LAN".

La prima volta che si installa "Fronius Datamanager" viene visualizzato un messaggio relativo a ora e data.

**9** Fare clic sul messaggio e impostare l'ora e la data.

Se il messaggio non dovesse essere visualizzato: Settings / TIME/DATE / Set Time and Date.

10 Settings / Internet Connection / WLAN / salvare.

11 Settings / WLAN / selezionare:

"dynamic" (assegnare il nome host)

o

"static" (immettere i dati).

12 Settings / WLAN MANAGEMENT / Update Networks.

- Settings / SOLAR.WEB / immettere i dati, salvare.
	- Per ulteriori informazioni su Fronius Solar.web, consultare le rispettive istruzioni per l'uso.
- System Information / annotare l'ID del Datalogger (necessario per accedere a Fronius Solar.web).
- Disattivare il lato CA dell'inverter.
- Riposizionare l'interruttore "IP" di "Fronius Datamanager" su "B".
- Scollegare il cavo Ethernet blu da "Fronius Datamanager" e dal PC / laptop.
- Chiudere la copertura della scatola di comunicazione dati e accendere l'inverter.
- Nel livello di menu dell'inverter, alla voce di menu SETUP per le impostazioni del display, impostare eventualmente Modalita notturna di nuovo su "OFF".

# **Elementi di comando e spie**

# **Elementi di comando e spie**  $(1) \overline{\mathcal{C}}$  $(2) \overline{C}$  $(3) \overline{\bigcirc}$  $(4) -$ (5) (6) (7) (8)

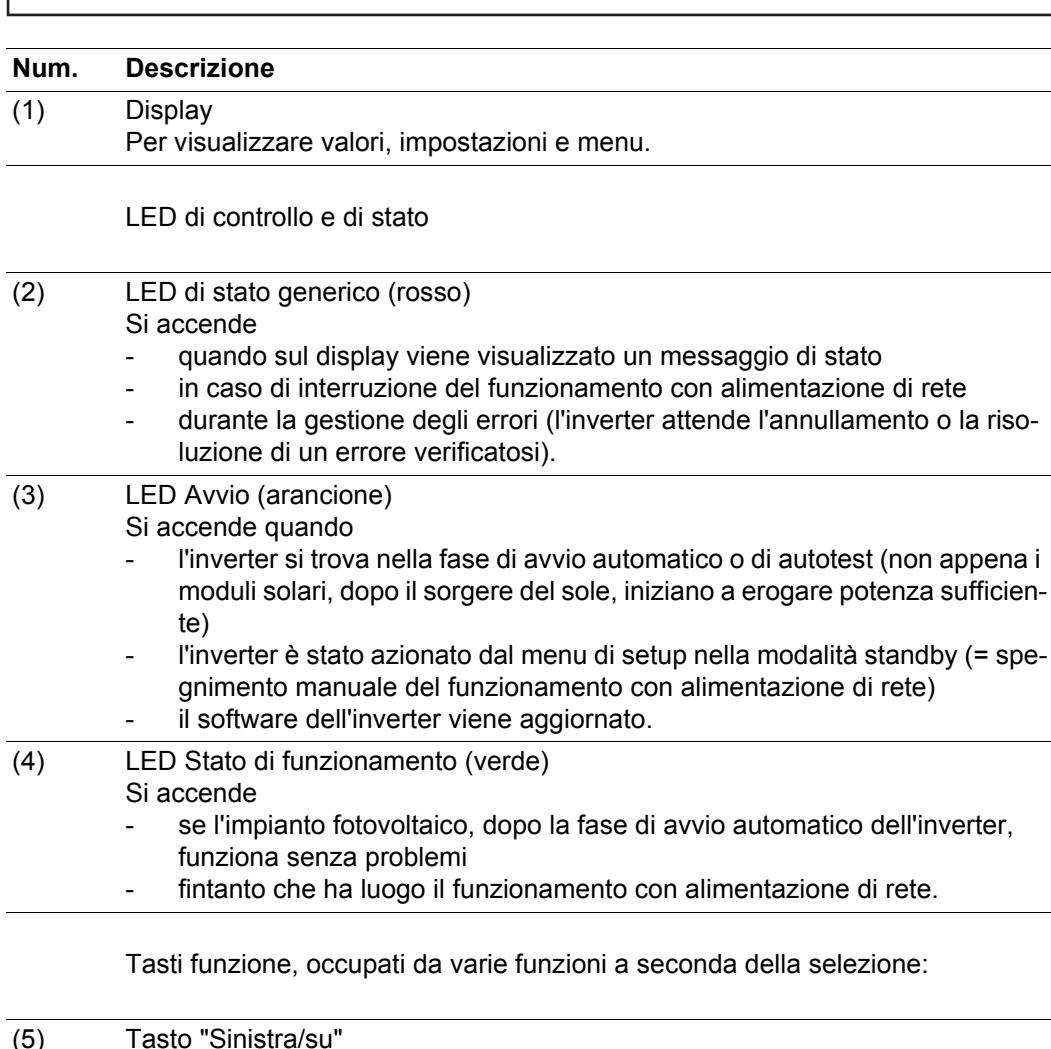

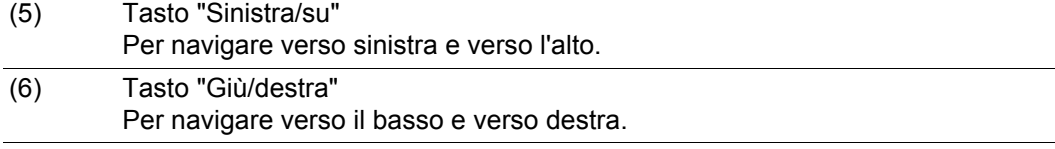

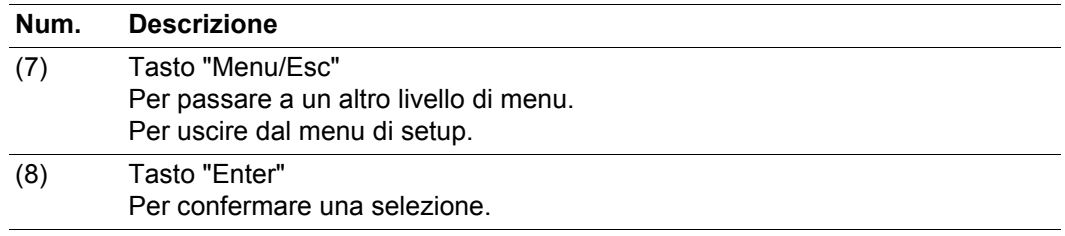

I tasti sono capacitivi, per cui l'umettazione con acqua può pregiudicarne il funzionamento. Per mantenere il funzionamento ottimale dei tasti, se necessario, asciugarli con un panno.

**Display** Il display è alimentato dalla tensione di rete CA. A seconda dell'impostazione configurata nel menu di setup, è possibile rendere il display disponibile tutto il giorno.

> **IMPORTANTE!** Il display dell'inverter non è un apparecchio di misura tarato. Una piccola variazione rispetto al contatore energetico dell'azienda di erogazione dell'energia elettrica è sistematica. Il conteggio esatto dei dati con l'azienda di erogazione dell'energia elettrica richiede quindi un contatore tarato.

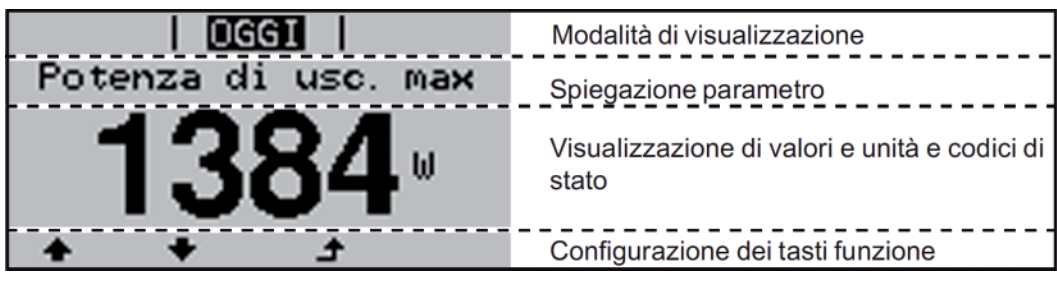

*Campi visualizzati sul display, modalità di visualizzazione*

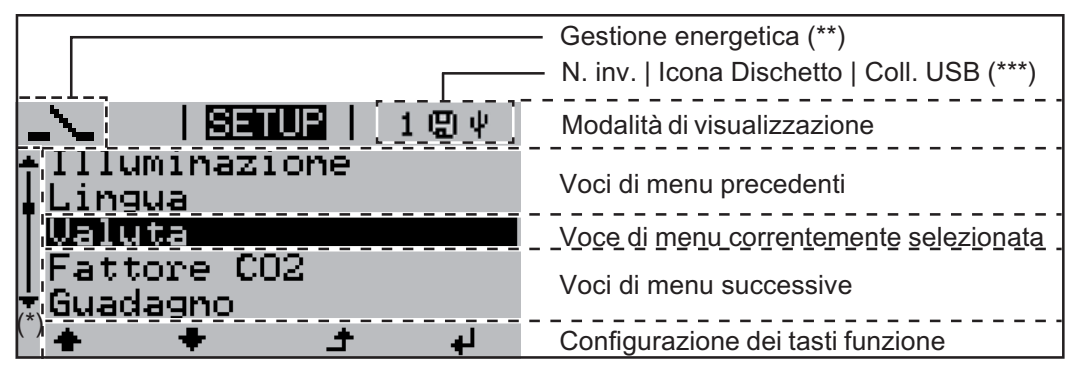

*Campi visualizzati sul display, modalità Setup*

(\*) Barra di scorrimento

(\*\*) Icona "Gestione energetica"

Quando la funzione è attivata, viene visualizzata la rispettiva icona.

(\*\*\*) "Cod. inv." = codice DATCOM dell'inverter, "Icona Dischetto" - viene visualizzata brevemente durante il salvataggio dei valori impostati,

"Coll. USB" - compare se è stato collegato uno stick USB.

# **Livello di menu**

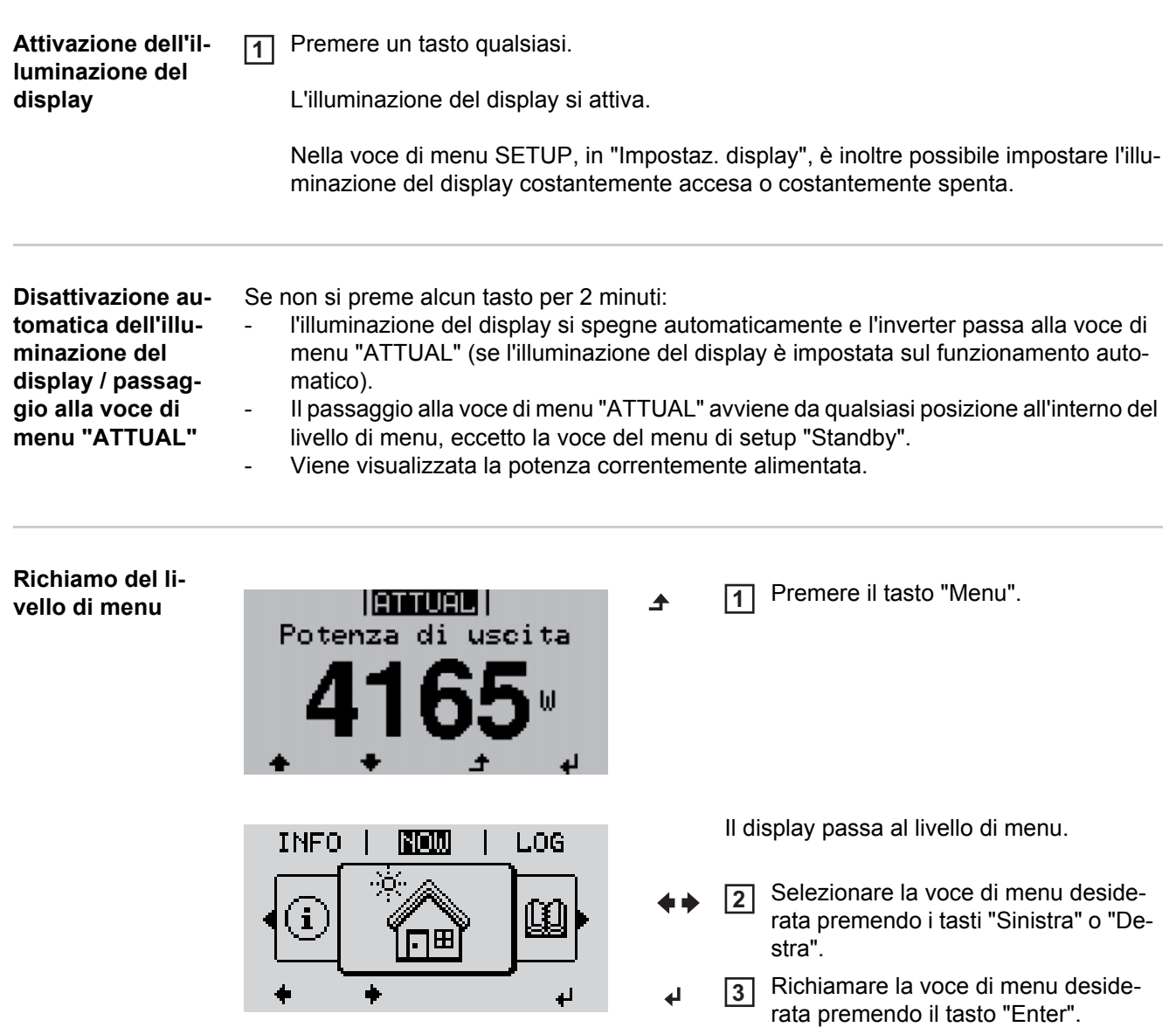

# **Voci di menu ATTUAL, LOG e GRAFIC**

# **ATTUAL LOG GRAFIC**

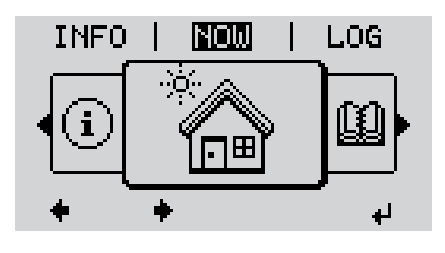

NOW Lora GRAPH  $\mathbf{I}$ 'n. à.

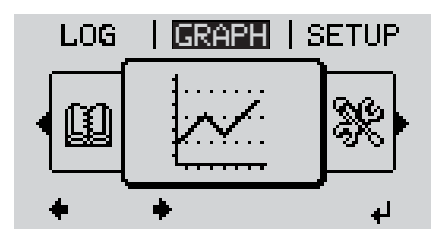

**ATTUAL**(Visualizzazione dei valori correnti.)

**LOG**

(Dati registrati del giorno corrente, dell'anno di calendario corrente e dalla prima messa in funzione dell'inverter.)

# **GRAFIC**

Curva caratteristica giornaliera Rappresentazione grafica dell'andamento della potenza di uscita durante la giornata. L'asse del tempo si ridimensiona automaticamente.

Premere il tasto "Indietro" per chiudere la schermata.

# **Valori visualizzati nelle voci di menu ATTUAL e LOG**

# **Valori visualizzati nella voce di menu ATTUAL:**

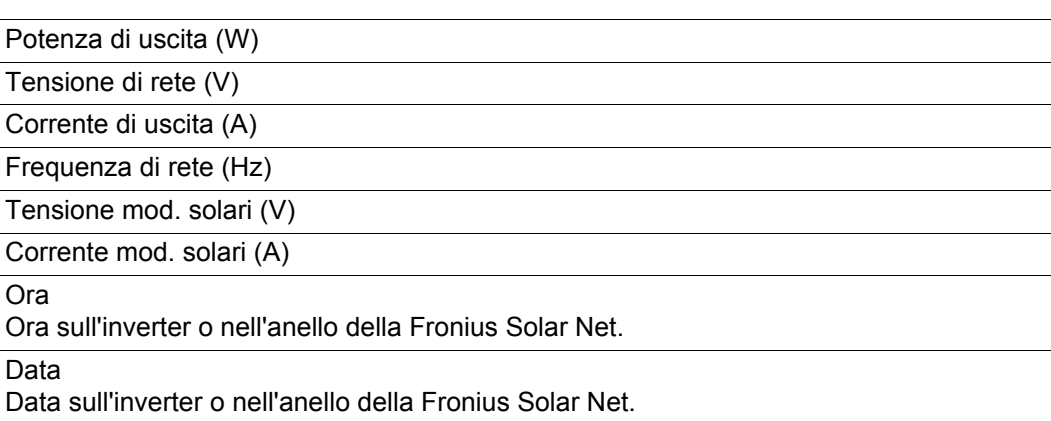

### **Valori visualizzati nella voce di menu LOG:**

(relativi al giorno corrente, all'anno di calendario corrente e dalla prima messa in funzione dell'inverter.)

Energia alimentata (kWh / MWh) Energia alimentata nella rete durante il periodo considerato.

Visti i diversi procedimenti di misurazione, possono risultare variazioni rispetto ai valori visualizzati da altri apparecchi di misura. Per il calcolo dell'energia alimentata sono vincolanti soltanto i valori visualizzati dell'apparecchio di misura tarato fornito dall'azienda di erogazione dell'energia elettrica.

Potenza di uscita max (W)

Potenza massima alimentata nella rete durante il periodo considerato.

Guadagno

Guadagno realizzato durante il periodo considerato (valuta impostabile nel menu di setup).

Come per l'energia alimentata, anche nel caso del guadagno possono risultare variazioni rispetto ad altri valori misurati.

L'impostazione di valuta e tasso di calcolo è descritta al paragrafo "Menu di setup". L'impostazione di fabbrica dipende dal setup specifico per il paese.

Risparmio di CO2 (g / kg) Emissione di CO<sub>2</sub> risparmiata durante il periodo considerato.

Il valore del risparmio di CO<sub>2</sub> corrisponde all'emissione di CO<sub>2</sub> rilasciata durante la produzione della stessa quantità di corrente in una centrale elettrica di energia calorifica. L'impostazione di fabbrica è 0,53 kg / kWh (fonte: DGS - Deutsche Gesellschaft für Sonnenenergie).

Tensione di rete max (V)

Tensione di rete massima misurata durante il periodo considerato.

Tens. moduli sol. max (V)

Tensione dei moduli solari massima misurata durante il periodo considerato.

Ore di funzionamento

Durata del funzionamento dell'inverter (HH:MM).

**IMPORTANTE!** Per la visualizzazione corretta dei valori giornalieri e annuali è necessario impostare correttamente l'ora.

# **Voce di menu SETUP**

**Preimpostazione** L'inverter è preconfigurato e pronto per l'uso. Per il funzionamento completamente automatico con alimentazione di rete non sono necessarie preimpostazioni.

> La voce di menu SETUP consente di modificare facilmente le preimpostazioni dell'inverter per soddisfare le richieste e le esigenze specifiche dell'utente.

### **SETUP**

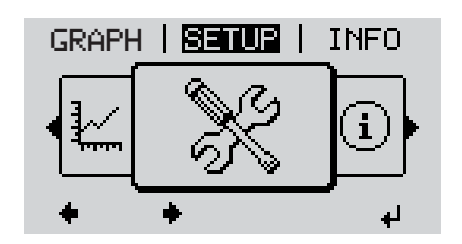

**SETUP** (Menu di setup.)

**AVVERTENZA!** Il software potrebbe essere stato aggiornato, pertanto nell'apparecchio in uso possono essere disponibili funzioni non descritte in queste istruzioni per l'uso o viceversa. Inoltre, le singole figure possono discostarsi leggermente dagli elementi di comando presenti sull'apparecchio in uso. Il funzionamento è tuttavia identico.

### **Navigazione nella voce di menu SETUP**

#### **Accesso alla voce di menu SETUP**

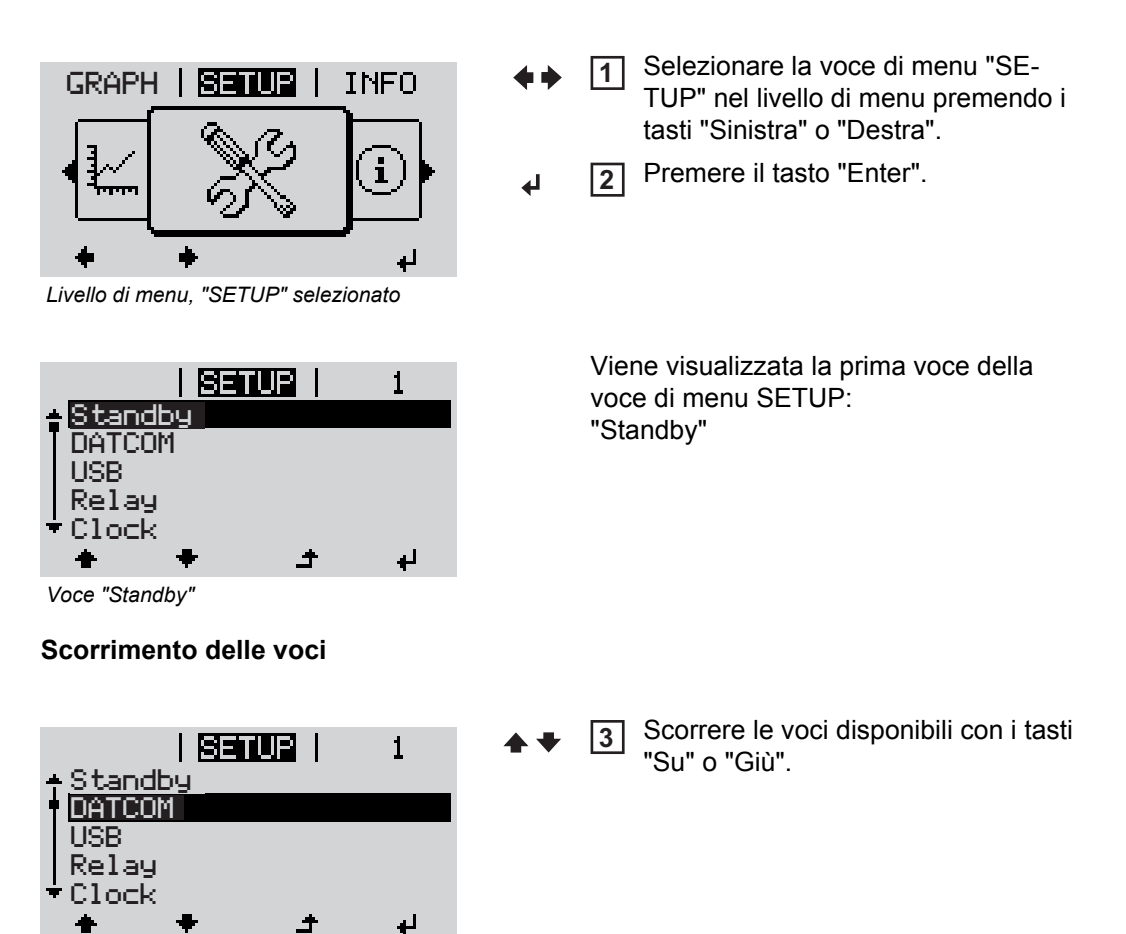

## **Uscita da una voce**

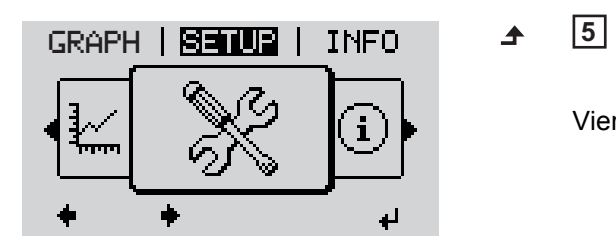

Per uscire da una voce, premere il tasto "Indietro".

Viene visualizzato il livello di menu.

Se non si preme alcun tasto per 2 minuti:

- L'inverter passa dalla posizione in cui si trova all'interno del livello di menu alla voce di menu "ATTUAL" (eccezione: voce del menu di setup "Standby").
- L'illuminazione del display si spegne.
- Viene visualizzata la potenza correntemente alimentata.

**Impostazione del-**Accesso alla voce di menu SETUP **1 le voci del menu**  Selezionare la voce desiderata con i tasti "Su" o "Giù". **2 di setup - In gene-** $\blacktriangle$   $\blacktriangle$ **rale** Premere il tasto "Enter". **3** ↵ **La prima posizione del valore da impo-Vengono visualizzate le impostazioni disponibili: stare lampeggia:** Selezionare l'impostazione desidera-Selezionare un numero per la prima **4 4** ta con i tasti "Su" o "Giù". posizione con i tasti "Su" o "Giù".  $\blacklozenge$  $\blacklozenge$ Premere il tasto "Enter". Premere il tasto "Enter" per salvare e **55** ┛ applicare la selezione. ↵ La seconda posizione del valore lampeggia. Premere il tasto "Esc" se non si desidera salvare la selezione. 6 Ripetere le operazioni 4 e 5 fino a  $\blacktriangle$ che... l'intero valore da impostare lampeggia. Premere il tasto "Enter". **7** ᅬ Ripetere eventualmente le operazioni **8** da 4 a 6 per impostare le unità o altri valori fino a che l'unità o il valore lampeggia. Premere il tasto "Enter" per salvare e **9** applicare le modifiche. Ψ Premere il tasto "Esc" se non si desidera salvare le modifiche.  $\blacktriangle$ 

Viene visualizzata la voce correntemente selezionata.

Viene visualizzata la voce correntemente selezionata.

**Esempio di applicazione: impostazione dell'ora**

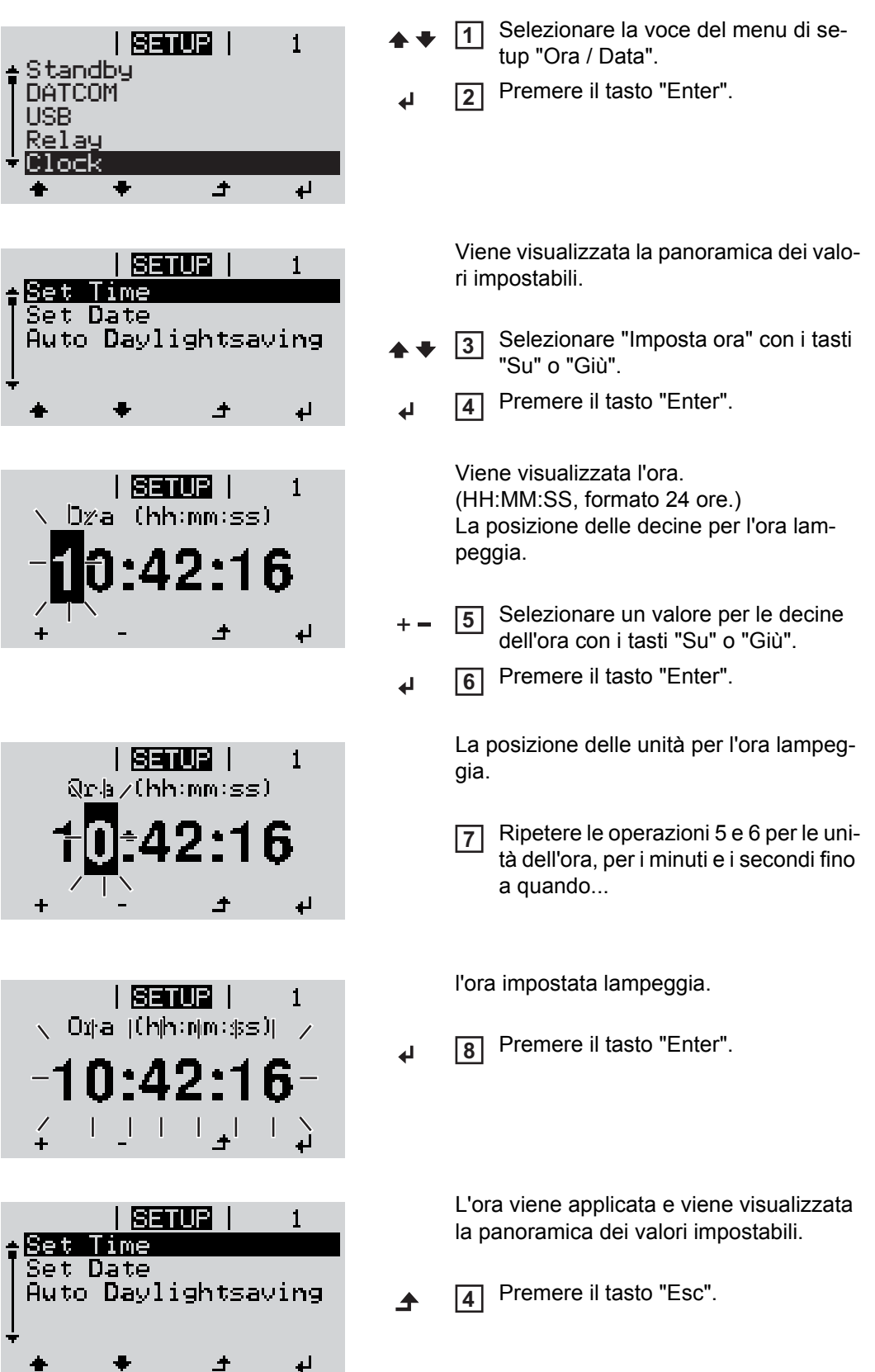

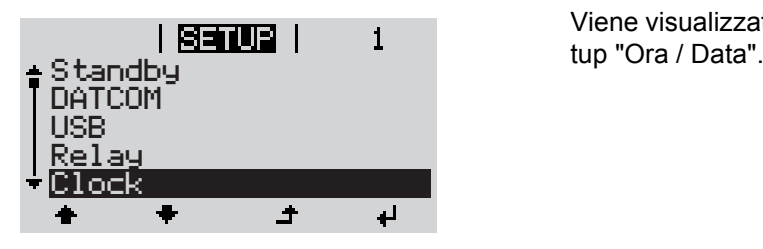

Viene visualizzata la voce del menu di se-<br>tup "Ora / Data".

# **Voci del menu di setup**

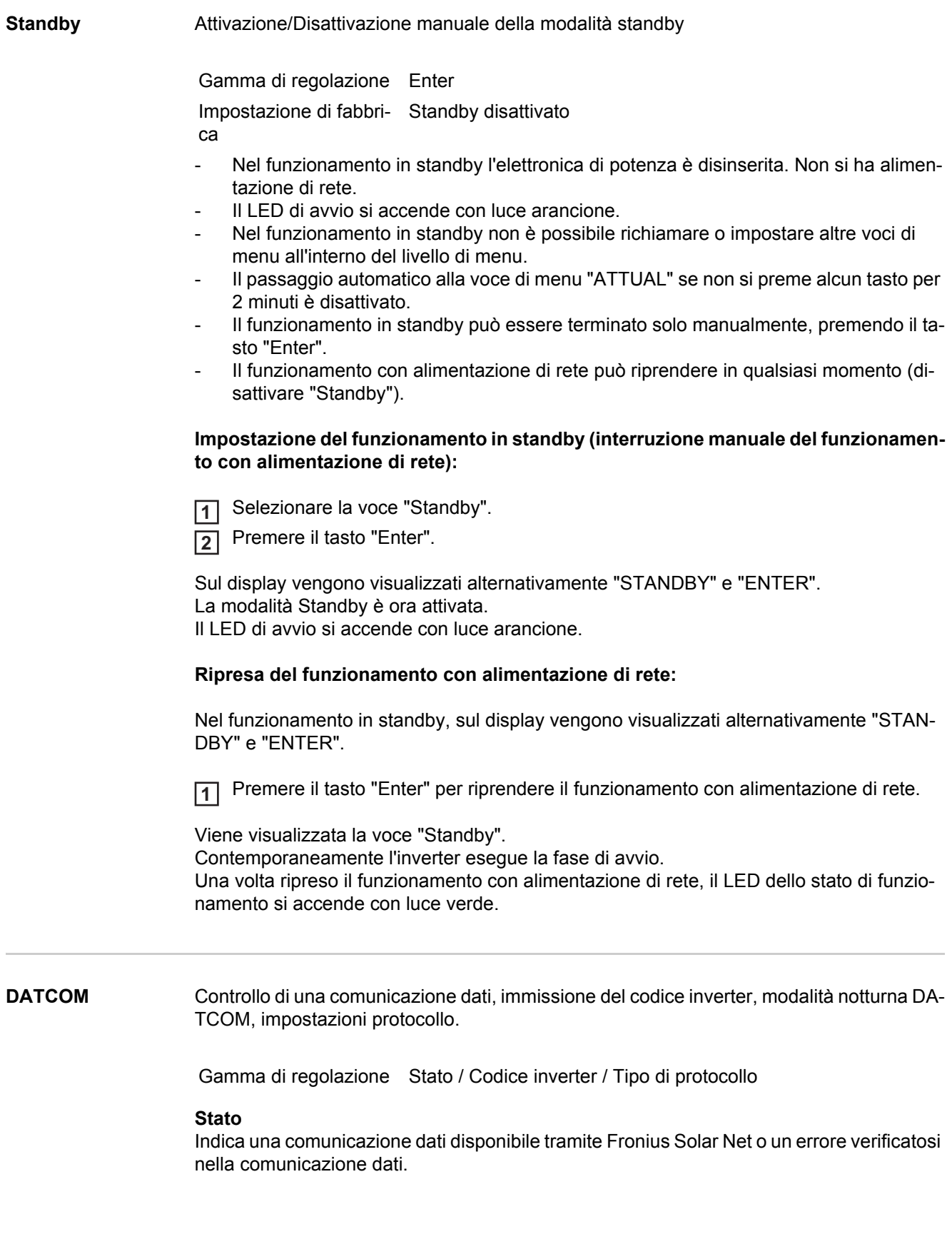

#### **Codice inverter**

Impostazione del codice (= indirizzo) dell'inverter in un impianto con più inverter fotovoltaici.

Gamma di regolazione 00 - 99 (00 = 100° inverter) Impostazione di fabbri-01 ca

**IMPORTANTE!** Nell'integrare più inverter in un sistema di comunicazione dati, assegnare a ogni inverter un indirizzo univoco.

# **Tipo di protocollo**

Specifica il protocollo di comunicazione per la trasmissione dei dati.

Gamma di regolazione Fronius Solar Net Impostazione di fabbri-Fronius Solar Net ca

**USB** Preimpostazione dei valori in relazione a uno stick USB.

Gamma di regolazione Rim.sicura hardware / Aggiornam. software / Intervallo registr.

#### **Rim.sicura hardware**

Per scollegare uno stick USB dalla presa USB A dell'elemento da innesto per la comunicazione dati senza perdere i dati.

È possibile rimuovere lo stick USB:

- quando viene visualizzato il messaggio "OK"
- quando il LED "Trasmissione dati" non lampeggia più o è spento.

#### **Aggiornam.** software

Per aggiornare il software dell'inverter utilizzando uno stick USB.

Procedura:

Munirsi del file di aggiornamento "froxxxxx.upd" **1**

(ad es. sul sito http://www.fronius.com; xxxxx sta per il rispettivo numero di versione).

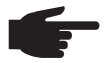

**AVVERTENZA!** Per aggiornare il software dell'inverter senza problemi, è necessario che l'apposito stick USB non presenti partizioni nascoste né crittografie.

- Salvare il file di aggiornamento sul livello dati esterno dello stick USB. **2**
- Aprire la scatola di comunicazione dati. **3**
- Collegare lo stick USB contenente il file di aggiornamento alla presa USB della scatola **4** di comunicazione dati.
- 5 Nel menu di setup, selezionare la voce "USB" e poi il parametro "Aggiornam. software".
- Premere il tasto "Enter". **6**
- Attendere la visualizzazione sul display del confronto tra la versione correntemente **7** presente sull'inverter e quella nuova.
	- 1<sup>^</sup> pagina: software Recerbo, software controller tasti, versione setup specifico del paese.
	- 2^ pagina: software fonte d'energia.
- 8 Premere il tasto "Enter" dopo ogni pagina.

**IT**

L'inverter inizia a copiare i dati.

Vengono visualizzati "UPDATE" e lo stato di avanzamento della memorizzazione in percentuale, fino alla copia dei dati di tutti i gruppi di componenti elettronici.

Terminata la copia, l'inverter aggiorna una dopo l'altro i gruppi di componenti elettronici necessari.

Vengono visualizzati "UPDATE", il gruppo di componenti interessato e lo stato di avanzamento dell'aggiornamento in percentuale.

In ultimo, l'inverter aggiorna il display.

Il display resta spento per circa 1 minuto, i LED di controllo e di stato lampeggiano.

Completato l'aggiornamento software, l'inverter passa alla fase di avvio e successivamente al funzionamento con alimentazione di rete.

Durante l'aggiornamento del software dell'inverter le varie impostazioni configurate nel menu di setup restano memorizzate.

Lo stick USB collegato può successivamente essere utilizzato per la memorizzazione dei dati di registro.

#### **Intervallo registr.**

Per attivare/disattivare la funzione di registrazione e per preimpostare un intervallo di registrazione.

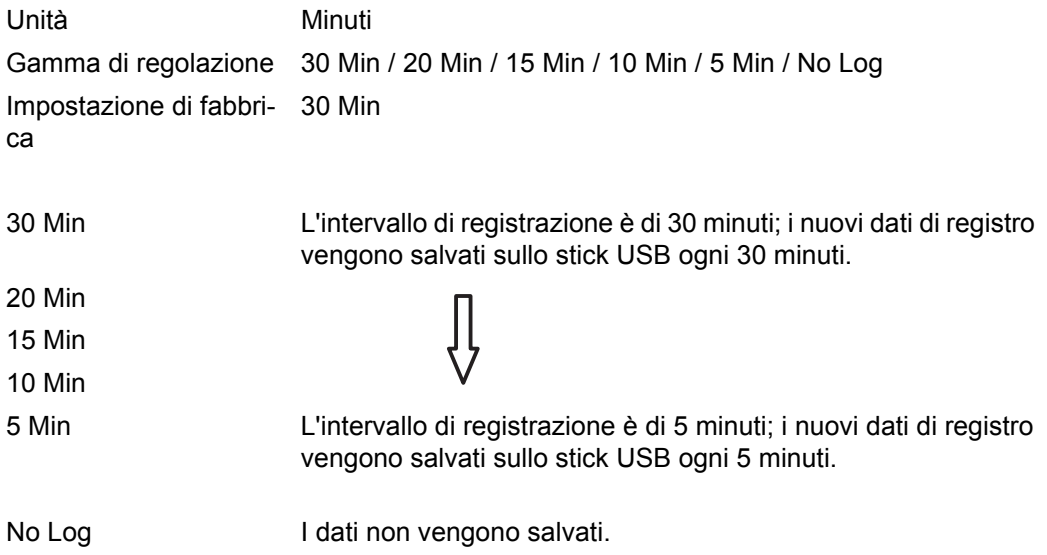

**IMPORTANTE!** Per garantire l'esecuzione corretta della funzione di registrazione, occorre impostare correttamente l'ora.

**Rele** Attivazione, impostazioni e test dei relè.

Gamma di regolazione Modalita rele / Test rele / Punto inserzione\* / Punto disinserzione\*

\* Vengono visualizzati solo se la funzione "E-Manager" in "Modalita rele" è attivata.

### **Modalita rele**

Per selezionare le varie funzioni del contatto di commutazione a potenziale zero della scatola di comunicazione dati:

- Funzione di allarme
- Uscita attiva
- Gestione energetica

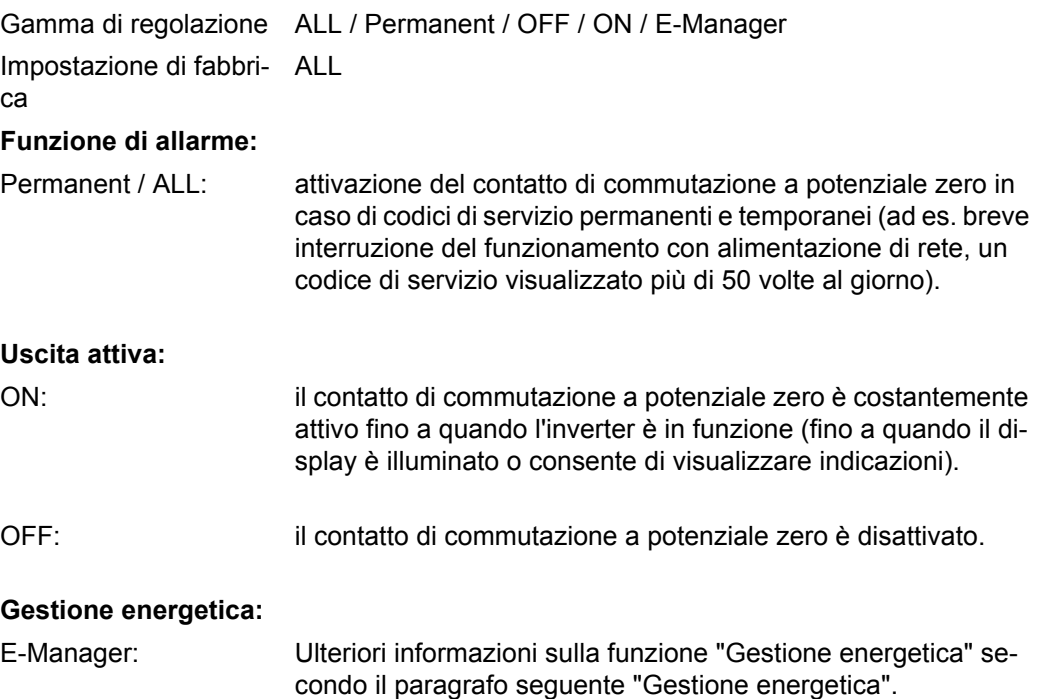

### **Test rele**

Prova di funzionamento per verificare se il contatto di commutazione a potenziale zero si attiva periodicamente.

# **Punto inserzione**

(solo con la funzione "Gestione energetica" attivata)

Per impostare il limite della potenza attiva a partire dal quale viene attivato il contatto di commutazione a potenziale zero. Impostazione di fabbrica: 1000 W

Gamma di regolazione Punto disinserzione - potenza nominale max. dell'inverter / W / kW / MW.

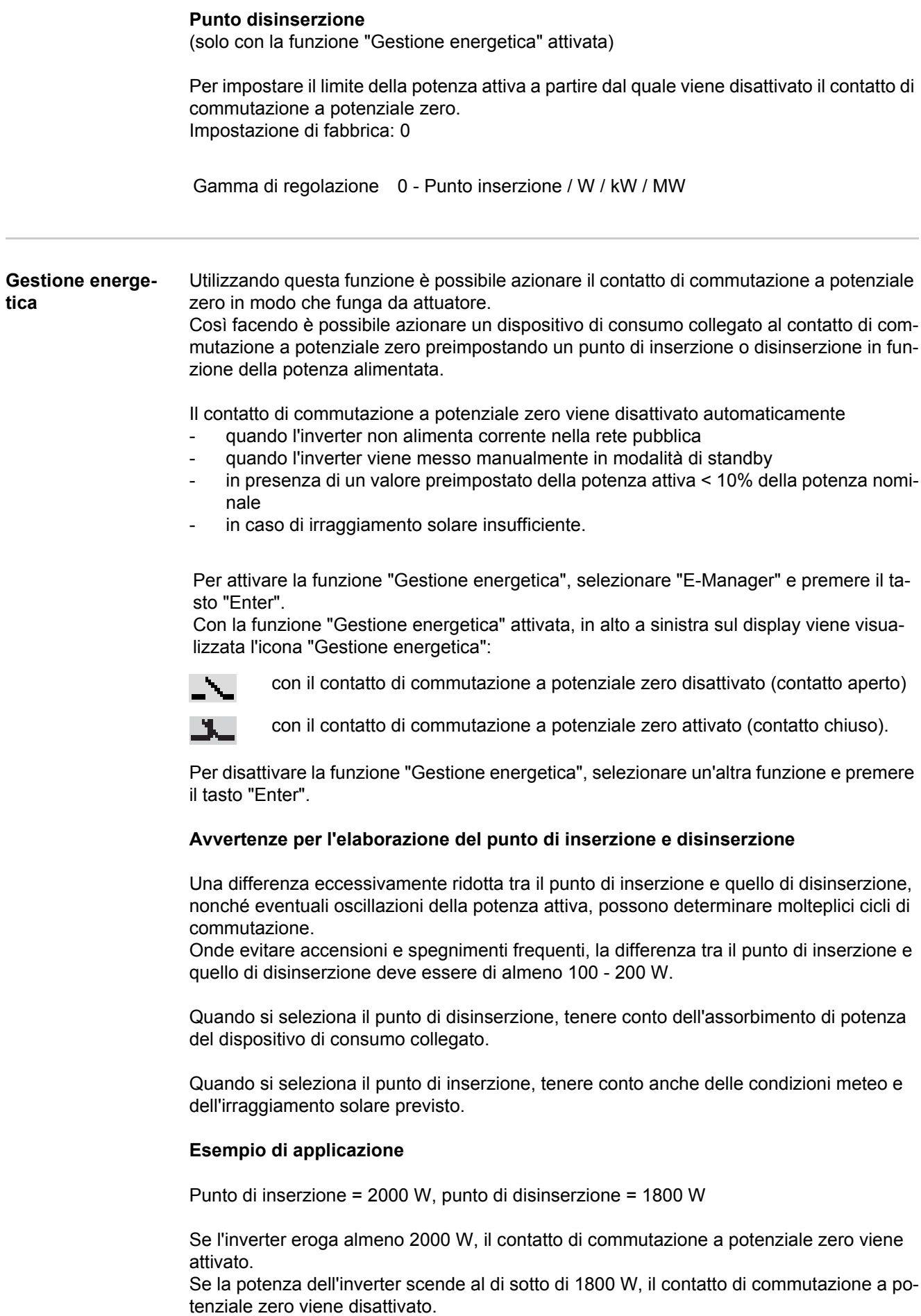

Possibili applicazioni: Azionamento di una pompa di calore o di un climatizzatore con il più elevato utilizzo di corrente propria possibile.

**Ora / Data** Impostazione dell'ora, della data e del passaggio automatico all'ora legale/solare.

Gamma di regolazione Imposta ora / Imposta data / Ora legale/solare

# **Imposta ora**

Impostazione dell'ora (hh:mm:ss).

#### **Imposta data** Impostazione della data (gg/mm/aaaa).

#### **Ora legale/solare**

Per attivare / disattivare il passaggio automatico all'ora legale/solare.

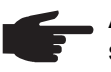

**AVVERTENZA!** Utilizzare la funzione per il passaggio automatico all'ora legale/ solare solo se all'interno di un anello della Fronius Solar Net non si trovano altri componenti del sistema con funzionalità LAN o WLAN (ad es. Fronius Datalogger Web, Fronius Datamanager).

In presenza di componenti del sistema con funzionalità LAN o WLAN, impostare questa funzione sull'interfaccia Web del componente del sistema.

Gamma di regolazione ON / OFF Impostazione di fabbri-ON ca

**IMPORTANTE!** La corretta impostazione della data e dell'ora è indispensabile per una giusta visualizzazione dei valori giornalieri e annuali e della curva caratteristica giornaliera.

**Impostaz. display** Gamma di regolazione Lingua / Modalita notturna / Contrasto / Illuminazione

#### **Lingua**

Impostazione della lingua del display.

Gamma di regolazione Deutsch, English, Francais, Nederland, Italiano, Espanol, Cestina, Slovenc, ecc.

### **Modalita notturna**

Modalità notturna DATCOM; comanda il funzionamento di Fronius DATCOM e del display durante la notte o in caso di tensione CC insufficiente.

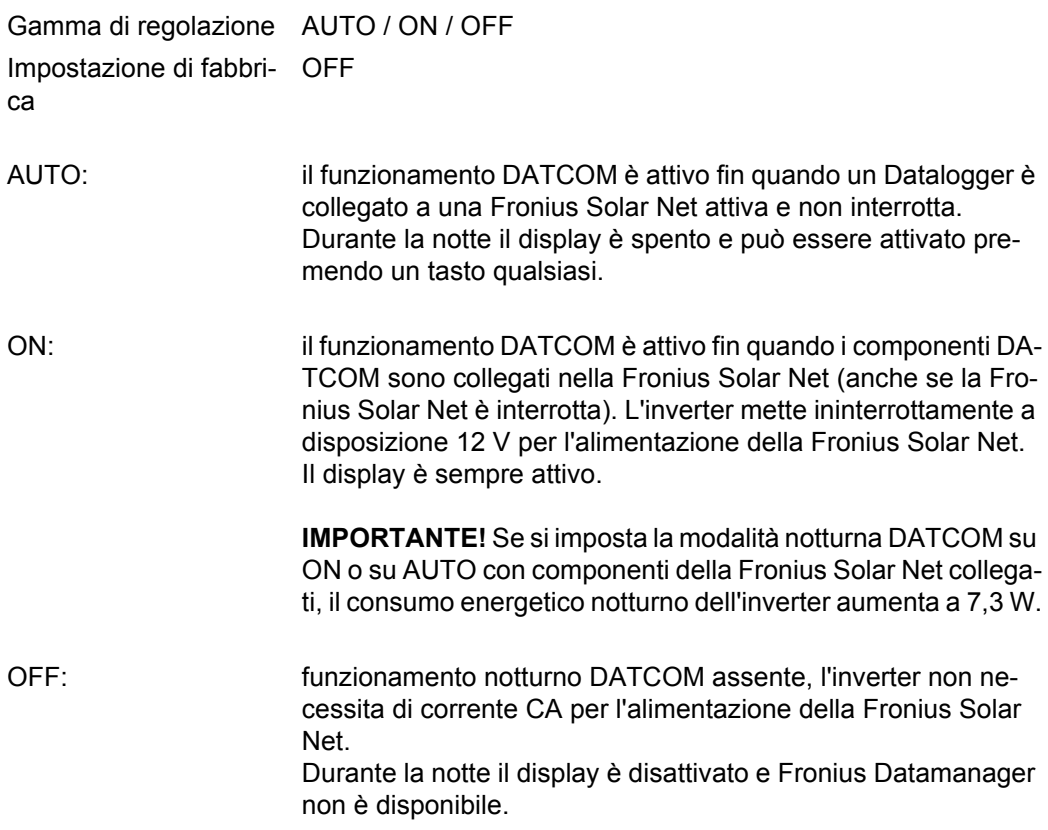

## **Contrasto**

Regolazione del contrasto sul display.

Gamma di regolazione 0 - 10 Impostazione di fabbri-5 ca

Dato che il contrasto dipende dalla temperatura, condizioni ambientali variabili possono richiedere l'impostazione della voce di menu "Contrasto".

#### **Illuminazione**

Preimpostazione dell'illuminazione del display.

La voce di menu "Illuminazione" riguarda solo la retroilluminazione del display.

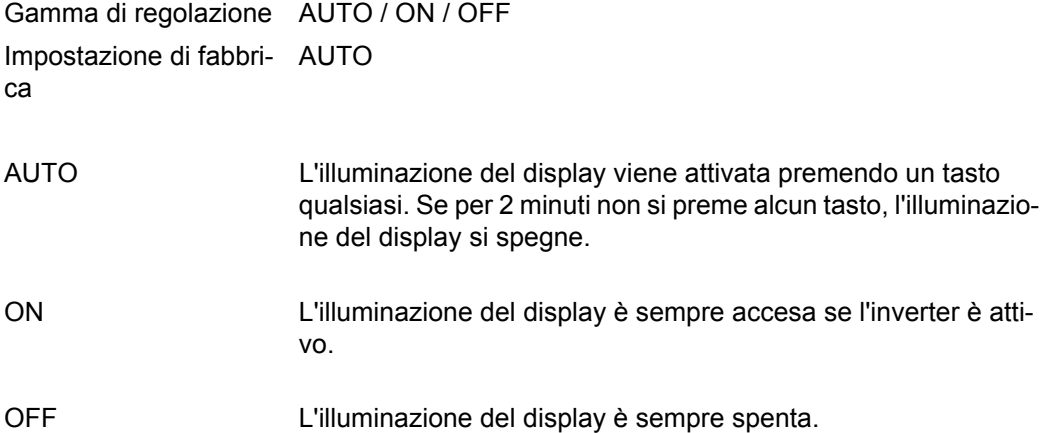

#### **Produzione energia**

# Impostazione

- di un valore di OFFSET per la visualizzazione dell'energia totale - di un fattore di compensazione della misura per la visualizzazione dell'energia giornaliera, annuale e totale
- della valuta
- della tariffa per l'energia alimentata
- del fattore  $CO<sub>2</sub>$ .

Gamma di regolazione Variaz. contatore / Calibrat. contatore / Valuta / Tariffa ener. alim. / Fattore CO2

### **Variaz. contatore**

Preimpostazione di un valore per l'energia alimentata che viene addizionato all'energia correntemente alimentata (ad es. valore di riporto in caso di sostituzione dell'inverter).

Unità Wh / kWh / MWh

Gamma di regolazione 5 cifre Impostazione di fabbri-0 ca

### **Calibrat. contatore**

Preimpostazione di un valore di correzione affinché l'indicazione sul display dell'inverter corrisponda all'indicazione tarata del contatore elettrico.

Unità %

Gamma di regolazione -5,0 - +5,0 Impostazione di fabbri-0 ca

### **Valuta**

Impostazione della valuta.

Gamma di regolazione 3 caratteri, A-Z

### **Tariffa ener. alim.**

Impostazione del tasso di calcolo per il pagamento dell'energia alimentata.

Gamma di regolazione 2 cifre, 3 cifre decimali

Impostazione di fabbri-(A seconda del setup specifico del paese.) ca

### **Fattore CO2**

Impostazione del fattore per la riduzione di  $CO<sub>2</sub>$ .

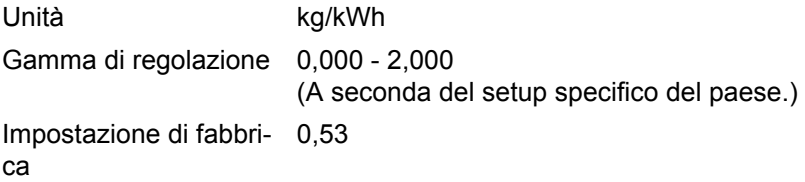

**Ventola** Per verificare il funzionamento delle ventole.

Gamma di regolazione Test ventola n. 1 / Test ventola n. 2

- Selezionare la ventola desiderata con i tasti "Su" o "Giù".
- Il test della ventola selezionata si avvia premendo il tasto "Enter".
- La ventola continua a girare finché si preme il tasto "Esc" per uscire dal menu.

# **Voce di menu INFO**

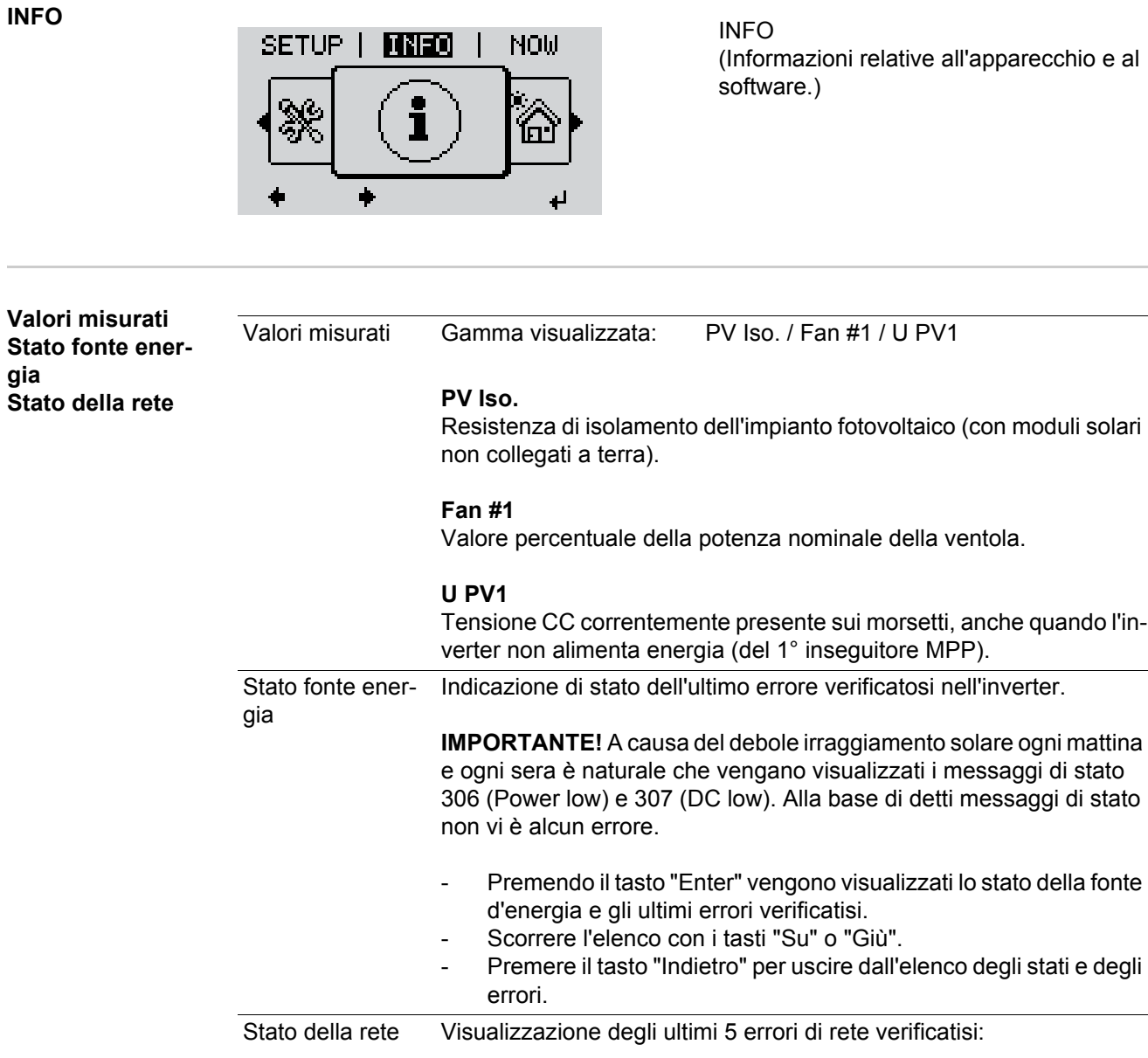

- Premendo il tasto "Enter" vengono visualizzati gli ultimi 5 errori di rete. - Scorrere l'elenco con i tasti "Su" o "Giù". - Premere il tasto "Indietro" per uscire dalla visualizzazione degli errori di rete.

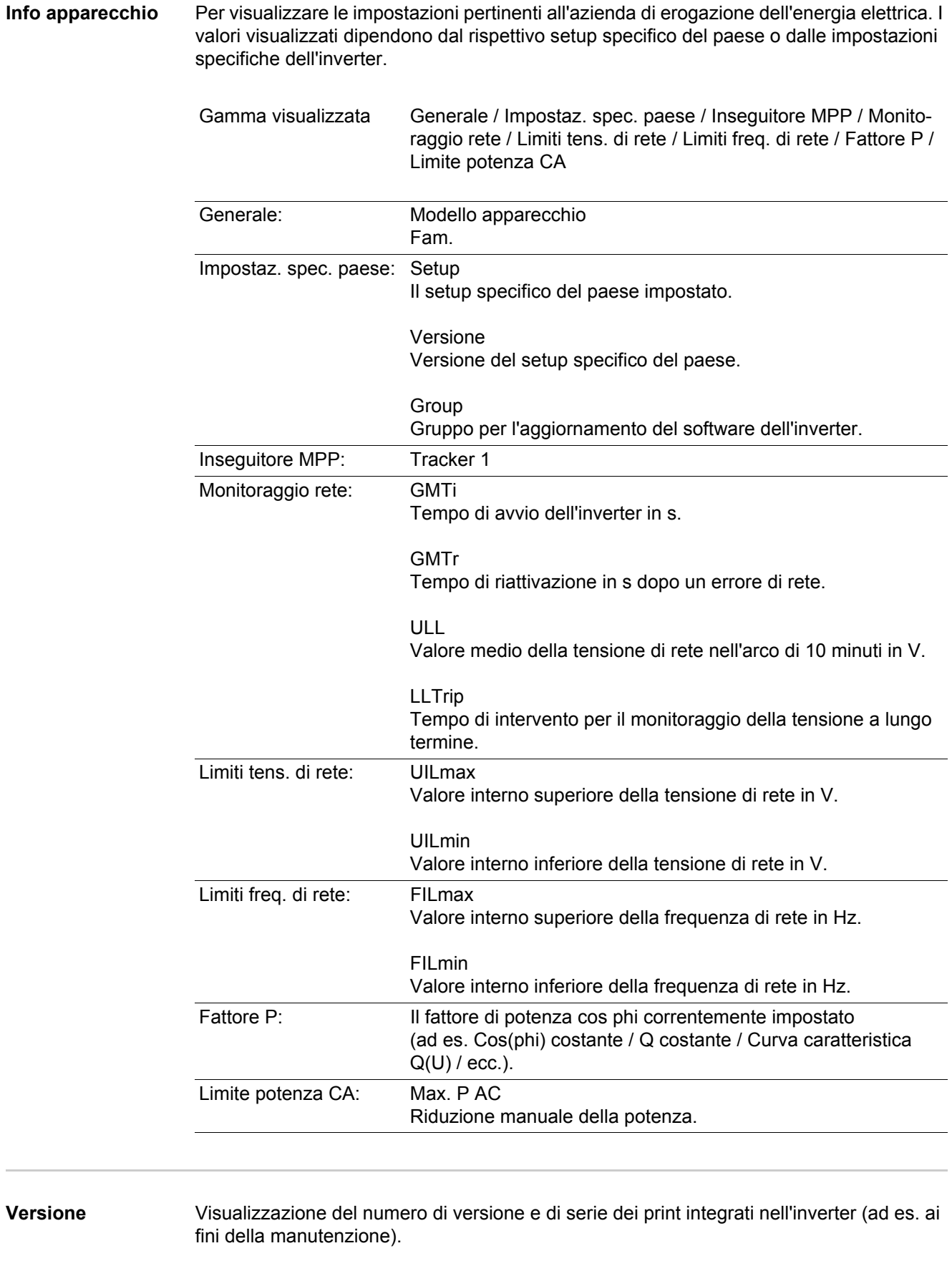

Gamma visualizzata Display / Software display / Checksum software / Memoria dati / Memoria dati n. 1 / Fonte di energia / Software fonte energ. / Filtro EMV

# **Attivazione e disattivazione della funzione Key Lock**

**In generale** L'inverter è dotato della funzione Key Lock.

Se la funzione Key Lock è attivata non è possibile richiamare il menu di setup, ad es. per evitare che l'impostazione dei dati di setup venga modificata inavvertitamente. Per attivare/disattivare la funzione Key Lock è necessario immettere il codice 12321.

# **Attivazione e disattivazione del blocco tastiera**

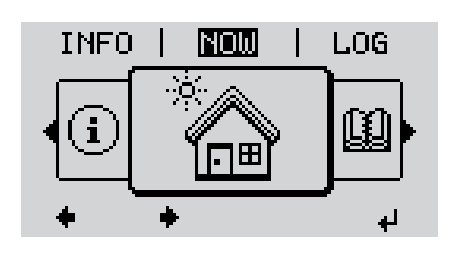

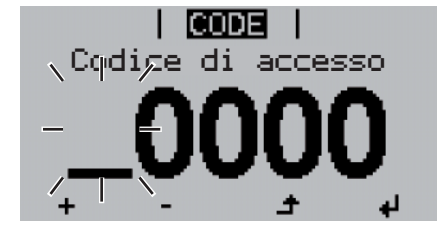

Codice di accesso

Premere il tasto "Menu". **1**

Viene visualizzato il livello di menu.

Premere il tasto libero "Menu/Esc" **2** per 5 volte.

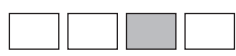

Nel menu "CODICE" viene visualizzato "Codice di accesso"; la prima posizione lampeggia.

- Immettere il codice 12321: Utilizzare i tasti "Su" o "Giù" per selezionare il valore da immettere nella prima posizione. **3**
- Premere il tasto "Enter". **4** ᆀ
	- La seconda posizione lampeggia.
	- Ripetere le operazioni 3 e 4 per la seconda, la terza, la quarta e la quinta posizione del codice fino a quando... **5**

il codice impostato lampeggia.

↵ Premere il tasto "Enter". **6**

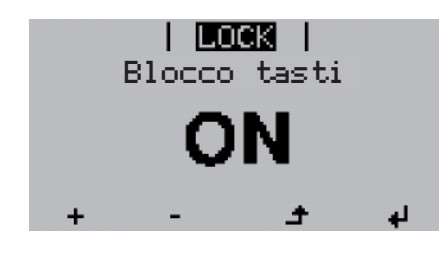

Nel menu "BLOCCO" viene visualizzato "Blocco tastiera".

**7** Attivare o disattivare il blocco tastiera  $+$ con i tasti "Su" o "Giù".

> ON = il blocco tastiera è attivato (non è possibile richiamare la voce di menu SETUP).

OFF = il blocco tastiera è disattivato (è possibile richiamare la voce di menu SETUP).

8 Premere il tasto "Enter".  $\blacktriangleleft$ 

# **Utilizzo dello stick USB come Datalogger e per l'aggiornamento del software dell'inverter**

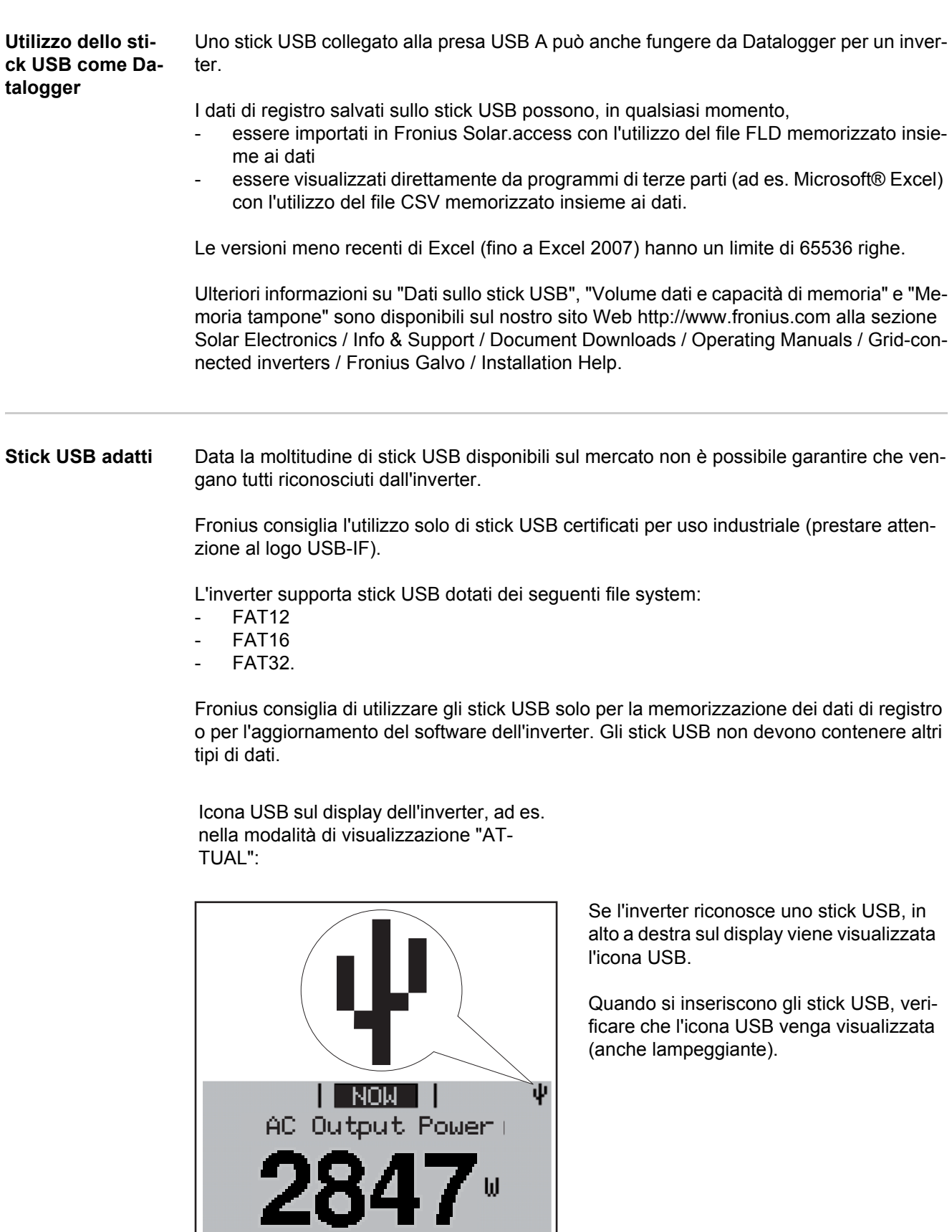

- 284

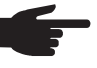

**AVVERTENZA!** In caso di utilizzo all'aperto, tenere presente che il funzionamento degli stick USB tradizionali spesso è garantito solo entro una gamma di temperatura limitata. Se si utilizza lo stick USB all'aperto, accertarsi che funzioni anche alle basse temperature.

**Utilizzo dello stick USB per l'aggiornamento del software dell'inverter**

Lo stick USB consente anche ai clienti finali di aggiornare il software dell'inverter tramite la voce "USB" del menu "SETUP"; occorre prima salvare il file di aggiornamento sullo stick USB e successivamente trasferirlo dallo stick all'inverter.

**Rimozione dello stick USB**

Avvertenza per la sicurezza per la rimozione dello stick USB:

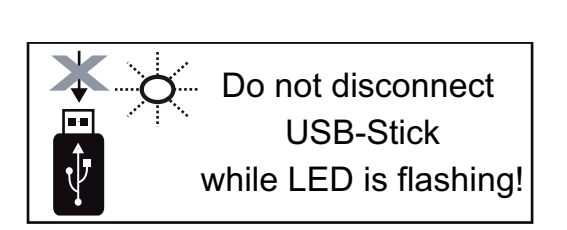

**IMPORTANTE!** Per evitare la perdita dei dati, lo stick USB collegato deve essere rimosso solo:

- utilizzando la voce "USB / Rim.sicura hardware" del menu "SETUP"
- quando il LED "Trasmissione dati" è spento.

# **Menu BASE**

**In generale** Nel menu BASE si impostano i parametri essenziali per l'installazione e il funzionamento dell'inverter elencati di seguito:

- Mod. funzionam. CC
- Tensione fissa
- Tens. avvio MPPT1
- Registro USB
- Contatore eventi
- Mod. messa a terra / Mon. messa a terra
- Impost. isolamento
- Avviso temperatura
- Reset TOTALE

### **Accesso al menu BASE**

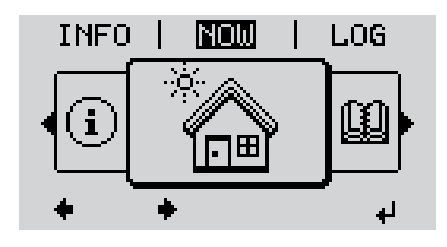

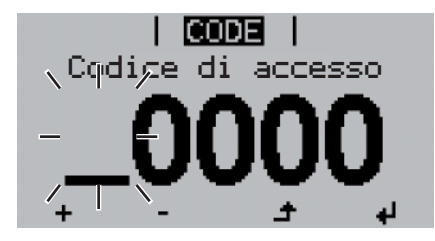

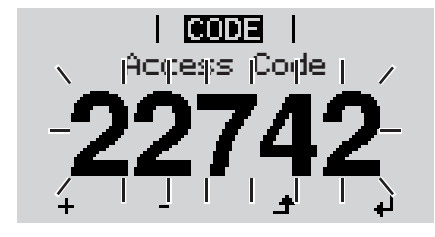

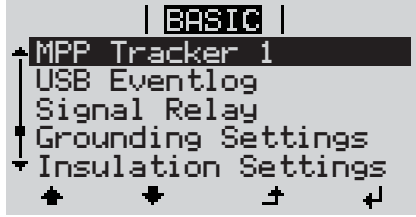

Premere il tasto "Menu". **1**  $\blacktriangle$ 

Viene visualizzato il livello di menu.

Premere il tasto libero "Menu/Esc" **2** per 5 volte.

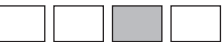

Nel menu "CODICE" viene visualizzato "Codice di accesso"; la prima posizione lampeggia.

- Immettere il codice 22742: Utilizzare i tasti "Su" o "Giù" per selezionare il valore da immettere nella prima posizione. **3**
- Premere il tasto "Enter". **4**

La seconda posizione lampeggia.

Ripetere le operazioni 3 e 4 per la seconda, la terza, la quarta e la quinta posizione del codice fino a quando... **5**

il codice impostato lampeggia.

↵ Premere il tasto "Enter". **6**

Viene visualizzato il menu BASE.

- **7** Selezionare la voce desiderata con i tasti "Su" o "Giù".
- Richiamare la voce selezionata premendo il tasto "Enter". **8**
- Per uscire dal menu BASE, premere il tasto "ESC". **9**

#### **Voci del menu BASE** Il menu BASE comprende le voci elencate di seguito:

# **Inseguitore MPP 1**

- Mod. funzionam. CC: MPP AUTO FIX MPP USER
- Tensione fissa: Per immettere la tensione fissa, 120 - 440 V.
- Tens. avvio MPPT1: Per immettere la tensione di avvio MPPT1, 120 - 440 V.

## **Registro USB**

Per attivare o disattivare la funzione e salvare tutti i messaggi di errore su uno stick USB. AUTO / OFF / ON

### **Rele di segnale**

- Ritardo evento Per immettere il ritardo temporale a partire dal quale deve essere spedito un SMS o attivato il relè. 900 - 86400 secondi
- Contatore eventi: Per immettere la frequenza di registrazione di un evento: 10 - 255

# **Imp. messa a terra**

- Mod. messa a terra: Off / Positive / Negative
- Mon. messa a terra: Off / Warn Err / Error / Warning

### **Impost. isolamento**

- Avviso isolamento: Per attivare e disattivare il monitoraggio dell'isolamento con la visualizzazione di un avviso senza interrompere l'alimentazione in caso di errori di isolamento. ON / OFF
- Val. soglia avviso: Per impostare un valore di soglia per l'isolamento al di sotto del quale l'inverter visualizza un avviso (senza interrompere l'alimentazione). 0 - 1000 kOhm
- Errore isolamento:

Per attivare e disattivare il monitoraggio dell'isolamento con la visualizzazione di un messaggio di errore e l'immediato spegnimento dell'inverter in caso di errori di isolamento.

ON / OFF

- Val. soglia errore: Per impostare un valore di soglia per l'isolamento al di sotto del quale l'inverter visualizza un messaggio di errore e interrompe il funzionamento con alimentazione di rete. 0 - 1000 kOhm

## **Avviso temperatura**

Per attivare / disattivare l'avviso di surriscaldamento per ogni evento; l'avviso di surriscaldamento viene inviato e visualizzato sul display. ON / OFF

# **Reset TOTALE**

Consente di azzerare i valori di tensione minimi e massimi e la potenza di alimentazione massima nella voce di menu LOG. Non è possibile annullare l'azzeramento dei valori.

Per azzerare i valori, premere il tasto "Enter". Viene visualizzato "CONFIRM". Premere di nuovo il tasto "Enter". I valori vengono azzerati e viene visualizzato il menu.

# **Diagnosi e risoluzione degli errori**

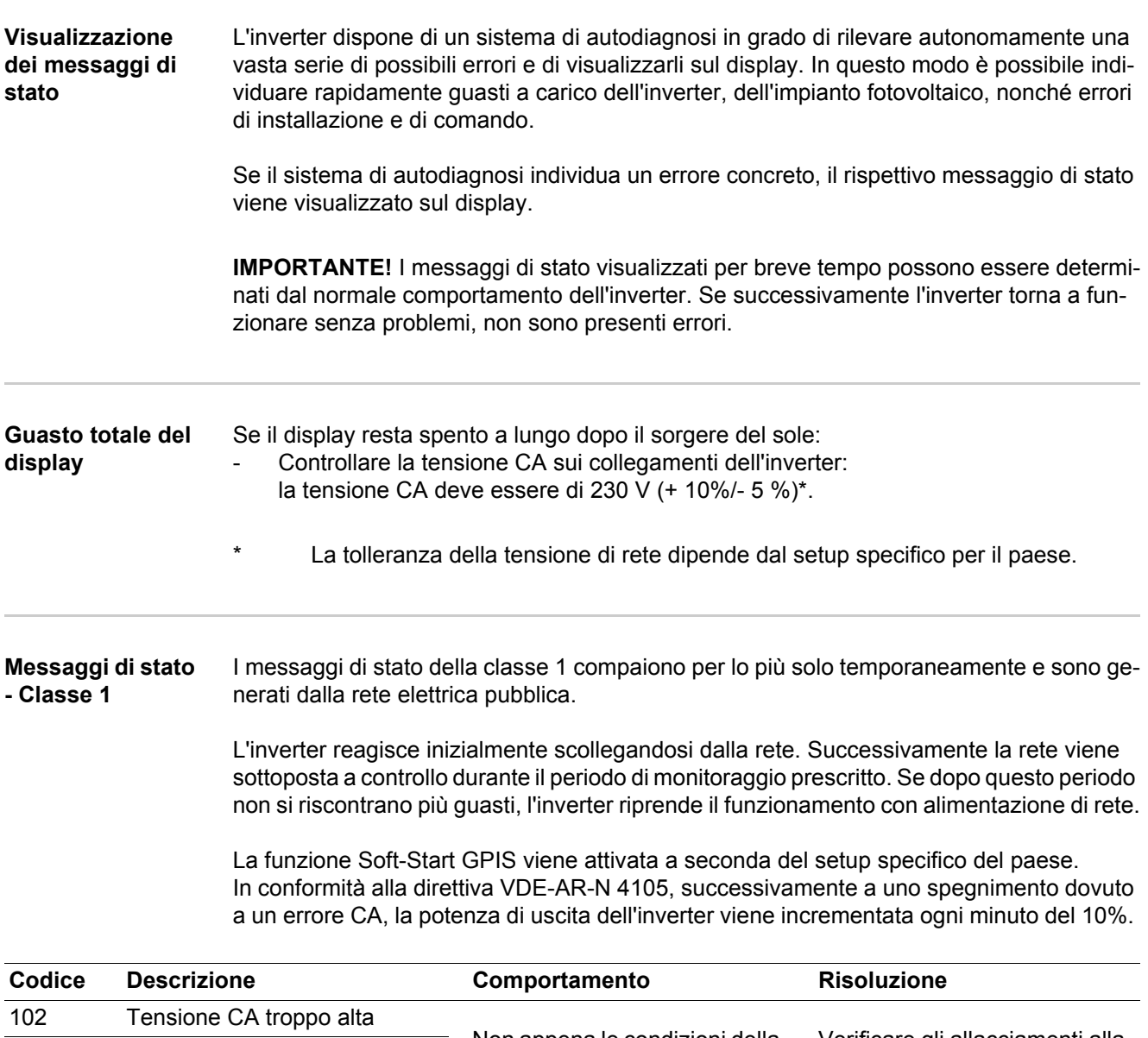

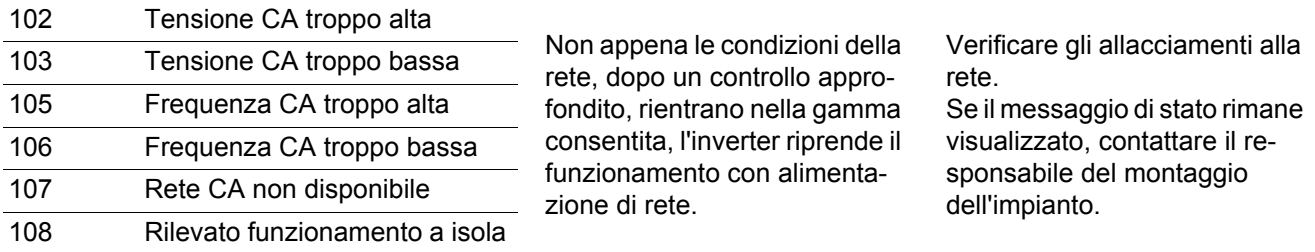

#### **Messaggi di stato - Classe 3** La classe 3 comprende messaggi di stato che possono comparire durante il funzionamento con alimentazione di rete, ma che sostanzialmente non ne determinano un'interruzione duratura.

Dopo lo scollegamento automatico dalla rete e l'esecuzione del monitoraggio prescritto, l'inverter tenta di ripristinare il funzionamento con alimentazione di rete.

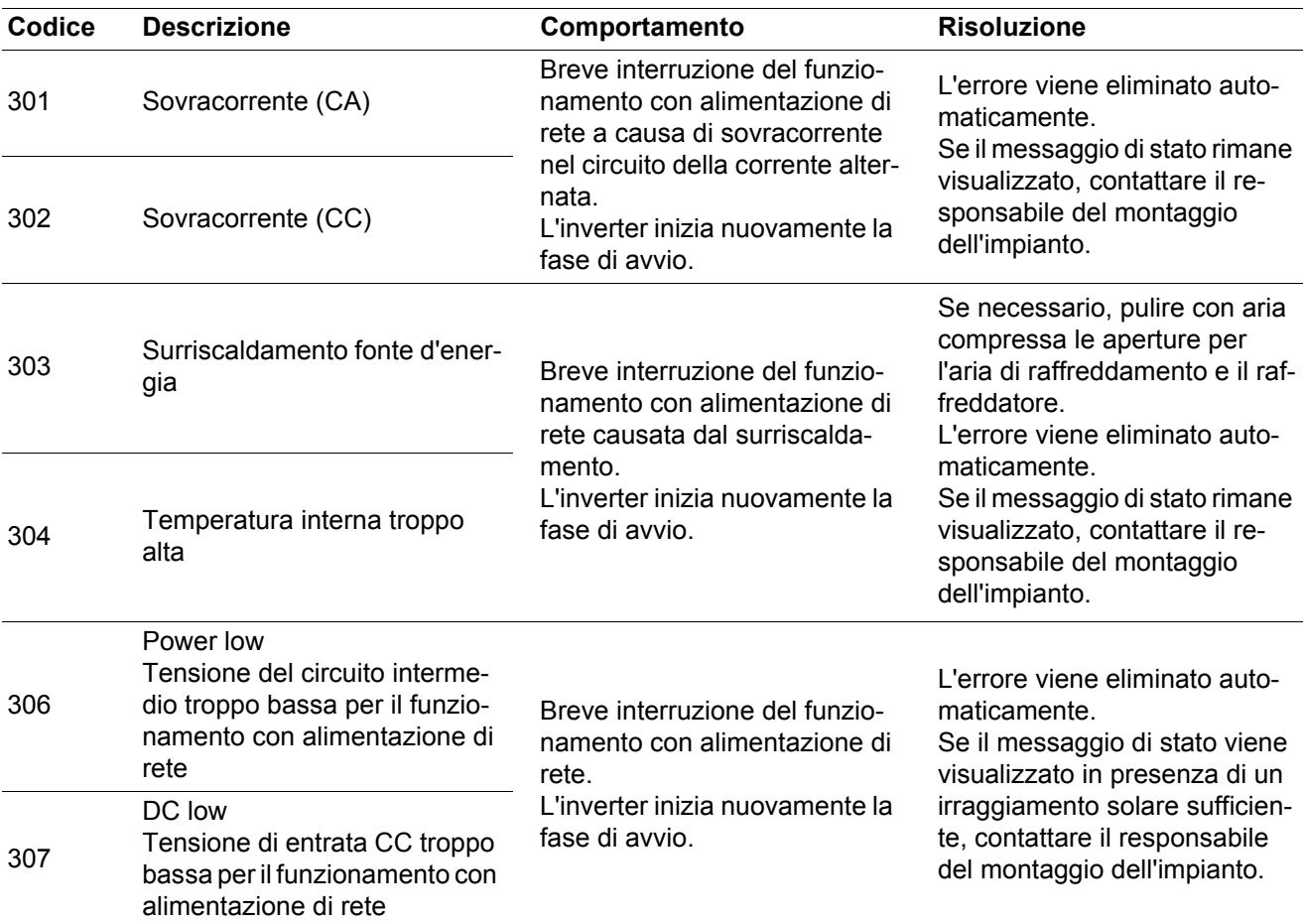

**IMPORTANTE!** A causa del debole irraggiamento solare ogni mattina e ogni sera è naturale che vengano visualizzati i messaggi di stato 306 (Power low) e 307 (DC low). Alla base di detti messaggi di stato non vi è alcun errore.

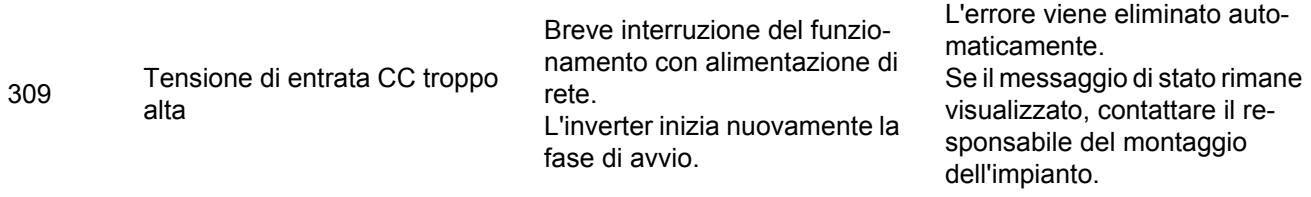

**Messaggi di stato - Classe 4** I messaggi di stato della classe 4 richiedono talvolta l'intervento di un tecnico qualificato del Servizio di assistenza Fronius.

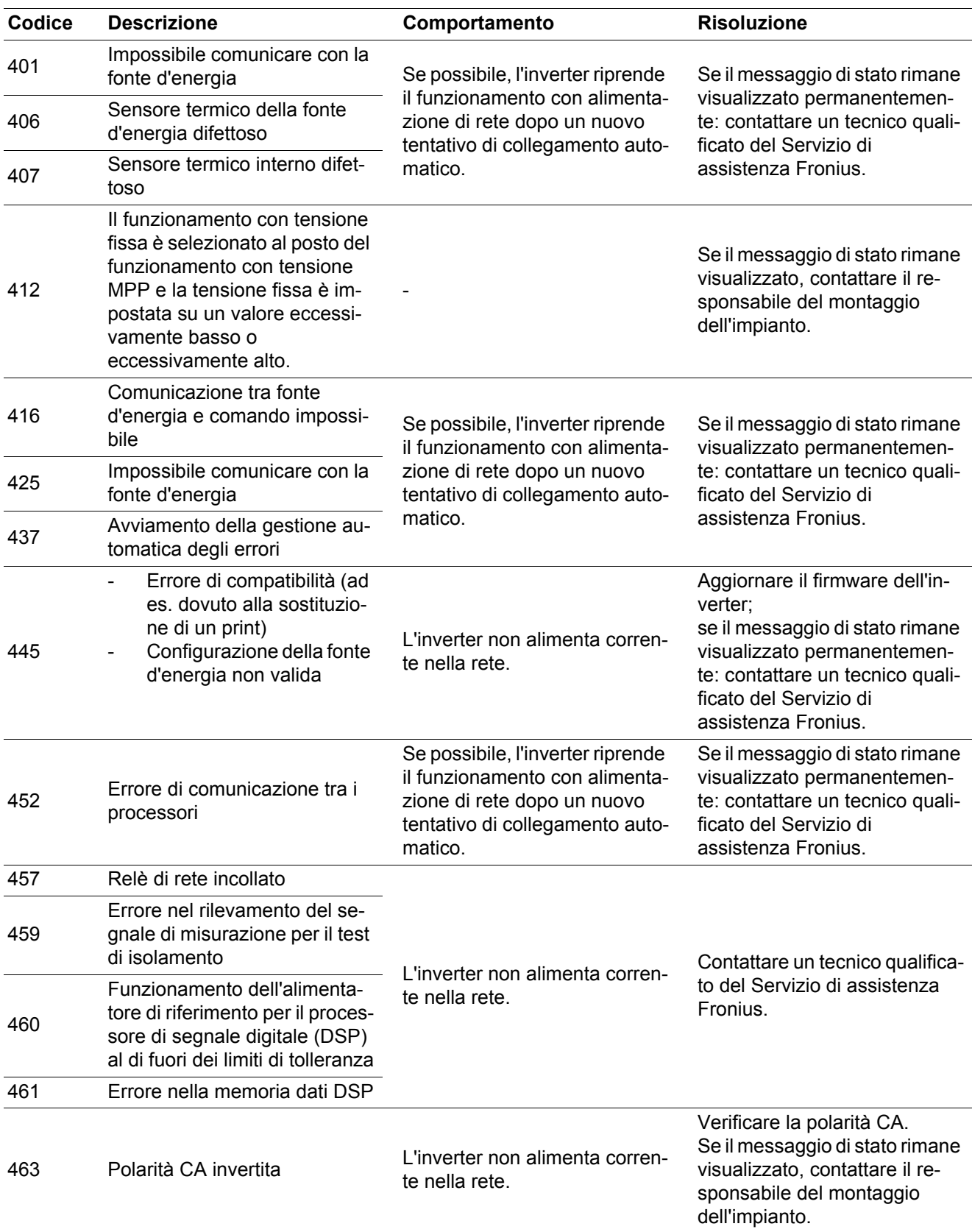

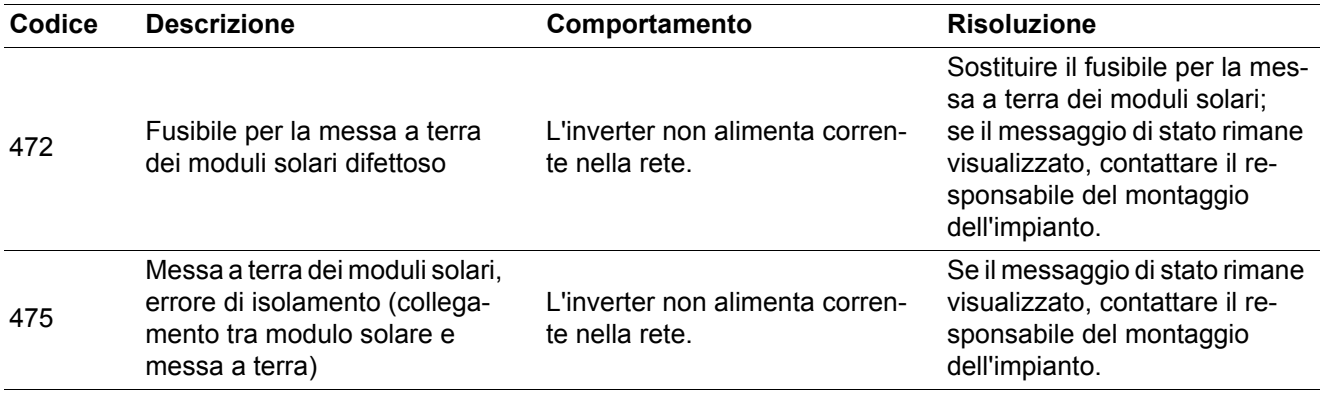

**Messaggi di stato - Classe 5** I messaggi di stato della classe 5 generalmente non impediscono il funzionamento con alimentazione di rete, ma possono limitarlo. Restano visualizzati fino a quando il messaggio di stato non viene annullato premendo un tasto (l'inverter continua comunque a funzionare normalmente).

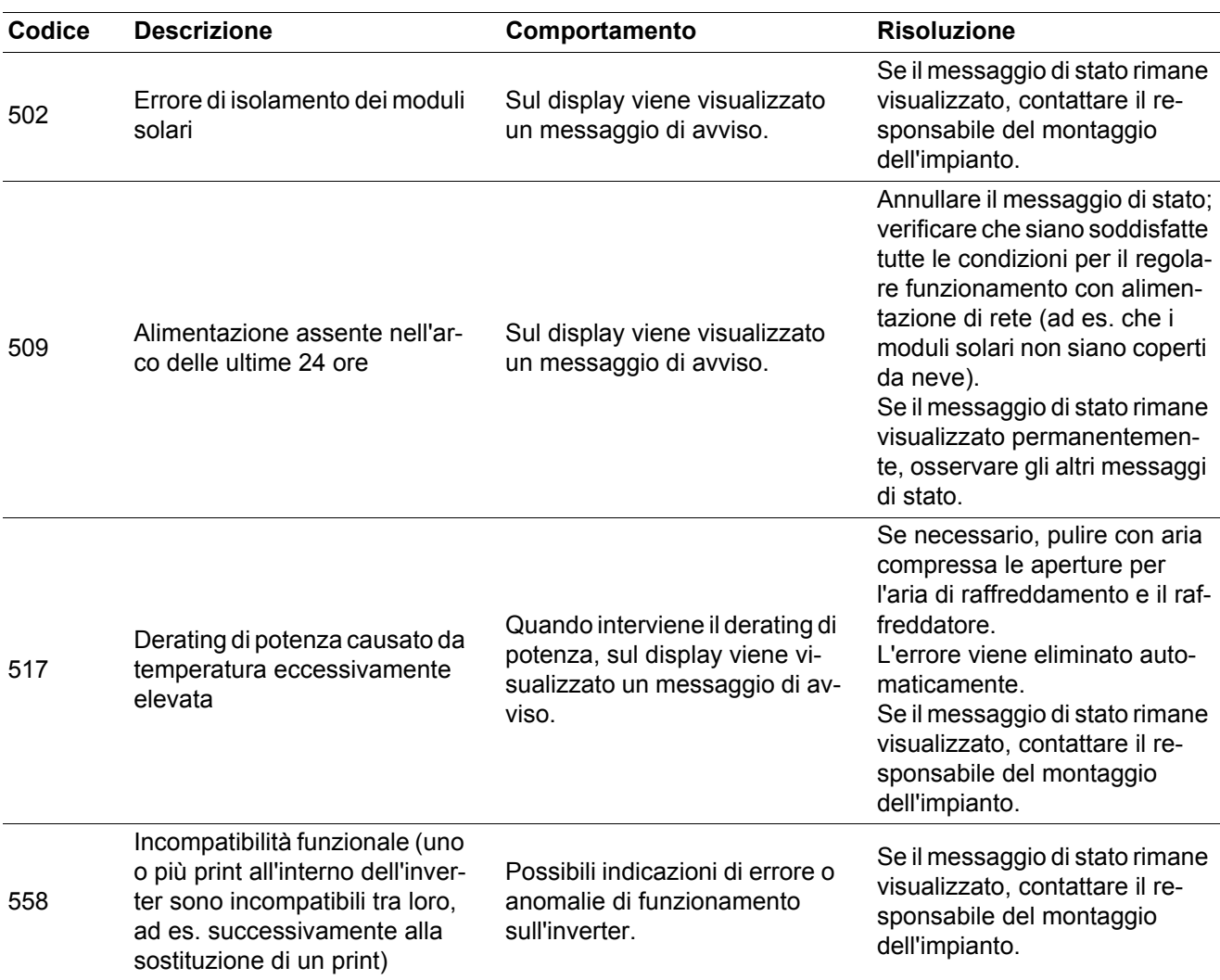

**IT**

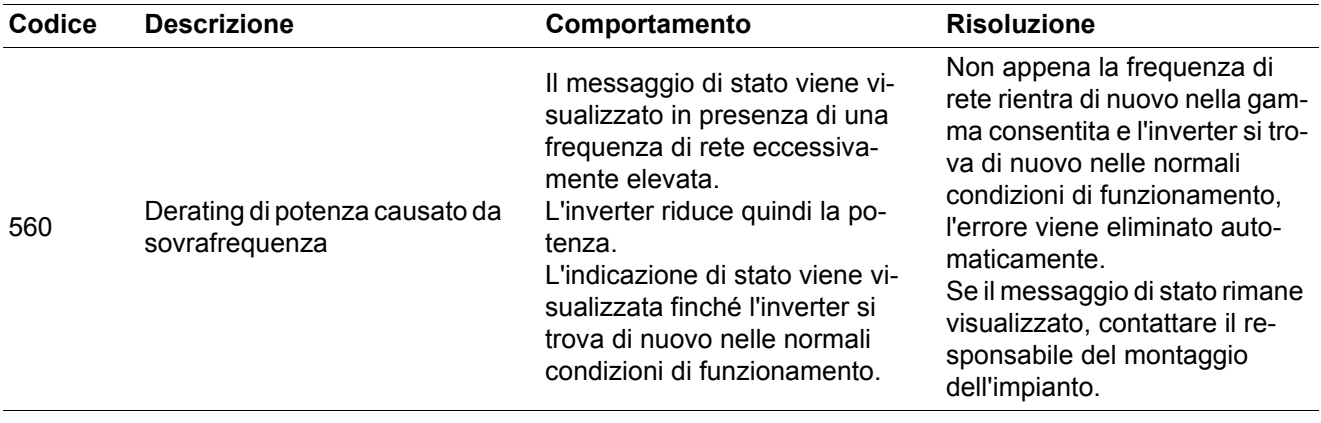

**Messaggi di stato - Classe 7** I messaggi di stato della classe 7 riguardano il comando, la configurazione e la memorizzazione dati dell'inverter e possono influire, direttamente o indirettamente, sul funzionamento con alimentazione di rete.

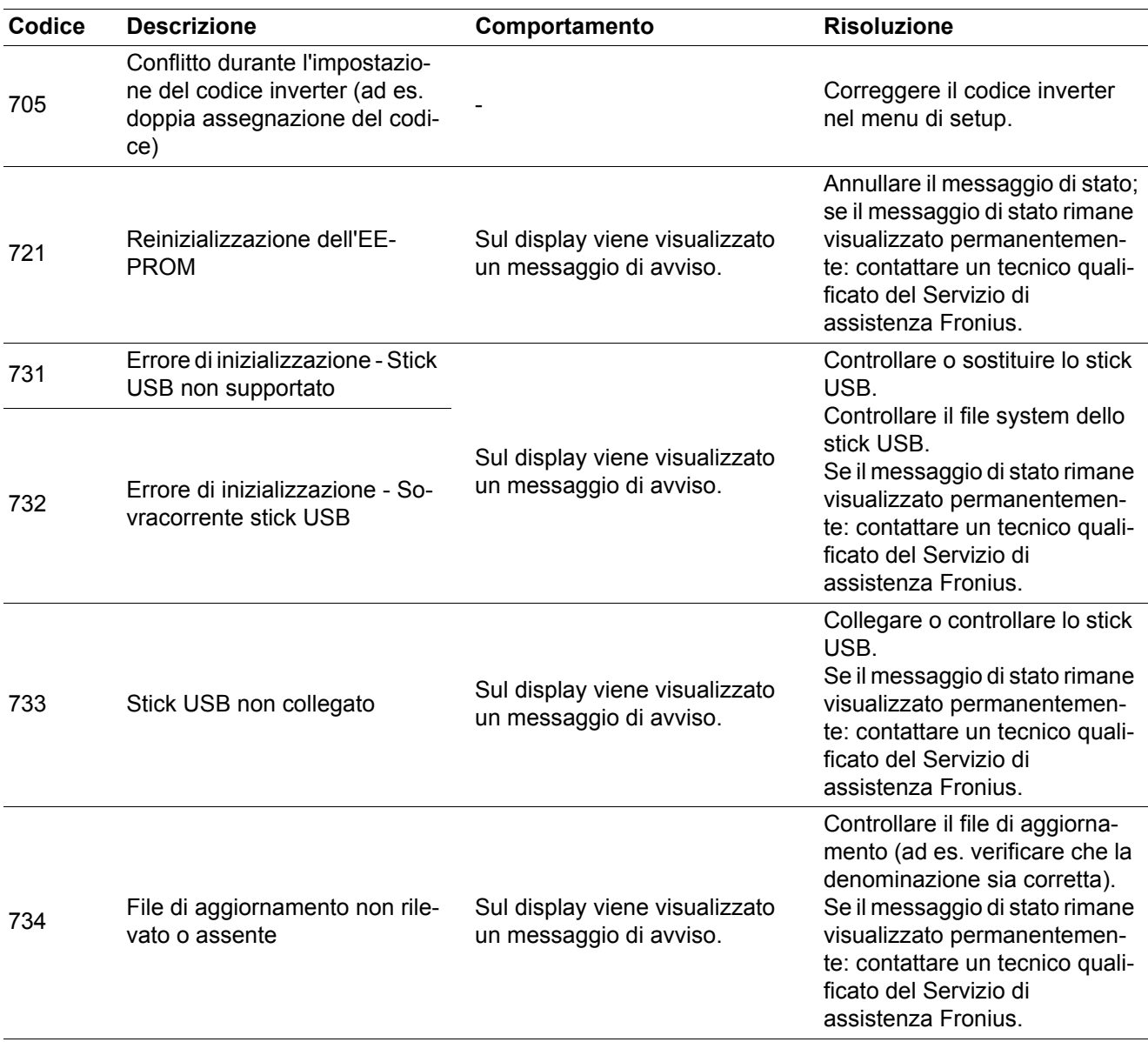

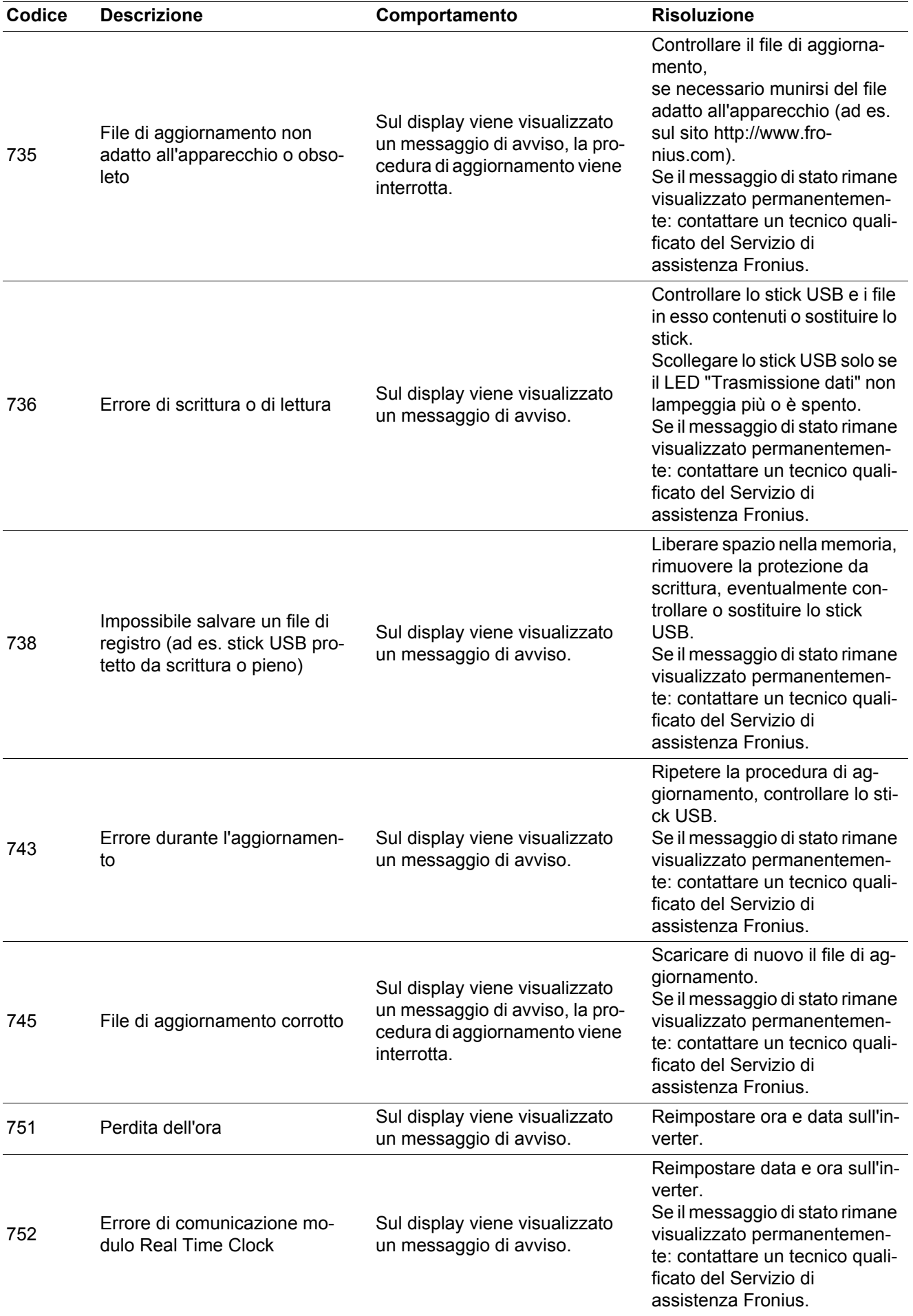

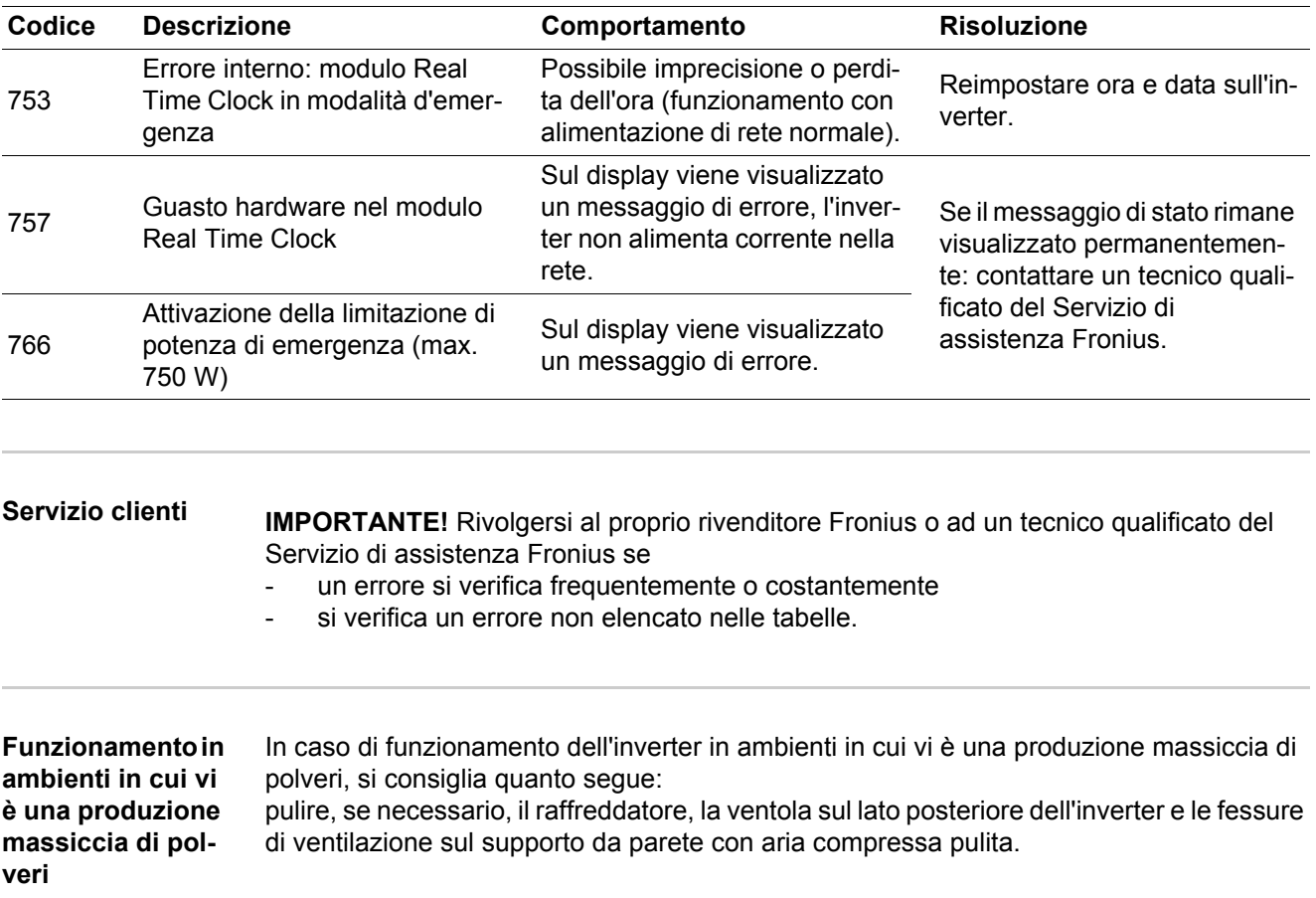
# **Dati tecnici**

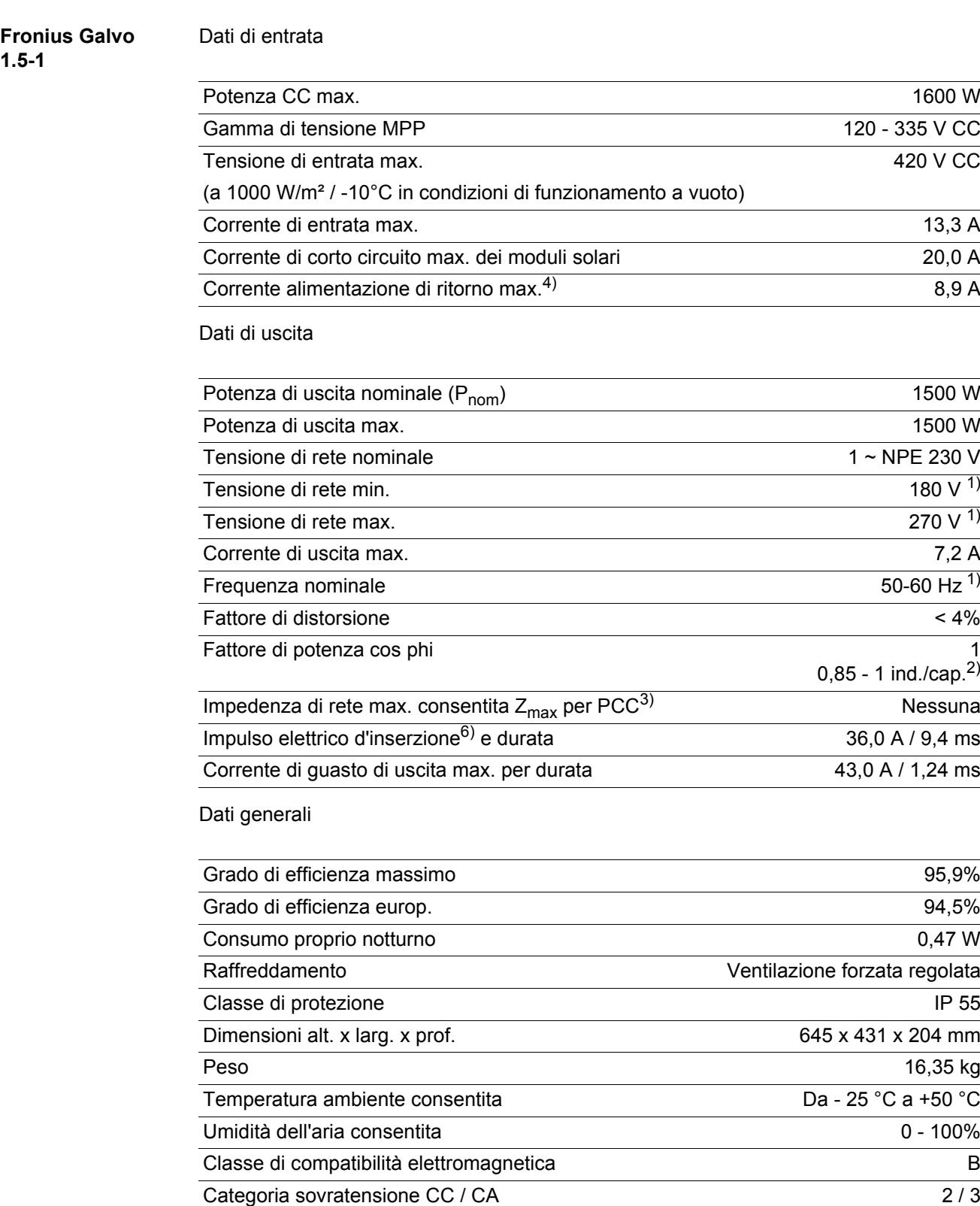

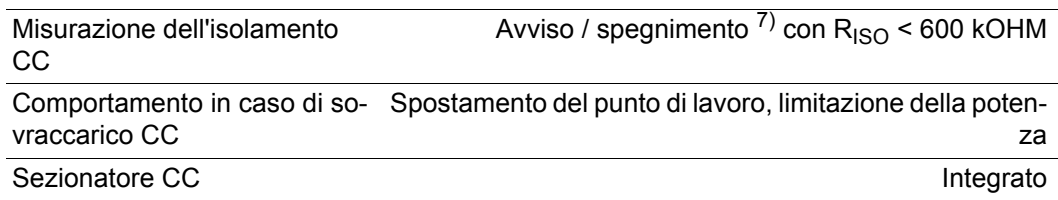

### **Fronius Galvo 2.0-1**

Dati di entrata

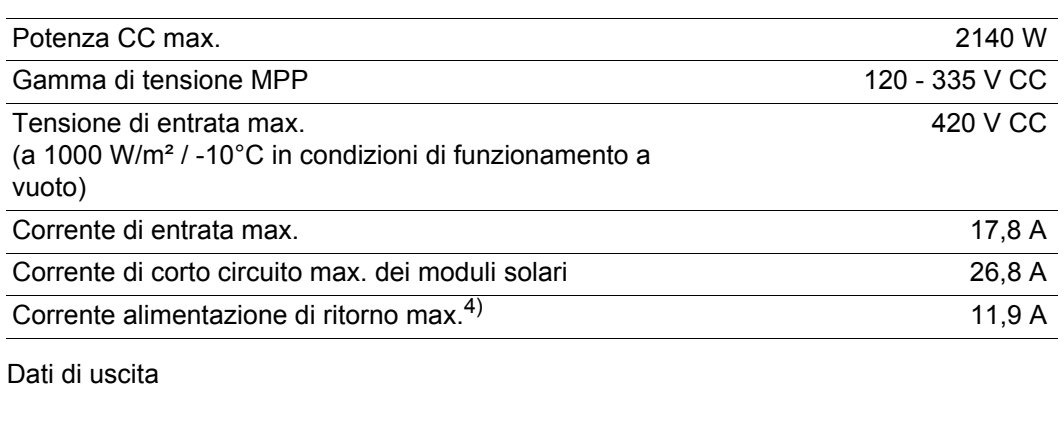

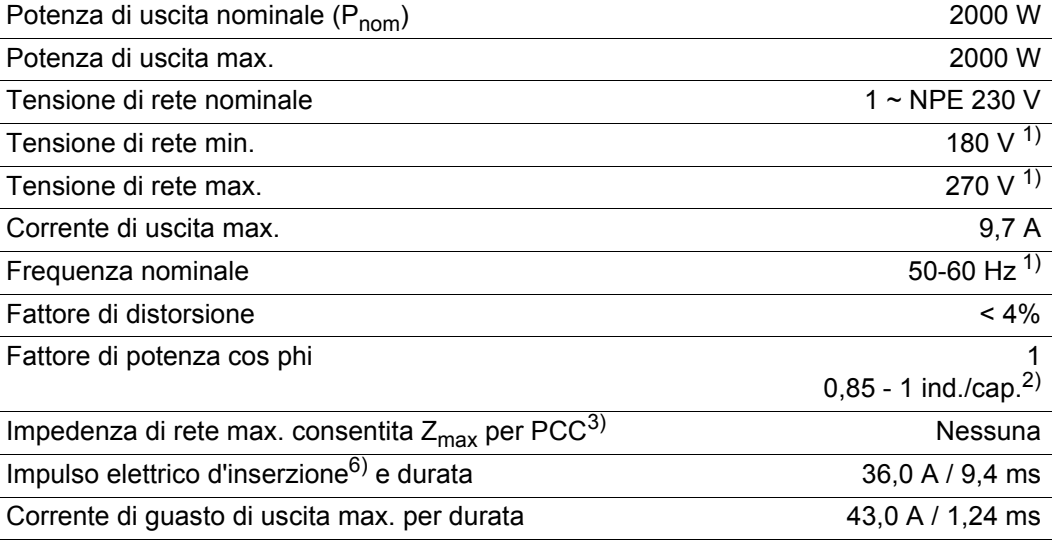

### Dati generali

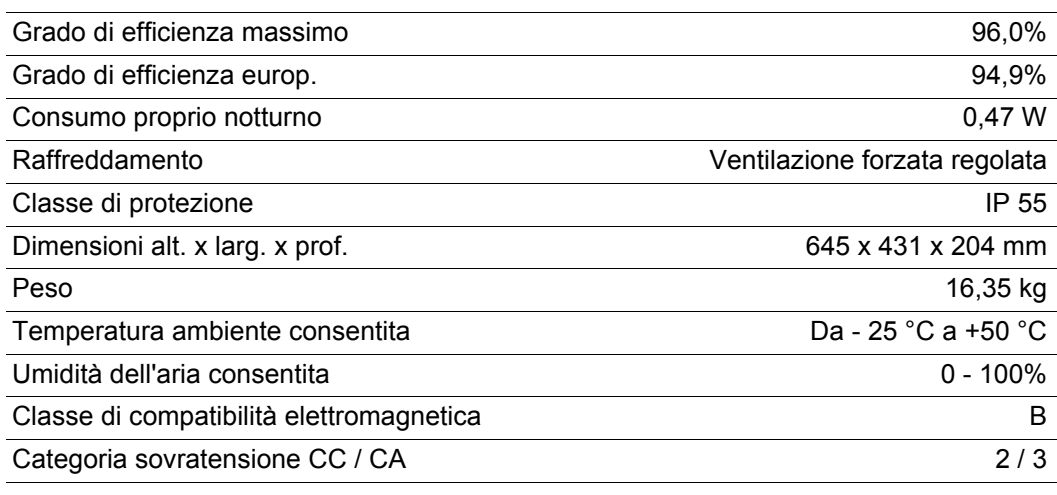

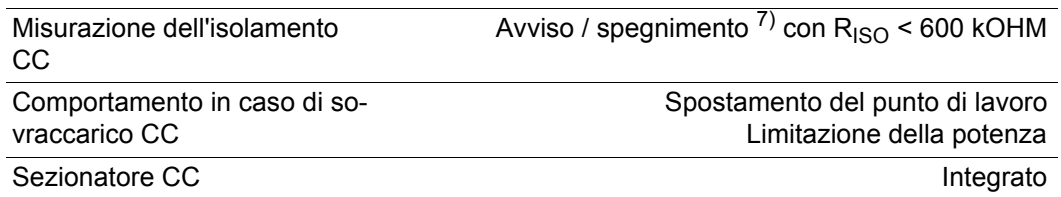

### **Fronius Galvo 2.5-1**

Dati di entrata

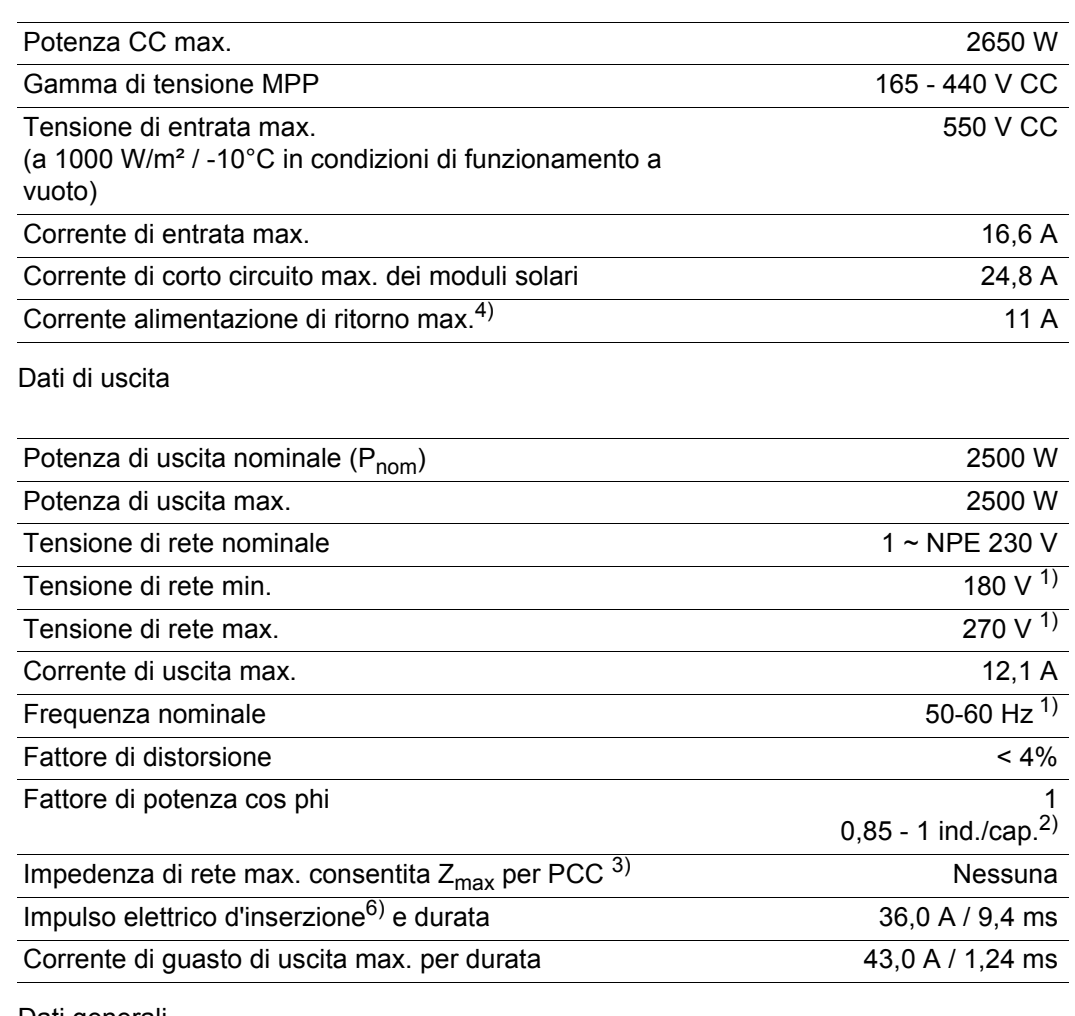

#### Dati generali

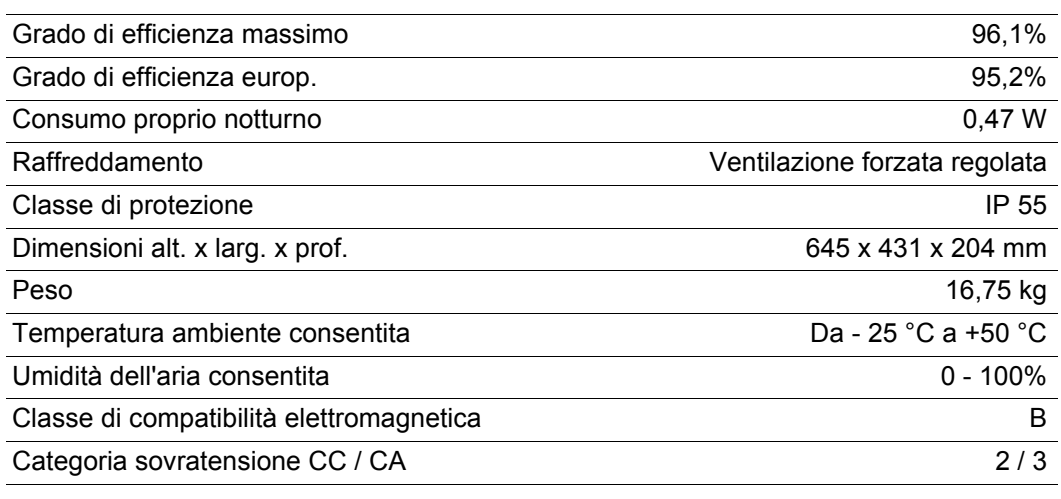

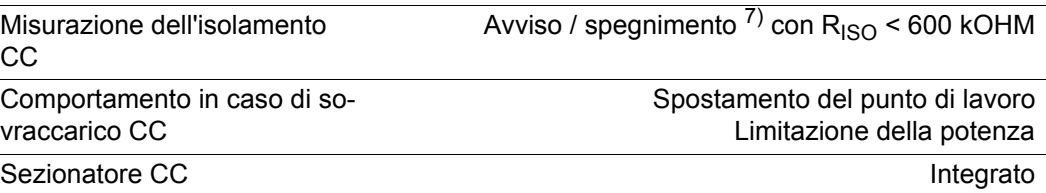

#### **Fronius Galvo 3.0-1**

Dati di entrata

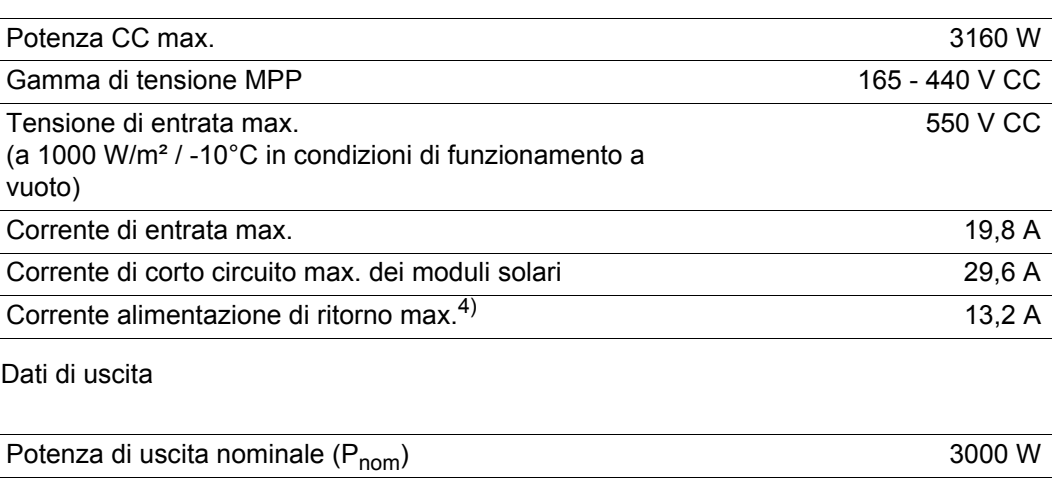

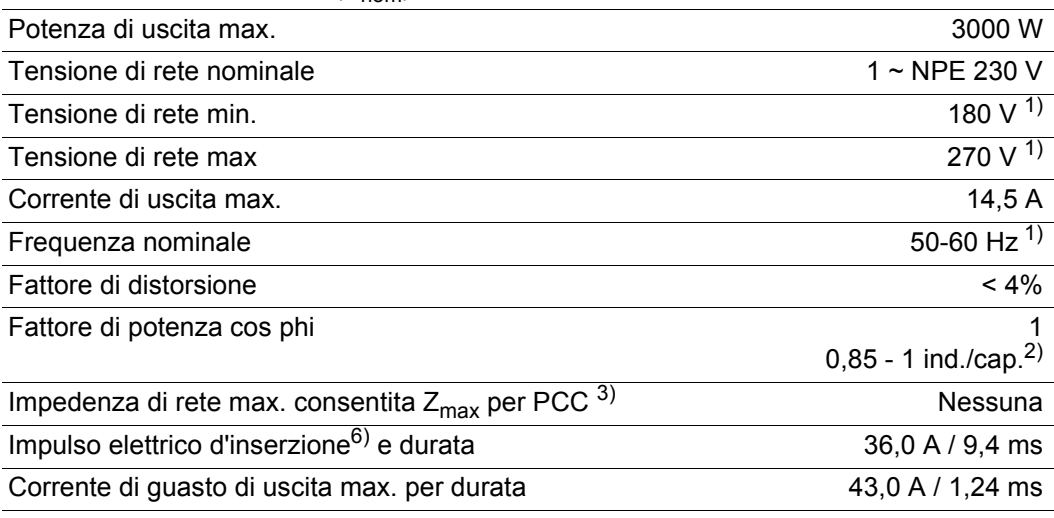

### Dati generali

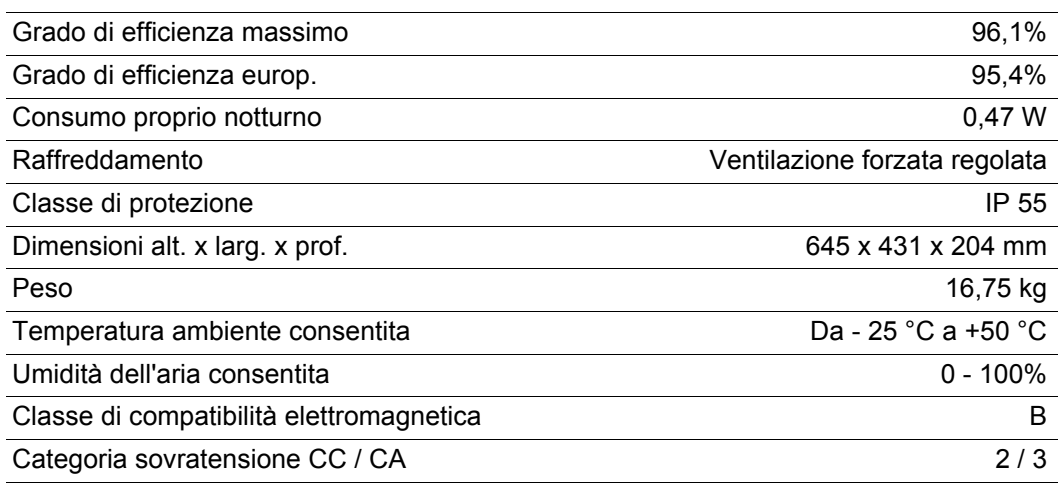

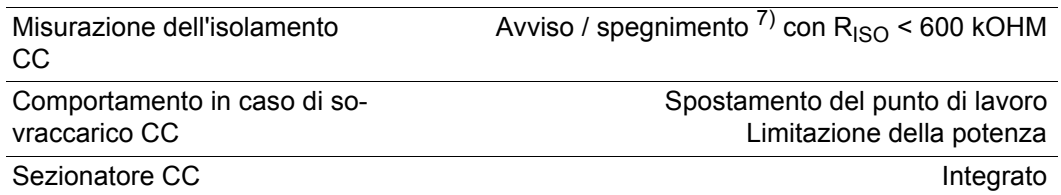

#### **Fronius Galvo 3.1-1**

Dati di entrata

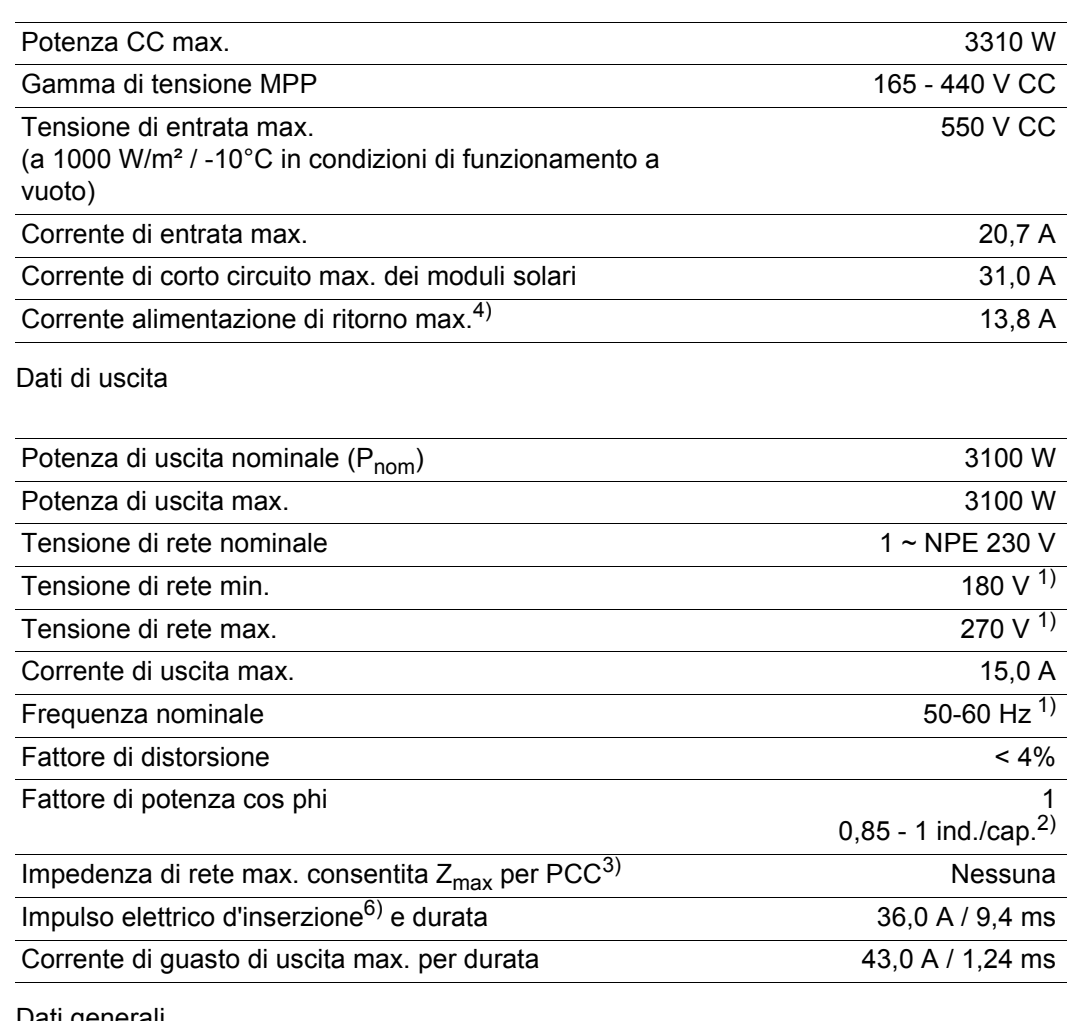

#### Dati generali

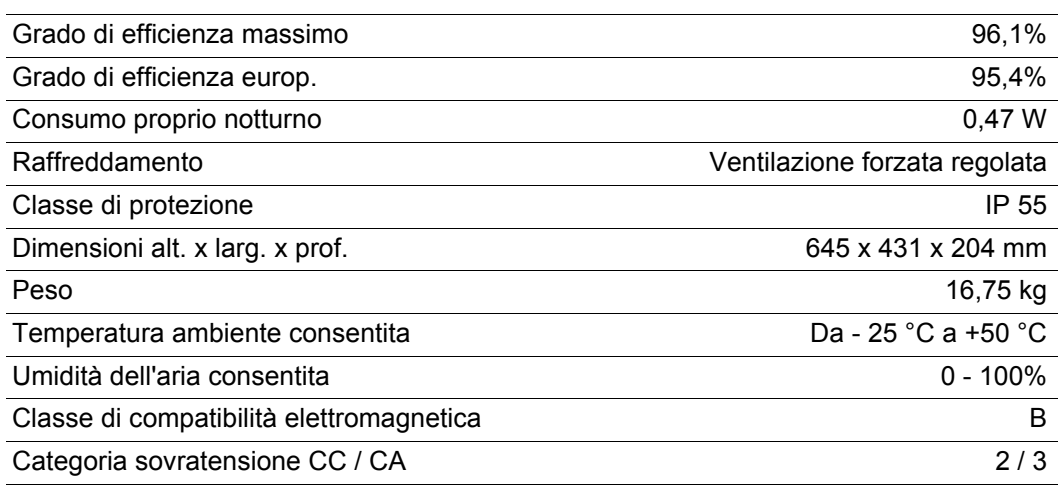

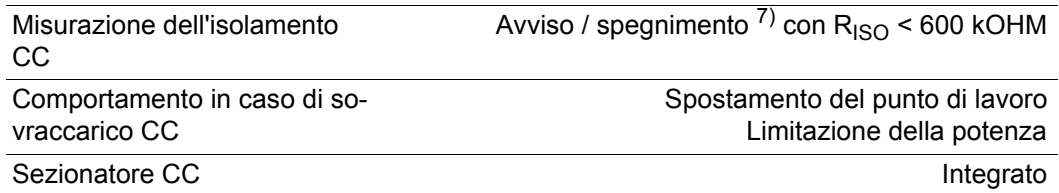

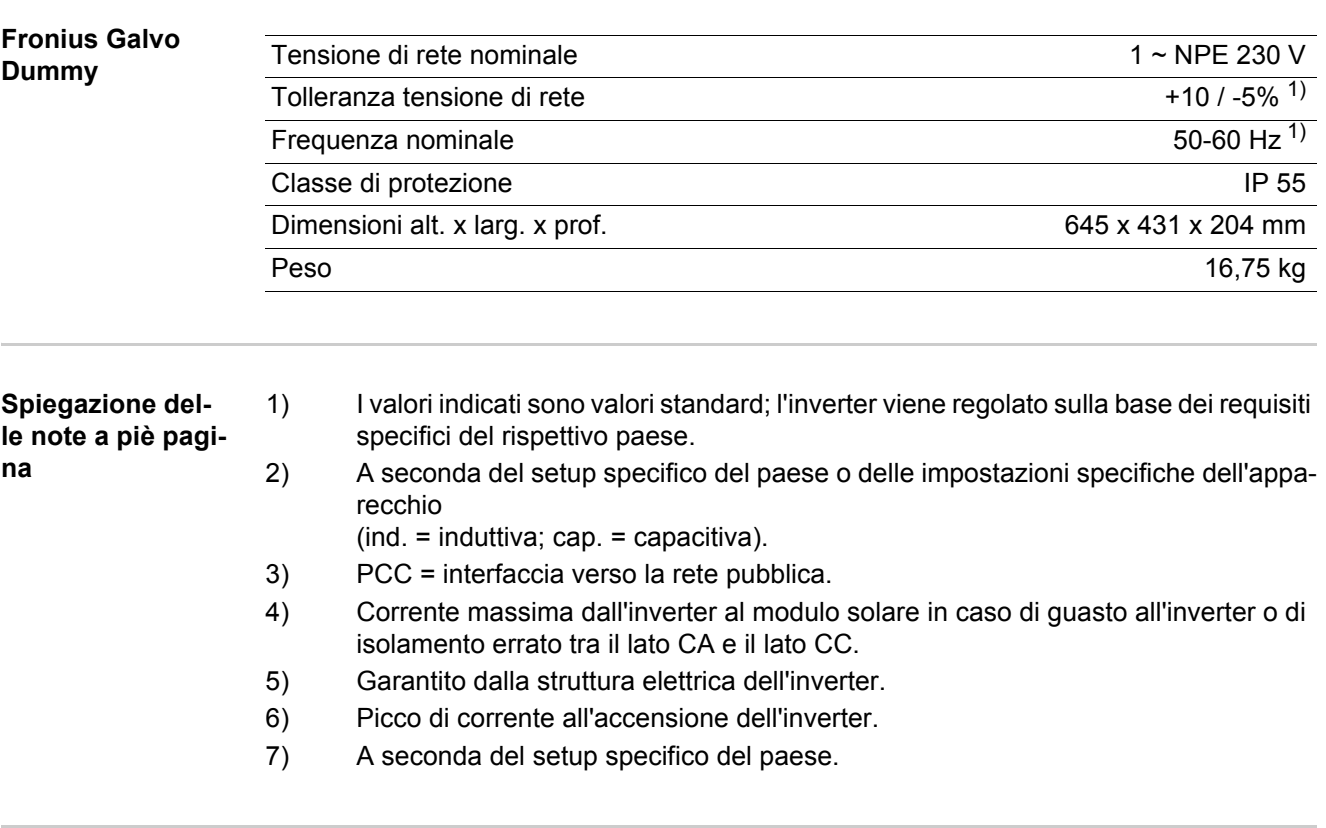

#### **Norme e direttive considerate**

- IEC 62109-2:2011

- EN 61000-3-2:2006

- EN 61000-3-3:2008

- IEC 62109-1:2010

- EN 61000-6-2:2005

- EN 61000-6-3:2007/A1:2011

- EN 62233:2008

### **Marcatura CE**

Tutte le norme e direttive necessarie ed attinenti nell'ambito della Direttiva UE pertinente vengono rispettate affinché gli apparecchi dispongano della marcatura CE.

#### **Interfaccia di rete**

- ÖVE/ÖNORM E 8001-4-712
- VDE 0126-1-1/A1
- VDE-AR-N 4105

#### **Funzionamento in parallelo di impianti di autoproduzione**

L'inverter soddisfa

- le "Direttive per il collegamento e il funzionamento in parallelo di impianti di autoproduzione alla rete a bassa tensione" dell'Associazione delle società elettriche tedesche (VDEW)
- le "Direttive tecniche per il funzionamento in parallelo di impianti di autoproduzione con reti di distribuzione" dell'Associazione delle aziende elettriche austriache.

#### **Circuito per impedire il funzionamento a isola**

L'inverter è dotato di un circuito per impedire il funzionamento a isola ammesso dalla VDE secondo la norma VDE-AR-N 4105.

#### **Avaria di rete**

Le procedure di misurazione e sicurezza integrate di serie nell'inverter intervengono in caso di avaria di rete (ad es. interruzione da parte del fornitore di energia elettrica o danni alla linea) interrompendo immediatamente l'alimentazione.

113

# **Condizioni di garanzia e smaltimento**

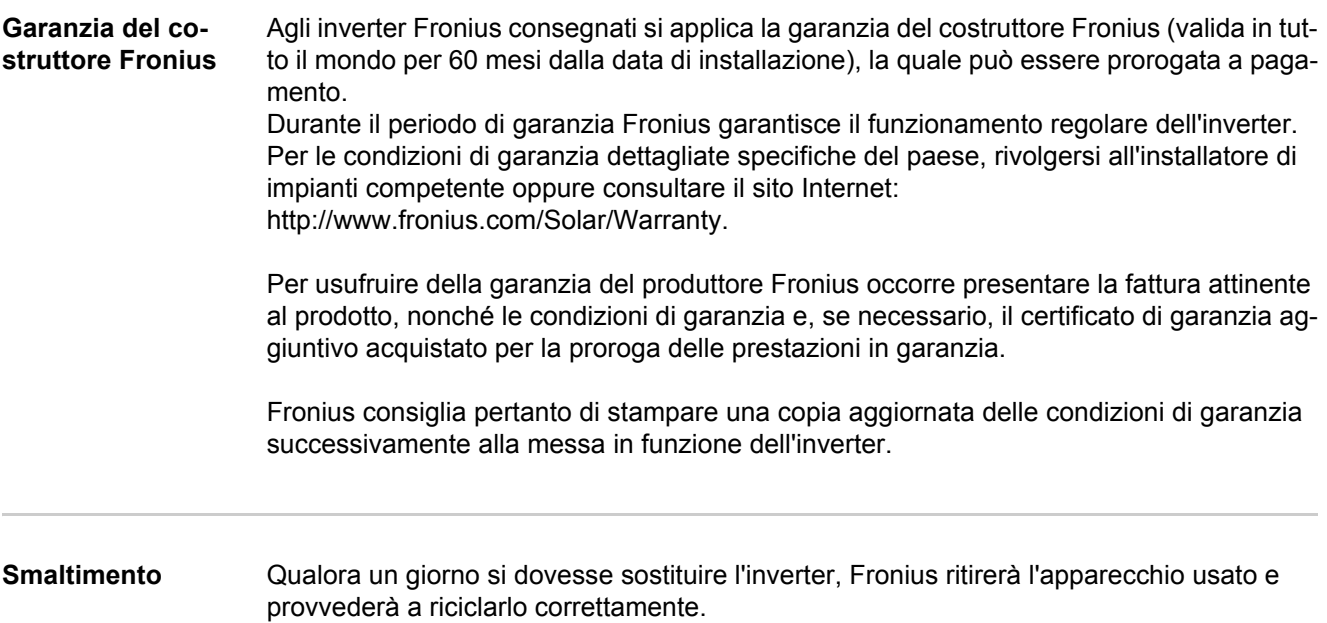

# **Estimado leitor**

**Introdução** Agradecemos pela confiança depositada e o parabenizamos por ter adquirido este produto de alta tecnologia da Fronius. As instruções presentes o ajudarão a se familiarizar com o produto. A partir da leitura atenta das instruções, você conhecerá as diversas possibilidades de utilização de seu produto Fronius. Somente assim você poderá aproveitar suas vantagens da melhor forma.

> Respeite também as normas de segurança e garanta assim mais segurança no local de utilização do produto. O cuidado no manuseio de seu produto ajuda a prolongar sua qualidade e confiabilidade por mais tempo. Estes são pressupostos fundamentais para excelentes resultados.

 **Explicação dos avisos de segurança**

**PERIGO!** Marca um perigo de ameaça imediata. Caso não seja evitado, a conseqüência é a morte ou lesões graves.

**ALERTA!** Marca uma possível situação perigosa. Caso não seja evitado, a conseqüência pode ser a morte e lesões graves.

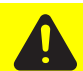

**CUIDADO!** Marca uma possível situação danosa. Caso não seja evitado a conseqüência é lesões leves ou poucas e também danos materiais.

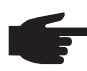

**AVISO!** Descreve o perigo de resultados de trabalho prejudicados e possíveis danos no equipamento.

**IMPORTANTE!** Descreve dicas de utilização e outras informações especialmente úteis. Não é uma palavra de sinalização para uma situação danosa ou perigosa.

Quando for visto um dos símbolos representados no Capítulo "Normas de Segurança", é necessário maior atenção.

# Índice

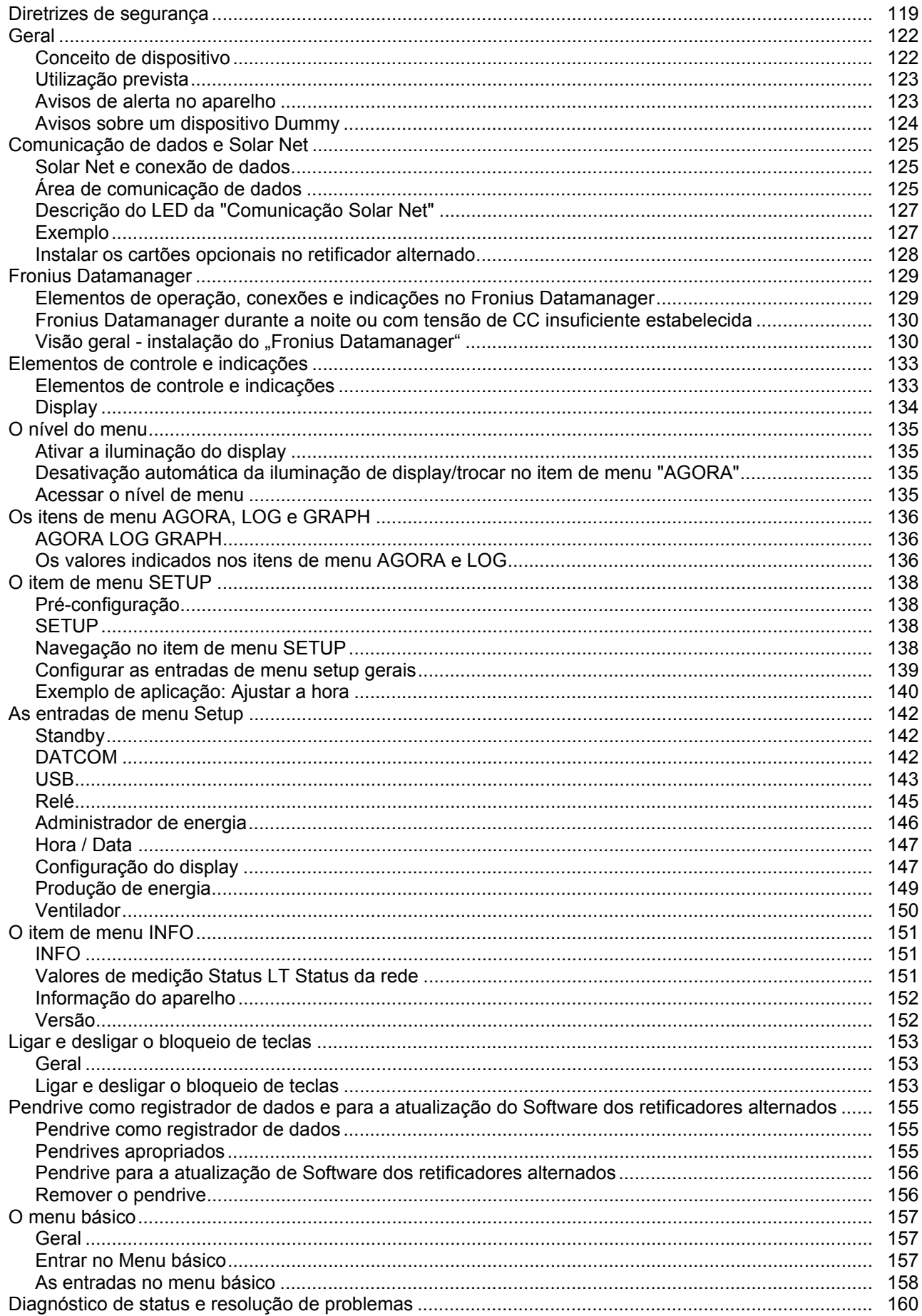

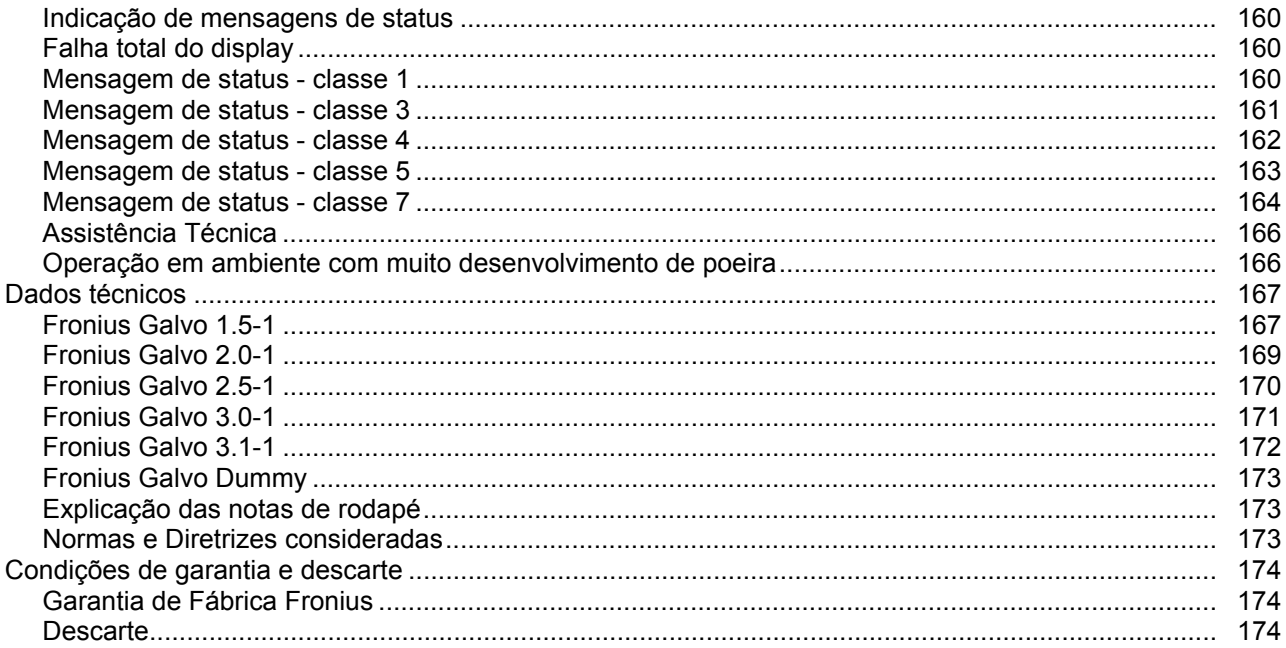

# <span id="page-120-0"></span>**Diretrizes de segurança**

**Geral**

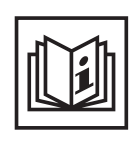

O aparelho é produzido de acordo com tecnologias de ponta e com os regulamentos técnicos de segurança reconhecidos. Entretanto, no caso de operação incorreta ou mau uso, há riscos

- físicos e de vida para o operador ou terceiros,
- para o aparelho e para outros bens materiais do usuário,
- e para o trabalho eficiente com o aparelho.

Todas as pessoas contratadas para colocar o aparelho em funcionamento, fazer manutenção e repará-lo devem

- ser qualificadas de forma correspondente.
- ter conhecimento no manuseio de eletro instalações e
- ter lido completamente este manual de instruções e cumprir com exatidão as instruções.

O manual de instruções deve ser guardado permanentemente no local de utilização do aparelho. Como complemento ao manual de instruções, os regulamentos gerais válidos, bem como os regionais, sobre a prevenção de acidentes e proteção ao meio ambiente devem ser cumpridos.

Todos os avisos de segurança e de perigo no aparelho

- devem ser mantidos legíveis
- não devem ser danificados
- retirados
- ocultados, encobertos ou cobertos de tinta.

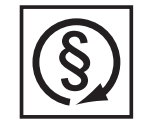

Operar o aparelho apenas quando todos os dispositivos de instalação de soldagem estiverem completamente funcionais. Caso os dispositivos de instalação de soldagem não estejam completamente aptos a funcionar, haverá riscos

- físicos e de vida para o operador ou terceiros,
	- para o aparelho e outros bens materiais do usuário
	- e para o trabalho eficiente com o aparelho

Antes de ligar o aparelho, providenciar o reparo por uma empresa especializada e autorizada dos dispositivos de segurança defeituosos.

Nunca deixar de usar os dispositivos de instalação de soldagem ou colocá-los fora de operação.

As posições dos avisos de segurança e perigo no aparelho constam no Capítulo "Geral" no Manual de Instruções do seu aparelho.

As falhas que prejudicam a segurança devem ser eliminadas antes da ligação do aparelho.

**Se trata da sua segurança!**

**Condições ambientais**

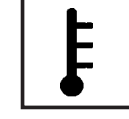

A operação ou o armazenamento do aparelho fora do local especificado também não são considerados adequados. O fabricante não se responsabiliza por quaisquer danos decorrentes.

Informações específicas sobre as condições ambientais permitidas podem ser retiradas dos dados técnicos do seu manual de instruções.

### **Pessoal qualificado**

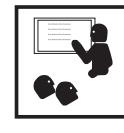

As informações de assistência técnica neste manual de instruções são destinadas somente para o pessoal técnico qualificado. Um choque elétrico pode ser fatal. Não executar qualquer atividade diferente das listadas na documentação. Isto também é válido mesmo se você for qualificado para tais atividades.

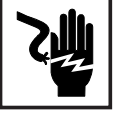

Todos os cabos e condutores devem estar fixos, intactos, isolados e ter as dimensões adequadas. Conexões soltas, cabos e condutores chamuscados, danificados ou subdimensionados devem ser imediatamente reparados por empresa especializada e autorizada.

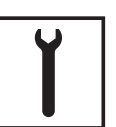

Manutenção e reparo devem ser feitos somente por empresas especializadas e autorizadas.

Em peças adquiridas de terceiros, não há garantia de construção e fabricação conforme as exigências de carga e segurança. Somente utilizar peças de reposição originais (válido também para peças padrão).

Não executar alterações, modificações e adições de peças no aparelho sem autorização do fabricante.

Componentes em estado imperfeito devem ser substituídos imediatamente.

**Informações sobre valores de emissão de ruídos**

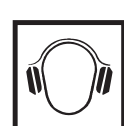

O retificador alternado gera um nível de potência máxima < 59 dB (A) (ref. 1 pW) em operação de plena carga de acordo com IEC 62109-1:2010.

A refrigeração do aparelho é feita por um regulador de temperatura eletrônico com o menor ruído possível e é dependente da potência convertida, da temperatura ambiente, da sujeira do aparelho, entre outros.

O valor de emissão referente ao local de trabalho não pode ser indicado para este aparelho, pois o nível de pressão sonora que realmente ocorre depende muito da situação de montagem, da qualidade da rede, das paredes que circundam e das características gerais do espaço.

**Medidas de compatibilidade eletromagnética**

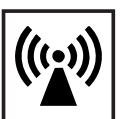

Em casos especiais, mesmo mantendo-se os valores limite de emissão normatizados, podem aparecer influências na área de aplicação prevista (por exemplo, se há equipamentos sensíveis no local da instalação ou quando o local de instalação está próximo a receptores de rádio ou TV). Neste caso, o usuário deve tomar medidas adequadas para eliminar as falhas.

### **Descarte**

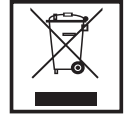

Conforme a Diretriz Europeia 2002/96/CE sobre aparelhos elétricos e eletrônicos antigos e a implantação no direito nacional, aparelhos elétricos usados devem ser coletados separadamente e enviados para reciclagem, sem prejudicar o meio ambiente. Certifique-se de que o seu aparelho usado será devolvido ao revendedor ou procure informações sobre um sistema local de coleta e/ou de descarte autorizado. Ignorar esta diretriz da UE pode causar potenciais efeitos para o meio-ambiente e para sua saúde!

**Segurança de dados**

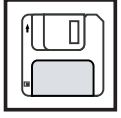

É responsabilidade do usuário proteger os dados de alterações em relação aos ajustes da fábrica. O fabricante não se responsabiliza em caso de ajustes pessoais apagados.

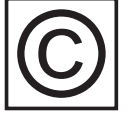

te.

**Direito autorais** Os direitos autorais deste manual de instruções permanecem com o fabrican-

O texto e as imagens estão de acordo com o padrão técnico no momento da impressão. Sujeito a alterações. O conteúdo do manual de instruções não dá qualquer direito ao comprador. Agradecemos pelas sugestões de aprimoramentos e pelos avisos sobre erros no manual de instruções.

## <span id="page-123-0"></span>**Geral**

#### <span id="page-123-1"></span>**Conceito de dispositivo**

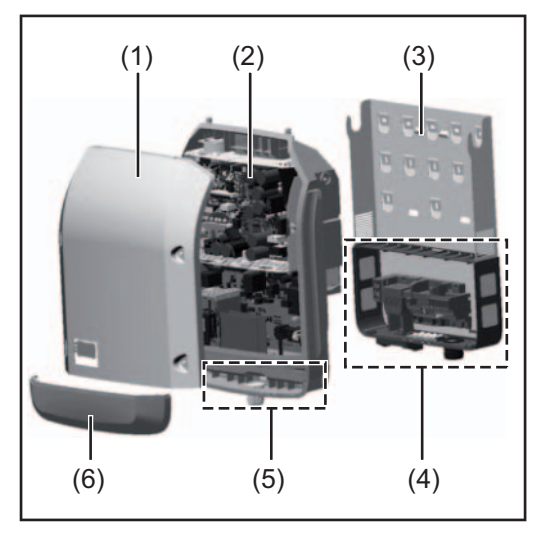

Montagem do aparelho:

- (1) Tampa da carcaça
- (2) Retificador alternado
- (3) Suporte de parede
- (4) Área de conexão, incluindo interruptor principal CC
- (5) Área de comunicação de dados
- (6) Cobertura da comunicação de dados

O retificador alternado converte a corrente contínua, gerada nos módulos solares, em corrente alternada. Esta corrente alternada é sincronizada com a tensão de alimentação para a rede de energia pública.

O retificador alternado foi desenvolvido exclusivamente para o uso em instalações fotovoltaicas acopladas à rede, não é possível uma geração de energia que não dependa da rede pública.

Pela sua configuração e modo de funcionamento, o retificador alternado oferece máxima segurança na sua montagem e na sua operação.

O retificador alternado monitora automaticamente a rede de energia pública. Em condições anormais da rede, o retificador alternado para imediatamente a operação e interrompe o abastecimento na rede de energia (por exemplo, desligamento e interrupção de rede de energia, etc.).

O monitoramento da rede de energia é feita por monitoramento de tensão, monitoramento de frequência e o monitoramento de condições de ilhas.

A operação do retificador alternado é feita de uma maneira totalmente automatizada. Assim que houver energia suficiente vinda dos módulos solares após o nascer do sol, o retificador alternado começa com o monitoramento de rede. Quando houver radiação solar suficiente, o retificador alternado começa com a operação de alimentação da rede. O retificador alternado trabalha de forma que a potência máxima possível seja retirada dos módulos solares.

Assim que a oferta de energia não for suficiente para a alimentação da rede, o retificador alternado separa totalmente a conexão da eletrônica de potência com a rede de energia e para a operação. Todas as configurações e dados salvos são mantidos.

Quando a temperatura do aparelho do retificador alternado fica alta demais, para sua própria proteção, o retificador alternado regula automaticamente a potência de saída atual. Causas para uma temperatura alta demais do aparelho pode ser uma temperatura ambiente alta demais ou dissipação de calor insuficiente (por exemplo, montagem em quadros de comando sem a devida dissipação de calor).

#### <span id="page-124-0"></span>**Utilização prevista** O retificador alternado solar destina-se exclusivamente para a conversão de corrente contínua dos módulos solares para corrente alternada e a alimentá-las para a rede de energia pública.

Como não adequados são considerados:

- um uso outro ou além do definido
- Adaptações no retificador alternado, que não foram recomendadas especificamente pela Fronius
- a instalação de componentes, que não foram recomendados ou não são vendidos pela Fronius.

O fabricante não se responsabiliza por danos resultantes disso. Quaisquer reivindicações de garantia ficam anuladas.

Também fazem parte da utilização prevista

- a leitura completa e cumprimento de todos os avisos, assim como de avisos de segurança e de perigo do manual de instruções
- o cumprimento dos trabalhos de inspeção e manutenção
- a montagem conforme o manual de instruções

Na concepção de sistemas fotovoltaicos, observar para que todos os componentes do sistema fotovoltaico sejam operados exclusivamente na sua área de operação permitida.

Todas as medidas recomendadas pelo fabricante do módulo solar para a conservação por longo tempo das propriedades do módulo solar devem ser observadas.

As determinações da empresa de fornecimento de energia para a alimentação da rede devem ser observadas.

#### <span id="page-124-1"></span>**Avisos de alerta no aparelho**

Fora e dentro do retificador alternado estão avisos de alerta e símbolos de segurança. Esses avisos de alerta e símbolos de segurança não podem ser retirados nem pintados por cima. Os avisos e símbolos alertam contra o manuseio incorreto, que pode causar lesões corporais e danos materiais graves.

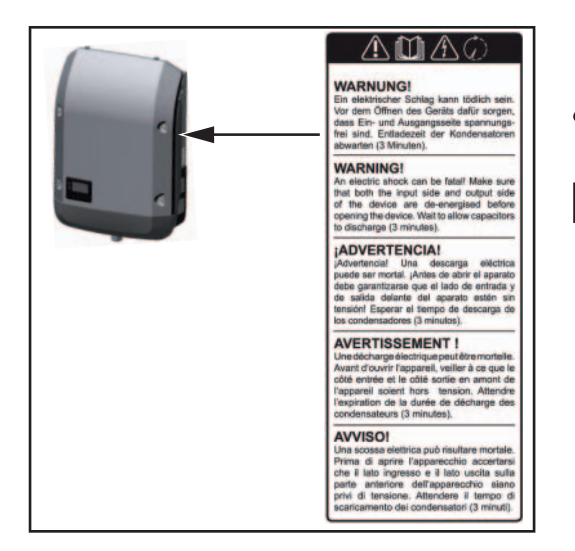

#### **Símbolos de segurança:**

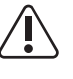

Perigo de graves danos para pessoas e materiais por operação incorreta

Aplicar as funções descritas somente quando os seguintes documentos tiverem sido

completamente lidos e compreendidos:

- este manual de instruções
- todos os manuais de instruções dos componentes do sistema do sistema fotovoltaico, especialmente as normas de segurança

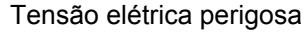

Aguardar o tempo de descarga dos condensadores!

#### **Texto dos avisos de alerta:**

#### **ALERTA!**

Um choque elétrico pode ser fatal. Antes da abertura do aparelho observar que os lados de entrada e de saída estejam livres de tensão. Aguardar o tempo de descarga dos condensadores (3 minutos).

<span id="page-125-0"></span>**Avisos sobre um dispositivo Dummy** Um dispositivo dumbó não é adequado para a conexão operacional em um sistema fotovoltaico e deve ser colocado em operação somente para fins de demonstração.

> **IMPORTANTE!** Nunca conectar cabos CC condutores de tensão de um dispositivo dumbó às conexões CC.

> A conexão de cabos sem tensão ou peças de cabos são permitidos para fins de demonstração.

> Um dispositivo dumbó é reconhecível por meio da placa de identificação dos dispositivos:

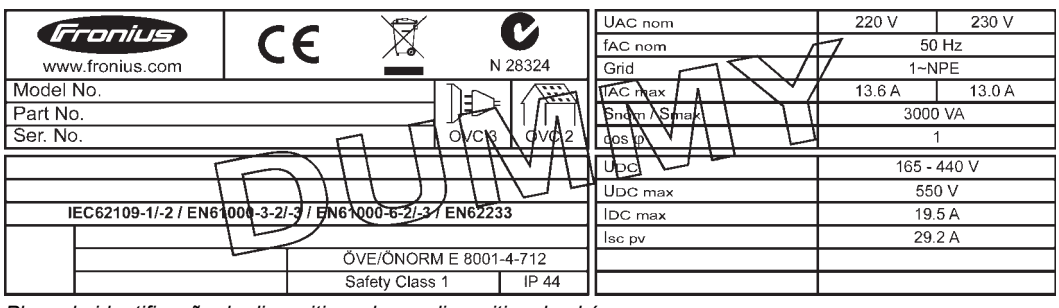

*Placa de identificação de dispositivos de um dispositivo dumbó*

# <span id="page-126-0"></span>**Comunicação de dados e Solar Net**

<span id="page-126-1"></span>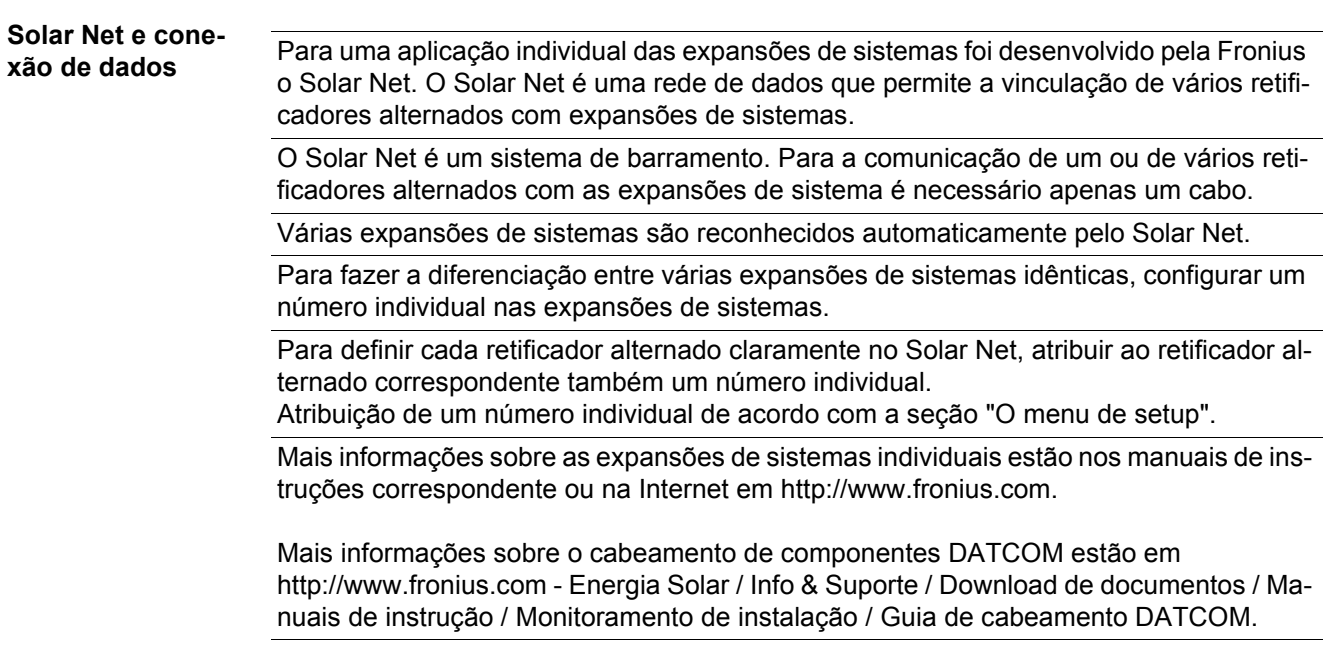

#### <span id="page-126-2"></span>**Área de comunicação de dados**

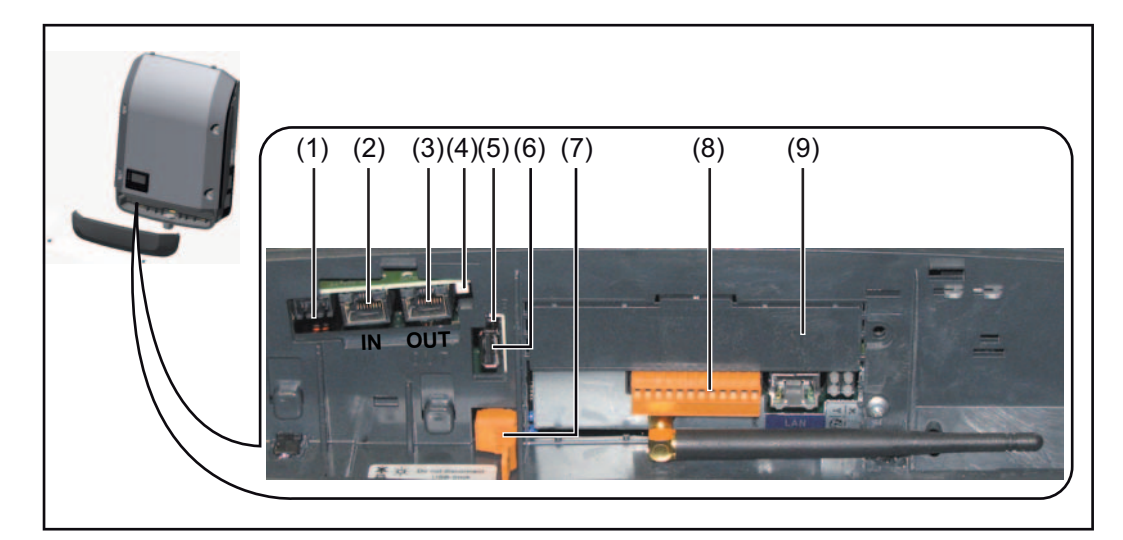

Dependendo da versão, o retificador alternado pode estar equipado com o cartão conector Fronius Datamanager.

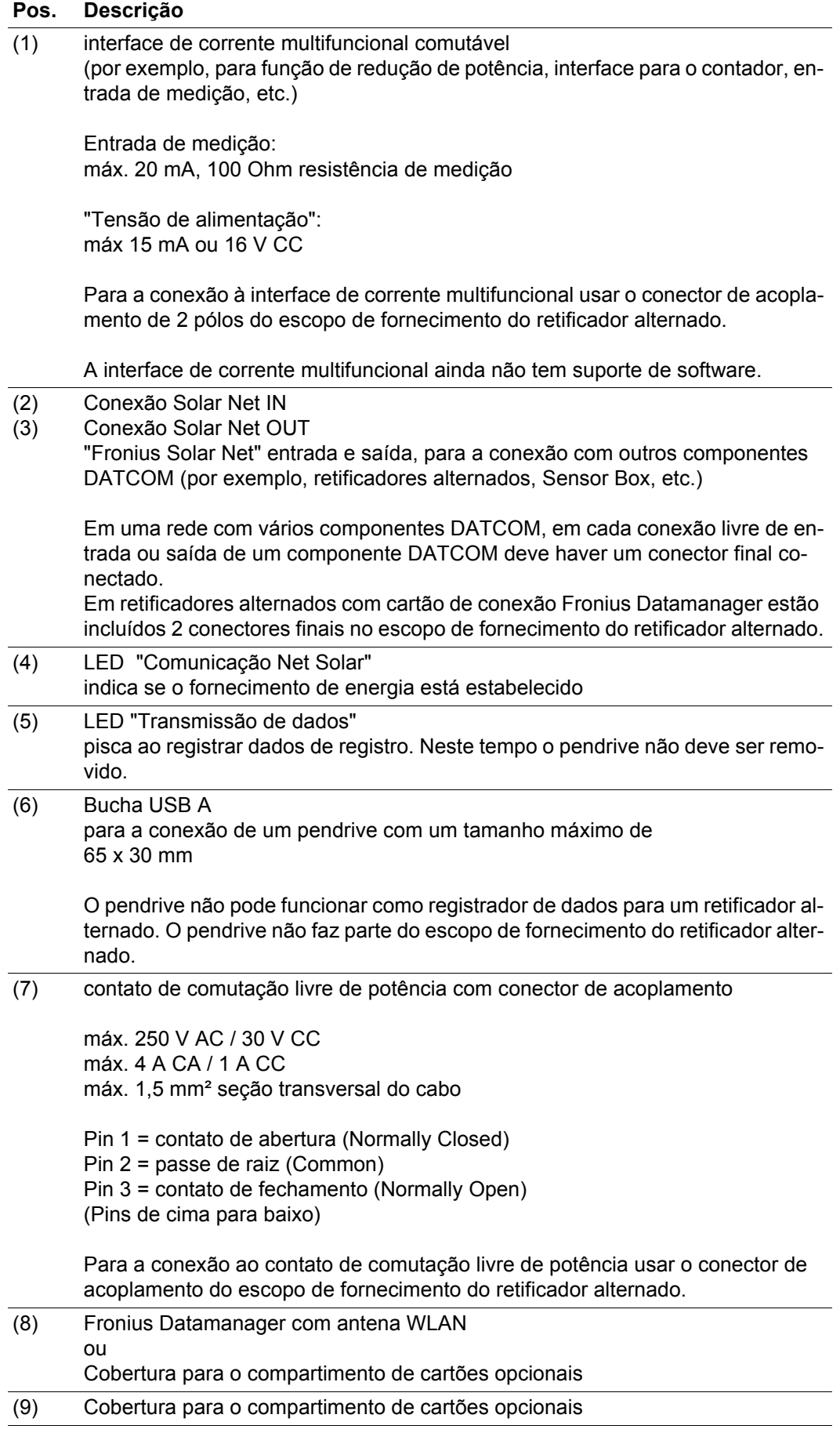

#### <span id="page-128-0"></span>**Descrição do LED da "Comunicação Solar Net"**

#### **O LED "Comunicação Solar Net" acende:**

O fornecimento de energia para a comunicação de dados dentro do Fronius Solar Net está em ordem

#### **O LED "Comunicação Solar Net" está apagado:**

Erro na comunicação de dados com o Fronius Solar Net

- Sobrecorrente (fluxo de corrente > 3 A, por exemplo, devido a um curto-circuito no Fronius Solar Net)
- Subtensão (não há curto-circuito, tensão no Fronius Solar Net <6,5 V, por exemplo, quando há componentes DATCOM em excesso no Fronius Solar Net e o fornecimento de energia elétrica não é suficiente)

Neste caso é necessário um fornecimento de energia externo aos componentes DA-TCOM por meio de uma fonte de alimentação a um dos componentes DATCOM.

Para detecção de uma subtensão existente, se necessário, verificar outros componentes DATCOM.

#### **O LED "Comunicação do Solar Net" pisca brevemente a cada 5 segundos:**

Após um desligamento devido à sobrecorrente ou subtensão, o retificador alternado tenta a cada 5 segundos restabelecer o fornecimento de energia no Fronius Solar Net, enquanto o erro ocorrer.

Se o erro foi eliminado, dentro de 5 segundos o Fronius Solar Net é abastecido novamente com energia.

<span id="page-128-1"></span>**Exemplo** Registro e arquivamento dos dados dos retificadores alternados e de sensores por meio do Fronius Datamanager e Fronius Sensor Box:

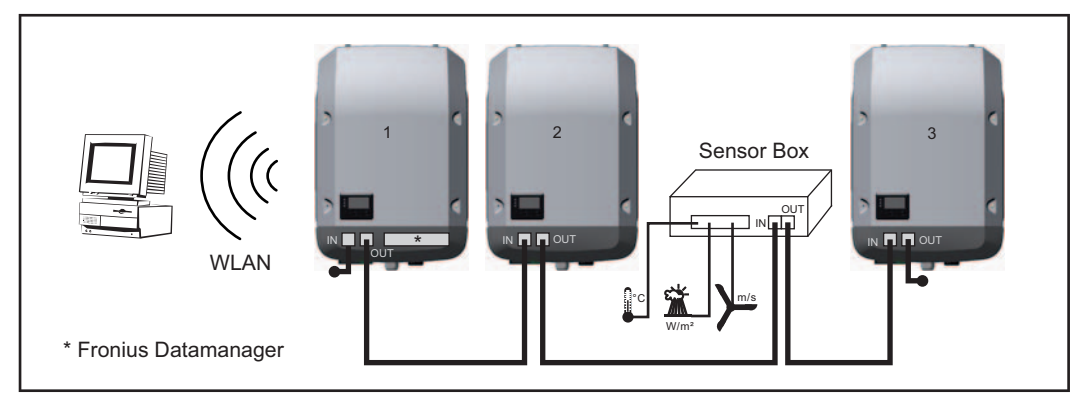

*Rede de dados com 3 retificadores alternados e um Fronius Sensor Box:*

*- Retificador alternado 1 com Fronius Datamanager*

*- Retificador alternado 2 e 3 sem Fronius Datamanager!*

#### $=$   $\epsilon$  Conector final

A comunicação externa (Solar Net) é feita no retificador alternado por meio da área de comunicação de dados. A área de comunicação de dados têm duas interfaces RS 422 como entrada e saída. A conexão é feita por meio de conectores RJ45.

**IMPORTANTE!** Como o Fronius Datamanager funciona como registrador de dados, não deve haver outro registrador de dados no circuito do Fronius Solar Net.

Por circuito Fronius Solar Net somente um Fronius Datamanager!

Desinstalar todos os outros Fronius Datamanager e fechar o compartimento livre de cartões opcionais com a tampa cega (42,0405,2020) que pode ser obtida como opcional na Fronius ou usar o Fronius Galvo Light (sem Fronius Datamanager).

<span id="page-129-0"></span>**Instalar os cartões opcionais no retificador alternado**

Informações para a instalação de cartões opcionais no retificador alternado e para a conexão de cabos de comunicação de dados estão nas instruções de instalação.

# <span id="page-130-0"></span>**Fronius Datamanager**

<span id="page-130-1"></span>**Elementos de operação, conexões e indicações no Fronius Datamanager**

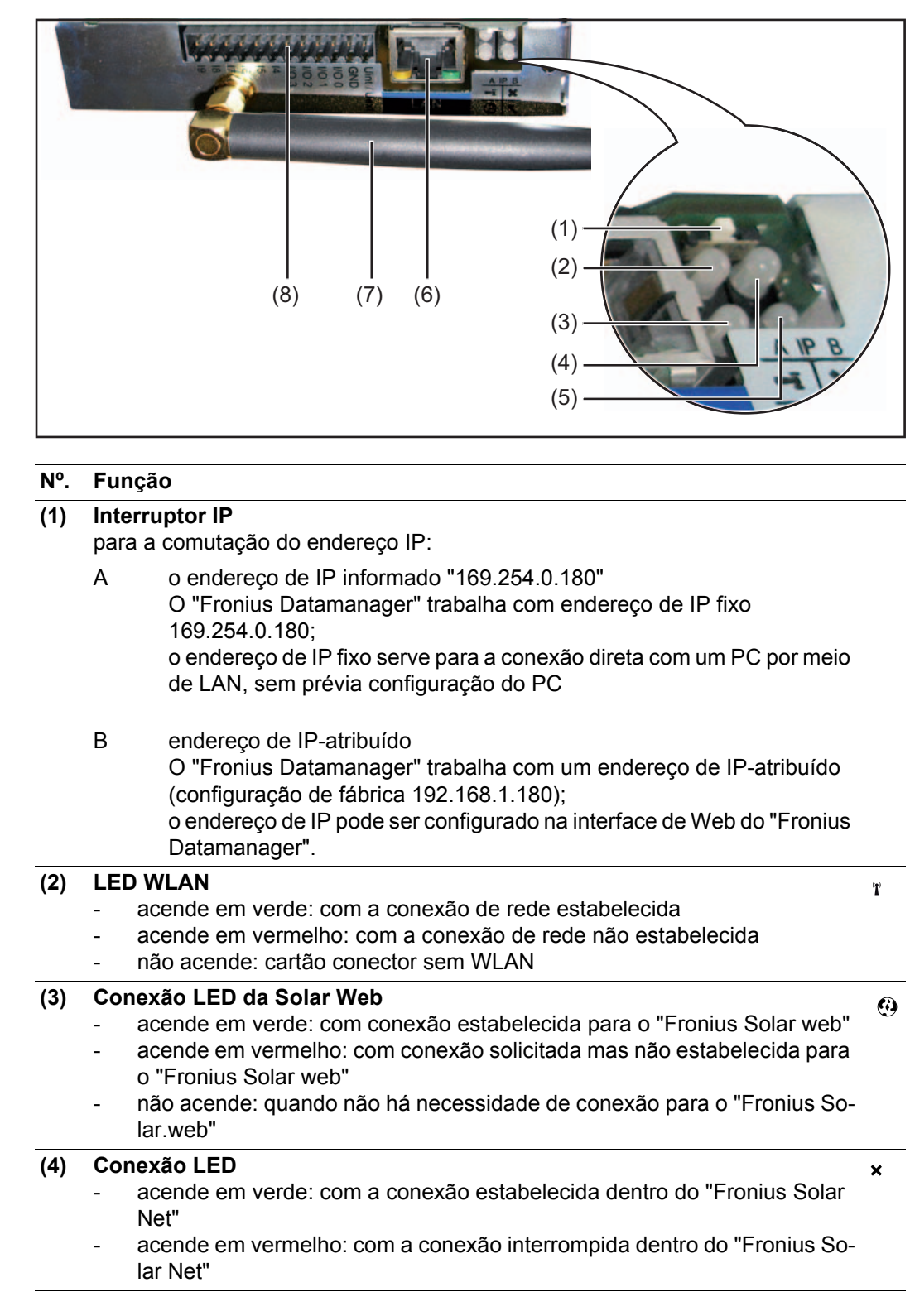

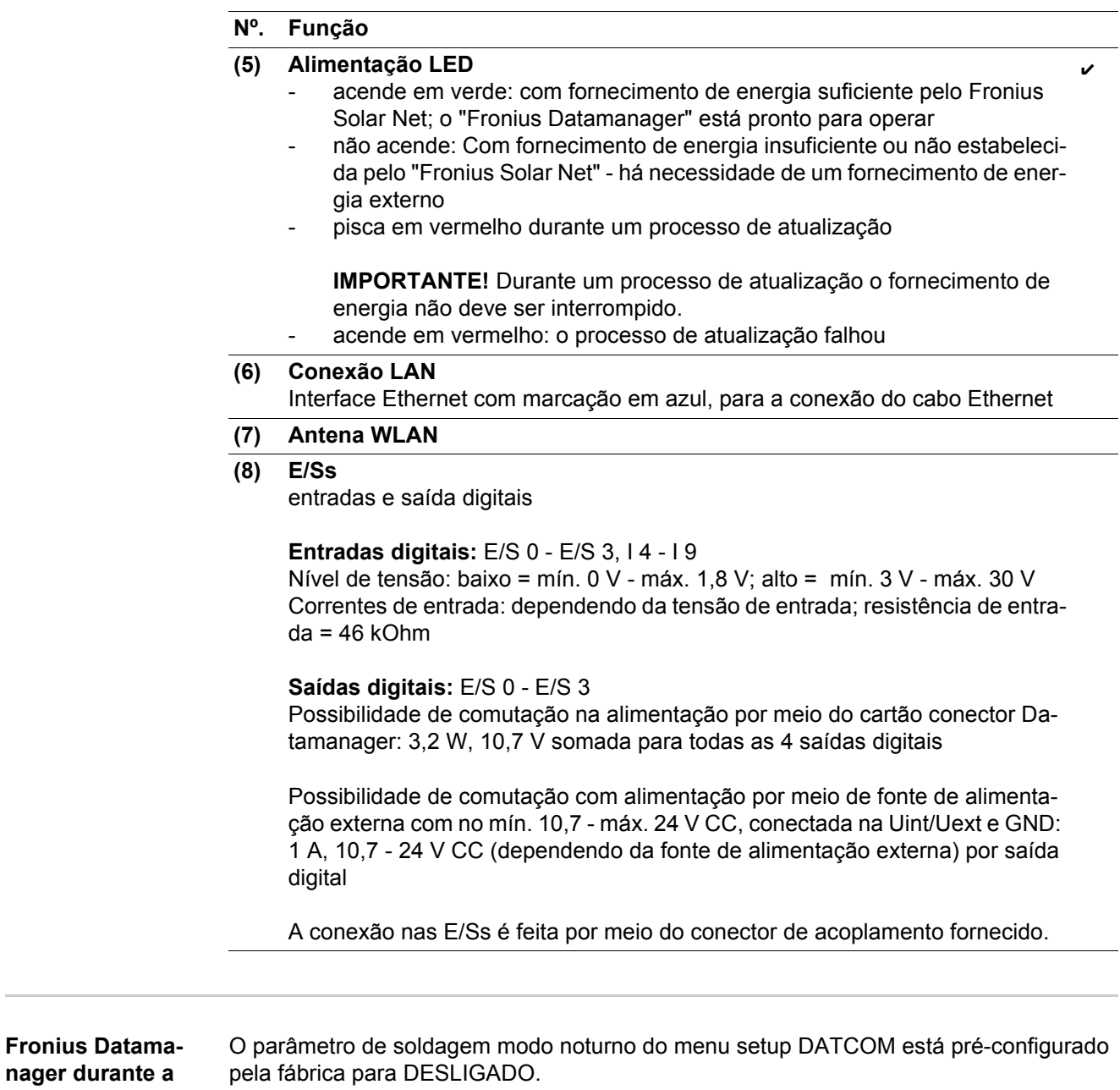

<span id="page-131-0"></span>**noite ou com tensão de CC insufi-**Por este motivo o Fronius Datamanager não pode ser acessado durante a noite ou quando houver tensão CC insuficiente.

> Para ativar o Datamanager mesmo assim, desligar e ligar novamente o retificador alternado no lado CC e dentro de 90 segundos apertar qualquer botão no display do retificador alternado.

Consultar também o capítulo "Itens do menu no menu setup", "DATCOM" (modo noturno).

**ciente estabelecida**

**Visão geral - ins**talação do ..Fro**nius Datamanager"**

**AVISO!** A instalação do Fronius Datamanager exige conhecimentos da tecnologia de redes.

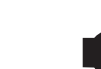

**AVISO!** Para a instalação e colocação em funcionamento do Fronius Datamanager há necessidade de um PC/Laptop.

Informações detalhadas sobre o Fronius Datamanager estão na versão completa do manual de instruções Fronius Datamanager (RECERBO) em Monitoramento de sistemas /Energia Solar na nossa Homepage em http://www.fronius.com.

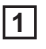

Fazer as adaptações das configurações de rede para o "Fronius Datamanager" no PC **1** / Laptop

por exemplo, para Microsoft Windows:

Painel de Controle/ Central de rede e de liberação / Conexão LAN / Propriedades (Geral) / Protocolo de Internet (TCP/IP) / Propriedade / ativar "Obter endereço IP automaticamente" + "Obter endereço servidor DNS automaticamente"

Navegador de Internet / Extras / Opções de Internet / Conexões / Configurações de LAN / Desativar "Usar servidor Proxy para LAN"

- Conectar o cabo azul de Ethernet no "Fronius Datamanager" (Conexão LAN) **2**
- Conectar 2 conectores finais nas conexões do Solar Net do retificador alternado **3**
- Conectar o cabo azul de Ethernet no PC/Laptop **4**
- Comutar o interruptor "IP" no "Fronius Datamanager" para a posição A **5**
- Ligar o retificador alternado no lado CC e dentro de 90 segundos apertar qualquer bo-**6** tão no display do retificador alternado
- No nível do menu do retificador alternado no item do menu SETUP, nas configura-**7** ções do display configurar o modo noturno para "LIGADO"
- Depois de aprox. 1 minuto abrir o navegador no PC/Laptop e inserir o seguinte endereco: **8**

http://169.254.0.180

A interface de Web do "Fronius Datamanager" é exibida.

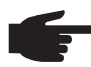

**AVISO!** Quando a conexão com "Fronius Datamanager" não for estabelecida, verificar as configurações de rede (por exemplo, para Microsoft Windows):

- Painel de controle/central de rede e liberação/Conexão LAN/Propriedades (Geral)/Protocolo de Internet (TCP/IP)/Propriedades/"Obter endereço de IP automaticamente" + ativar "Obter endereço de servidor DNS automaticamente"
- Navegador de Internet/Extras/Opções de Internet/Conexões/Configurações de LAN/Desativar "usar servidor Proxy para LAN"

Na primeira instalação do "Fronius Datamanager" é exibida uma mensagem para horário e data.

**9** Clicar na mensagem e configurar horário e data

Se a mensagem não for exibida: Fazer a configuração das configurações / HORÁRIO/DATA /

Salvar as configurações/conexão de Internet/WLAN **10**

- Selecionar as configurações / WLAN /: **11**
	- (Atribuir Hostname)"dinamicamente" ou (Inserir dados) "estaticamente"
- Atualizar as configurações de rede / WLAN MANAGEMENT / **12**
- Inserir e salvar as configurações / SOLAR.WEB /
	- Mais informações sobre o Fronius Solar.web podem ser vistas no manual de instruções Fronius Solar.web.
- Anotar as informações de sistema/ID do Datalogger (necessário para o registro no Solar.web)
- Desligar o retificador alternado no lado AC
- Fazer a comutação do interruptor "IP" no "Fronius Datamanager" novamente para a posição B
- Desconectar o cabo azul Ethernet do "Fronius Datamanager" e do PC/Laptop
- Fechar a cobertura da comunicação de dados e ligar o retificador alternado
- No nível do menu do retificador alternado no item do menu SETUP, nas configurações do display reconfigurar o modo noturno para "DESLIGADO"

# <span id="page-134-0"></span>**Elementos de controle e indicações**

<span id="page-134-1"></span>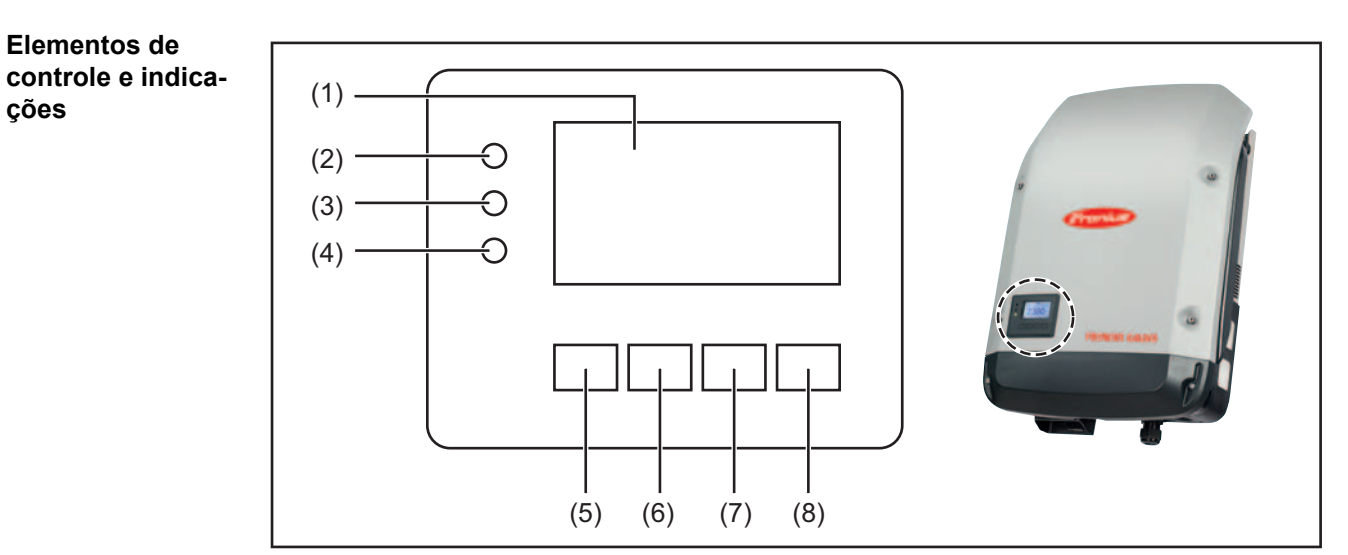

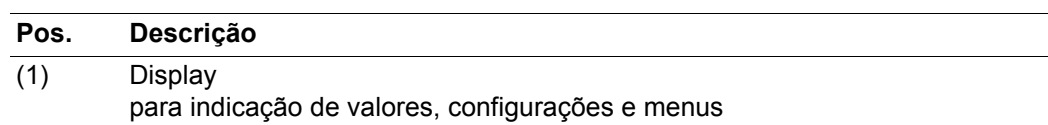

LEDs de controle e de status

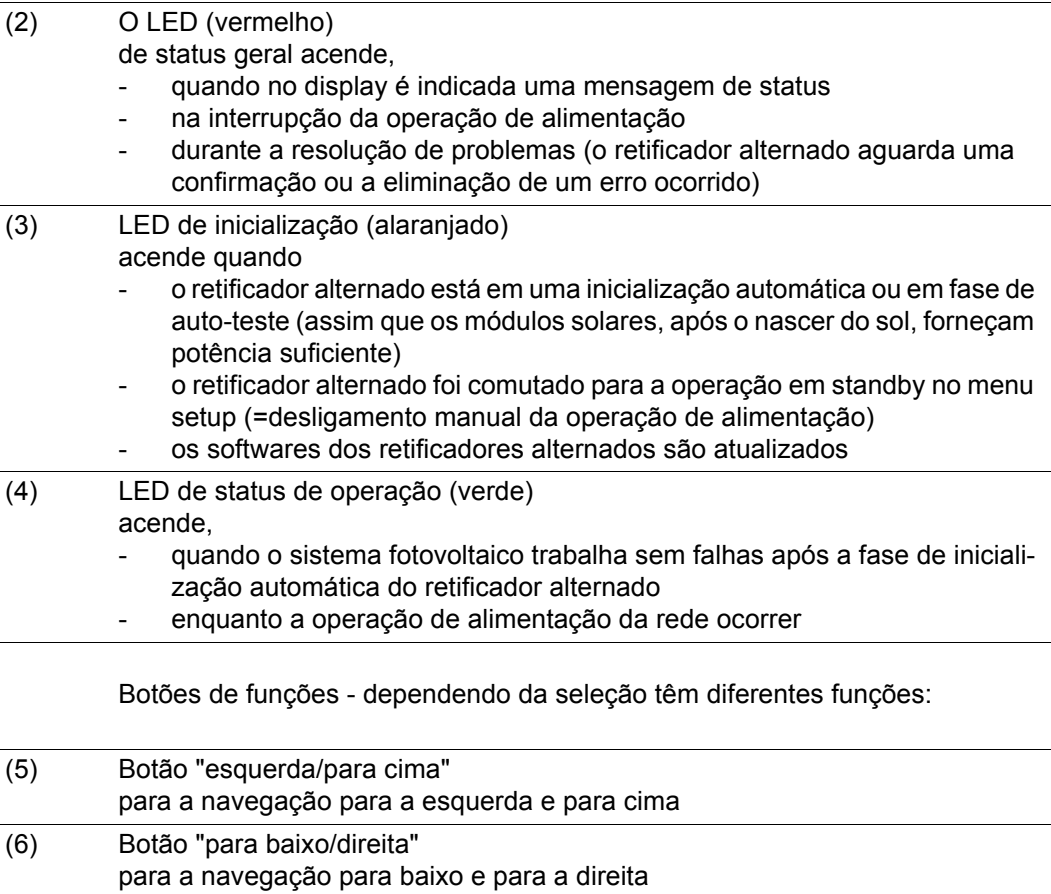

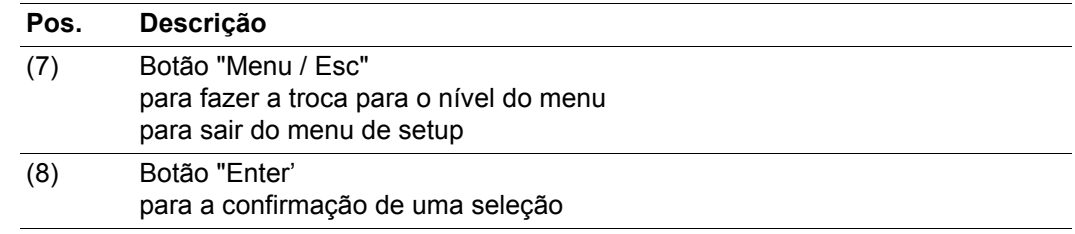

Os botões são botões capacitivos, o uso com água pode comprometer o funcionamento dos botões. Para um funcionamento otimizado, secar os botões com uma toalha, se necessário.

<span id="page-135-0"></span>**Display** A alimentação do display é feita por meio da tensão de alimentação CA. Dependendo da configuração no menu setup, o display pode ficar disponível o dia todo.

> **IMPORTANTE!** O display do retificador alternado não é um dispositivo de medição calibrado. Um desvio mínimo para o contatos de energia da empresa fornecedora de energia elétrica é determinado pelo sistema. O faturamento exato dos dados com a empresa fornecedora de energia elétrica exige portanto, um contador calibrado.

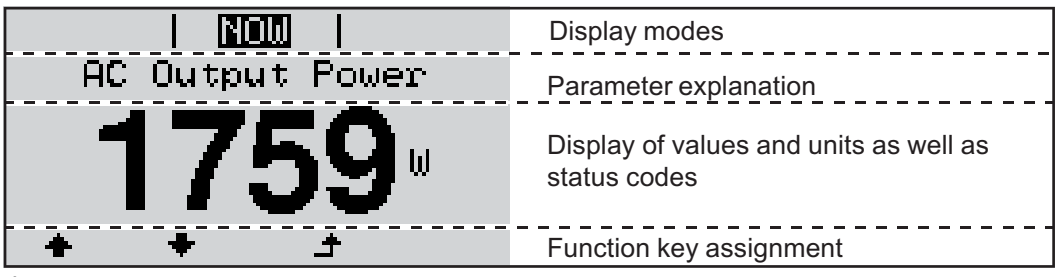

*Áreas de indicação no display, modo de indicação*

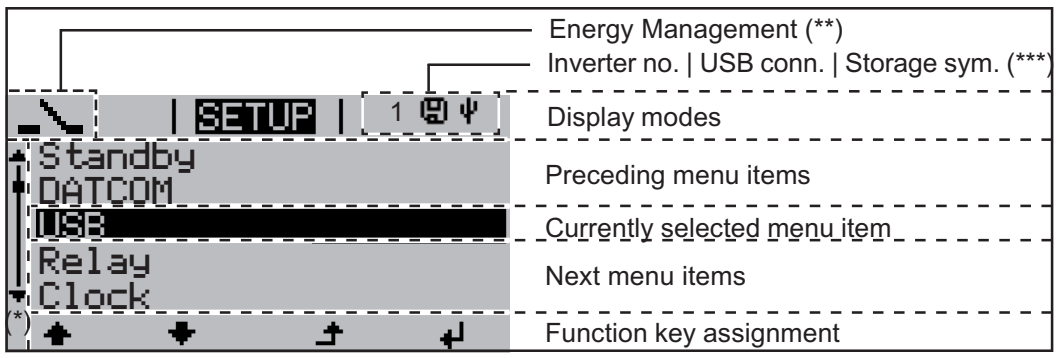

*Áreas de indicação no display, modo de setup*

- (\*) Barra de rolagem
- (\*\*) Símbolo administrador de energia é indicado, quando a função "Administrador de energia" está ativado
- Nº. RA = Número do retificador alternado DATCOM, Símbolo de salvamento - aparece brevemente no salvamento de valores configurados,

Conexão USB - aparece quando um pendrive foi conectado

# <span id="page-136-0"></span>**O nível do menu**

<span id="page-136-2"></span><span id="page-136-1"></span>**Ativar a ilumina-**Apertar qualquer botão **1 ção do display** A iluminação do display é ativada. No item de menu SETUP na entrada "Configurações de Display" existe a possibilidades de fazer a configuração de uma iluminação permanente de display ou de uma iluminação de display desligada permanentemente. **Desativação auto-**Se durante 2 minutos nenhum botão for apertado, **mática da ilumi**a iluminação do display apaga automaticamente e o retificador alternado troca no item **nação de display/** do menu "AGORA" (desde que a iluminação de display esteja configurada para ope**trocar no item de**  ração automática). **menu "AGORA"** - A troca no item de menu "AGORA" é feita de qualquer posição dentro do nível de menu, exceto a entrada de menu Setup "Standby". - A alimentação de potência atual é indicada. **Acessar o nível**  Apertar o botão "Menu" **1 de menu NOW** AC. Output Power

<span id="page-136-3"></span>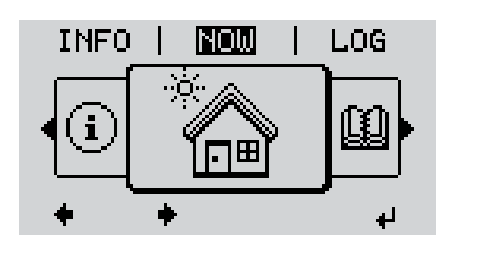

O display faz a troca para o nível de menu.

- Por meio do botão "esquerda" ou "direita" selecionar o item de menu desejado **2**
- Acessar o item de menu desejado apertando o botão "Enter" **3**

# <span id="page-137-0"></span>**Os itens de menu AGORA, LOG e GRAPH**

#### <span id="page-137-1"></span>**AGORA LOG GRAPH**

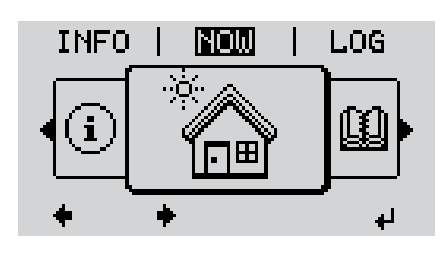

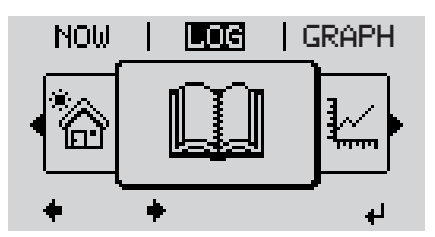

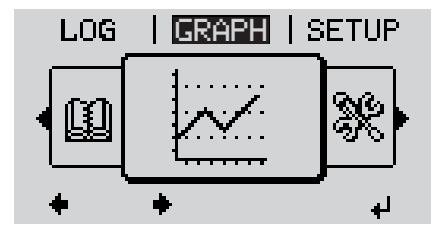

**AGORA** (Indicação de valores momentâneos)

**LOG** (Dados registrado do dia corrente, do ano corrente e desde a colocação em funcionamento do retificador alternado)

### **GRAPH**

Curva característica diária faz a representação gráfica do curso da potência de saída do dia. O cronograma faz a escala automaticamente.

Apertar o botão "Voltar" para fechar a indicação

<span id="page-137-2"></span>**Os valores indicados nos itens de menu AGORA e LOG**

#### **Valores indicado no item de menu AGORA:**

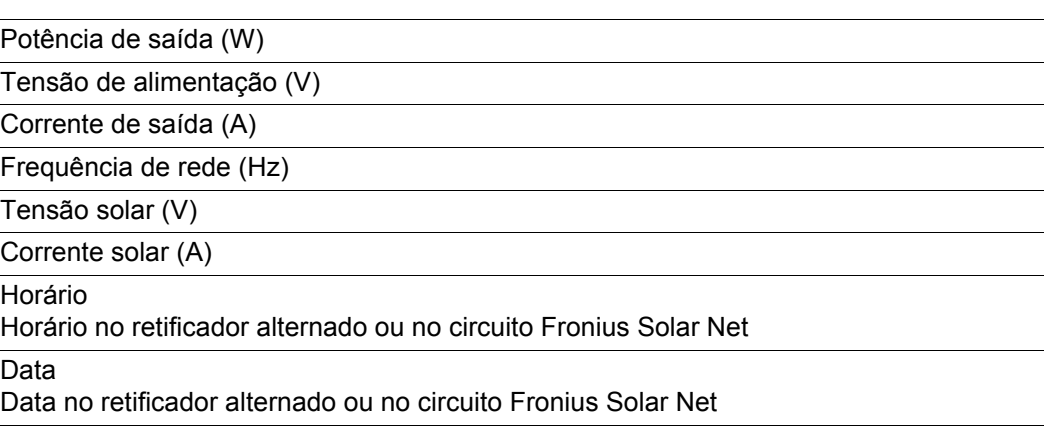

#### **Valores indicados no item de menu LOG:**

(para o dia de hoje, o ano corrente e desde a colocação em funcionamento do retificador alternado)

Energia alimentada (kWh / MWh) energia alimentada durante o período observado

Com base em diferente processos de medição podem ocorrer desvios em relação aos valores indicados de outros dispositivos de medição. Para o faturamento da energia alimentada, somente os valores indicados por dispositivos de medição calibrados fornecidos pelas empresas de fornecimento de energia elétrica são vinculativas.

Potência de saída máxima (W)

potência alimentada mais alta para a rede durante o período observado

Ganho

dinheiro ganho (moeda configurável no menu setup) durante o período observado

Como na energia alimentada, no ganho também podem ocorrer desvios com outros valores de medição.

A configuração de moeda e taxas cobradas estão descritas na seção "O menu de setup". A configuração de fábrica depende do setup de cada país.

CO2 Economia (g / kg) emissão de CO<sub>2</sub>economizada durante o período observado

O valor para a economia de  $CO<sub>2</sub>$  corresponde à emissão de  $CO<sub>2</sub>$ , que depende das centrais elétricas existentes que foi liberada para produção da mesma quantidade de energia. A configuração de fábrica é de 0,53 kg / kWh (fonte: DGS - Deutsche Gesellschaft für Sonnenenergie= Sociedade Alemã de Energia Solar).

Tensão de alimentação máxima (V) tensão de alimentação mais alta medida durante o período observado

Tensão solar máxima (V)

tensão de módulo solar mais alta medida durante o período observado

Horas de funcionamento

Duração de operação do retificador alternado (HH:MM).

**IMPORTANTE!** Para a indicação correta dos valores de dia e ano, o horário deve estar configurado corretamente.

# <span id="page-139-0"></span>**O item de menu SETUP**

<span id="page-139-1"></span>**Pré-configuração** O retificador alternado vem pré-configurado pronto para operação. Para a operação de alimentação de rede não são necessárias pré-configurações.

> O item de menu SETUP permite uma simples alteração das pré-configurações do retificador alternado para corresponder às necessidades específicas do usuário.

#### <span id="page-139-2"></span>**SETUP**

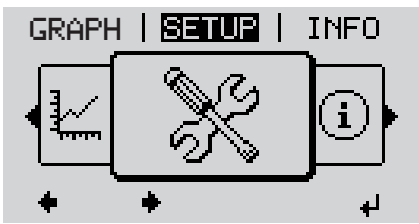

**SETUP** (Menu setup)

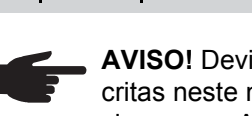

**AVISO!** Devido à atualização do software, algumas funções que não estão descritas neste manual de instruções podem estar disponíveis no seu aparelho ou vice-versa. Além disso, as diversas figuras podem ser um pouco diferentes dos elementos de controle em seu aparelho. No entanto, o modo de funcionamento desses elementos de controle é idêntico.

#### <span id="page-139-3"></span>**Navegação no item de menu SE-TUP**

#### **Entrar no item de menu SETUP**

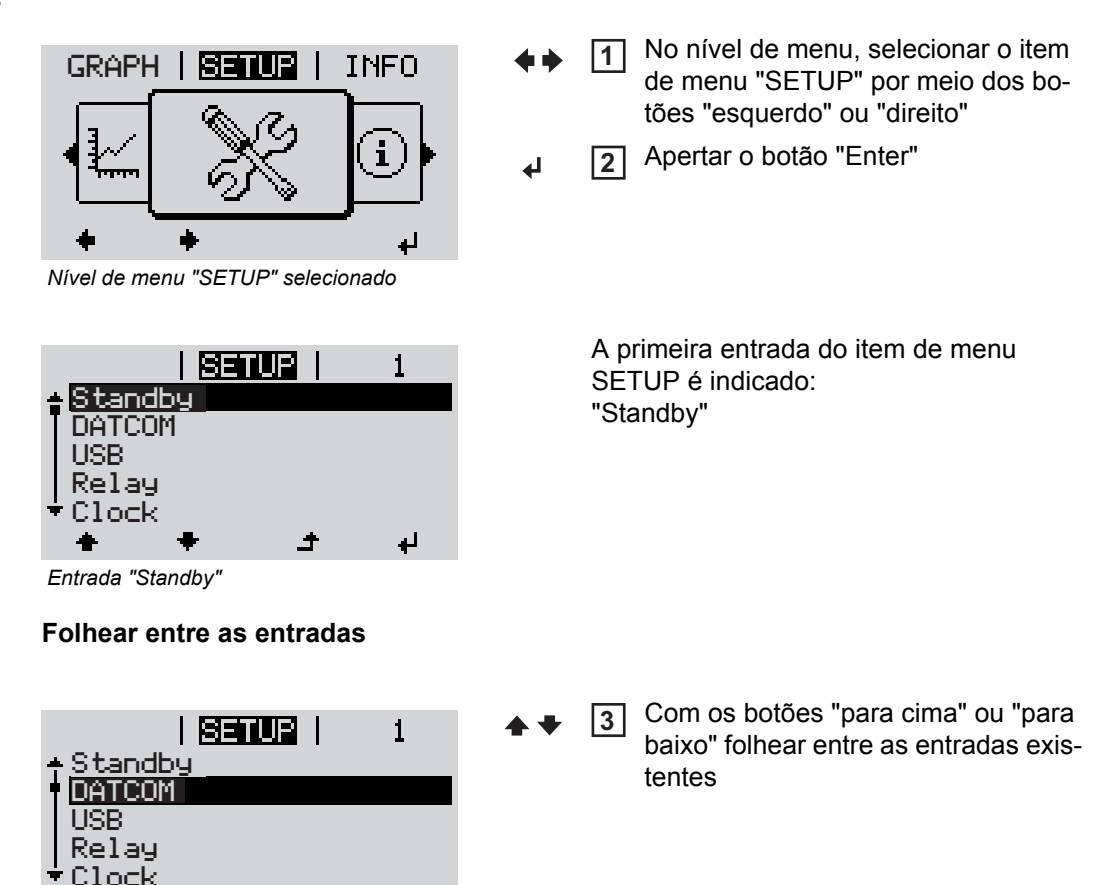

*Exemplo: Item de menu "DATCOM"*

á.

العا

#### **Sair de uma entrada**

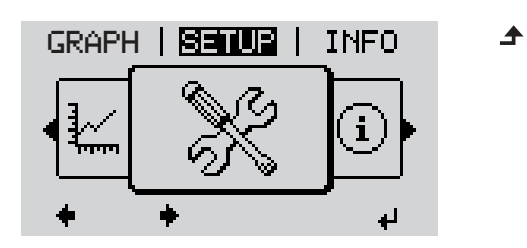

**5** Para sair de uma entrada, apertar o botão "Voltar"

Será indicado o nível de menu

Se durante 2 minutos nenhum botão for apertado,

- o retificador alternado troca de qualquer posição dentro do nível de menu para o item de menu "AGORA" (Exceção: Entrada de menu Setup "Standby"),
- apaga a iluminação do display.
- A alimentação de potência atual é indicada.

<span id="page-140-0"></span>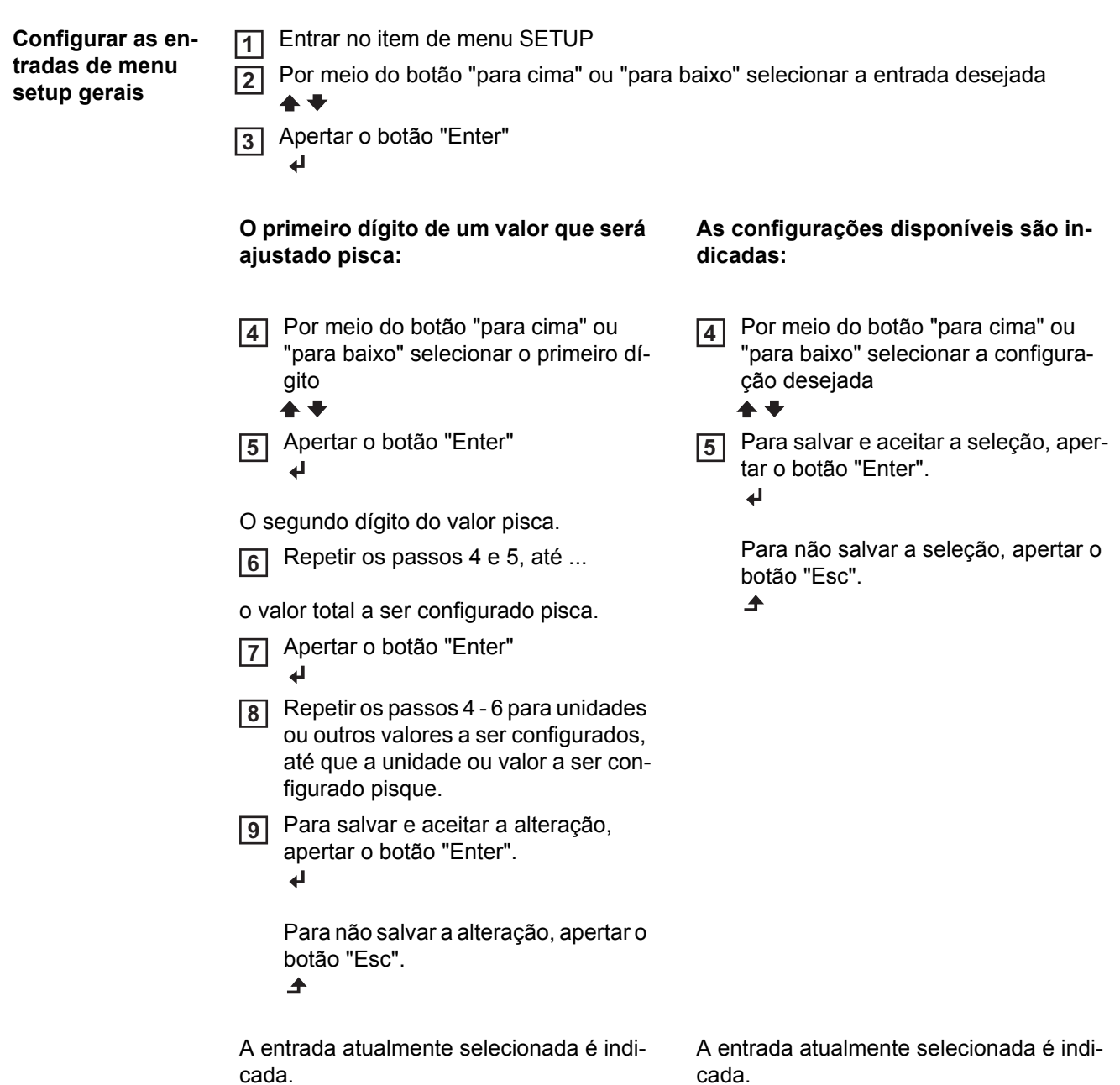

<span id="page-141-0"></span>**Exemplo de aplicação: Ajustar a hora**

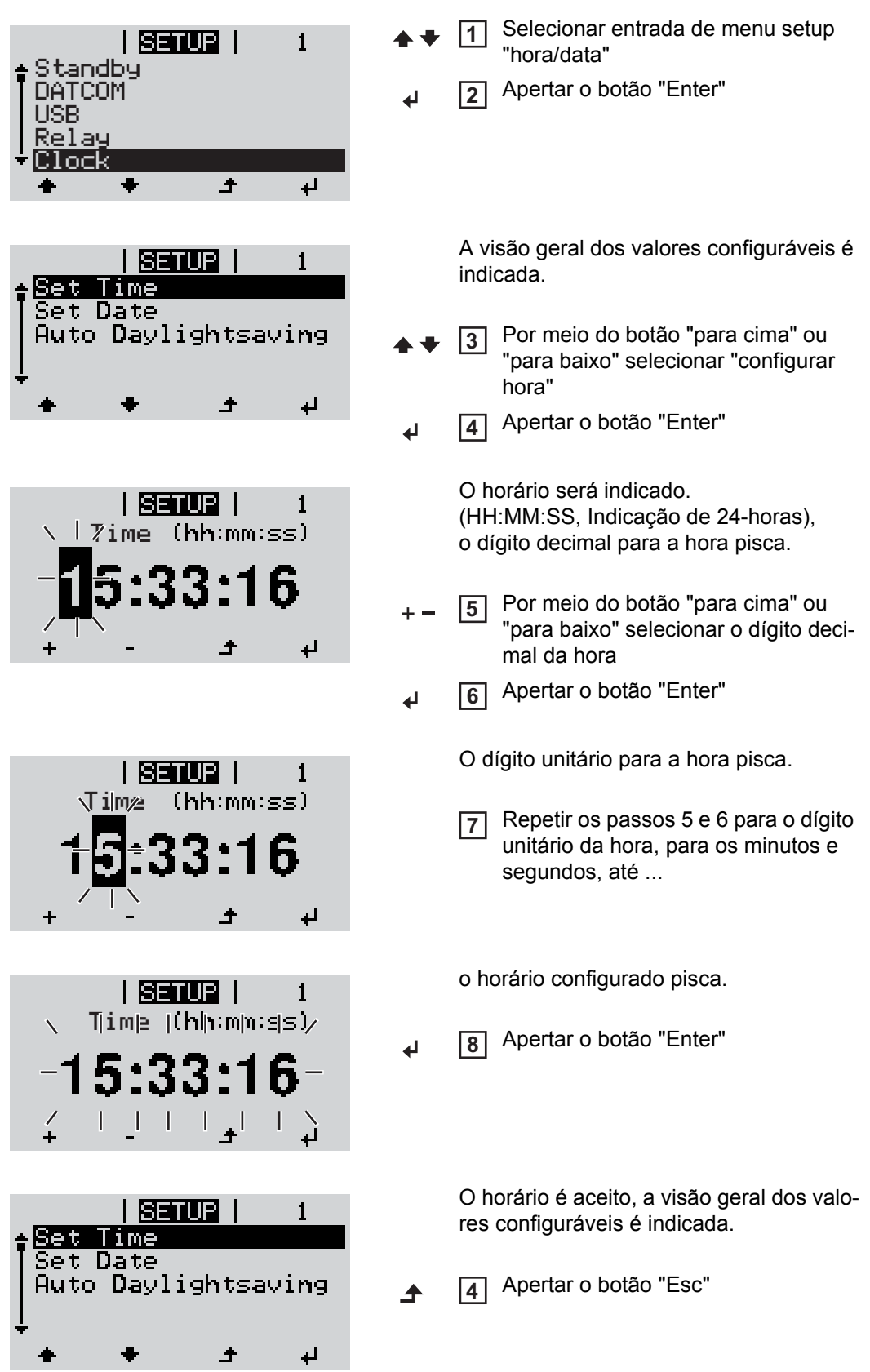

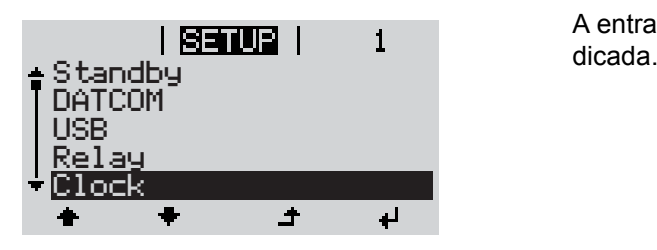

A entrada de menu setup "hora/data" é in-

# <span id="page-143-0"></span>**As entradas de menu Setup**

<span id="page-143-2"></span><span id="page-143-1"></span>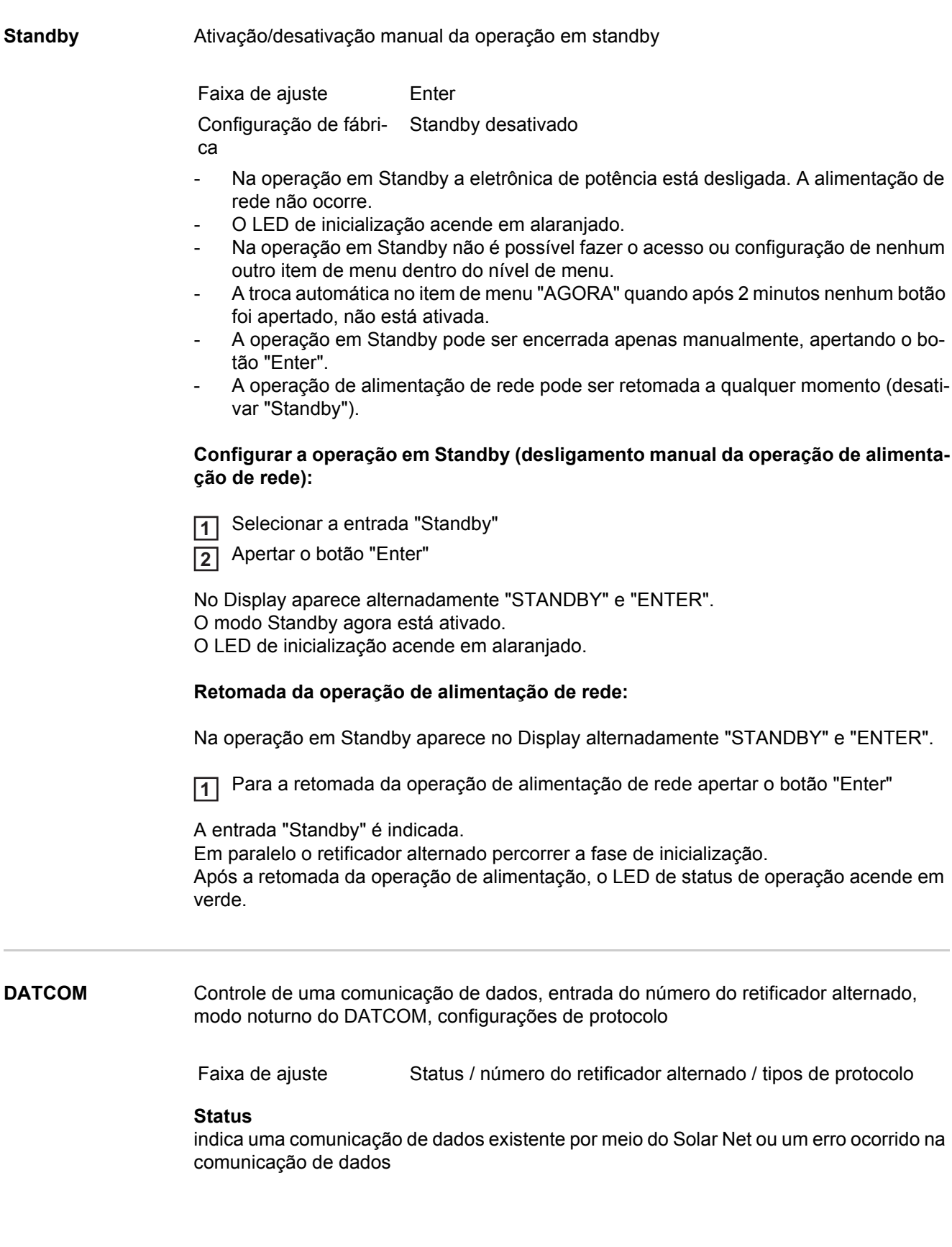
#### **Número do retificador alternado**

Configuração do número (=endereço) do retificador alternado em um sistema com vários retificadores alternados solares

Faixa de ajuste 00 - 99 (00 = 100. Retificadores alternados) Configuração de fábrica 01

**IMPORTANTE!** Ao integrar vários retificadores alternados em um sistema de comunicação de dados, atribuir a cada retificador alternado um endereço próprio.

#### **Tipos de protocolo**

determina, qual protocolo de comunicação faz a transmissão de dados:

Faixa de ajuste Solar Net Configuração de fábri-Solar Net ca

**USB** Especificação de valores em relação ao USB Stick

Faixa de ajuste Remover HW com segurança/ atualização de software/intervalo de logging

#### **Remover HW com segurança**

Para desconectar um pendrive sem perda de dados de um conector USB A na gaveta da comunicação de dados.

O pendrive pode ser removido:

- quando a mensagem de OK é indicada
- quando o LED de transmissão de dados não pisca ou não acende mais

#### Atualização de **Software** para a

atualização do software dos retificadores alternados por meio de pendrive.

#### Procedimento:

Organizar o arquivo de atualização 'froxxxxx.upd' **1**

(por exemplo, em http://www.fronius.com; xxxxx disponível para cada número de versão)

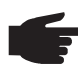

**AVISO!** Para um atualização sem problemas do software dos retificadores alternados, o pendrive previsto para tal não deve apresentar partição oculta e nenhuma codificação.

- Salvar o arquivo de atualização no nível de dados mais externo do pendrive **2**
- Abrir a área de comunicação de dados **3**
- Conectar o pendrive com o arquivo de atualização na entrada USB na área de comu-**4** nicação de dados

No menu setup selecionar o item de menu "USB" e em seguida o "Software de atua-**5** lização de parâmetro de soldagem"

Apertar o botão "Enter" **6**

Aguardar até que no Display sejam indicadas as comparações das versões de Sof-**7**tware existentes atualmente no retificador alternado e da nova versão de Software:

- 1. Página: Software Recerbo, Software de controle de botões, versão de Setup por país
- 2. Página: Software de parte de potência

Após cada página apertar o botão "Enter" **8**

O retificador alternado inicia com a cópia dos dados.

A "ATUALIZAÇÃO" e o progresso do salvamento são indicados em % , até que os dados para todos os componentes eletrônicos tenham sido copiados.

Após a cópia, o retificador alternado atualiza em sequência os componentes eletrônicos necessários.

"ATUALIZAÇÃO" , os respectivos componentes e o progresso da atualização são indicados em %.

Como último passo, o retificador alternado atualiza o display. O display fica escuro por aprox. 1 minuto, os LEDs de controle e de Status piscam.

Ao encerrar a atualização de Software, o retificador alternado muda para a fase de inicialização e depois para a operação de alimentação de rede.

Na atualização do Software dos retificadores alternados são mantidas configurações individuais no menu setup.

O pendrive conectado pode ser usado em seguida para o registro de dados de logging.

#### **Intervalo de Logging**

Ativação/Desativação da função de Logging, e a especificação de um intervalo de Logging

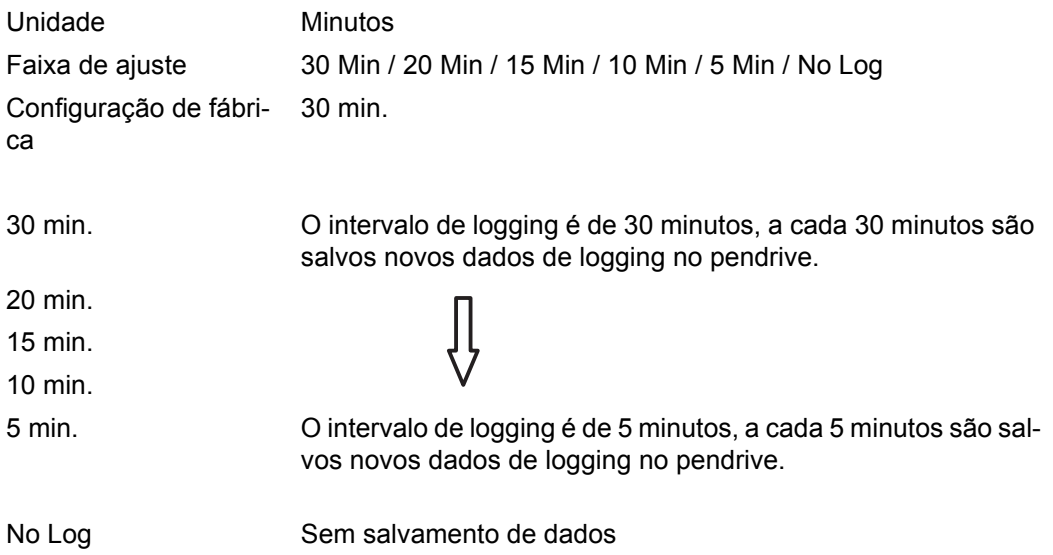

**IMPORTANTE!** Para uma função perfeita de Logging, o horário deve estar configurado corretamente.

**Relé** Desativar relé, configurações de relé, teste de relé

Faixa de ajuste Modo relé/teste relé/ponto de ligamento\*/ponto de desligamento\*

\* são indicados apenas, quando no "Modo Relé" a função de "Administrador de energia" está ativada.

#### **Modo Relé**

para a seleção de várias funções do contato de comutação sem potencial na área de comunicação de dados:

- Função de alarme
- saída ativa
- Administrador de energia

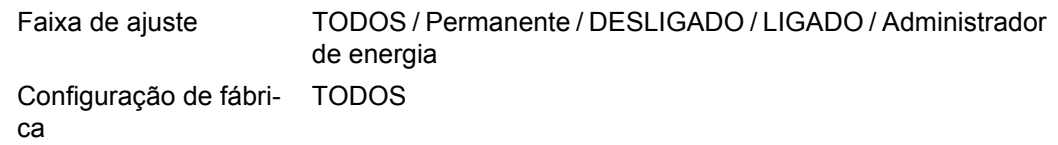

#### **Função de alarme:**

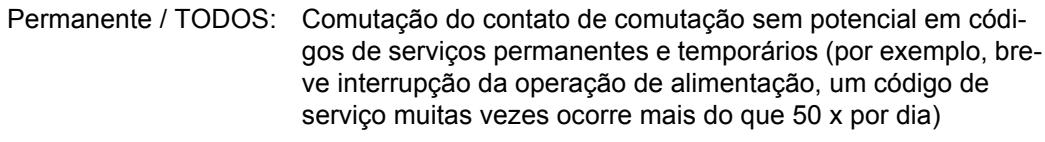

#### **Saída ativa:**

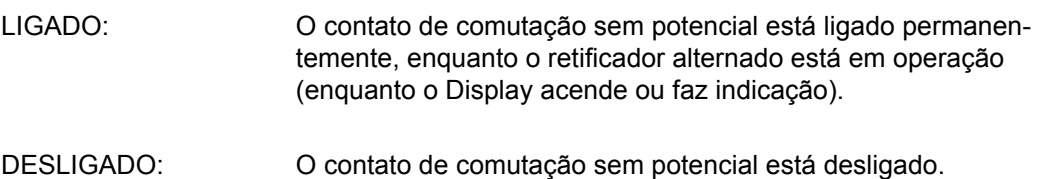

#### **Administrador de energia:**

Administrador de ener-Mais informações sobre a função "Administrador de energia" de gia: acordo com a seguinte seção "Administrador de energia".

#### **Teste de Relé**

Verificação de funcionamento, se o contato de comutação sem potencial faz a comutação periodicamente

#### **Ponto de ligamento**

(somente com a função "Administrador de energia" ativada

para a configuração do limite da potência ativa, a partir do ligamento do contato de comutação sem potencial Configuração de fábrica: 1000 W

Faixa de ajuste Ponto de desligamento - potência nominal do retificador alternado /W/kW/MW

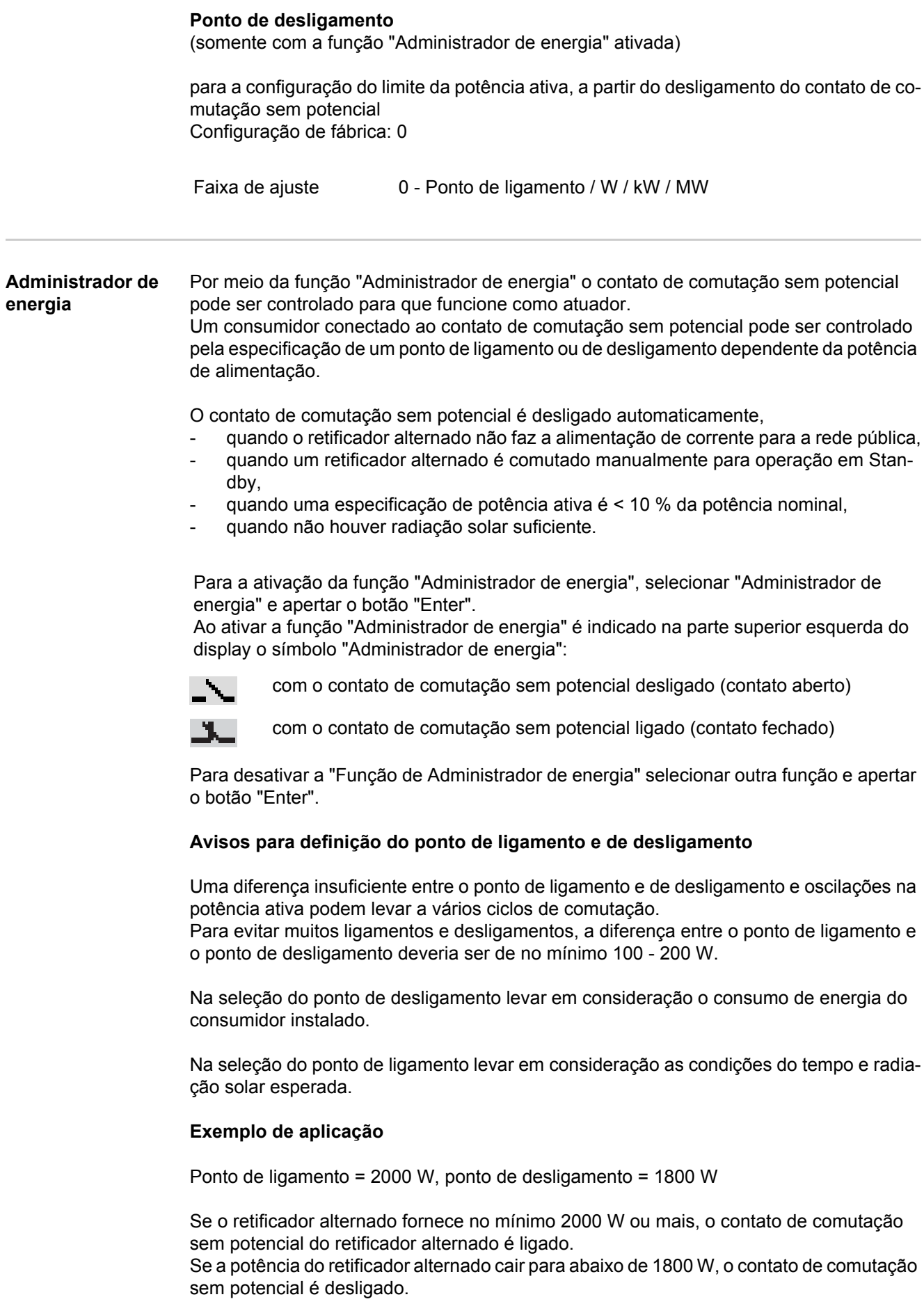

Possíveis aplicações: Operação de uma bomba de aquecimento ou de um ar condicionado com possível alto consumo de energia própria **Hora / Data** Configuração do horário, da data e da comutação automática de horário de verão/inverno **Configurar hora** Configuração de horário (hh:mm:ss) **Configuração de data** Configuração da data (dd.mm.aaaa) **Horário de verão/inverno** Ativar/ Desativar a comutação automática de horário de verão/inverno **IMPORTANTE!** A configuração correta de horário e data é pré-requisito para uma indicação correta dos valores de dia e ano e da curva característica do dia. **Configuração do display Idioma** Configuração do idioma do Display **Modo noturno** Modo noturno DATCOM; controla a operação do DATCOM e do Display durante a noite ou quando não houver suficiente tensão CC disponível Faixa de ajuste Configurar hora/configurar data/horário de verão/inverno **AVISO!** A função para a comutação automática de horário de verão/inverno deve ser usada apenas se no circuito Fronius Solar Net não houver componentes do sistema para LAN ou WLAN (por exemplo, Fronius Datalogger Web, Fronius Datamanager). Caso haja componentes do sistema para LAN ou WLAN fazer a configuração dessa função na interface Web dos componentes do sistema. Faixa de ajuste ligado/desligado Configuração de fábrica ligado Faixa de ajuste Idioma/ Modo noturno / Contraste / Iluminação Faixa de ajuste Alemão, Inglês, Francês, Holandês, Italiano, Espanhol, Tcheco, Eslovaco, ... Faixa de ajuste AUTOMÁTICO/LIGADO/DESLIGADO Configuração de fábri-DESLIGADOca

- AUTOMÁTICO: A operação DATCOM é permanente, enquanto um registrador de dados estiver conectado ao Solar Net ativo, sem interrupções. O display está escuro durante a noite e pode ser ativado aper
	- tando qualquer botão.
- LIGADO: A operação DATCOM é permanente, enquanto os componentes DATCOM estão conectados ao Solar Net (também quando o Solar Net está interrompido). O retificador alternado coloca a alimentação de 12 V à disposição do Solar Net sem interrupções.

O display sempre está ativo.

**IMPORTANTE!** Se o modo noturno do DATCOM está configurado em LIGADO ou AUTOMÁTICO com componentes do Solar Net conectados, o consumo de energia do retificador alternado aumenta durante a noite para 7,3 W.

DESLIGADO: Sem operação DATCOM durante a noite, o retificador alternado não necessita de corrente CA para a alimentação do Solar Net. O display está desativado durante a noite, o Fronius Datamanager não está disponível.

#### **Contraste**

Configuração do contraste no display

Faixa de ajuste 0 - 10 Configuração de fábrica 5

Como o contraste é dependente de temperatura, mudanças de condições ambientais podem requerer uma configuração do item de menu "Contraste".

#### **Iluminação**

Pré-configuração da iluminação do display

O item de menu "Iluminação" é referente apenas à iluminação do fundo do display.

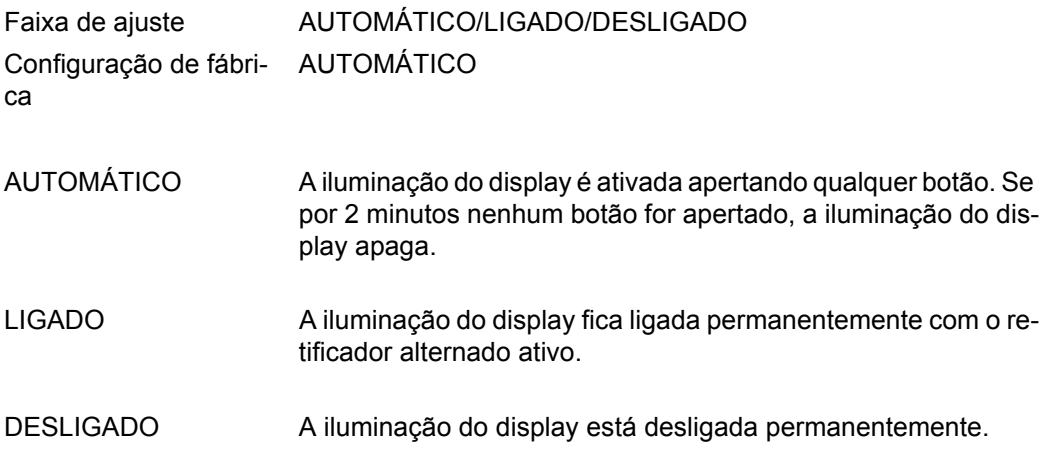

#### **Produção de energia**

Configuração

- de um valor OFFSET para a indicação total de energia de um fator de compensação de medição para a indicação de energia diária, anual e total
- da moeda
- da tarifa de alimentação
- do fator de  $CO<sub>2</sub>$

Faixa de ajuste Desvio do contador/calibração do contador/moeda/tarifa de alimentação/Fator de CO2

#### **Desvio do contador**

Especificação de um valor para a energia alimentada, que é somada à energia alimentada atual (por exemplo, valor de transmissão na substituição do retificador alternado)

Unidade Wh / kWh / MWh Faixa de ajuste 5 dígitos Configuração de fábrica  $\theta$ 

#### **Calibração do contador**

Especificação de um valor de correção, para que a indicação no display do retificador alternado corresponda à indicação calibrada do contador de corrente

Unidade % Faixa de ajuste  $-5.0 - +5.0$ Configuração de fábrica 0

#### **Moeda**

Configuração da moeda

Faixa de ajuste 3 dígitos, A-Z

**Tarifa de alimentação**

Configuração da taxa cobrada para remuneração da energia alimentada

Faixa de ajuste 2 dígitos, 3 dígitos decimais Configuração de fábri-(dependente do Setup de países)

#### **Fator de CO2**

ca

Configuração do fator para a redução de CO<sub>2</sub>

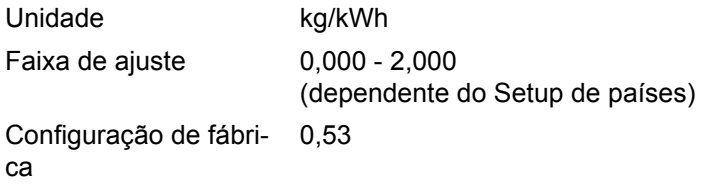

**Ventilador** para a verificação da funcionalidade do ventilador

Faixa de ajuste Teste do ventilador #1 / Teste do ventilador #2

- selecionar o ventilador por meio do botão "para cima" ou "para baixo"
- O teste do ventilador selecionado é iniciado apertando o botão "Enter".
- O ventilador funciona até que se saia do menu apertando o botão "Esc".

### **O item de menu INFO**

#### **INFO**

**ção** 

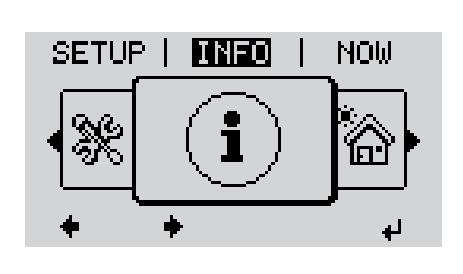

INFO (Informações sobre o aparelho e o Software)

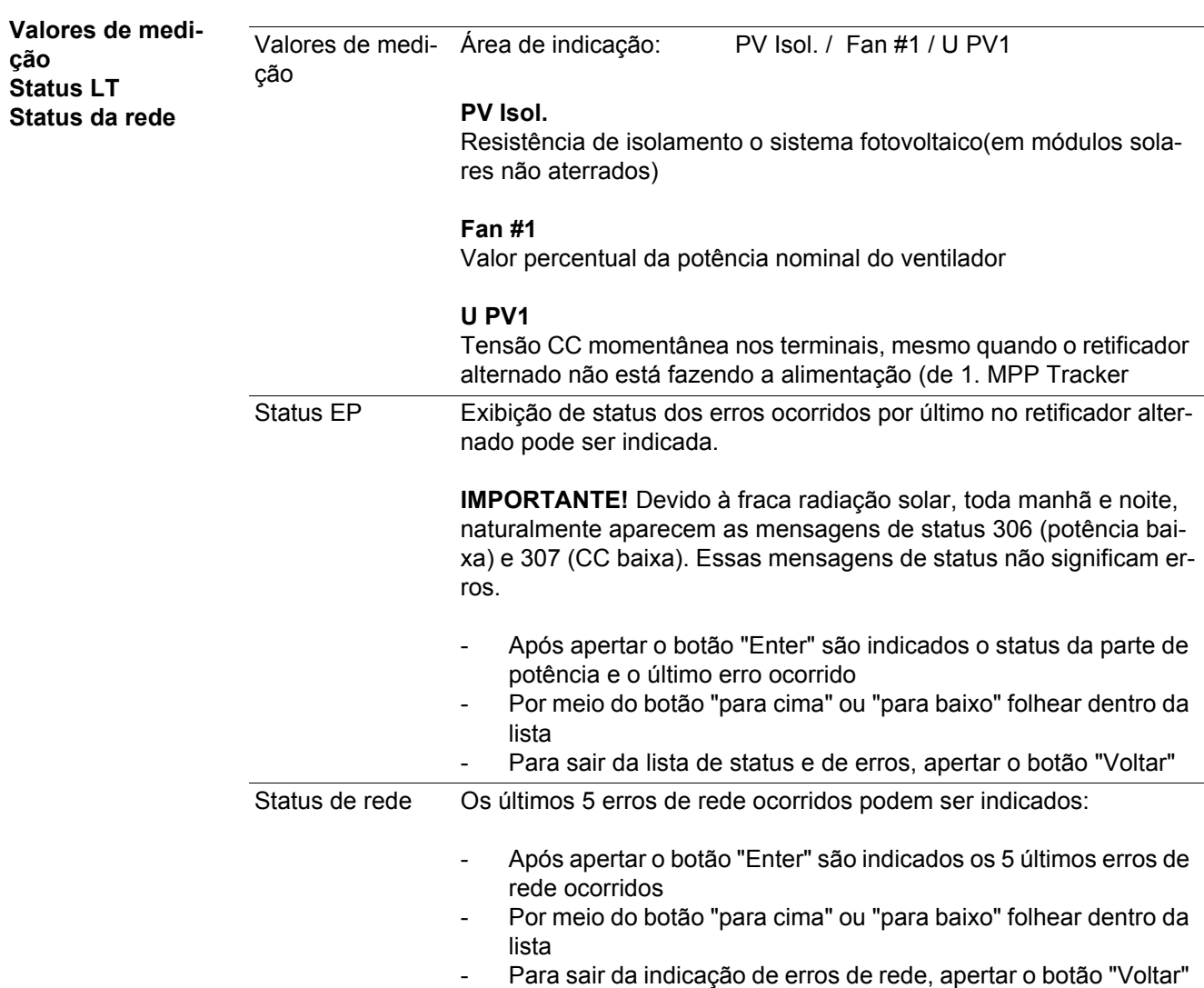

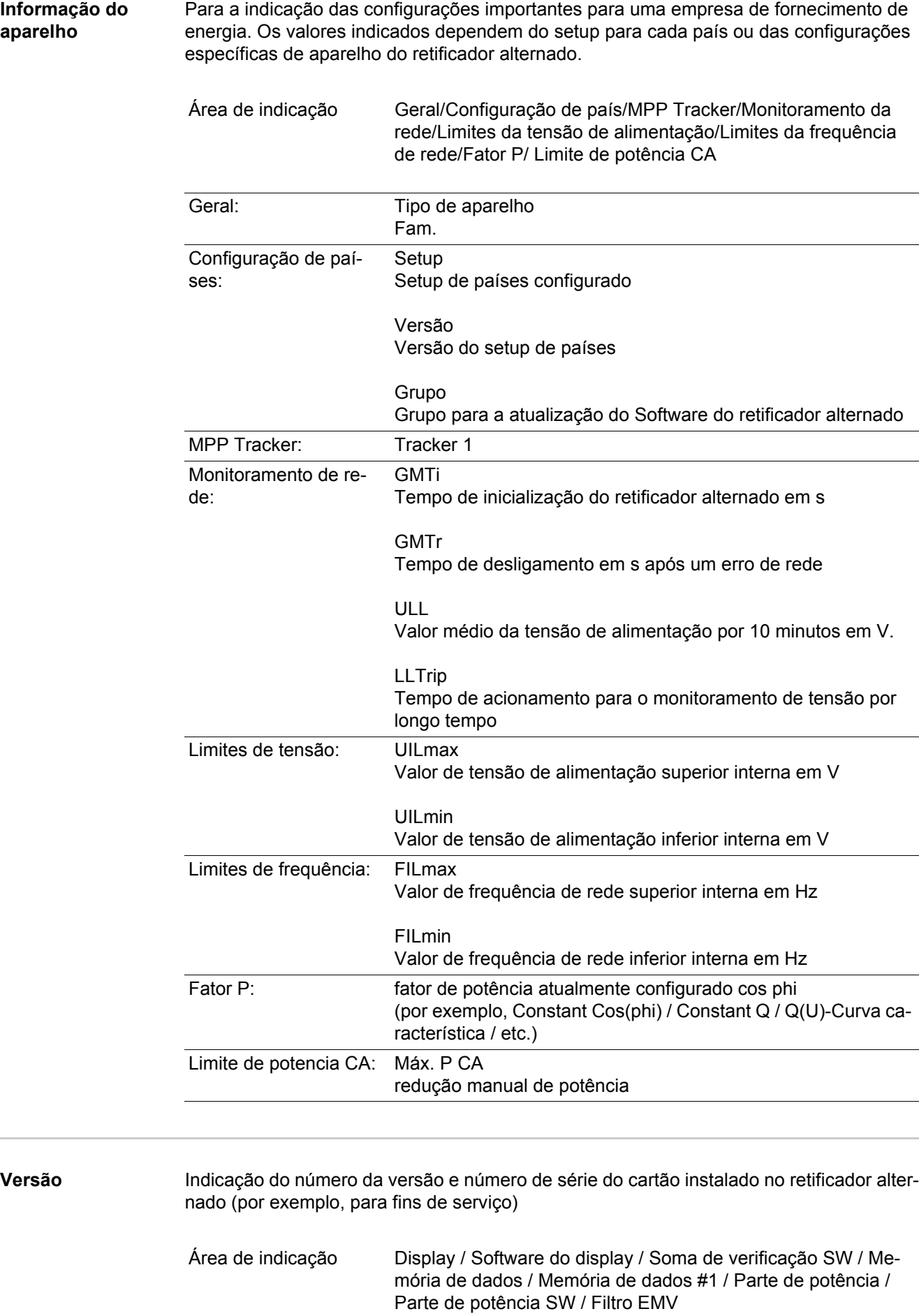

### **Ligar e desligar o bloqueio de teclas**

**Geral** O retificador alternado está equipado com uma função de bloqueio de teclas. Com o bloqueio de teclas ativado, não é possível fazer o acesso ao menu de setup, por exemplo, como proteção contra desajuste não intencional dos dados de setup. Para ativar/desativar o bloqueio de teclas, inserir o código 12321.

#### **Ligar e desligar o bloqueio de teclas**

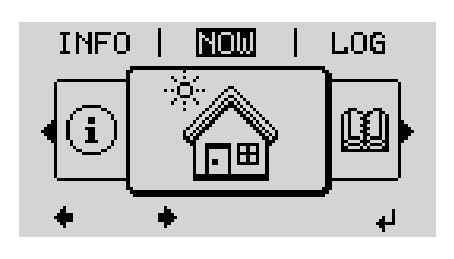

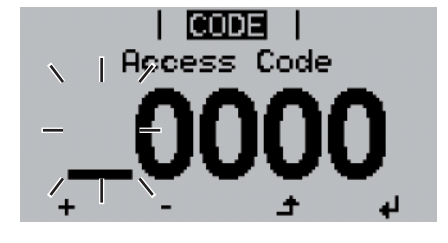

CODE

Acess Code

Apertar o botão "Menu" **1**

Será indicado o "Nível de menu".

Apertar o botão não atribuído ''Menu **2** / Esc" 5 x

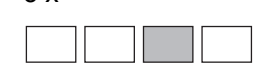

No menu "CODE" é indicado o "Código de acesso", o primeiro dígito pisca.

- Inserir o código 12321: Por meio do botão "para cima" ou "para baixo" selecionar o valor do primeiro dígito do código **3**
- Apertar o botão "Enter" **4**

O segundo dígito pisca.

Repetir o passo 3 e 4 para o segundo, terceiro, quarto e o quinto dígito do código, até ... **5**

o código configurado piscar.

Apertar o botão "Enter" **6**

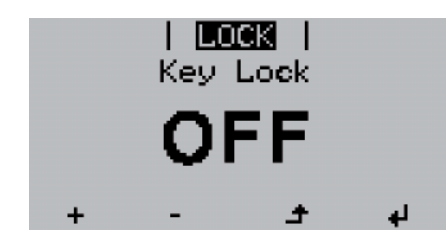

No menu "BLOQ" é indicado o "bloqueio de teclas".

Por meio dos botões "para cima ou **7**  $+ -$ "para baixo" ligar ou desligar o bloqueio de teclas:

> LIGADO = o bloqueio de teclas está ativado (o item do menu SETUP não pode ser acessado)

DESLIGADO = o bloqueio de teclas está desativado (o item do menu SE-TUP pode ser acessado)

Apertar o botão "Enter" **8** $\overline{v}$ 

### **Pendrive como registrador de dados e para a atualização do Software dos retificadores alternados**

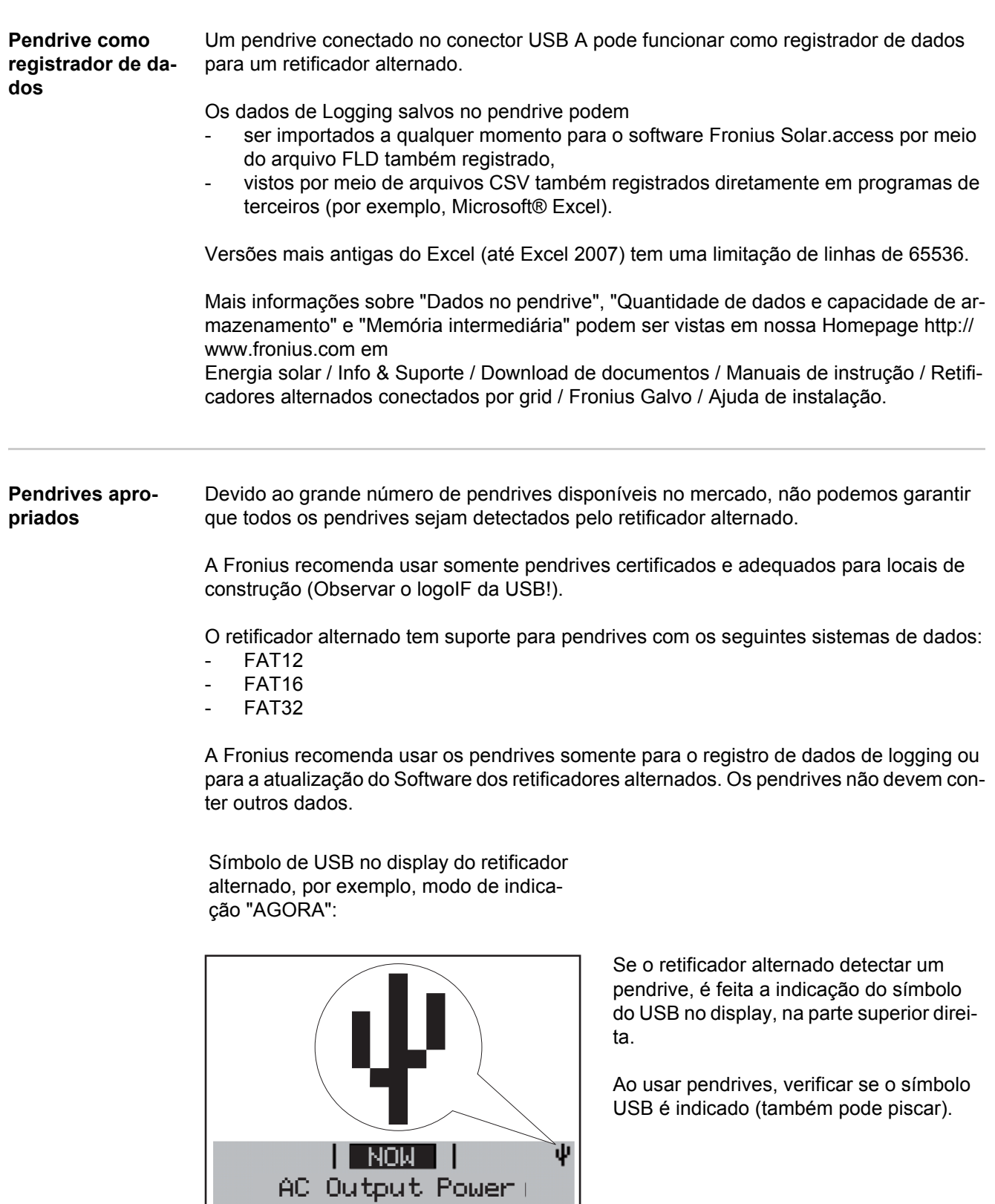

 $\mathsf{w}$ 

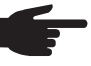

**AVISO!** Em aplicações externas, observar que o funcionamento de pendrives convencionais é garantida apenas em faixas de temperatura limitadas. Em aplicações externas, garantir que o pendrive, por exemplo, também funcione em temperaturas baixas.

**Pendrive para a atualização de Software dos retificadores alternados**

Com o auxílio do pendrive também é possível que clientes finais possam fazer a atualização do Software do retificador alternado, por meio da entrada de menu USB no item de menu SETUP: o arquivo de atualização é salvo anteriormente no pendrive e de lá transmitido para o retificador alternado.

**Remover o pendrive**

Dicas de segurança para a remoção de um pendrive:

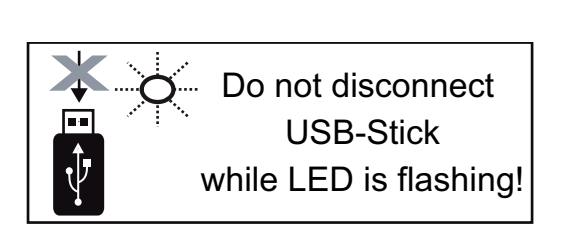

**IMPORTANTE!** Para evitar a perda de dados, o pendrive deve ser removido apenas nas seguintes condições:

- somente pelo item de menu SETUP, entrada de menu "Remover USB/HW com segurança"
- quando o LED de transmissão de dados não pisca ou não acende mais.

# **PT-BR**

## **O menu básico**

**Geral** No menu básico são configurados os seguintes parâmetros de soldagem importantes para a instalação e a operação do retificador alternado:

- Modo de operação CC
- Tensão fixa
- Tensão Inicial MPPT1
- Livro de registro USB
- Contador de eventos
- Modo de aterramento/monitoramento do aterramento
- Configurações de isolamento
- Alerta de temperatura
- Reset TOTAL

#### **Entrar no Menu básico**

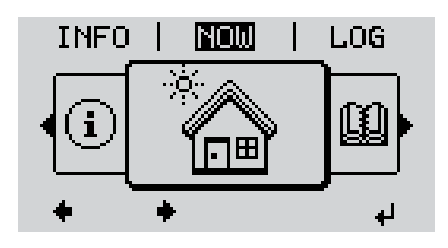

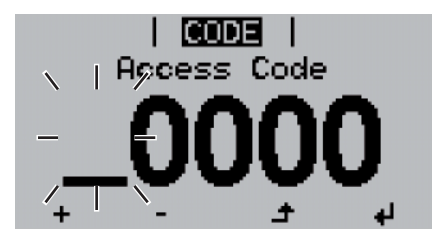

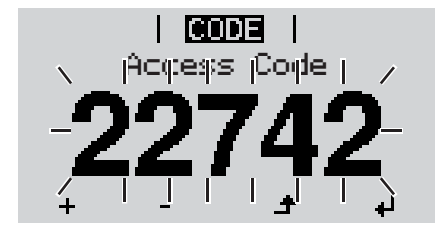

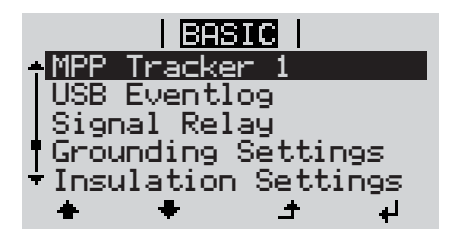

Apertar o botão "Menu" **1**  $\blacktriangle$ 

Será indicado o "Nível de menu".

Apertar o botão não atribuído ''Menu **2** / Esc" 5 x

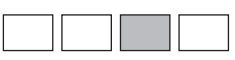

No menu "CODE" é indicado o "Código de acesso", o primeiro dígito pisca.

- Inserir o código 22742: Por meio do botão "para cima" ou "para baixo" selecionar o valor do primeiro dígito do código **3**
- Apertar o botão "Enter" **4**

O segundo dígito pisca.

Repetir o passo 3 e 4 para o segundo, terceiro, quarto e o quinto dígito do código, até ... **5**

o código configurado piscar.

Apertar o botão "Enter" ↵ **6**

O menu básico será indicado.

- Por meio do botão "para cima" ou "para baixo" selecionar a entrada desejada **7**
- Editar a entrada selecionada apertando o botão "Enter" **8**
- Para sair do menu básico, apertar a tecla "Esc" **9**

**As entradas no menu básico** O menu básico tem as seguintes entradas de menu:

#### **MPP Tracker 1**

- Modo de operação CC: MPP AUTO FIX MPP USER
- Tensão fixa: para dar entrada na tensão fixa, 120 - 440 V
- Tensão inicial MPPT1: para dar entrada da tensão inicial MPPT1 120 - 440 V

#### **Livro de registro USB**

Para ativar ou desativar a função, salvar todas as mensagens de erro em um pendrive AUTOMÁTICO / DESLIGADO / LIGADO

#### **Sinal do relé**

- Retardamento de evento para dar entrada do tempo de retardamento, a partir de quando será enviado um SMS ou quando o relé deve fazer a comutação 900 - 86400 segundos
- Contador de eventos: para dar entrada no tempo, quantas vezes o evento deve ser registrado: 10 - 255

#### **Configuração de aterramento**

- Modo de aterramento: Desligado / Positivo / Negativo
- Monitoramento do aterramento: Desligado / Alerta Err / Erro / Alerta

#### **Configuração de isolamento.**

- Alerta de isolamento: para ativar e desativar o monitoramento de isolamento com a indicação de um alerta sem interrupção de alimentação em caso de erro de isolamento ON / OFF
- Alerta de valor limite: para a configuração do valor limite de isolamento, abaixo do qual o retificador alternado emite um alerta (sem interrupção de alimentação) 0 - 1000 kOhm
- Erro de isolamento: para ativar e desativar o monitoramento de isolamento na emissão de uma mensagem de erro e desligamento imediato do retificador alternado em caso de um erro de isolamento ON / OFF
- Erro de valor limite: para a configuração do valor limite de isolamento, abaixo do qual o retificador alternado emite uma mensagem de erro e interrompe a operação de alimentação) 0 - 1000 kOhm

#### **Alerta de temperatura**

para ativar e desativar o alerta de sobreaquecimento por evento; o alerta de sobreaquecimento é enviado e indicado no display. ON / OFF

#### **Reset TOTAL**

define os valores de tensão máx. e mín. no item de menu LOG e redefine a potência máxima alimentada para zero.

A redefinição dos valores não pode ser desfeita.

Para redefinir os valores para zero, apertar o botão "Enter". "CONFIRM" é indicado. Apertar novamente o botão "Enter". Os valores são redefinidos e o menu é indicado

### **Diagnóstico de status e resolução de problemas**

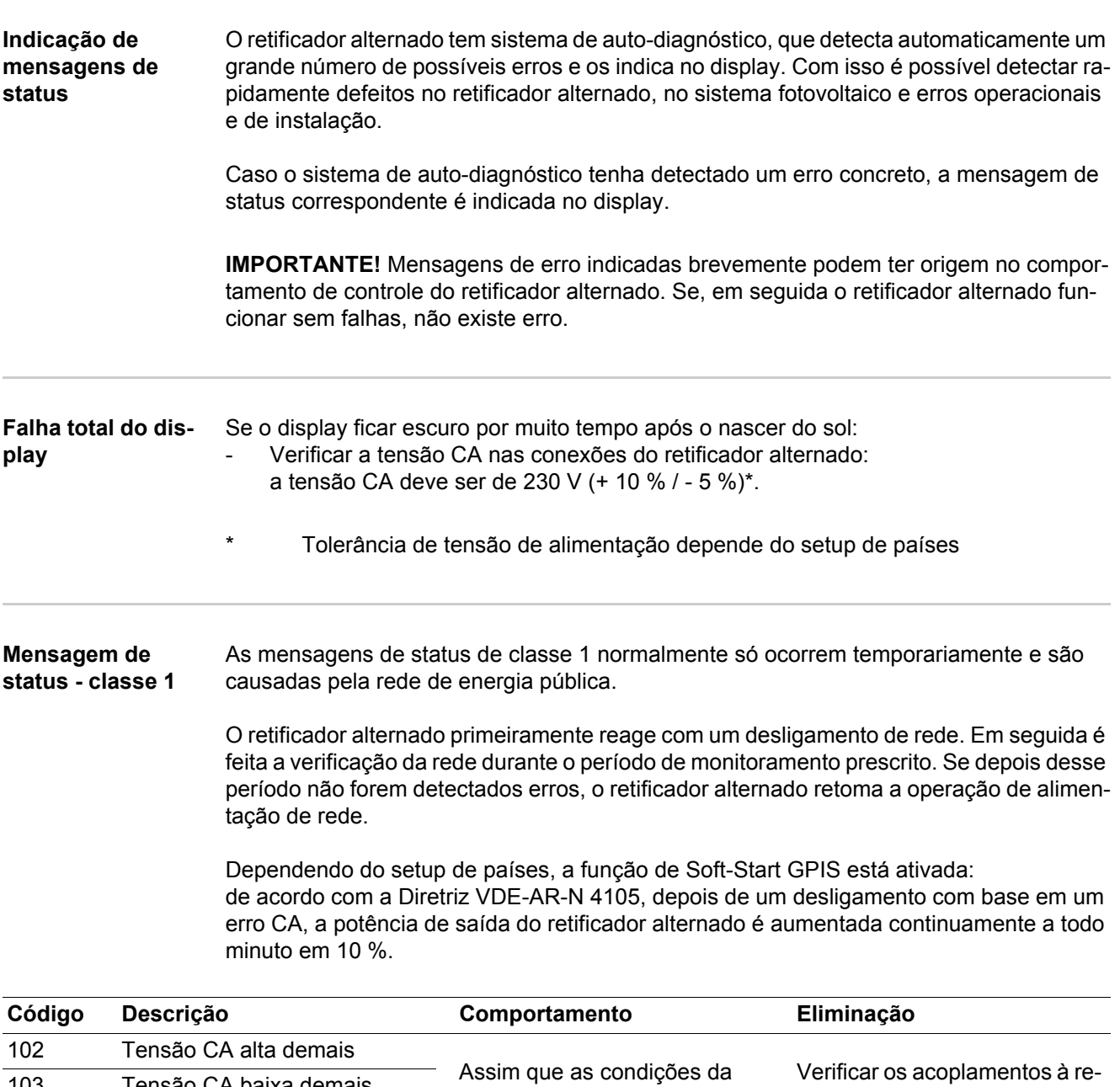

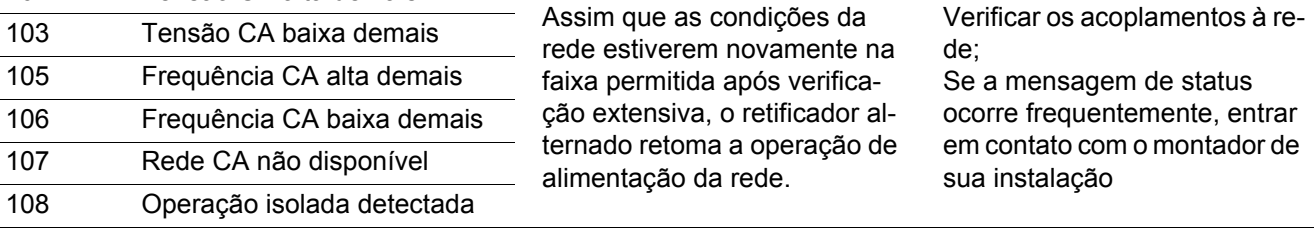

**PT-BR**

#### **Mensagem de status - classe 3** A classe 3 abrange mensagens de status que podem ocorrer durante a operação de alimentação, mas que basicamente não causam uma interrupção duradoura da operação de alimentação da rede.

Após a separação automática da rede e do monitoramento de rede prescrito, o retificador alternado tenta retomar a operação de alimentação.

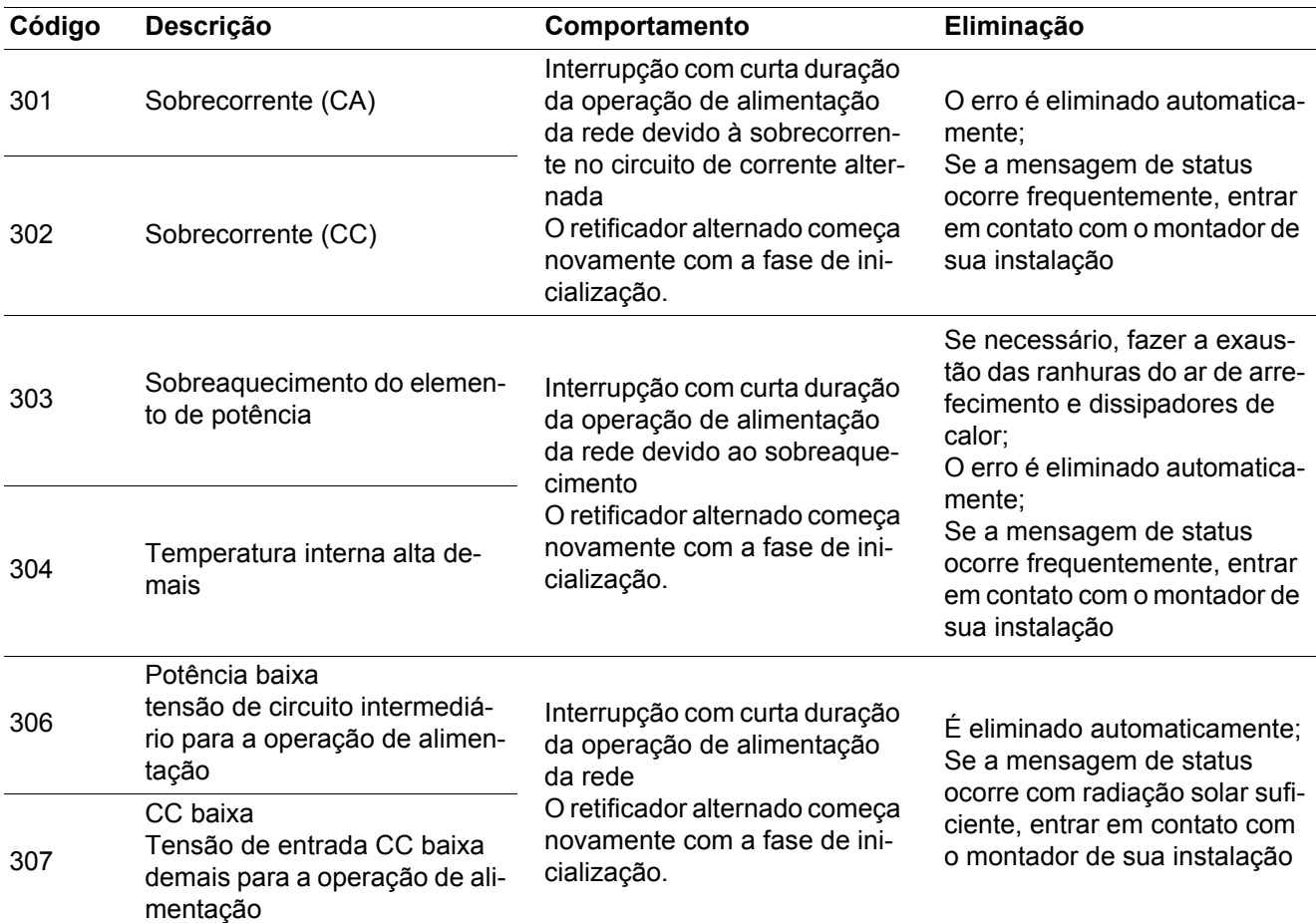

**IMPORTANTE!** Devido à fraca radiação solar, toda manhã e noite, naturalmente aparecem as mensagens de status 306 (potência baixa) e 307 (CC baixa). Essas mensagens de status não significam erros.

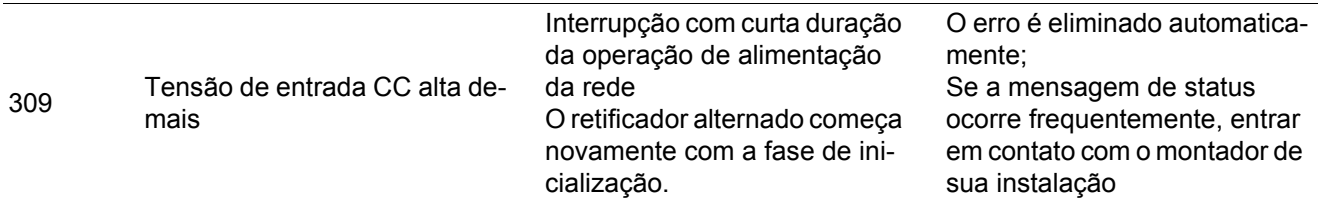

**Mensagem de status - classe 4** Mensagens de status da classe 4 exigem parcialmente a intervenção de um técnico treinado em serviços da Fronius.

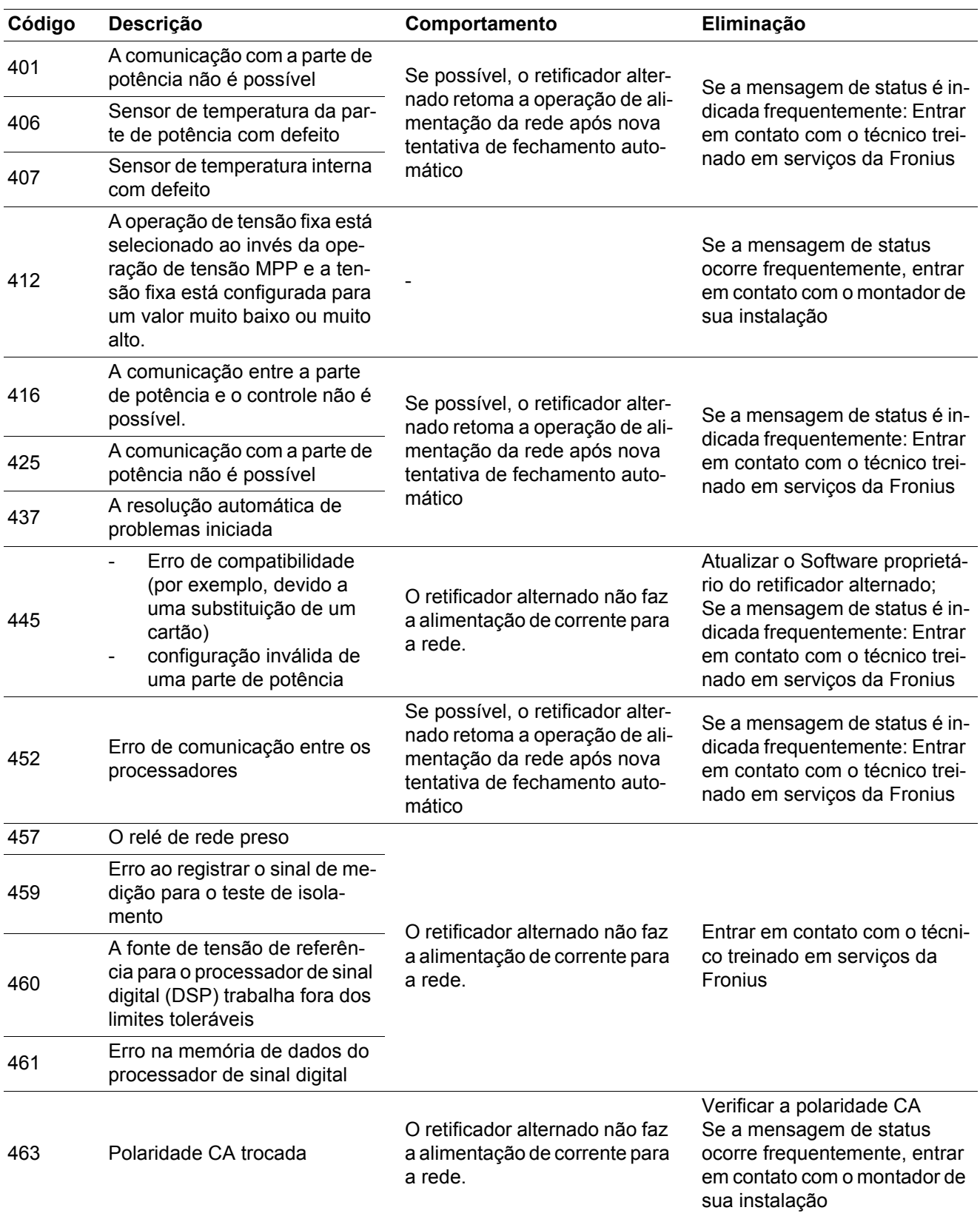

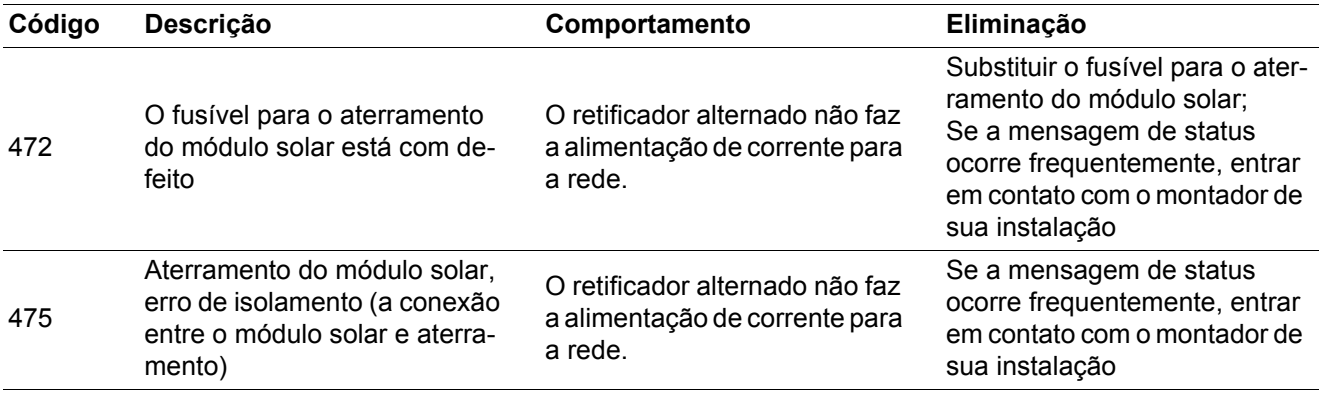

**Mensagem de status - classe 5** As mensagens de status da classe 5 não impedem a operação de alimentação em geral, mas podem ter como consequência limitações na operação de alimentação. Elas são indicadas até que a mensagem de status é confirmada apertando um botão (em segundo plano o retificador alternado trabalha normalmente).

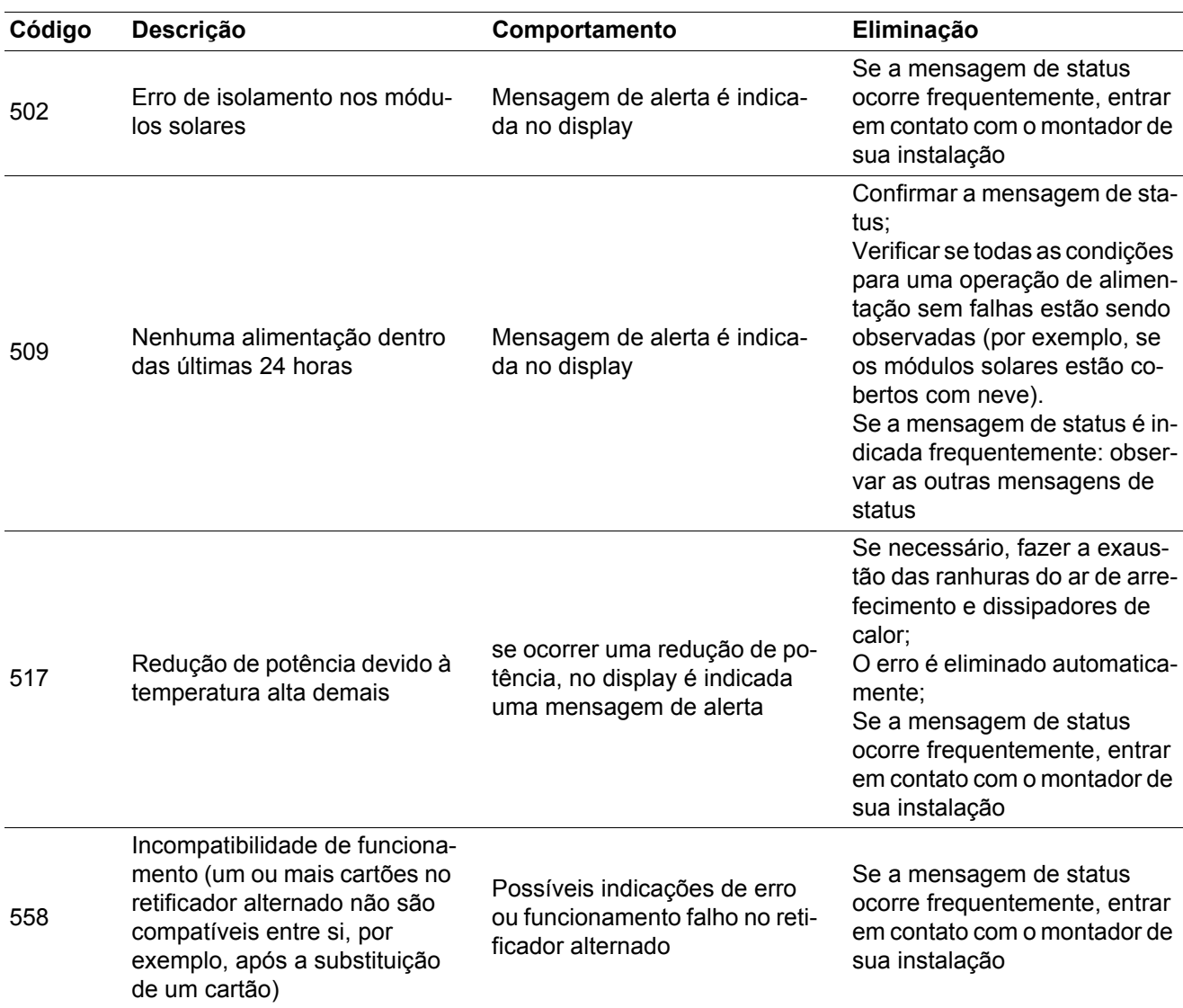

| Código | Descrição                                     | Comportamento                                                                                                    | Eliminação                                                                                                    |
|--------|-----------------------------------------------|----------------------------------------------------------------------------------------------------|----------------------------------------------------------------------------------------------------|
| 560    | Redução de potência por so-<br>bre frequência | A mensagem de status é indi-<br>cada com frequência de rede<br>excessiva.<br>O retificador alternado reduz<br>assim a potência.<br>A exibição de status é indica-<br>das até que o retificador alter-<br>nado esteja novamente na<br>operação normal. | Assim que a frequência de<br>rede estiver novamente nos<br>patamares permitidos e o retifi-<br>cador alternado estiver na ope-<br>ração normal, o erro será<br>eliminado automaticamente<br>Se a mensagem de status<br>ocorrer frequentemente, entre<br>em contato com o montador da<br>instalação. |

**Mensagem de status - classe 7**

As mensagens da classe 7 afetam o controle, a configuração e o registro de dados do retificador alternado e podem influenciar direta ou indiretamente a operação de alimentação.

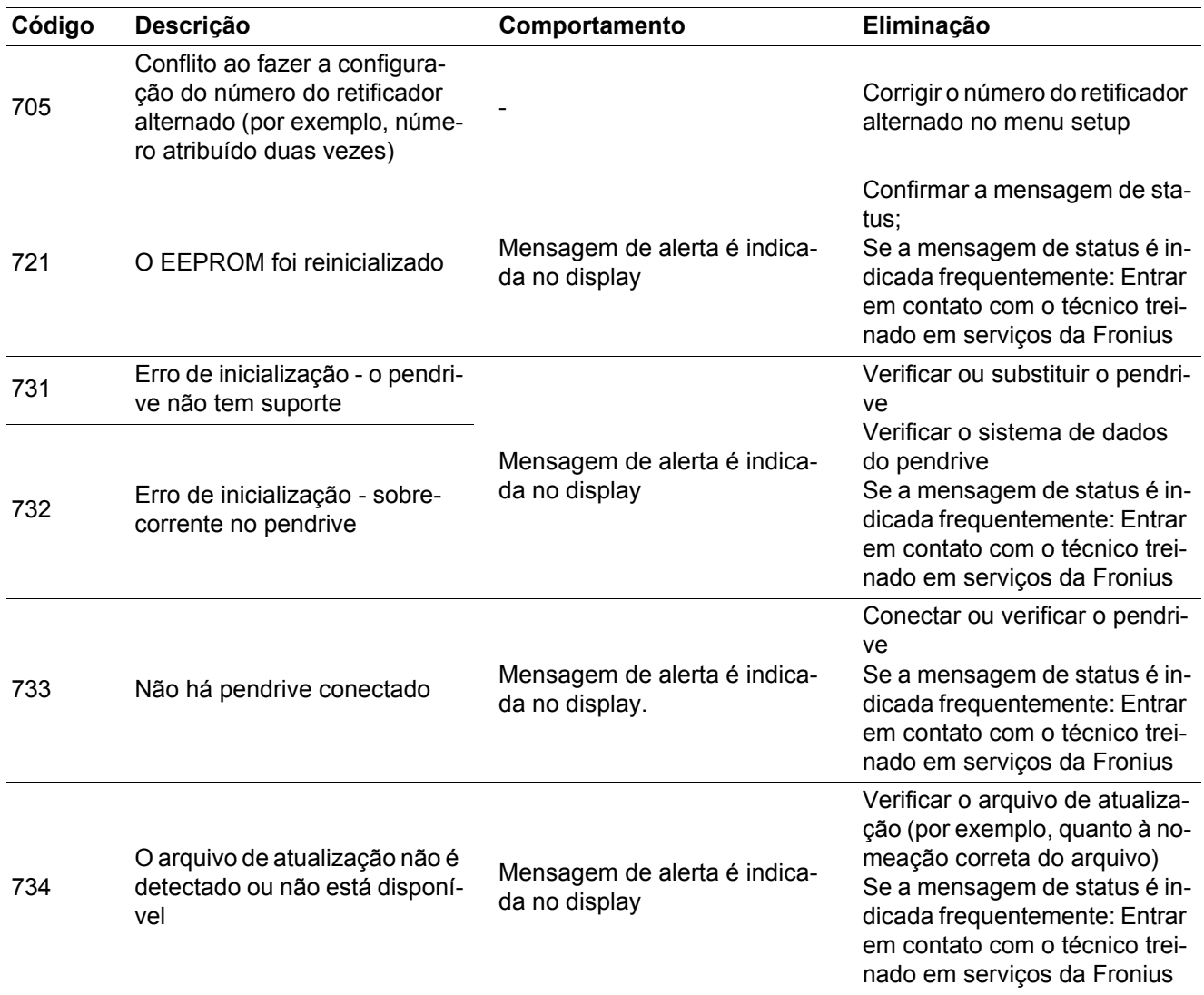

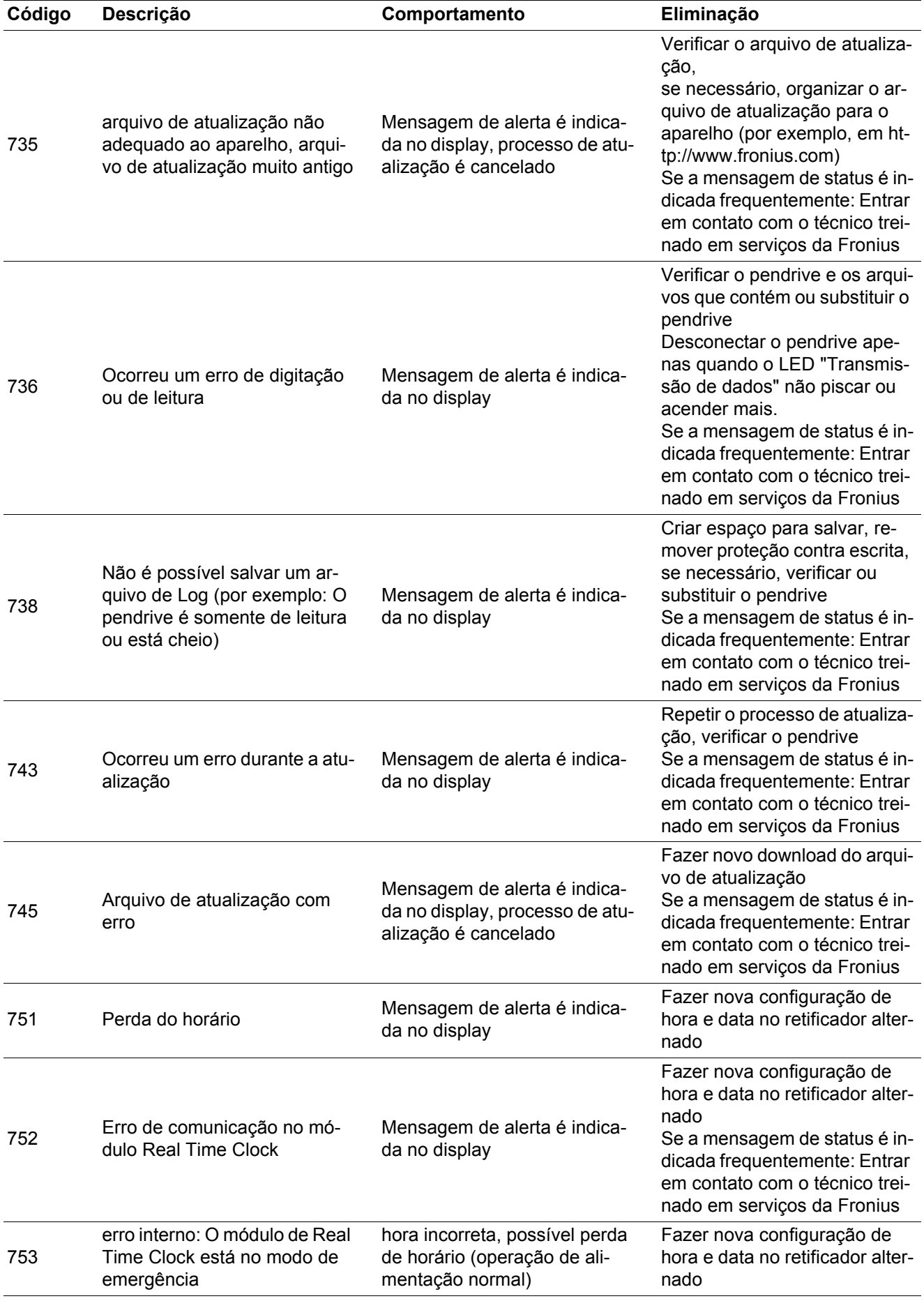

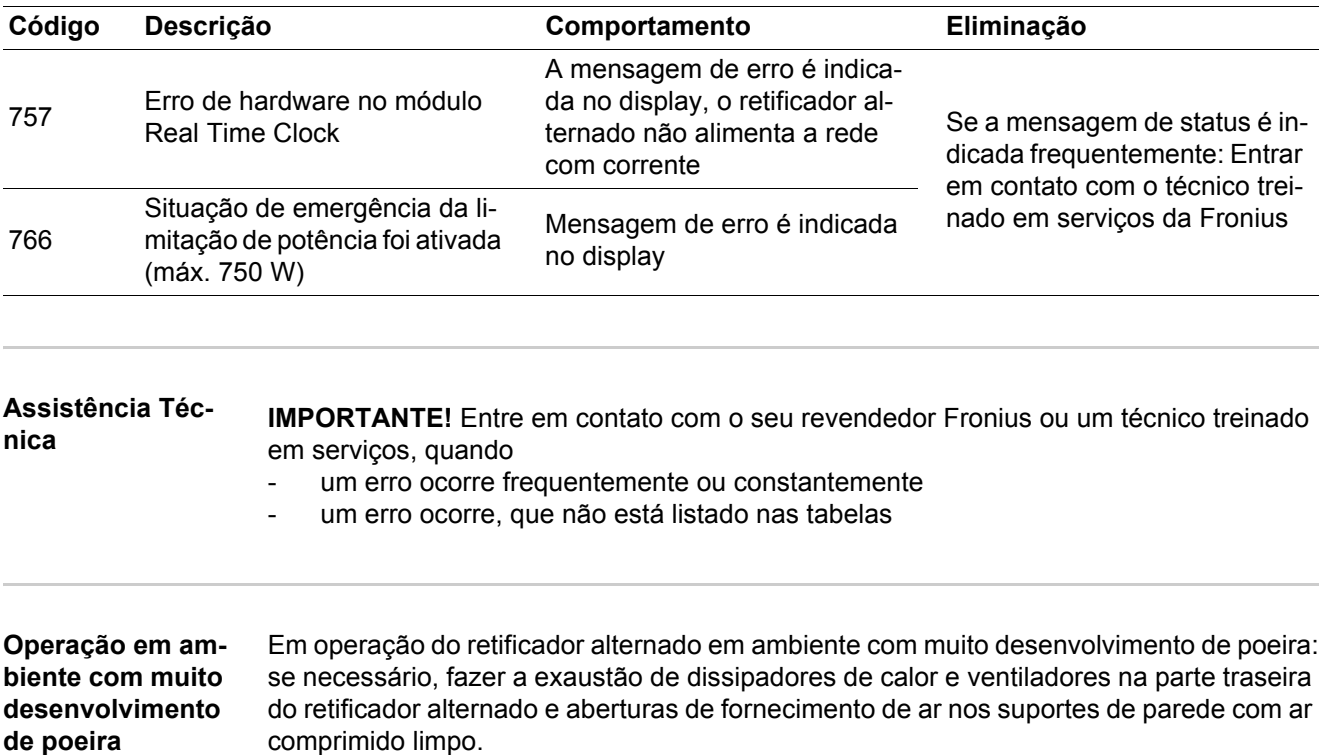

### **Dados técnicos**

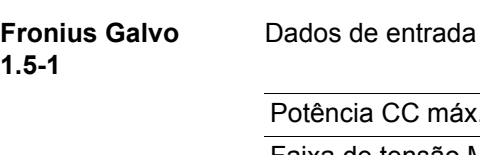

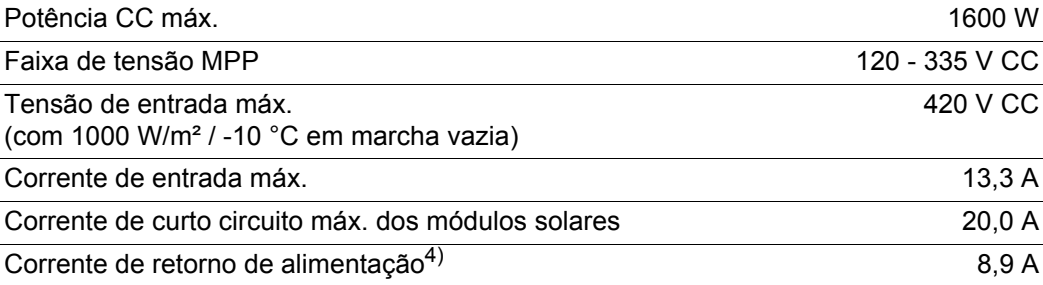

Dados de saída

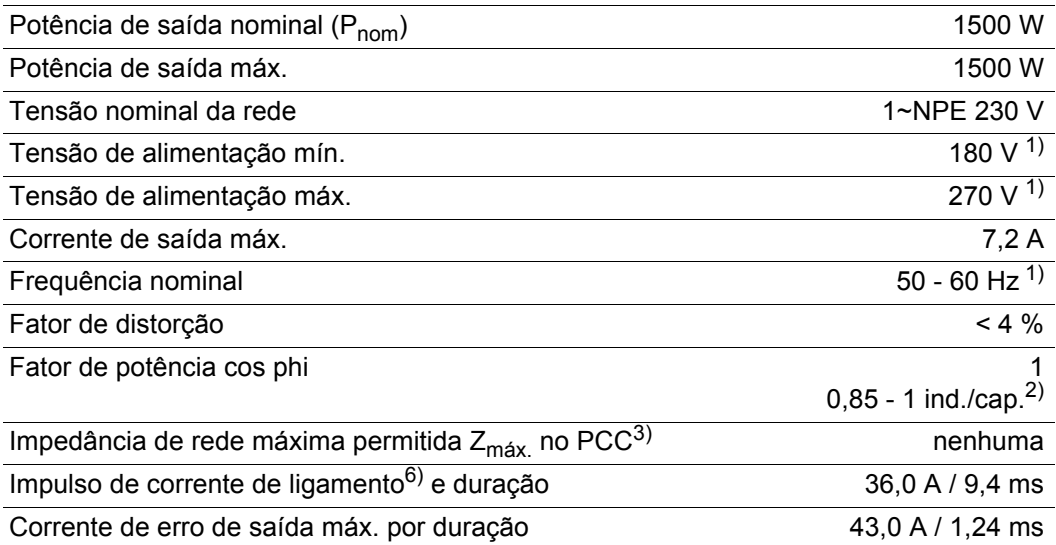

### Dados gerais

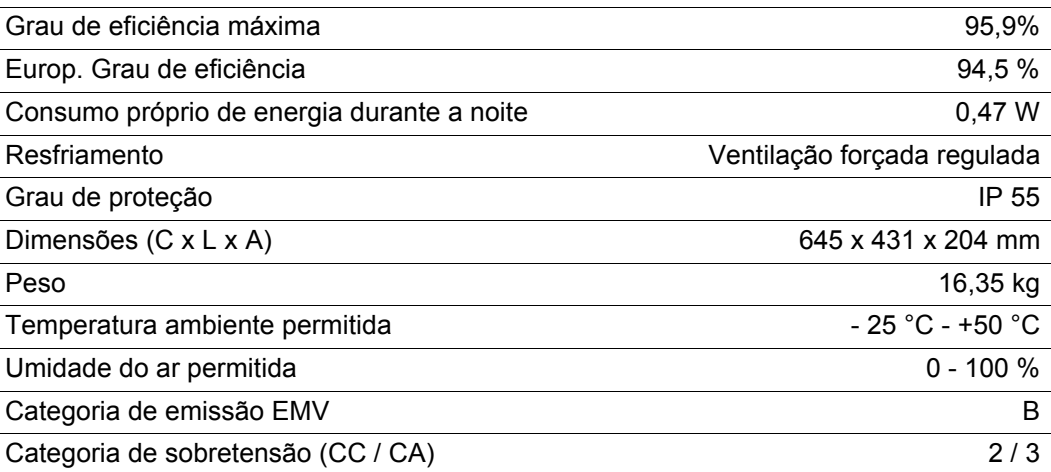

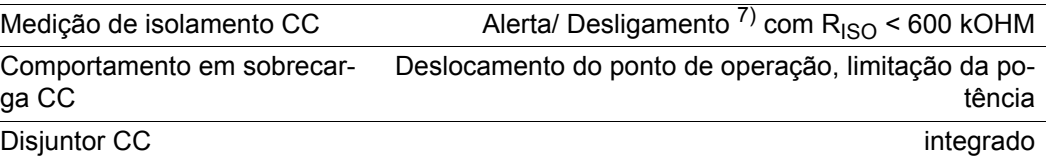

#### **Fronius Galvo 2.0-1**

Dados de entrada

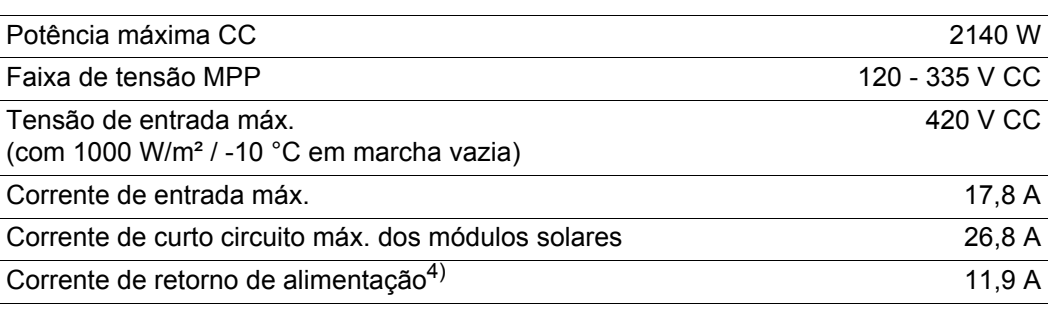

#### Dados de saída

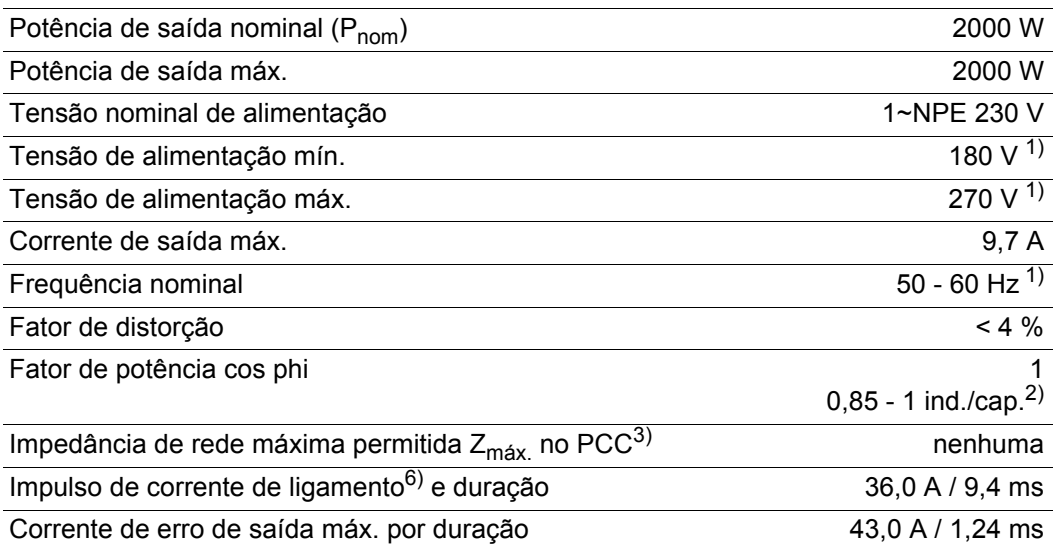

### Dados gerais

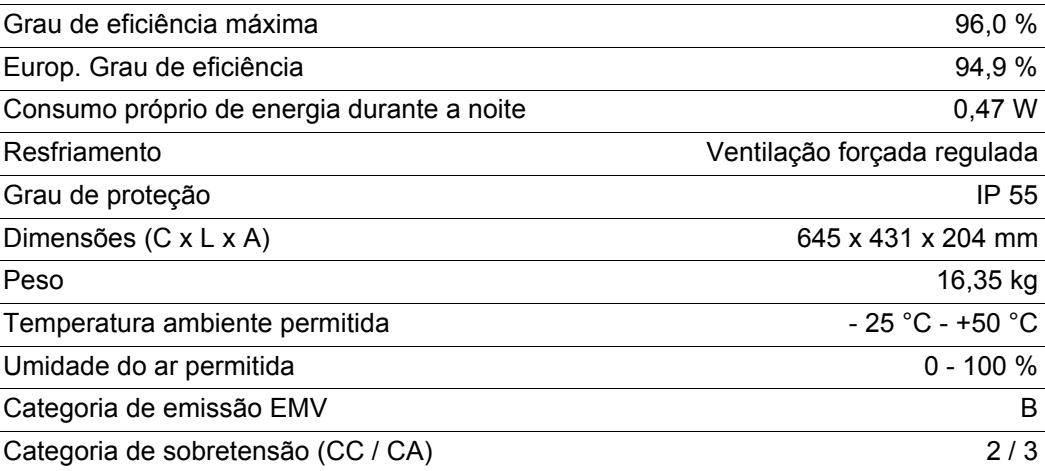

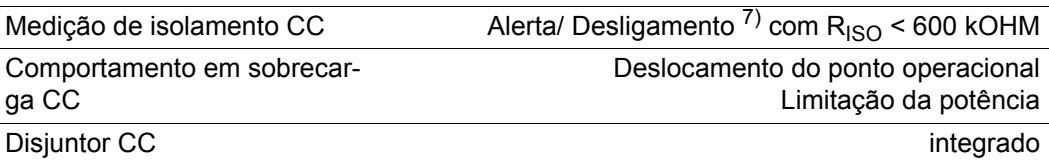

#### **Fronius Galvo 2.5-1**

Dados de entrada

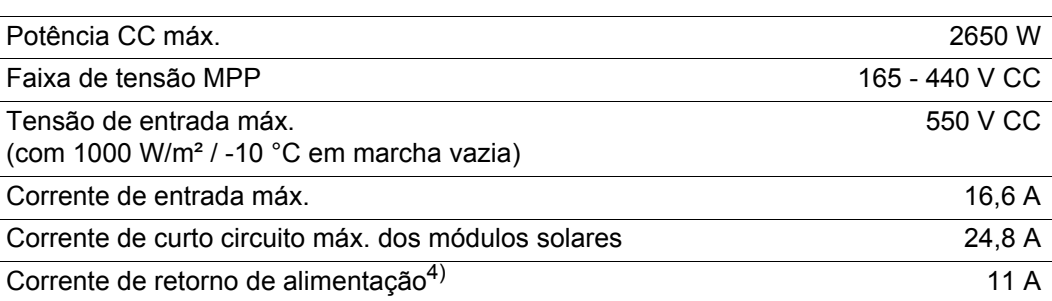

#### Dados de saída

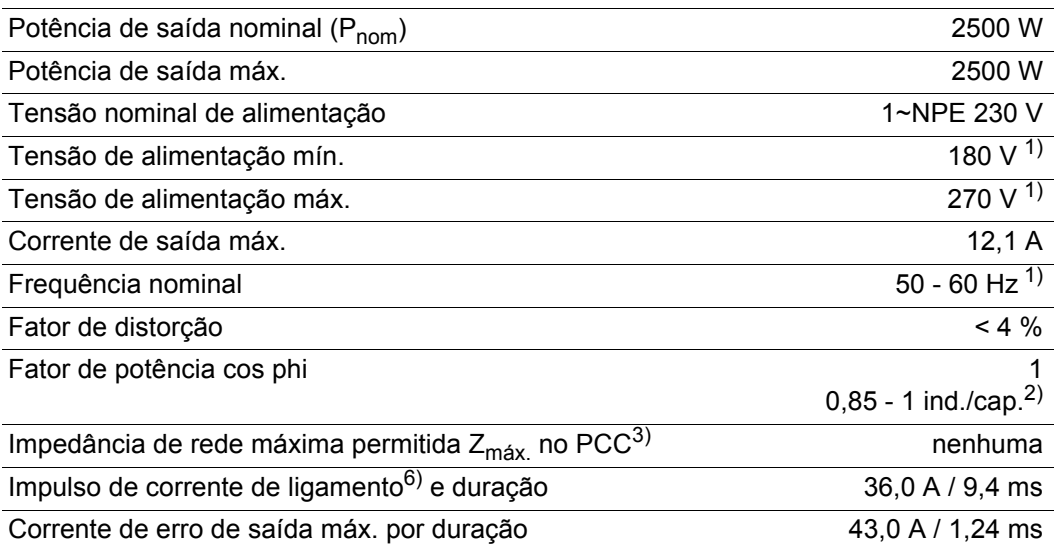

### Dados gerais

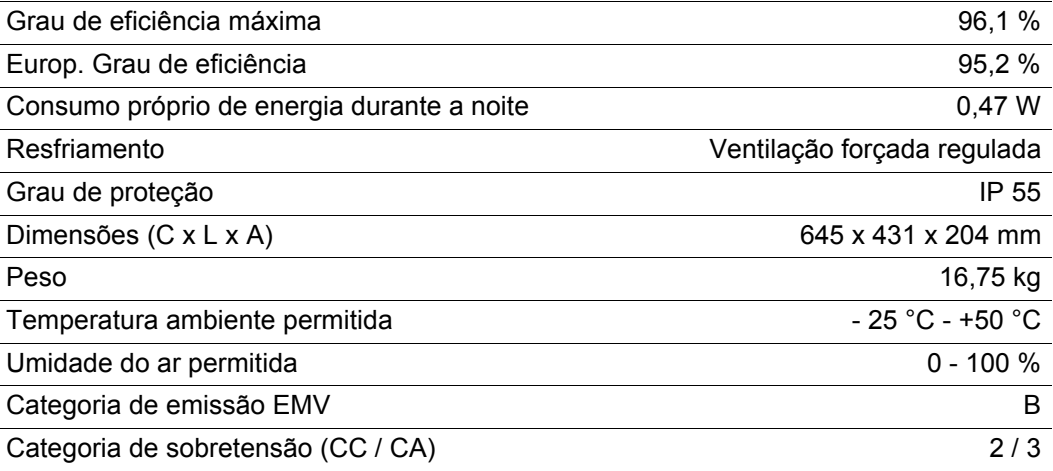

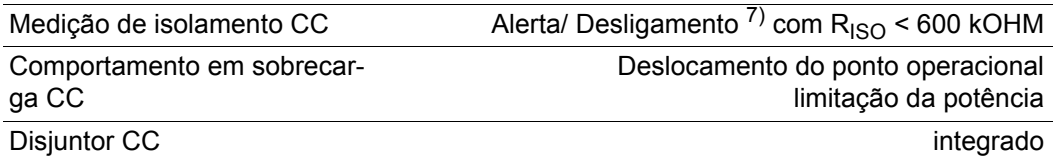

#### **Fronius Galvo 3.0-1**

Dados de entrada

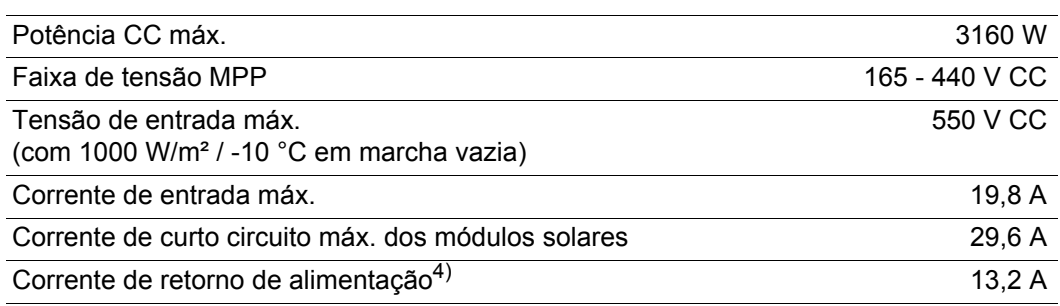

#### Dados de saída

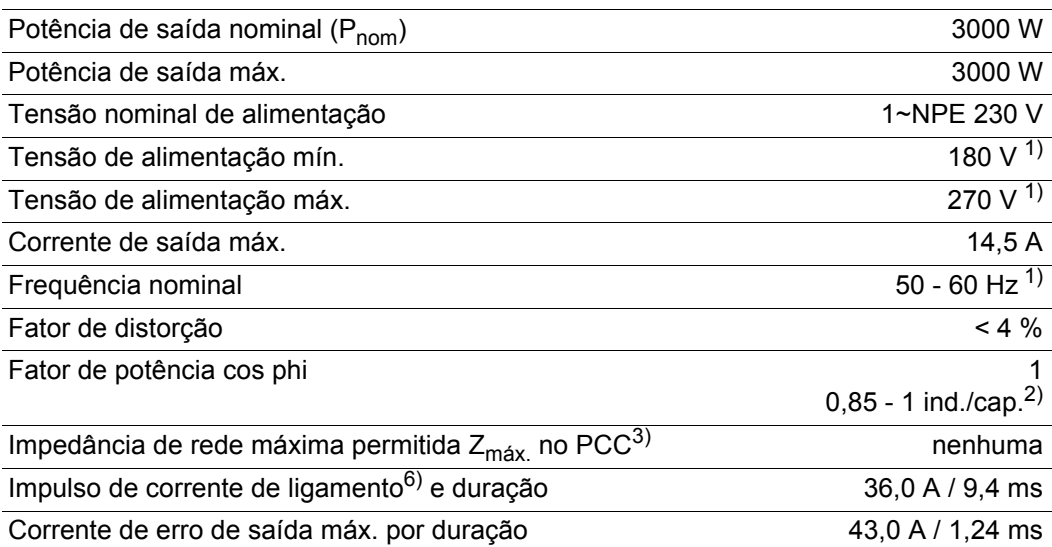

### Dados gerais

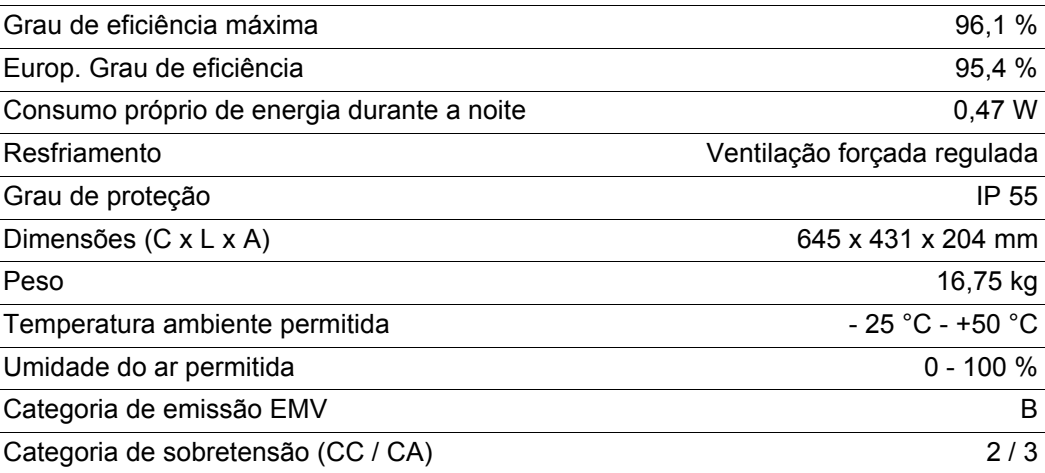

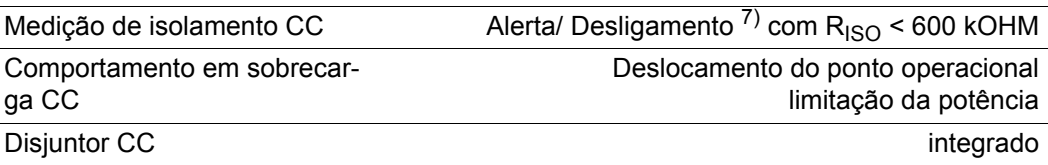

#### **Fronius Galvo 3.1-1**

Dados de entrada

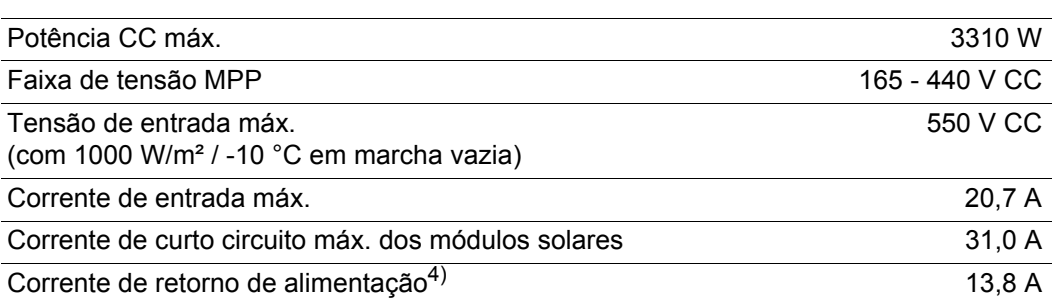

#### Dados de saída

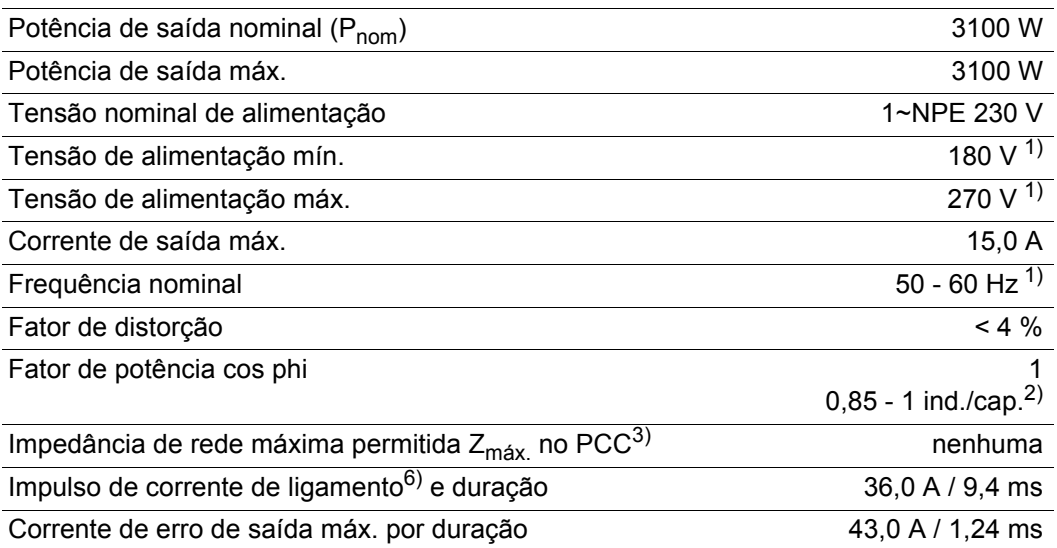

### Dados gerais

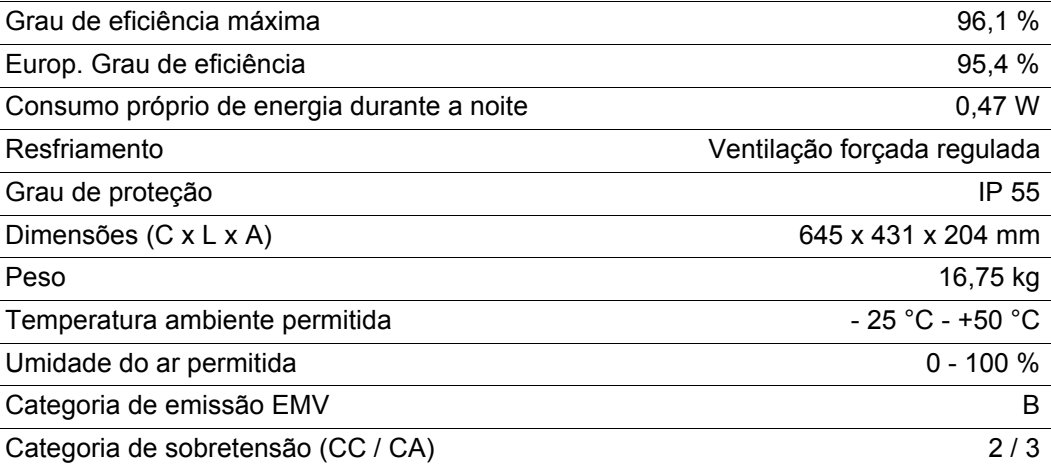

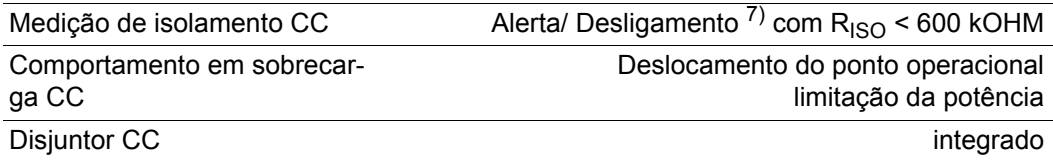

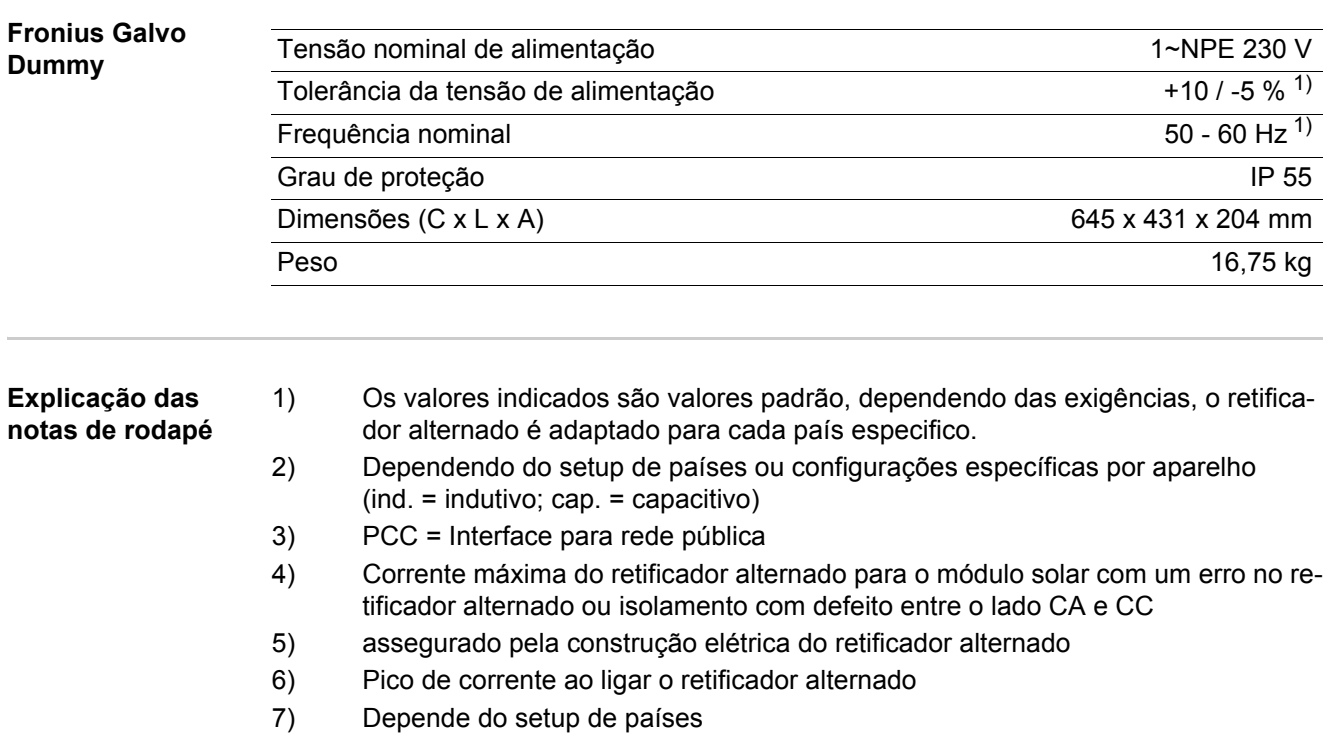

**Normas e Diretrizes consideradas** - IEC 62109-1:2010 - IEC 62109-2:2011

NE 61000-6-2:2005 -

NE 61000-3-2:2006

NE 61000-6-3:2007/A1:2011

- EN 62233:2008

#### **Indicação CE**

Todas as normas e diretrizes exigidas e relevantes no âmbito da Diretriz UE são observadas, para que os aparelhos sejam marcados com a indicação CE.

#### **Interface de rede**

- ÖVE/ÖNORM E 8001-4-712

- NE 61000-3-3:2008

- VDE 0126-1-1/A1
- VDE-AR-N 4105

#### **Operação paralela de sistemas de geração própria**

O retificador alternado cumpre as

- "Diretrizes para conexão e operação paralela de sistemas de geração própria na rede de baixa tensão" da Associação da indústria de eletricidade (VDEW)
- "Diretrizes técnicas para a operação paralela de sistemas de geração própria com redes de distribuição" da Associação das Indústrias de Eletricidade da Áustria

#### **Comutação para evitar operação isolada**

O retificador alternado dispõe de um VDE de acordo com as comutações permitidas para evitar operação isolada pela VDE-AR-N 4105.

#### **Falha de rede**

Os processos de medição e de segurança integrados na série de retificadores alternados garantem que em caso de falha de rede a alimentação seja imediatamente interrompida (por exemplo, no desligamento pelo fornecedor de energia ou danos na linha).

### **Condições de garantia e descarte**

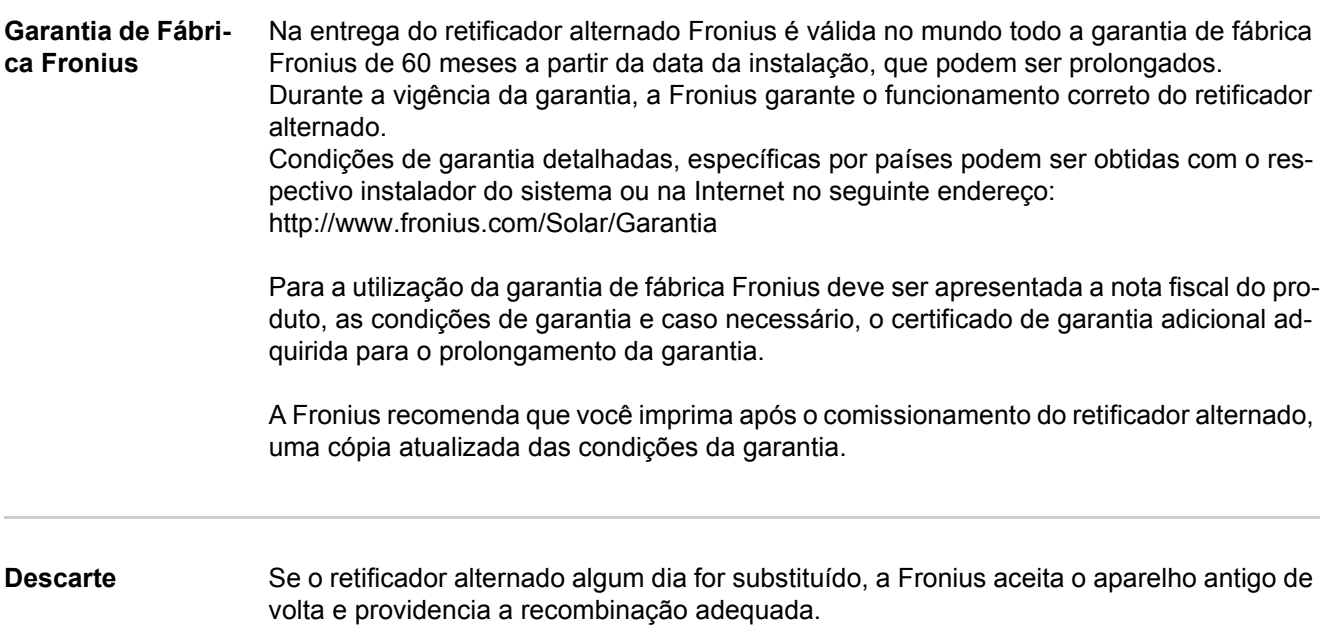

### **Fronius Worldwide - www.fronius.com/addresses**

**Fronius International GmbH** 4600 Wels, Froniusplatz 1, Austria E-Mail: pv@fronius.com http://www.fronius.com

**Fronius USA LLC** Solar Electronics Division 6797 Fronius Drive, Portage, IN 46368 E-Mail: pv-us@fronius.com http://www.fronius-usa.com

Under http://www.fronius.com/addresses you will find all addresses of our sales branches and partner firms!